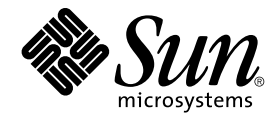

# Guide de l'utilisateur du bureau GNOME 2.2 sous Linux

Sun Microsystems, Inc. 4150 Network Circle Santa Clara, CA 95054 U.S.A.

Référence : 817–5957–10 Avril 2004

Copyright 2004 Sun Microsystems, Inc. 4150 Network Circle, Santa Clara, CA 95054 U.S.A. Tous droits réservés.

Ce produit ou document est protégé par un copyright et distribué avec des licences qui en restreignent l'utilisation, la copie, la distribution et la décompilation. Aucune partie de ce produit ou document ne peut être reproduite sous aucune forme, par quelque moyen que ce soit, sans<br>l'autorisation écrite préalable de Sun et, le cas échéant de ses bailleurs de licence. L

Des parties de ce produit peuvent être dérivées du système Berkeley BSD, sous licence de l'Université de Californie. UNIX est une marque déposée aux États-Unis et dans d'autres pays, sous licence exclusive de X/Open Company, Ltd.

Sun, Sun Microsystems, le logo Sun, docs.sun.com, AnswerBook, AnswerBook2, et Solaris sont des marques commerciales, des marques déposées ou<br>des marques de service de Sun Microsystems, Inc. aux États-Unis et dans d'autres marques SPARC sont basés sur une architecture développée par Sun Microsystems, Inc.

L'interface utilisateur graphique OPEN LOOK et Sun™ a été développée par Sun Microsystems, Inc. pour ses utilisateurs et fabricants sous licence. Sun reconnaît les efforts de pionniers de Xerox pour la recherche et le développement du concept des interfaces utilisateur visuelles ou graphiques<br>pour l'industrie de l'informatique. Sun détient une licence non exclusive

Acquisitions fédérales : logiciel commercial ––les utilisateurs gouvernementaux sont soumis aux termes et conditions de la licence standard.

CETTE PUBLICATION EST FOURNIE "EN L'ETAT" ET AUCUNE GARANTIE, EXPRESSE OU IMPLICITE, N'EST ACCORDEE, Y COMPRIS TOUTE<br>GARANTIE CONCERNANT LA VALEUR MARCHANDE, L'APTITUDE DE LA PUBLICATION À RÉPONDRE À UNE UTILISATION<br>PARTIC PAS, DANS LA MESURE OÙ IL SERAIT TENU JURIDIQUEMENT NUL ET NON AVENU.

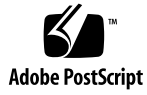

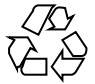

040427@8606

## Table des matières

#### **[Préface 13](#page-12-0)**

**[Partie I Visite du bureau GNOME 17](#page-16-0)**

**[1 Connaissances de base 19](#page-18-0)** [Utilisation de la souris 19](#page-18-0) [Conventions relatives aux boutons de la souris 19](#page-18-0) [Actions de la souris 20](#page-19-0) [Terminologie de l'utilisation de la souris 21](#page-20-0) [Pointeur de la souris 21](#page-20-0) [Utilisation du clavier 23](#page-22-0) [Touches de raccourci générales 23](#page-22-0) [Touches de raccourci de la fenêtre 24](#page-23-0) [Touches de raccourci du tableau de bord 25](#page-24-0) [Touches de raccourci de l'application 26](#page-25-0) [Touches d'accès 26](#page-25-0) [Utilisation des fenêtres 27](#page-26-0) [Redimensionnement des volets 27](#page-26-0) [Utilisation des tables 27](#page-26-0)

**[2 Présentation du bureau GNOME 29](#page-28-0)** [Présentation des composants du bureau GNOME 29](#page-28-0) [Tableaux de bord 31](#page-30-0) [Création de tableaux de bord 31](#page-30-0) [Suppression de tableaux de bord 31](#page-30-0)

```
Masquage des tableaux de bord 32
       Ajout d'objets aux tableaux de bord 32
       Manipulation d'objets de tableau de bord 34
   Menus 35
   Fenêtres 35
       Types de fenêtres 35
       Manipulation des fenêtres 36
       Activation d'une fenêtre 37
   Espaces de travail 37
       Passage d'un espace de travail à l'autre 38
       Ajout d'espaces de travail 38
   Gestionnaire de fichiers Nautilus 39
       Ouverture de fichiers à partir du gestionnaire de fichiers 40
       Déplacement de fichiers entre des dossiers 40
   Bureau et objets du bureau 41
       Ouverture des objets du bureau 41
       Ajout d'objets sur le bureau 41
   Préférences du bureau GNOME 42
   Applications 42
   Informations complémentaires 43
       Informations complémentaires sur les rubriques du bureau GNOME 44
       Informations complémentaires sur les applets 44
       Informations complémentaires sur les applications 44
3 Sessions de bureau GNOME 45
   Démarrage d'une session 45
       Connexion à une session 46
       Connexion à une session dans une autre langue 46
   Verrouillage de l'écran 46
   Gestion de la session 47
       Définition du comportement de la session lors de la connexion et de la
       déconnexion 48
       Utilisation d'applications de démarrage 48
       Applications de la session courante 48
       Enregistrement des paramètres de la session 48
   Fermeture d'une session 49
```
**4** Guide de l'utilisateur du bureau GNOME 2.2 sous Linux • Avril 2004

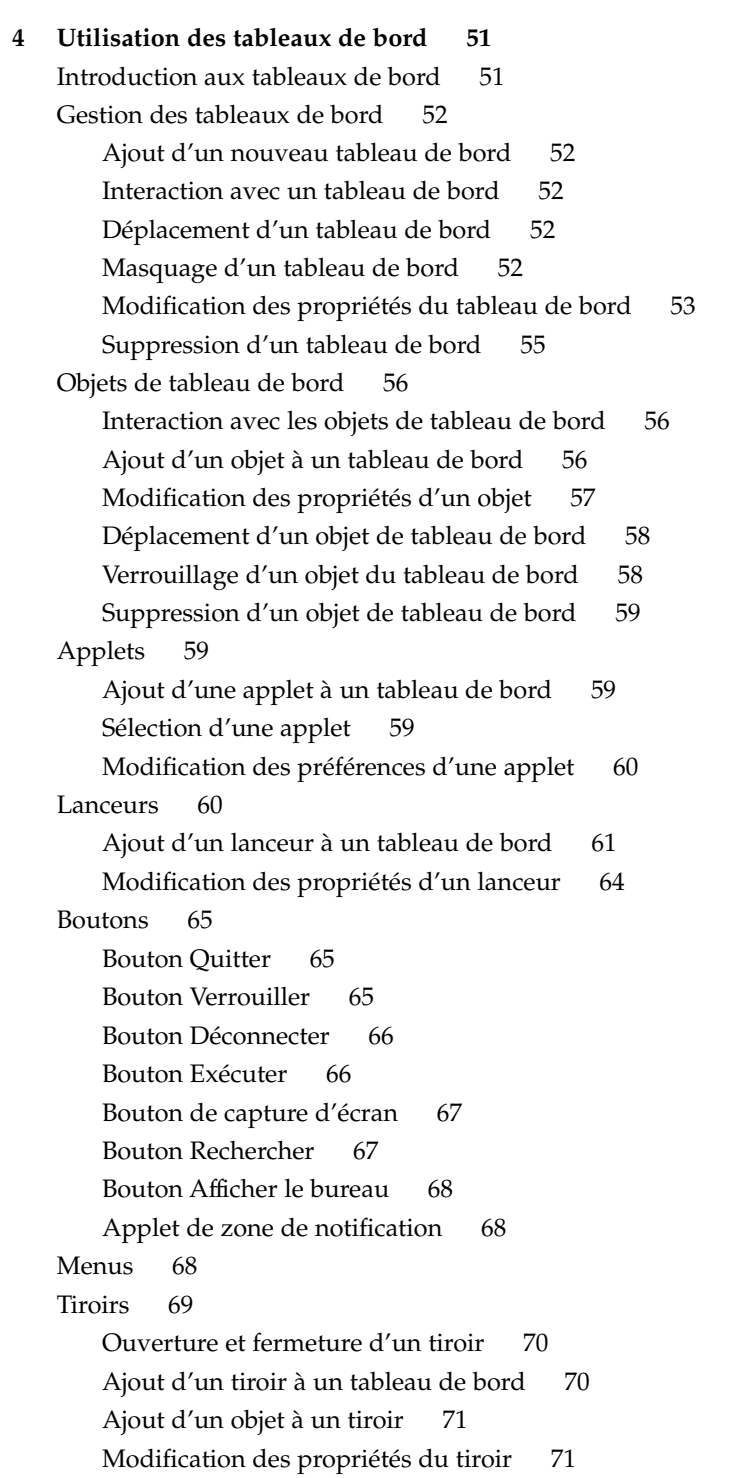

**[5 Utilisation des menus 73](#page-72-0)** [Introduction aux menus 73](#page-72-0) [Caractéristiques des menus 74](#page-73-0) Menu contextuel d'un [élément de menu 74](#page-73-0) [Menu Applications 76](#page-75-0) [Menu Actions 76](#page-75-0) [Utilisation de la boîte de dialogue Lancer une application 77](#page-76-0) [Réalisation d'une capture d'écran 78](#page-77-0) [Menu principal 79](#page-78-0) [Ouverture du menu principal 79](#page-78-0) [Ajout d'un Menu principal](#page-79-0) à un tableau de bord 80 [Barre de menus 80](#page-79-0) [Ajout d'une Barre de menus](#page-79-0) à un tableau de bord 80 [Personnalisation des menus 81](#page-80-0) [Ajout d'un menu 81](#page-80-0) [Ajout d'un lanceur](#page-81-0) à un menu 82 Ajout d'un lanceur à [un menu vide 82](#page-81-0) [Copie d'un lanceur dans un menu 82](#page-81-0) [Édition des propriétés d'un menu 83](#page-82-0) Édition d'un [élément de menu 83](#page-82-0) Suppression d'un [élément d'un menu 83](#page-82-0) **[6 Utilisation des fenêtres 85](#page-84-0)** [Fenêtres et espaces de travail 85](#page-84-0) [Comportement du gestionnaire de fenêtres 86](#page-85-0) [Types de fenêtres 86](#page-85-0) [Cadres de fenêtres 88](#page-87-0) [Menus et applets utilisables avec les fenêtres et les espaces de travail 90](#page-89-0) [Menu de la fenêtre 90](#page-89-0) [Applet Liste de fenêtres 91](#page-90-0) [Applet Changeur d'espace de travail 93](#page-92-0) [Utilisation du tableau de bord supérieur latéral pour travailler avec les](#page-92-0) [fenêtres 93](#page-92-0) [Manipulation des fenêtres 94](#page-93-0) [Activation d'une fenêtre 94](#page-93-0) [Réduction d'une fenêtre 95](#page-94-0) [Agrandissement d'une fenêtre 95](#page-94-0)

**6** Guide de l'utilisateur du bureau GNOME 2.2 sous Linux • Avril 2004

[Restauration d'une fenêtre 95](#page-94-0)

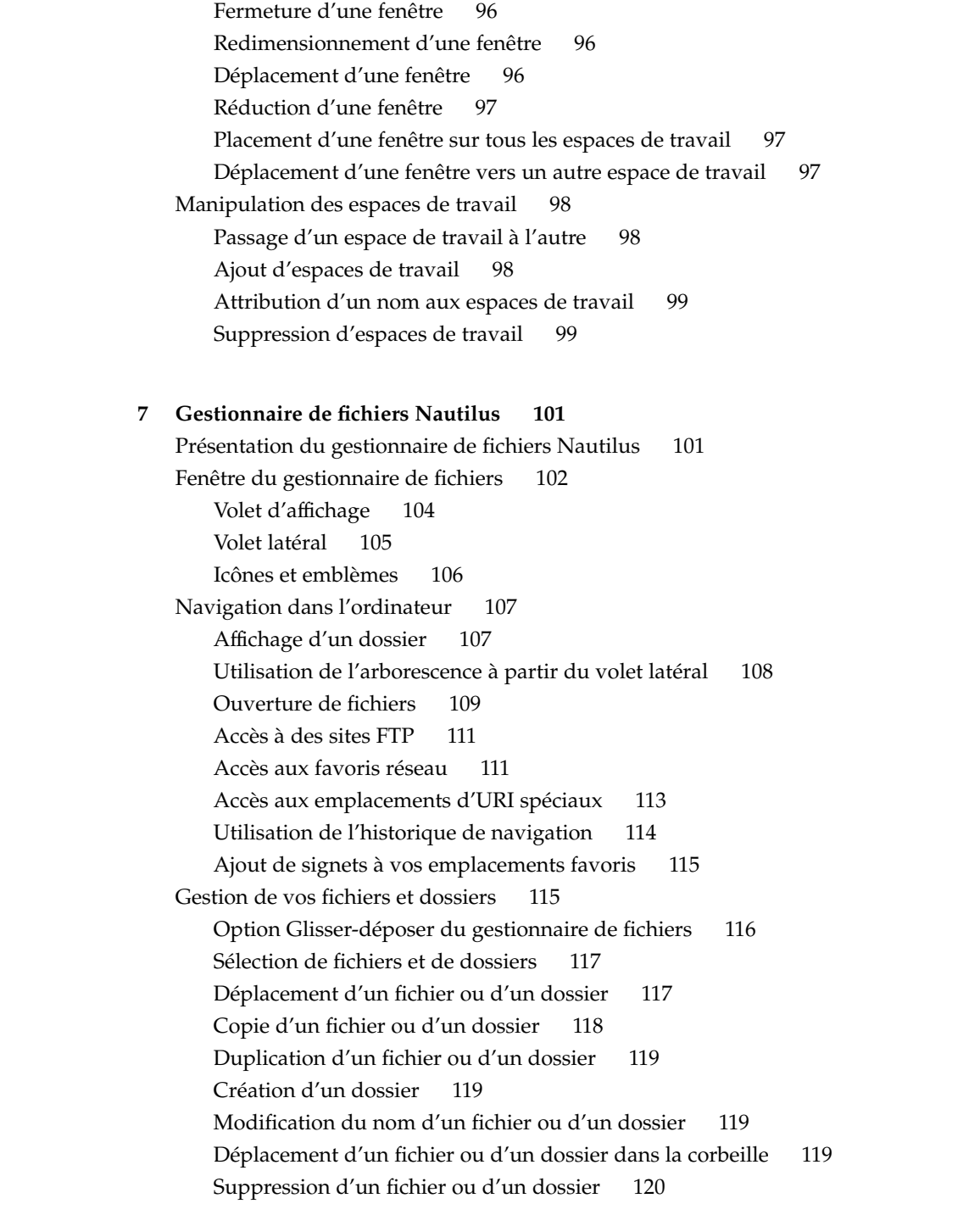

[Création d'un lien symbolique vers un](#page-119-0) fichier ou un dossier 120 [Affichage des propriétés d'un](#page-120-0) fichier ou d'un dossier 121 [Modification des autorisations 121](#page-120-0) Ajout de remarques aux [fichiers et aux dossiers 123](#page-122-0) [Utilisation de la Corbeille 123](#page-122-0) [Modification de l'apparence des](#page-123-0) fichiers et des dossiers 124 [Ajout d'un emblème](#page-123-0) à un fichier ou à un dossier 124 [Ajout d'un nouvel emblème 125](#page-124-0) Modification de l'icône d'un [fichier ou d'un dossier 125](#page-124-0) [Modification de la taille des](#page-125-0) éléments d'une vue 126 [Utilisation des vues pour l'affichage des](#page-126-0) fichiers et dossiers 127 [Affectation d'actions](#page-131-0) à des fichiers 132 [Modification d'actions 132](#page-131-0) [Personnalisation du gestionnaire de](#page-133-0) fichiers 134 [Paramétrage de vos préférences 134](#page-133-0) [Modification de l'arrière-plan 138](#page-137-0) [Affichage et masquage des composants des fenêtres 139](#page-138-0) [Utilisation de supports amovibles 140](#page-139-0) [Montage d'un support 140](#page-139-0) [Affichage du contenu des supports 140](#page-139-0) [Affichage des propriétés du support 141](#page-140-0) [Formatage d'une disquette 141](#page-140-0) [Éjection d'un support 142](#page-141-0) [Gravure de CD 143](#page-142-0) Exécution de scripts à [partir du gestionnaire de](#page-143-0) fichiers 144 [Montage et démontage d'un système de](#page-144-0) fichiers 145 [Montage d'un système de](#page-144-0) fichiers 145 [Démontage d'un système de](#page-145-0) fichiers 146 [Utilisation des partages NFS 147](#page-146-0) [Ajout d'un partage NFS 147](#page-146-0) [Suppression d'un partage NFS 149](#page-148-0) **[8 Utilisation de votre bureau 151](#page-150-0)** [Introduction au bureau 151](#page-150-0) [Objets du bureau 152](#page-151-0) [Sélection d'objets sur le bureau 152](#page-151-0)

**8** Guide de l'utilisateur du bureau GNOME 2.2 sous Linux • Avril 2004

Ouverture d'un objet à [partir du bureau 153](#page-152-0)

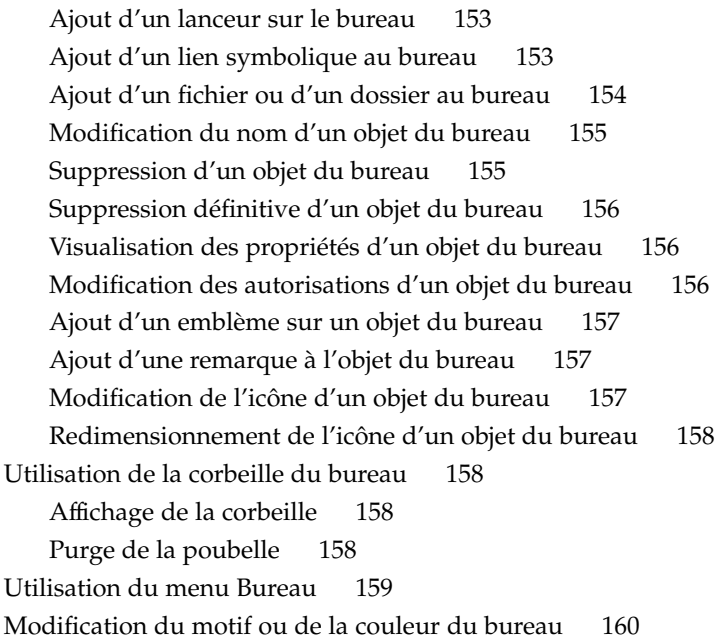

#### **[Partie II Personnalisation de votre bureau GNOME 163](#page-162-0)**

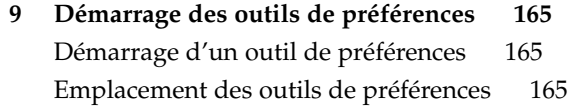

#### **[10 Utilisation des outils de préférences 169](#page-168-0)** [Personnalisation de l'arrière-plan de l'outil 170](#page-169-0) [Configuration d'une base de données de CD 171](#page-170-0) [Personnalisation des options du périphérique CD 172](#page-171-0) [Configuration des associations de](#page-172-0) fichiers 173 [Ajout d'un type de](#page-174-0) fichier 175 [Ajout d'un service 176](#page-175-0) [Paramétrage des préférences de gestion de](#page-176-0) fichiers 177 [Sélection des polices par défaut 177](#page-176-0) [Aperçu des polices 178](#page-177-0) [Configuration de votre connexion Internet 179](#page-178-0) [Configuration des options d'accessibilité](#page-179-0) du clavier 180 [Préférences de base 180](#page-179-0)

[Préférences du](#page-181-0) filtre 182 [Préférences de la souris 183](#page-182-0) [Configuration des préférences du clavier 184](#page-183-0) [Préférences du clavier 184](#page-183-0) [Préférences relatives au son 184](#page-183-0) [Configuration de la disposition du clavier 185](#page-184-0) [Personnalisation des menus et des barres d'outils dans les applications 185](#page-184-0) [Paramétrage des préférences de la souris 186](#page-185-0) [Préférences des boutons 187](#page-186-0) [Préférences du pointeur 187](#page-186-0) [Préférences de déplacement 188](#page-187-0) [Configuration des touches multimédia 188](#page-187-0) [Personnalisation des tableaux de bord 189](#page-188-0) [Modification du mot de passe 189](#page-188-0) [Sélection de vos applications par défaut 190](#page-189-0) [Préférences du navigateur Web 190](#page-189-0) [Préférences de l'éditeur de texte 191](#page-190-0) [Préférences du terminal 191](#page-190-0) [Paramétrage des préférences de résolution d'écran 192](#page-191-0) [Paramétrage des préférences de l'économiseur d'écran 193](#page-192-0) [Préférences des modes d'affichage 193](#page-192-0) [Préférences avancées 194](#page-193-0) [Configuration de sessions 196](#page-195-0) [Paramétrage des préférences des sessions 196](#page-195-0) [Paramétrage des propriétés de la session 197](#page-196-0) [Configuration des applications de démarrage 198](#page-197-0) [Personnalisation des raccourcis clavier 199](#page-198-0) [Configuration des imprimantes 200](#page-199-0) [Paramétrage des préférences de partage de session 200](#page-199-0) [Paramétrage des préférences du son 201](#page-200-0) [Préférences générales de son 202](#page-201-0) Préférences des [événements sonores 202](#page-201-0) [Personnalisation des thèmes 203](#page-202-0) [Création d'un thème personnalisé](#page-203-0) 204 [Installation d'un nouveau thème 205](#page-204-0) [Installation d'une option de nouveau thème 205](#page-204-0) [Suppression d'une option de thème 206](#page-205-0) [Personnalisation des fenêtres 206](#page-205-0)

**10** Guide de l'utilisateur du bureau GNOME 2.2 sous Linux • Avril 2004

#### **[Partie III Applications du bureau GNOME 209](#page-208-0)**

**[11 Démarrage d'applications 211](#page-210-0)** [Démarrage d'une application 211](#page-210-0) [Emplacement des applications 211](#page-210-0)

**[Glossaire 215](#page-214-0)**

**[Index 219](#page-218-0)**

Guide de l'utilisateur du bureau GNOME 2.2 sous Linux • Avril 2004

# <span id="page-12-0"></span>Préface

Le *Guide de l'utilisateur du bureau GNOME 2.2 sous Linux* décrit comment utiliser le bureau GNOME 2.2 sous l'environnement d'exploitation Linux.

## Utilisateurs de ce manuel

Ce manuel est destiné aux personnes souhaitant utiliser le bureau GNOME 2.0 comme environnement de bureau par défaut.

## Avant de lire ce manuel

Avant de lire ce manuel, veillez à vous familiariser avec les sujets suivants :

- souris à trois boutons ;
- interfaces utilisateur graphiques ;
- interfaces de ligne de commande.

## Organisation de ce manuel

Ce manuel est organisé comme suit :

■ La [Partie I](#page-16-0) présente les principaux composants du bureau GNOME. Cette rubrique fournit également des informations qui vous aideront dans vos premier pas avec le bureau GNOME.

- La [Partie II](#page-162-0) décrit la procédure de configuration du bureau GNOME.
- La [Partie III](#page-208-0) décrit la procédure de démarrage des applications dans le bureau GNOME.
- Le [Glossaire](#page-214-0) est une liste des termes utilisés dans ce manuel, accompagnés de leur définition.

## Documentation connexe

Les manuels suivants sont apparentés à ce guide :

- *GNOME 2.2 Desktop Accessibility Guide*
- *GNOME 2.2 Desktop on Linux System Administration Guide*

## Accès à la documentation Sun en ligne

Le site Web docs.sun.com<sup>SM</sup> vous permet d'accéder à la documentation technique Sun en ligne. Vous pouvez le parcourir ou y rechercher un titre de manuel ou un sujet particulier. L'URL de ce site est <http://docs.sun.com>.

## Commande de documents Sun

Sun Microsystems offre une sélection de documentation produit imprimée. Pour obtenir une liste de ces documents et savoir comment les commander, consultez la rubrique "Acheter la documentation imprimée" sur le site [http://docs.sun.com.](http://docs.sun.com)

## Conventions typographiques

Le tableau suivant présente les modifications typographiques utilisées dans ce manuel.

**TABLEAU P–1** Conventions typographiques

| Type de caractère ou<br>symbole | Signification                                                                             | <b>Exemple</b>                                                                                                    |
|---------------------------------|-------------------------------------------------------------------------------------------|----------------------------------------------------------------------------------------------------|
| AaBbCc123                       | Noms de commandes, fichiers,<br>répertoires et messages système<br>s'affichant à l'écran. | Modifiez votre fichier. login.<br>Utilisez 1s - a pour afficher la<br>liste de tous les fichiers.<br>nom machine% vous avez<br>reçu du courrier. |
| AaBbCc123                       | Ce que vous entrez, par opposition à ce<br>qui s'affiche à l'écran.                       | nom machine% su<br>Mot de passe :                                                                                                    |
| AaBbCc123                       | Paramètre substituable de ligne de<br>commande, à remplacer par un nom ou<br>une valeur.  | Pour supprimer un fichier,<br>entrez rm nom_fichier.                                                                                             |
| AaBbCc123                       | Titres de manuels, termes nouveaux ou<br>mis en évidence.                                 | Reportez-vous au chapitre 6 du<br>Guide de l'utilisateur.<br>Ces options sont appelées<br>options de classe.                                     |
|                                 |                                                                                           | Vous devez être superutilisateur<br>pour effectuer cette action.                                                                                 |

# Invites du Shell dans les exemples de commandes

Le tableau suivant présente les invites système et les invites de superutilisateur par défaut des C shell, Bourne shell et Korn shell.

#### **TABLEAU P–2** Invites de shell

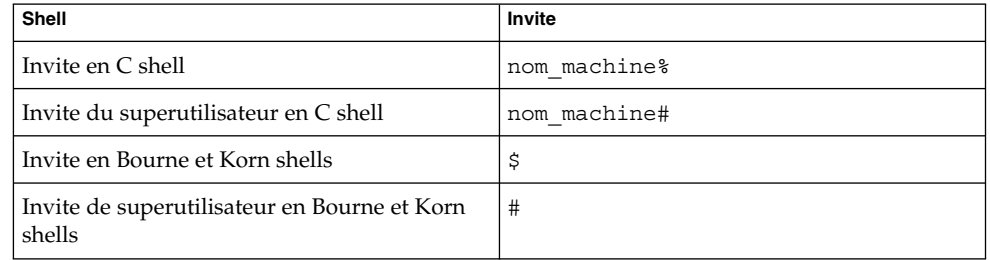

Guide de l'utilisateur du bureau GNOME 2.2 sous Linux • Avril 2004

<span id="page-16-0"></span>PARTIE **I**

## Visite du bureau GNOME

Cette rubrique constitue une introduction aux principaux composants du bureau GNOME. Celui-ci étant entièrement modulable, elle couvre les principales options fonctionnelles de ce bureau. Pour savoir comment mettre en oeuvre les différentes configurations mentionnées ici, reportez-vous à la rubrique *Personnalisation de votre bureau GNOME*.

Cette rubrique comprend les chapitres suivants :

■ *Connaissances de base*

Ce chapitre fournit des informations sur l'utilisation de la souris, des touches de raccourci, des fenêtres et des boîtes de dialogue.

■ *Présentation du bureau GNOME*

Ce chapitre présente les principaux composants et fonctions du bureau GNOME. Si vous n'avez que peu de temps à consacrer à la lecture de ce guide, lisez au moins ce chapitre.

■ *Sessions de bureau GNOME*

Ce chapitre fournit des informations sur le démarrage, la gestion et la fermeture des sessions du bureau GNOME.

■ *Utilisation des tableaux de bord*

Lisez ce chapitre pour en savoir plus sur l'utilisation des tableaux de bord, qui sont des composants clés du bureau GNOME. Vous y trouverez des explications sur les différentes sections des tableaux de bord et sur l'invocation des fonctions disponibles dans le bureau GNOME à l'aide de ceux-ci.

■ *Utilisation des menus*

Lisez ce chapitre pour en savoir plus sur l'utilisation des menus.

■ *Utilisation des fenêtres*

Lisez ce chapitre pour en savoir plus sur l'utilisation des fenêtres. Il décrit les fonctions de base des fenêtres, telles que le déplacement et le redimensionnement, mais aussi les commandes liées aux fenêtres.

#### ■ *Gestionnaire de fichiers Nautilus*

Ce chapitre présente le gestionnaire de fichiers Nautilus. Il décrit comment l'utiliser avec votre système de fichiers et comment le personnaliser.

■ *Utilisation de votre bureau*

Lisez ce chapitre pour en savoir plus sur l'utilisation du *bureau*. Le bureau est la partie du bureau GNOME qui ne contient aucun élément d'interface graphique (par exemple, tableau de bord ou fenêtre). Ce chapitre décrit les modalités d'utilisation du bureau pour démarrer des applications et ouvrir vos fichiers et dossiers. Il explique également comment utiliser la **Corbeille** du bureau ainsi que le menu Bureau et comment personnaliser le bureau.

#### <span id="page-18-0"></span>CHAPITRE **1**

# Connaissances de base

Ce chapitre traite des connaissances de base nécessaires à l'utilisation du bureau GNOME.

- "Utilisation de la souris" à la page 19
- ["Utilisation du clavier" à](#page-22-0) la page 23
- ["Utilisation des fenêtres" à](#page-26-0) la page 27

## Utilisation de la souris

Même si vous connaissez bien le fonctionnement de la souris, nous vous conseillons de vous familiariser avec les conventions relatives aux boutons, ainsi qu'avec la terminologie utilisée dans ce guide. Cette rubrique décrit également les différents aspects du pointeur de la souris.

#### Conventions relatives aux boutons de la souris

Toutes les instructions contenues dans ce guide s'appliquent aux types de souris suivants :

- souris configurées pour des droitiers ;
- souris à trois boutons. Si vous possédez une souris à deux boutons, appuyez simultanément sur les deux boutons pour simuler l'effet du bouton du milieu.

Les conventions utilisées dans ce guide en matière de boutons de souris sont les suivantes :

<span id="page-19-0"></span>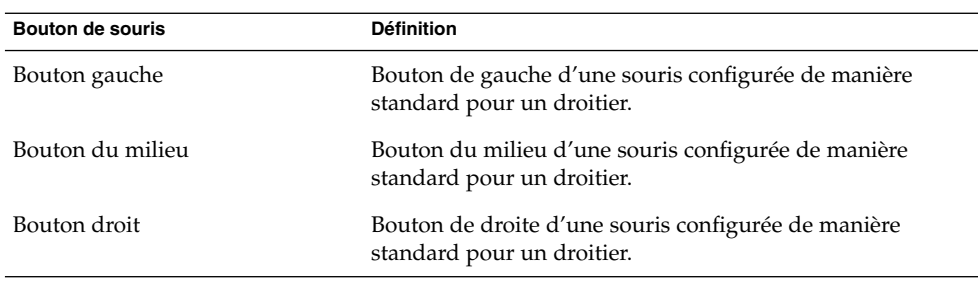

Pour inverser la configuration de votre souris, démarrez l'outil de préférences de la souris, puis sélectionnez les options de votre choix. Le cas échéant, vous devez également inverser les conventions correspondantes utilisées dans ce guide.

#### Actions de la souris

Le tableau suivant décrit les actions que vous pouvez exécuter à l'aide de la souris :

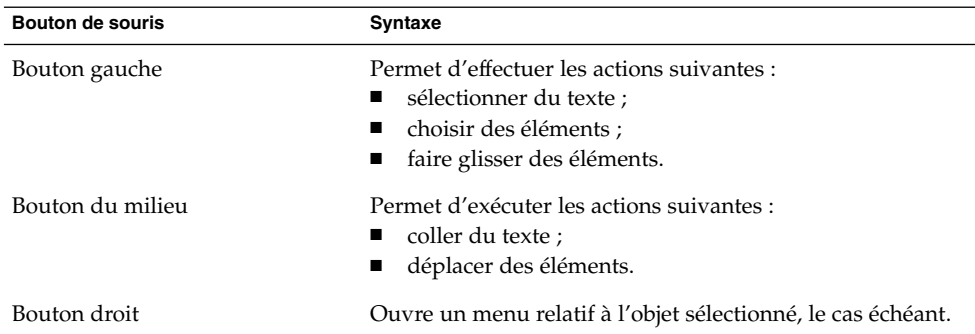

Par exemple, pour copier du texte, procédez comme suit :

- 1. Sélectionnez le texte à l'aide du bouton gauche de la souris.
- 2. Déplacez le pointeur de la souris jusqu'à l'emplacement où vous souhaitez copier le texte.
- 3. Cliquez sur le bouton du milieu de la souris.

Vous pouvez également cliquer avec le bouton droit de la souris sur le bureau pour ouvrir le menu Bureau.

## <span id="page-20-0"></span>Terminologie de l'utilisation de la souris

Les conventions utilisées dans ce guide pour décrire les actions de la souris sont les suivantes :

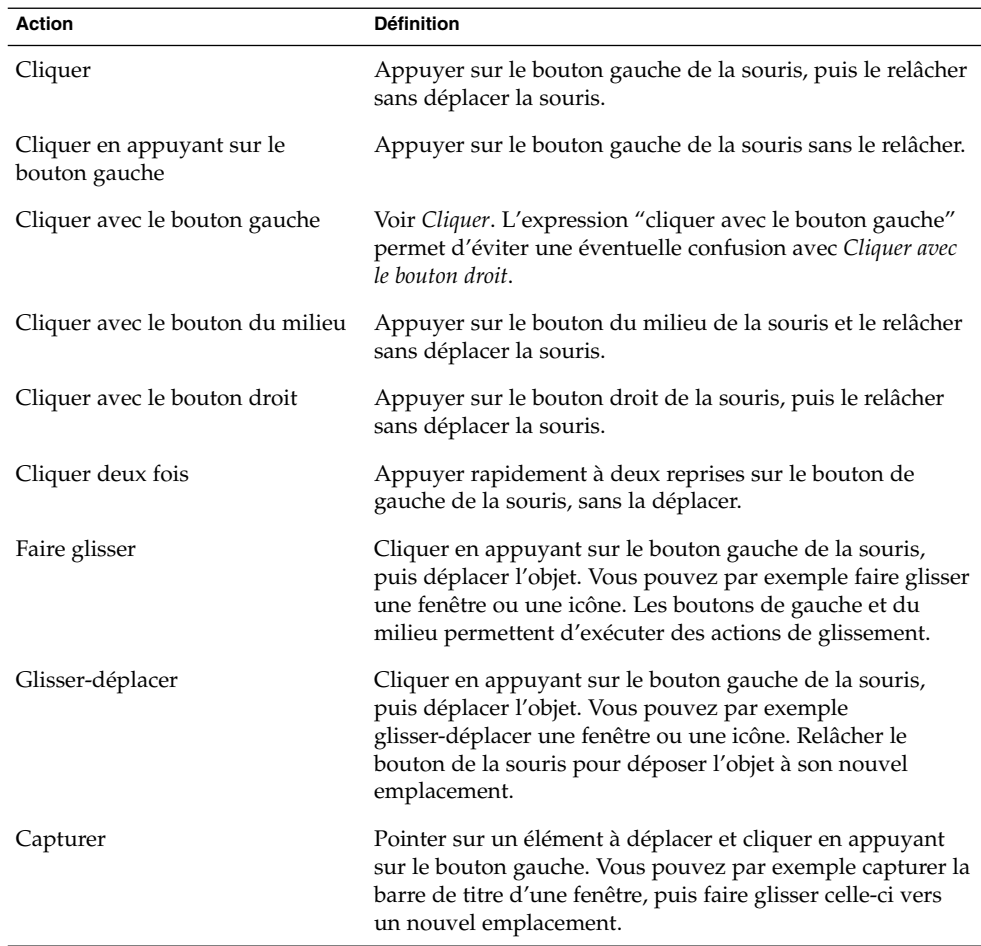

### Pointeur de la souris

L'aspect du pointeur de la souris peut varier selon l'utilisation que vous en faites. Le cas échéant, il vous fournit des indications sur une opération, un emplacement ou un état particulier. Le tableau suivant énumère et décrit différents aspects du pointeur.

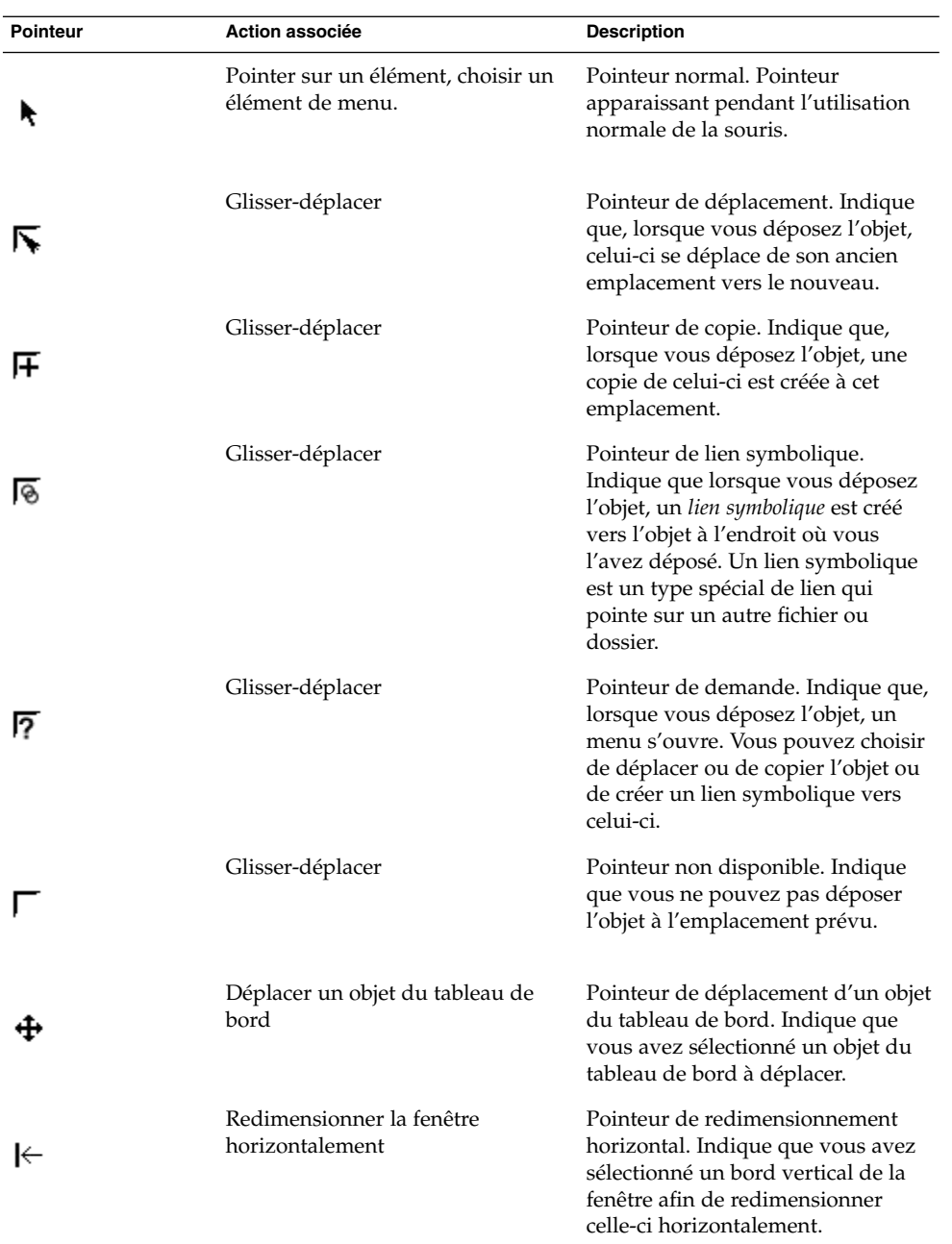

<span id="page-22-0"></span>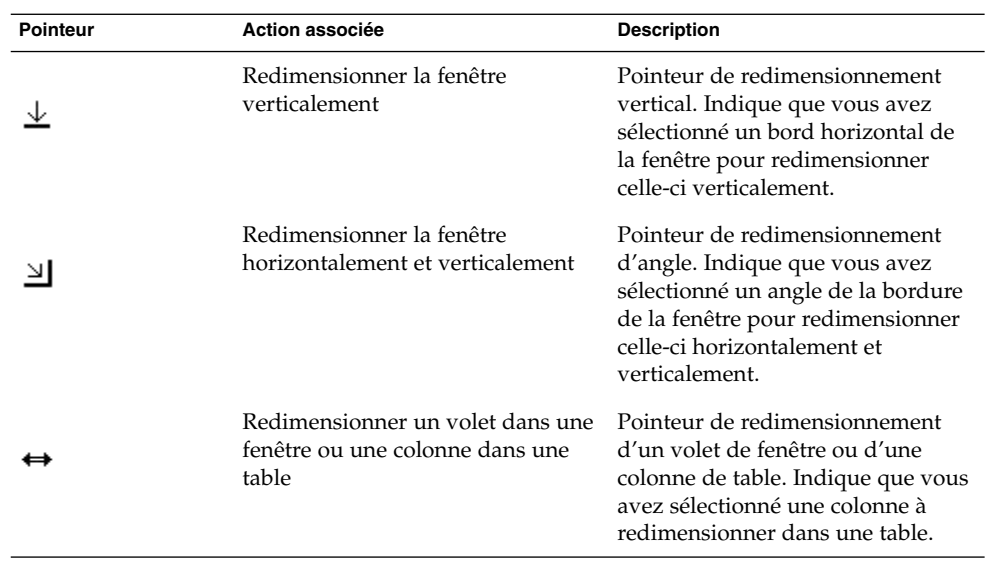

# Utilisation du clavier

Presque toutes les tâches exécutables à l'aide de la souris peuvent également être effectuées par le biais du clavier. Les *touches de raccourci* permettent d'exécuter rapidement des tâches.

Vous pouvez recourir à celles-ci pour effectuer des tâches générales relatives au bureau GNOME et utiliser des éléments d'interface tels que les tableaux de bord et les fenêtres. Vous pouvez également les employer dans les applications. Pour personnaliser vos touches de raccourci, utilisez l'outil de préférences des raccourcis.

Vous pouvez également modifier les préférences du bureau GNOME afin de pouvoir utiliser les fonctions d'accessibilité du clavier.

Les rubriques suivantes décrivent les touches de raccourci disponibles.

### Touches de raccourci générales

Les touches de raccourci générales du bureau vous permettent d'utiliser le clavier pour exécuter des tâches générales du bureau GNOME. Le tableau suivant énumère les touches de raccourci générales.

<span id="page-23-0"></span>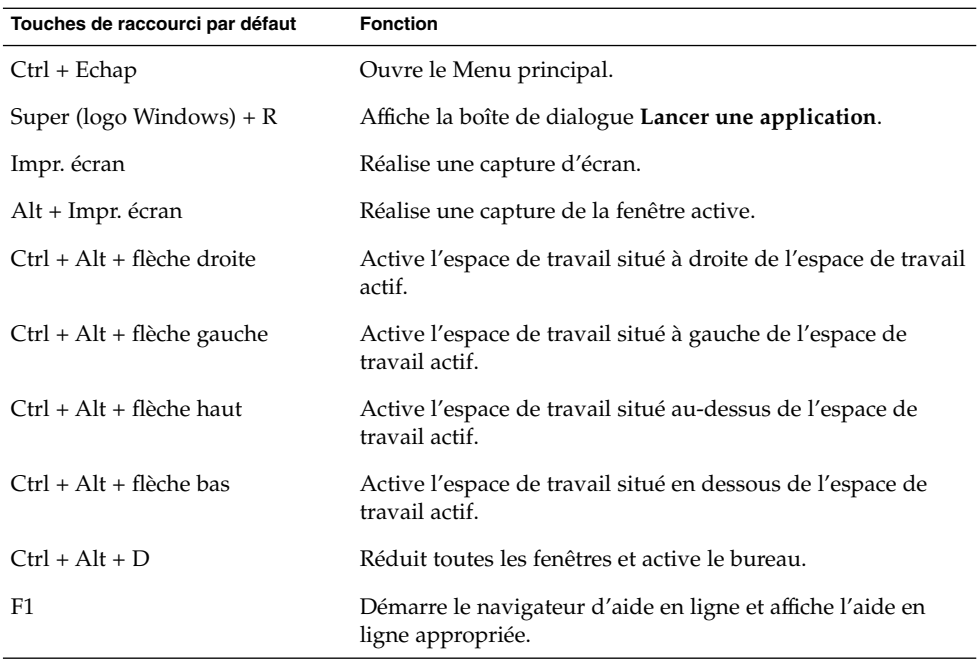

### Touches de raccourci de la fenêtre

Les touches de raccourci vous permettent d'utiliser le clavier pour effectuer des tâches dans la fenêtre. Le tableau suivant énumère les touches de raccourci disponibles dans la fenêtre.

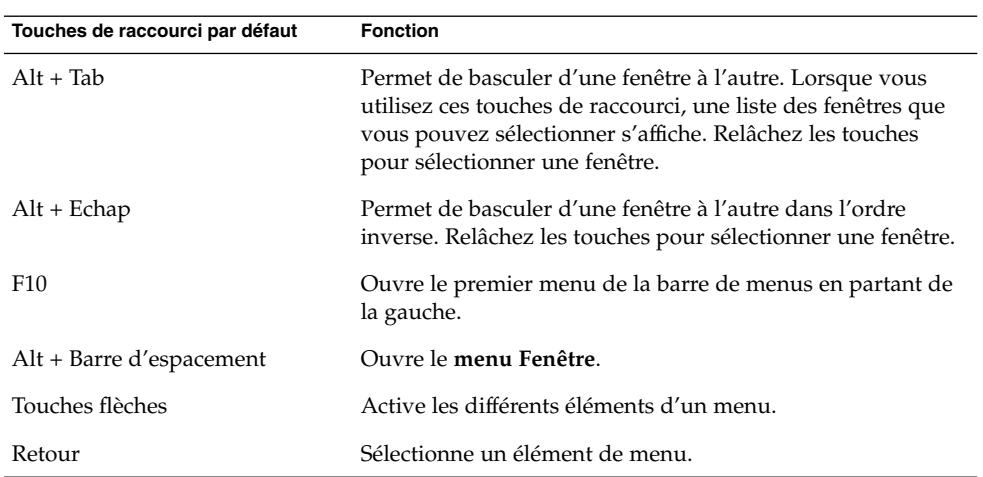

<span id="page-24-0"></span>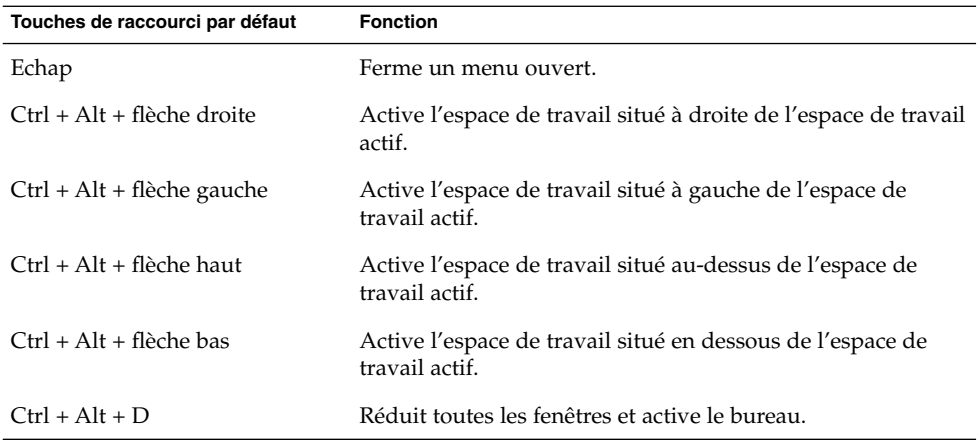

### Touches de raccourci du tableau de bord

Les touches de raccourci vous permettent d'utiliser le clavier pour effectuer des tâches dans le tableau de bord. Le tableau suivant énumère les touches de raccourci disponibles dans le tableau de bord.

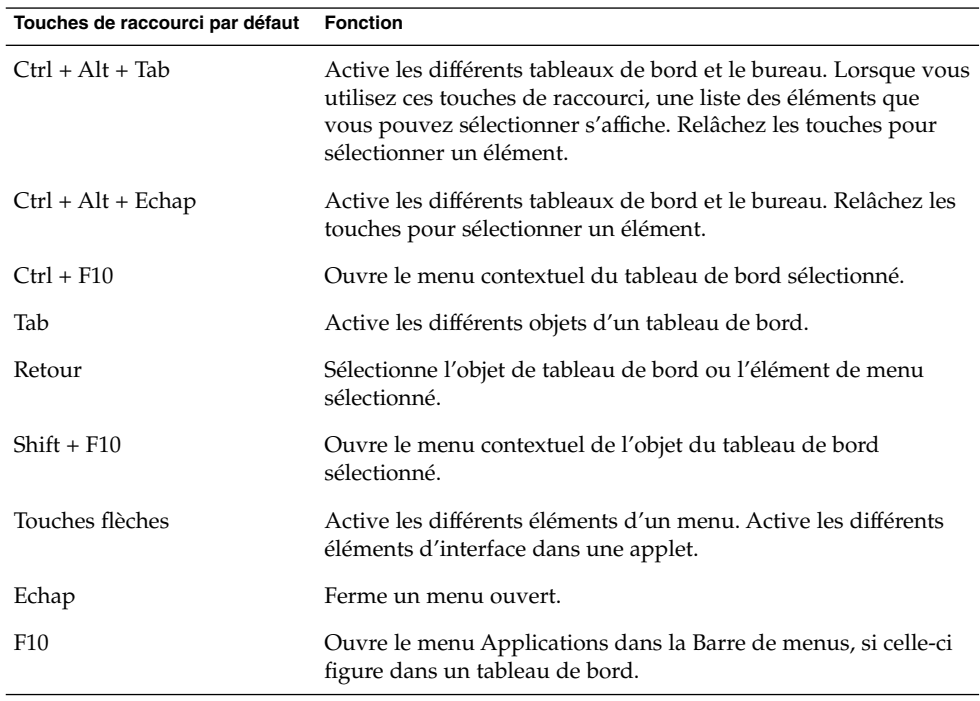

### <span id="page-25-0"></span>Touches de raccourci de l'application

Les touches de raccourci vous permettent d'exécuter des tâches dans l'application. Ces tâches sont alors effectuées plus rapidement qu'à l'aide de la souris. Le tableau suivant énumère les touches de raccourci disponibles dans les applications.

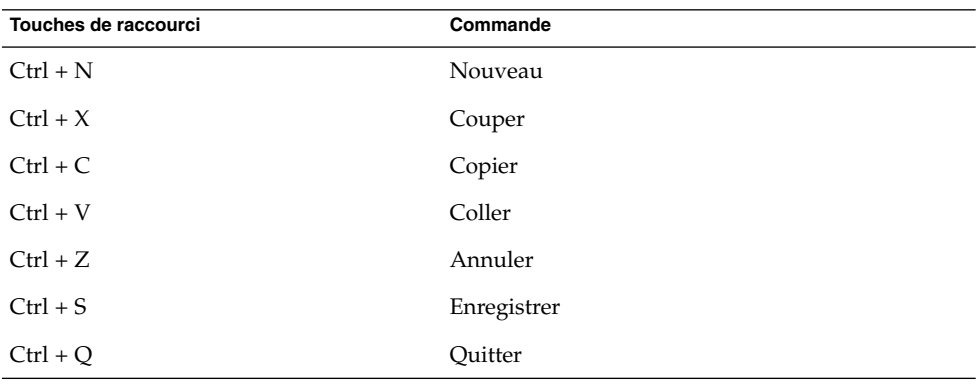

#### Touches d'accès

La *barre de menus*, située en haut d'une fenêtre, contient les menus de l'application. Une *touche d'accès* est une lettre soulignée vous permettant d'exécuter une action spécifique dans une barre de menus, un menu ou une boîte de dialogue. La touche d'accès relative à chaque menu de la barre est soulignée.

Pour ouvrir un menu, appuyez sur Alt, puis sur la touche d'accès. La touche d'accès de chaque élément d'un menu est soulignée. Pour sélectionner un élément de menu, appuyez sur la touche d'accès correspondant à celui-ci. Le tableau suivant affiche des exemples de touche d'accès de l'application Éditeur de texte.

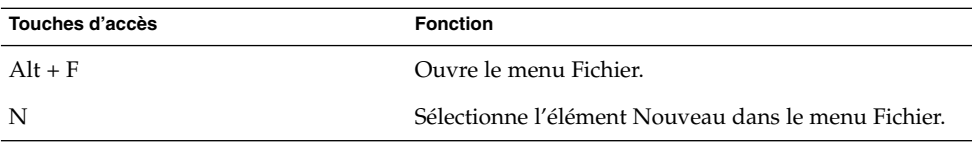

Les touches d'accès vous permettent d'accéder aux éléments d'une boîte de dialogue. Une lettre est soulignée dans la plupart des éléments de dialogue. Pour accéder à l'un d'entre eux, appuyez sur Alt, puis sur la touche d'accès. Le tableau suivant montre un exemple de touche d'accès dans la boîte de dialogue **Préférences** de l'application Éditeur de texte.

<span id="page-26-0"></span>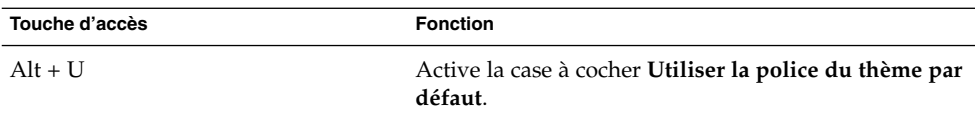

D'autres touches vous permettent également de naviguer dans une fenêtre ou dans une boîte de dialogue.

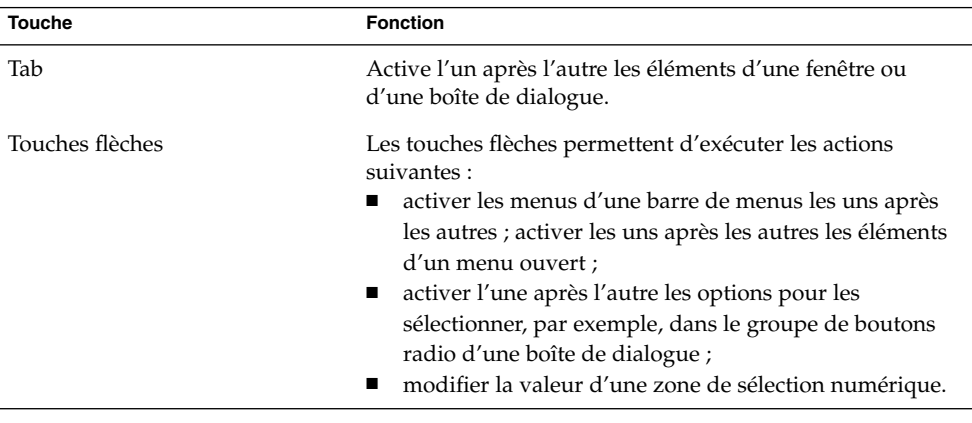

## Utilisation des fenêtres

Cette rubrique fournit des informations sur l'utilisation des fenêtres et des boîtes de dialogue.

#### Redimensionnement des volets

Certaines fenêtres contiennent plusieurs *volets*. Un volet constitue une subdivision d'une fenêtre. Par exemple, la fenêtre du gestionnaire de fichiers Nautilus contient une sous-fenêtre latérale et une sous-fenêtre de visualisation. Une fenêtre contenant plusieurs volets comporte une poignée de redimensionnement sur le bord qui les sépare. Pour redimensionner le volet, capturez la poignée de redimensionnement, puis faites glisser le bord jusqu'à l'obtention de la taille souhaitée.

### Utilisation des tables

Certaines fenêtres contiennent des informations organisées en tableau. Cette rubrique décrit l'utilisation des tableaux.

Pour modifier la largeur d'une colonne, faites glisser l'un de ses bords verticaux.

Dans certains tableaux, il est possible de trier les informations en fonction d'une colonne spécifique. Pour ce faire, cliquez sur l'intitulé situé en haut de la colonne appropriée. Une flèche vers le haut s'affiche dans l'intitulé de la colonne de tri. La figure suivante illustre une flèche vers le haut.

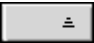

Pour inverser l'ordre de tri, cliquez de nouveau sur l'intitulé de la colonne. La flèche vers le haut se transforme en flèche vers le bas. La flèche vers le bas indique que les informations de la colonne sont triées dans l'ordre inverse.

Certains tableaux permettent de sélectionner plusieurs éléments. Le tableau suivant décrit la sélection d'éléments dans les tables.

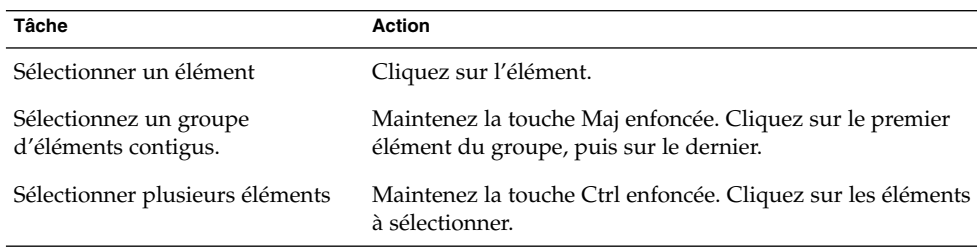

#### <span id="page-28-0"></span>CHAPITRE **2**

## Présentation du bureau GNOME

Ce chapitre traite des caractéristiques et des principaux composants du bureau GNOME. Nous vous conseillons de le lire avant de commencer à utiliser le bureau GNOME, afin de vous familiariser avec les différentes caractéristiques et avec le fonctionnement des principaux composants. Le bureau GNOME étant entièrement modulable, ce chapitre décrit la configuration standard par défaut et aborde les aspects suivants :

- "Présentation des composants du bureau GNOME" à la page 29
- ["Tableaux de bord" à](#page-30-0) la page 31
- ["Menus" à](#page-34-0) la page 35
- ["Fenêtres" à](#page-34-0) la page 35
- ["Espaces de travail" à](#page-36-0) la page 37
- "Gestionnaire de [fichiers Nautilus" à](#page-38-0) la page 39
- ["Bureau et objets du bureau" à](#page-40-0) la page 41
- ["Préférences du bureau GNOME" à](#page-41-0) la page 42
- ["Applications" à](#page-41-0) la page 42
- ["Informations complémentaires" à](#page-42-0) la page 43

## Présentation des composants du bureau GNOME

Lorsque vous démarrez une session du bureau GNOME pour la première fois, vous devez en principe voir s'afficher un écran de démarrage par défaut avec des tableaux de bord, des fenêtres et différentes icônes.

Les principaux composants du bureau GNOME sont les suivants :

■ Tableaux de bord

Les tableaux de bord sont des zones du bureau GNOME à partir desquelles il est possible d'accéder à tous les menus et applications du système. La configuration des tableaux de bord est très souple.

■ Menus

Vous pouvez accéder à toutes les fonctions du bureau GNOME par le biais des menus. Vous pouvez utiliser le menu Applications pour accéder à quasiment toutes les applications, toutes les commandes et toutes les options de configuration standard. Vous pouvez accéder au menu Applications à partir du Menu principal et de l'applet Barre de menus. Vous pouvez ajouter le Menu principal et l'applet Barre de menus à vos tableaux de bord.

L'applet Barre de menus contient un menu Actions. Le menu Actions contient des commandes qui exécutent certaines fonctions, par exemple Rechercher des fichiers et Déconnecter. Les éléments du menu Actions sont situés dans le haut du Menu principal.

**Fenêtres** 

Vous pouvez afficher plusieurs fenêtres simultanément. Chacune d'entre elles peut accueillir une application différente. Le gestionnaire de fenêtres propose des cadres et des boutons pour celles-ci. Il permet d'effectuer des actions standard, telles que déplacer, fermer et redimensionner les fenêtres.

■ Espaces de travail

Vous pouvez subdiviser votre bureau GNOME en *espaces de travail* distincts. Un espace de travail est une zone dans laquelle vous pouvez travailler. Il est possible d'en spécifier le nombre sur le bureau GNOME. Vous pouvez vous déplacer entre les espaces de travail, mais vous ne pouvez en afficher qu'un seul à la fois.

■ Gestionnaire de fichiers Nautilus.

Le gestionnaire de fichiers Nautilus propose un point d'accès intégré à vos fichiers et applications. Vous pouvez afficher le contenu de vos fichiers dans une fenêtre du gestionnaire de fichiers ou ouvrir les fichiers dans l'application adéquate à partir de celui-ci. Vous pouvez utiliser le gestionnaire de fichiers pour gérer vos fichiers et vos dossiers.

**Bureau** 

Le bureau se trouve derrière tous les autres composants du bureau. Le bureau est un composant actif de l'interface utilisateur. Vous pouvez placer des objets sur le bureau pour accéder rapidement à vos fichiers et répertoires ou pour démarrer les applications fréquemment utilisées. Il est également possible de cliquer avec le bouton droit sur le bureau pour ouvrir un menu.

■ Préférences

Le bureau GNOME contient des *outils de préférences* dédiés. Chacun d'entre eux détermine une facette particulière du comportement du bureau GNOME. Choisissez Préférences dans le Menu principal pour démarrer un outil de préférences. Choisissez l'élément à configurer dans les sous-menus.

<span id="page-30-0"></span>Les caractéristiques les plus performantes du bureau GNOME résident dans la souplesse extrême de sa configuration et dans la multiplicité des méthodes permettant d'exécuter des tâches.

Les composants du bureau GNOME sont interopérables. Généralement, une même action peut être effectuée de plusieurs manières. Par exemple, vous pouvez démarrer les applications à partir des tableaux de bord, des menus ou du bureau.

L'administrateur système peut modifier la configuration afin de mieux répondre à vos besoins. Par conséquent, votre bureau GNOME peut légèrement diverger de celui qui est décrit dans ce chapitre. Toutefois, ce chapitre constitue un précieux guide de référence rapide relatif à l'utilisation du bureau GNOME.

## Tableaux de bord

Vous pouvez ajouter ou supprimer des tableaux de bord à tout moment. Lorsque vous démarrez une session pour la première fois, le bureau GNOME contient au moins un tableau de bord.

Les tableaux de bord permettent d'exécuter les actions suivantes :

- créer des tableaux de bord ;
- supprimer des tableaux de bord ;
- masquer des tableaux de bord ;
- ajouter des objets aux tableaux de bord ;
- manipuler des objets de tableaux de bord.

#### Création de tableaux de bord

Cliquez avec le bouton droit de la souris sur un endroit vide d'un tableau de bord et sélectionnez Nouveau tableau de bord pour ajouter un tableau de bord. Le nouveau tableau de bord est ajouté au bureau GNOME. Ce tableau de bord ne contient aucun objet. Vous pouvez personnaliser le nouveau tableau de bord afin qu'il réponde à vos préférences. Vous pouvez ajouter des objets au tableau de bord pour qu'il remplisse vos propres critères. Il est également possible de modifier l'arrière-plan du tableau de bord. Vous pouvez créer un nombre illimité de tableaux de bord.

#### Suppression de tableaux de bord

Pour supprimer un tableau de bord, cliquez avec le bouton droit sur celui-ci, puis sélectionnez Supprimer ce tableau de bord.

### <span id="page-31-0"></span>Masquage des tableaux de bord

Les tableaux de bord peuvent présenter des boutons de masquage à chaque extrémité. Ces boutons permettent de masquer ou d'afficher le tableau de bord.

#### Ajout d'objets aux tableaux de bord

Un tableau de bord peut comporter plusieurs types d'objets. Le tableau de bord de la Figure 2–1 contient chacun de ces types d'objet.

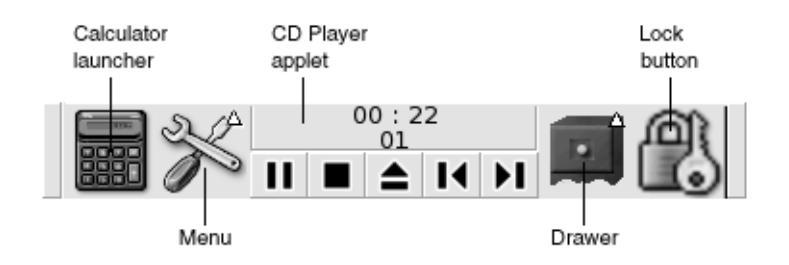

**FIGURE 2–1** Tableau de bord avec différents objets

Vous pouvez ajouter les objets suivants à tous les types de tableaux de bord :

■ Applets

Les *applets* sont de petites applications interactives résidant dans un tableau de bord, par exemple le Lecteur CD illustré dans la Figure 2–1. Chacune possède une interface utilisateur simple dont vous pouvez vous servir à l'aide de la souris ou du clavier. Les applets suivantes s'affichent dans vos tableaux de bord par défaut.

- Horloge : affiche l'heure. Vous pouvez également configurer l'horloge pour qu'elle affiche la date.
- Liste de fenêtres : affiche un bouton pour chaque fenêtre ouverte. Vous pouvez cliquer sur l'un des boutons de la liste de fenêtres pour réduire ou restaurer la fenêtre correspondante. Par défaut, la liste de fenêtres apparaît dans le tableau de bord situé en bas de l'écran.
- Changeur d'espace de travail : affiche une représentation visuelle des tableaux de bord. Le Changeur d'espace de travail permet de passer d'un espace de travail à l'autre. Par défaut, le Changeur d'espace de travail apparaît dans le tableau de bord situé en bas du bureau.

Pour ajouter une applet à un tableau de bord, cliquez avec le bouton droit sur un espace disponible de celui-ci, puis choisissez Ajouter au tableau de bord. Sélectionnez l'applet requise dans l'un des sous-menus suivants :

- Accessoires ;
- Divertissement ;
- Internet :
- Multimédia ;
- Utilitaire.
- Lanceurs

Un *lanceur* démarre une application particulière, exécute une commande ou ouvre un fichier. L'icône de la calculatrice de la [Figure 2–1](#page-31-0) est un lanceur de l'application Calculatrice. Les lanceurs peuvent résider dans un tableau de bord ou dans un menu. Cliquez sur le lanceur pour exécuter l'action qui lui est associée.

Vous pouvez créer vos propres lanceurs d'application. Par exemple, vous pouvez créer un lanceur associé à une application de traitement de texte fréquemment utilisée et le placer dans un tableau de bord pour pouvoir y accéder aisément. Pour ajouter un lanceur à un tableau de bord, cliquez avec le bouton droit sur un espace libre de celui-ci, puis sélectionnez Ajouter au tableau de bord → Lanceur.

Vous pouvez également ajouter un lanceur à partir d'un menu en cliquant sur un espace libre du tableau de bord, puis en sélectionnant Ajouter au tableau de bord → Lanceur à partir du menu. Sélectionnez le lanceur à ajouter dans les sous-menus.

Boutons d'action

Vous pouvez ajouter à vos tableaux de bord des boutons permettant d'accéder rapidement aux actions courantes. Vous pouvez ajouter aux tableaux de bord les boutons suivants :

- Forcer à quitter : ce bouton permet de fermer les applications qui ne répondent pas à vos commandes.
- Verrouiller : cliquez sur ce bouton pour verrouiller votre écran. L'icône de verrouillage de la [Figure 2–1](#page-31-0) correspond au bouton Verrouiller.
- Déconnecter : cliquez sur ce bouton pour terminer votre session.
- Exécuter : cliquez sur ce bouton pour ouvrir la boîte de dialogue **Lancer un programme** à partir de laquelle vous pouvez exécuter des commandes.
- Capture d'écran : cliquez sur ce bouton pour effectuer une capture d'écran.
- Rechercher : cliquez sur ce bouton pour démarrer l'application Outil de recherche à partir de laquelle vous pouvez rechercher des fichiers.
- Afficher le bureau : cliquez sur ce bouton pour réduire toutes les fenêtres et afficher le bureau.

Pour ajouter un bouton à un tableau de bord, cliquez avec le bouton droit sur un espace libre de celui-ci, puis sélectionnez Ajouter au tableau de bord  $\rightarrow$  Actions. Ensuite, vous pouvez choisir les boutons souhaités.

■ Menus

Vous pouvez accéder à toutes les fonctions du bureau GNOME par le biais des menus. Pour ouvrir un menu à partir d'un tableau de bord, sélectionnez l'icône qui lui est associée. Pour ouvrir un menu à partir de la Barre de menus, cliquez sur le texte correspondant.

<span id="page-33-0"></span>Les menus ajoutés aux tableaux de bord sont représentés par une icône contenant une flèche. La flèche indique que l'icône représente un menu. La [Figure 2–1](#page-31-0) fournit un exemple de l'icône des menus.

Vous pouvez ajouter le Menu principal à un tableau de bord. Pour ce faire, cliquez dans celui-ci sur un espace libre avec le bouton droit, puis choisissez Ajouter au tableau de bord  $\rightarrow$  Menu principal.

Vous pouvez également ajouter la Barre de menus aux tableaux de bord. Pour ajouter la Barre de menus à un tableau de bord, cliquez dans celui-ci sur un espace libre avec le bouton droit de la souris et choisissez Ajouter au tableau de bord  $\rightarrow$ Barre de menus.

■ Tiroirs

Les *tiroirs* représentent des extensions coulissantes apportées à un tableau de bord, que vous pouvez ouvrir ou fermer à l'aide d'une icône tiroir, tel qu'illustré dans la [Figure 2–1.](#page-31-0) Ils peuvent vous aider à organiser votre travail lorsque vous exécutez de nombreuses applications simultanément. Vous pouvez placer tous les éléments fonctionnels d'un même type dans un tiroir et insérer celui-ci sur n'importe quel tableau de bord.

Pour ajouter un tiroir à un tableau de bord, cliquez avec le bouton droit sur un espace libre de celui-ci, puis sélectionnez Ajouter au tableau de bord  $\rightarrow$  Tiroir.

Pour ouvrir un tiroir, cliquez sur celui-ci. Pour le fermer, cliquez à nouveau dessus.

#### Manipulation d'objets de tableau de bord

Vous pouvez manipuler les objets de tableau de bord en ayant recours à l'une des méthodes suivantes :

Déplacement des objets dans un même tableau de bord ou d'un tableau de bord à l'autre

Vous pouvez déplacer les objets vers un autre emplacement du tableau de bord. Vous pouvez également déplacer un objet d'un tableau de bord à l'autre. Le bouton du milieu de la souris permet de faire glisser l'objet de tableau de bord vers son nouvel emplacement.

Copie des éléments de menu dans un tableau de bord

Faites glisser l'élément du menu vers le tableau de bord. S'il s'agit d'un lanceur, vous pouvez également cliquer avec le bouton droit sur celui-ci, puis sélectionner Ajouter ce lanceur au tableau de bord.

# <span id="page-34-0"></span>Menus

Vous pouvez accéder à toutes les fonctions du bureau GNOME par le biais des menus. Vous pouvez accéder aux menus suivants de l'environnement du bureau GNOME :

■ Menu principal

Le Menu principal contient le menu Applications et diverses autres fonctions. Vous pouvez utiliser le menu Applications pour accéder à quasiment toutes les applications, commandes et options de configuration standard.

Pour ajouter un Menu principal à un tableau de bord, cliquez avec le bouton droit sur celui-ci, puis sélectionnez Ajouter au tableau de bord  $\rightarrow$  Menu principal. Cliquez sur le bouton Menu principal sur un tableau de bord pour ouvrir le Menu principal.

■ Barre de menus

La Barre de menus contient des menus Applications et Actions. Les menus Applications et Actions permettent d'accéder à quasiment toutes les applications, commandes et options de configuration standard.

Pour ajouter une Barre de menus à un tableau de bord, cliquez avec le bouton droit sur celui-ci, puis sélectionnez Ajouter au tableau de bord → Barre de menu.

Tableaux de bord

Vous pouvez ajouter autant de menus de ce type que vous le souhaitez aux tableaux de bord. Pour ouvrir un tel menu, cliquez sur l'icône correspondante dans le tableau de bord. D'autres actions sont possibles à partir des menus, par exemple copier des éléments de menu dans des tableaux de bord.

# Fenêtres

Vous pouvez afficher plusieurs fenêtres simultanément sur le bureau GNOME. Chaque fenêtre possède un cadre. Celui-ci contient des éléments de contrôle actifs utilisables en synergie avec la fenêtre.

### Types de fenêtres

Le bureau GNOME propose les types de fenêtres suivants :

■ Fenêtres d'application

<span id="page-35-0"></span>Lorsque vous exécutez une application un cadre entoure généralement la fenêtre. Le bord supérieur de la fenêtre d'application contient une barre de titre. Celle-ci contient des boutons que vous pouvez employer pour travailler dans la fenêtre. Les boutons du cadre d'une fenêtre d'application permettent d'exécuter des actions telles qu'ouvrir le menu Fenêtre ou fermer la fenêtre. Ce menu propose des commandes applicables à la fenêtre.

■ Fenêtres de dialogue

Les fenêtres de dialogue sont associées aux processus interactifs. Elles se composent d'un cadre et d'un seul volet interactif contenant des informations et des contrôles destinés à l'utilisateur. Ce guide désigne la partie interactive d'une fenêtre de dialogue par "boîte de dialogue". Le cadre de la fenêtre de dialogue contient des boutons vous permettant d'ouvrir le menu Fenêtre ou de fermer la fenêtre.

### Manipulation des fenêtres

Le cadre d'une fenêtre d'application ou de dialogue permet d'exécuter différentes actions dans celles-ci. La plupart des éléments de contrôle se situent sur le bord supérieur du cadre. La Figure 2–2 présente le bord supérieur du cadre d'une fenêtre d'application standard.

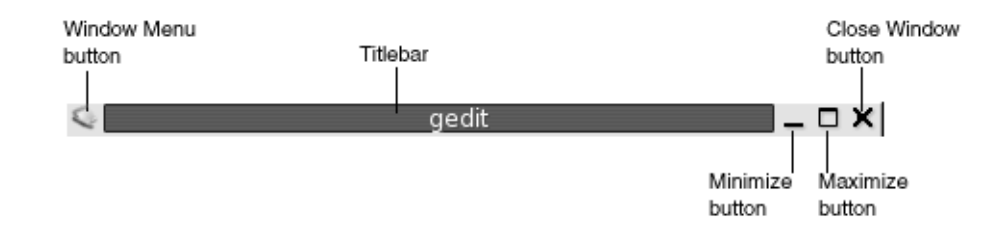

**FIGURE 2–2** Bord supérieur du cadre d'une fenêtre d'application standard

Les éléments de contrôle actifs du cadre de la fenêtre sont les suivants :

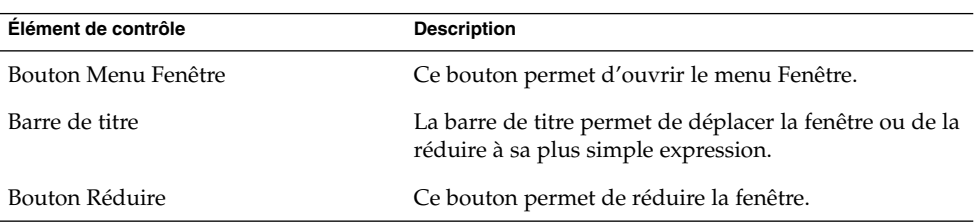
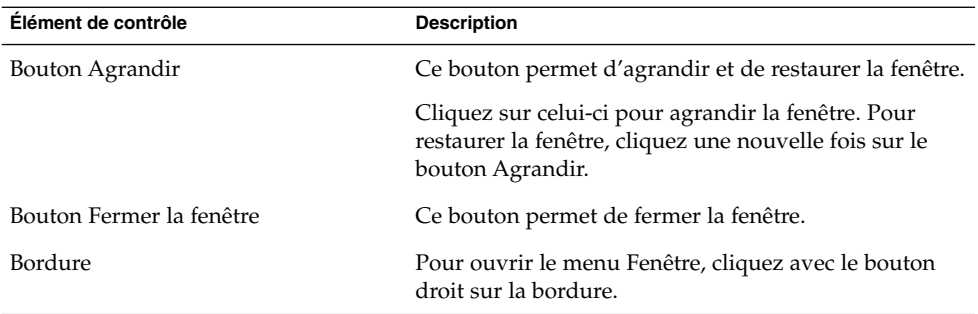

Pour modifier la taille de la fenêtre, capturez la bordure, mais pas la barre de titre. Faites glisser le bord jusqu'à ce que la fenêtre atteigne la taille requise.

### Activation d'une fenêtre

Une fenêtre activée peut recevoir des entrées en provenance de la souris ou du clavier. Une seule fenêtre peut être activée à la fois. Son aspect diffère de celui des fenêtres qui ne sont pas activées.

Les éléments suivants permettent d'activer une fenêtre.

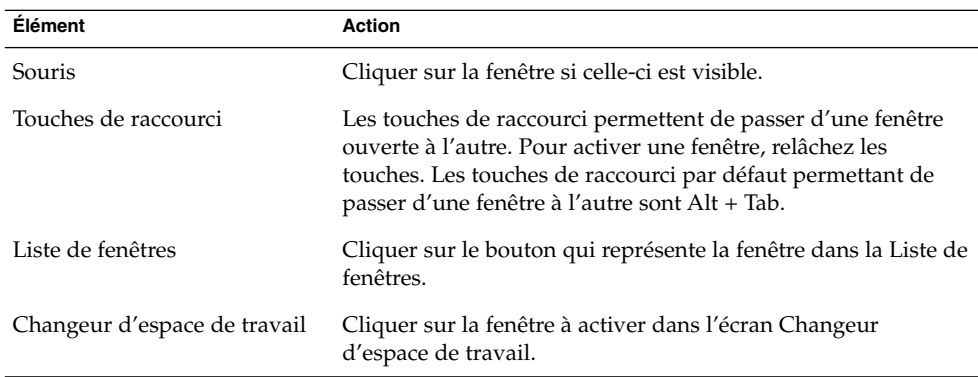

# Espaces de travail

Vous pouvez afficher plusieurs fenêtres simultanément sur le bureau GNOME. Celles-ci s'affichent dans des subdivisions du bureau GNOME appelées espaces de travail. Un espace de travail est une zone dans laquelle vous pouvez travailler.

Chaque espace de travail contient le même bureau, les mêmes tableaux de bord et les mêmes menus. Toutefois, vous pouvez exécuter des applications et ouvrir des fenêtres différentes dans chacun d'entre eux. Il est impossible d'afficher plusieurs espaces de travail simultanément sur le bureau GNOME. Toutefois, tous peuvent contenir des fenêtres ouvertes.

Les espaces de travail permettent d'organiser le bureau GNOME lorsque vous exécutez de nombreuses applications simultanément. Lorsque votre espace de travail comporte trop de fenêtres, vous pouvez déplacer votre travail vers un autre espace. Vous pouvez également passer à un autre espace de travail et y démarrer d'autres applications.

Les espaces de travail sont affichés dans l'applet Changeur d'espace de travail. Dans la Figure 2–3, le Changeur d'espace de travail contient quatre espaces de travail. Les trois premiers comportent des fenêtres ouvertes. Le dernier ne contient pas de fenêtre active.

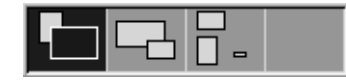

**FIGURE 2–3** Espaces de travail affichés dans le changeur d'espace de travail

#### Passage d'un espace de travail à l'autre

Vous pouvez passer d'un espace de travail à l'autre en ayant recours à l'une des méthodes suivantes :

- Dans le changeur d'espace de travail, cliquez sur l'espace de travail dans lequel vous souhaitez travailler.
- Appuyez sur Ctrl + Alt + flèche droite pour passer à l'espace de travail situé à droite de celui qui est actif.
- Appuyez sur Ctrl + Alt + flèche gauche pour passer à l'espace de travail situé à gauche de celui qui est actif.

#### Ajout d'espaces de travail

Pour ce faire, cliquez avec le bouton droit sur l'applet Changeur d'espace de travail, puis choisissez Préférences. La boîte de dialogue **Préférences de l'espace de travail** s'affiche. La boîte de sélection numérique **Nombre de bureaux** permet de spécifier le nombre d'espaces de travail requis.

# Gestionnaire de fichiers Nautilus

Le gestionnaire de fichiers Nautilus propose un point d'accès intégré à vos fichiers, applications, aux sites FTP et aux URI. Cliquez deux fois sur l'objet **Documents** du bureau pour ouvrir une fenêtre du gestionnaire de fichiers. La figure suivante représente une fenêtre du gestionnaire de fichiers qui affiche le contenu d'un dossier :

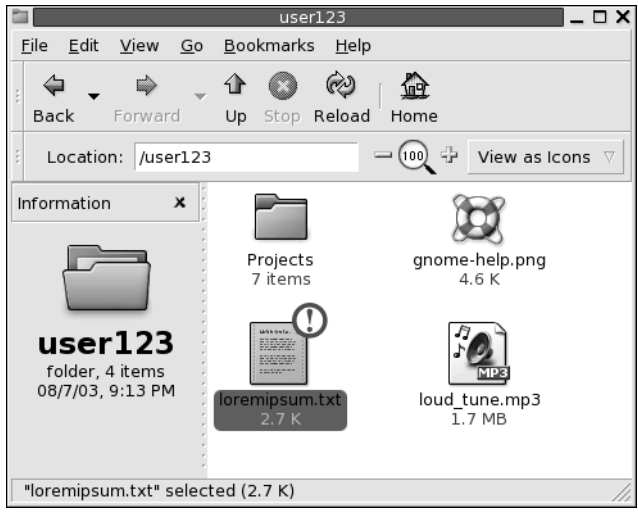

La fenêtre du gestionnaire de fichiers peut contenir les volets suivants :

Volet latéral Permet de naviguer dans les fichiers. Ce volet présente également des informations relatives au fichier ou au dossier courant. Le volet latéral est situé à gauche de la fenêtre. Volet

d'affichage Affiche le contenu des fichiers et dossiers. Le volet d'affichage est situé à droite de la fenêtre.

Le gestionnaire de fichiers permet d'effectuer les actions suivantes :

■ Affichage de fichiers et de dossiers

Vous pouvez afficher vos fichiers et vos dossiers sous la forme d'icônes ou d'une liste. Vous pouvez visualiser le contenu de certains types de fichiers dans une fenêtre du gestionnaire de fichiers Vous pouvez également ouvrir les fichiers dans l'application appropriée à partir du gestionnaire de fichiers

■ Gestion de fichiers et de dossiers

Il vous permet de créer, déplacer, copier, renommer et supprimer des fichiers et des dossiers.

■ Exécution de scripts

Vous pouvez exécuter des scripts à partir du gestionnaire de fichiers et sélectionner des fichiers et des dossiers sur lesquels exécuter ces scripts.

Personnalisation de vos fichiers et dossiers

Vous pouvez ajouter des emblèmes aux fichiers et dossiers pour indiquer des statuts particuliers. Vous pouvez par exemple ajouter un emblème **Important** à un fichier pour indiquer que celui-ci est important. Vous pouvez également personnaliser les dossiers en ayant recours à l'une des méthodes suivantes :

- ajout d'une note à un dossier ;
- spécification d'un motif d'arrière-plan personnalisé pour le dossier ;
- spécification d'un paramètre de zoom pour un dossier.
- Ouverture d'*URI* spéciaux (Uniform Resource Identifiers)

Le bureau GNOME contient certains URI qui vous permettent d'accéder à des fonctions particulières à partir du gestionnaire de fichiers. Par exemple, vous pouvez accéder à l'URI preferences:/// dans le gestionnaire de fichiers pour accéder aux outils de préférences.

■ Gravure de CD

Le gestionnaire de fichiers dispose d'un emplacement dans lequel vous pouvez copier des fichiers et des dossiers que vous souhaitez graver sur un CD. Vous pouvez graver facilement le contenu de cet emplacement sur un CD.

Le gestionnaire de fichier crée également le bureau.

#### Ouverture de fichiers à partir du gestionnaire de fichiers

Pour naviguer jusqu'au dossier où réside le fichier requis, cliquez deux fois sur les icônes de dossier dans le volet d'affichage. Lorsque le dossier à ouvrir s'affiche, cliquez deux fois sur celui-ci.

#### Déplacement de fichiers entre des dossiers

Vous pouvez déplacer les fichiers entre les dossiers en ouvrant deux fenêtres, ou plus, du gestionnaire de fichiers. Ouvrez un dossier différent dans chaque fenêtre, puis faites glisser les fichiers d'une fenêtre à l'autre.

## Bureau et objets du bureau

Le bureau est un composant actif de l'interface utilisateur. Le bureau permet d'exécuter les actions suivantes :

■ Démarrer vos applications et ouvrir vos fichiers ou dossiers.

Vous pouvez ajouter des *objets du bureau* pour pouvoir accéder plus aisément aux applications, fichiers et dossiers fréquemment utilisés. Par exemple, vous pouvez ajouter un lanceur permettant d'ouvrir une application fréquemment utilisée.

■ Ouvrez le menu Bureau.

Cliquez avec le bouton droit de la souris sur le bureau pour ouvrir le menu Bureau. Vous pouvez utiliser le menu Bureau pour exécuter des actions sur le bureau.

Le gestionnaire de fichiers gère le bureau.

#### Ouverture des objets du bureau

Pour ouvrir un objet à partir du bureau, cliquez deux fois sur celui-ci. Vous pouvez définir vos préférences dans une fenêtre de Nautilus de manière à ne devoir cliquer qu'une seule fois sur un objet pour exécuter l'action par défaut.

#### Ajout d'objets sur le bureau

Vous pouvez ajouter des objets du bureau pour pouvoir accéder plus aisément aux fichiers, dossiers et applications fréquemment utilisés. Vous pouvez ajouter des objets au bureau en ayant recours à l'une des manières suivantes :

- Utiliser le menu Bureau pour ajouter un lanceur au bureau.
- Faire glisser un objet d'une fenêtre du gestionnaire de fichiers vers le bureau. Par exemple, vous pouvez créer un lien symbolique vers un fichier souvent utilisé, puis le faire glisser sur le bureau. L'icône relative au lien est déplacée sur le bureau. Pour ouvrir le fichier, cliquez deux fois sur l'icône. Vous pouvez également faire glisser des fichiers et des dossiers vers le bureau.
- Faire glisser un lanceur d'application d'un menu vers le bureau. Par exemple, vous pouvez ouvrir un menu contenant un lanceur associé à une application souvent utilisée, puis le faire glisser vers le bureau.

# Préférences du bureau GNOME

Les outils de préférences du bureau GNOME permettent de configurer la plupart des caractéristiques de celui-ci. Chacun d'entre eux détermine une facette particulière du comportement du bureau GNOME. Par exemple, vous pouvez utiliser un outil de préférences pour sélectionner un thème pour le bureau GNOME. Un *thème* représente un groupe de paramètres coordonnés qui spécifient l'apparence d'une partie de l'interface.

Vous pouvez lancer vos outils de préférences en ayant recours à l'une des méthodes suivantes :

- Sélectionner Préférences dans le Menu principal, puis sélectionnez l'élément de votre choix.
- Cliquer deux fois sur l'objet **Poste de travail** situé sur le bureau. Une fenêtre Nautilus s'ouvre à l'endroit où se trouve **Poste de travail**. Cliquez deux fois sur l'objet **Préférences** pour afficher les outils de préférences. Cliquez deux fois sur l'élément requis.

# Applications

Les applications fournies avec le bureau GNOME présentent plusieurs caractéristiques communes. Par exemple, leur apparence est identique. Ces ressemblances sont dues au fait qu'elles utilisent les mêmes bibliothèques de programmation. Les applications qui utilisent les bibliothèques de programmation standard de GNOME sont appelées *applications compatibles GNOME*. Par exemple, Nautilus et l'éditeur de texte gedit sont des applications compatibles GNOME.

GNOME propose des bibliothèques complémentaires à celles du système d'exploitation. Les librairies permettent à GNOME d'exécuter les applications existantes ainsi que des applications compatibles GNOME. Par exemple, si votre système d'exploitation est basé sur UNIX, vous pouvez exécuter vos applications X11 et Motif courantes à partir du bureau GNOME.

Certaines caractéristiques des applications compatibles GNOME se présentent comme suit :

■ Apparence identique

Les applications compatibles GNOME sont d'une apparence identique. Elles utilisent les paramètres spécifiés dans les outils de préférences. Les outils suivants permettent de modifier leur apparence :

**42** Guide de l'utilisateur du bureau GNOME 2.2 sous Linux • Avril 2004

- Outil de préférences des menus et de la barre d'outils ;
- Outil de préférences du thème.
- Barres de menus, d'outils et d'état

La plupart des applications compatibles GNOME possèdent une barre de menus, une barre d'outils et une barre d'état. La barre de menu contient toujours un menu Fichier et un menu Aide. Le menu Fichier contient toujours un élément Quitter et le menu Aide, un élément À propos de.

La *barre d'outils* apparaît sous la barre de menus. Elle contient des boutons correspondant aux commandes les plus fréquemment utilisées. La *barre d'état* est située en bas d'une fenêtre. Elle fournit des informations relatives à l'état actuel des objets affichés dans celle-ci. Les applications compatibles GNOME peuvent également contenir d'autres barres. Par exemple, Nautilus contient une barre d'emplacement.

Certaines barres des applications compatibles GNOME sont détachables. Cela signifie que la barre présente une poignée permettant de la faire glisser vers un autre emplacement. Vous pouvez faire glisser la barre pour l'attacher à l'autre extrémité de la fenêtre ou à une autre partie de l'écran. Par exemple, vous pouvez détacher la barre d'outils et la barre d'emplacement du gestionnaire de fichiers.

Touches de raccourci par défaut

Les applications compatibles GNOME utilisent les mêmes touches de raccourci pour exécuter les mêmes actions. Par exemple, pour quitter l'une d'entre elles, appuyez sur Ctrl + Q. Pour annuler une action dans l'une de ces applications, appuyez sur Ctrl + Z.

■ Glisser-déplacer

Les applications compatibles GNOME utilisent le même protocole pour mettre en oeuvre les opérations glisser-déplacer. C'est pourquoi le retour d'informations est cohérent entre elles.

Le recours au même protocole garantit également aux applications GNOME une interopérabilité sophistiquée. Par exemple, les applications compatibles GNOME reconnaissent le format des éléments glissés. Lorsque vous faites glisser un fichier HTML d'une fenêtre Nautilus vers un navigateur Web, le fichier s'affiche au format HTML. Toutefois, si vous le faites glisser vers un éditeur de texte, il s'affiche au format "texte standard".

# Informations complémentaires

Le bureau GNOME fournit des rubriques d'aide supplémentaires si vous souhaitez en savoir plus sur les zones suivantes :

rubriques du bureau GNOME ;

- applets ;
- applications.

### Informations complémentaires sur les rubriques du bureau GNOME

Vous trouverez des informations complémentaires sur les rubriques du bureau GNOME dans le système d'aide intégré. Choisissez Aide dans le Menu principal pour lancer le système d'aide.

### Informations complémentaires sur les applets

Pour en savoir plus sur une applet spécifique, choisissez Aide.

### Informations complémentaires sur les applications

Pour en savoir plus sur une application spécifique, choisissez Aide → Contenu. Vous pouvez également démarrer l'application, puis appuyer sur F1.

#### CHAPITRE **3**

## Sessions de bureau GNOME

Ce chapitre fournit les informations nécessaires au démarrage, à la gestion et à la fermeture d'une session du bureau GNOME.

- "Démarrage d'une session" à la page 45
- ["Verrouillage de l'écran" à](#page-45-0) la page 46
- ["Gestion de la session" à](#page-46-0) la page 47
- ["Fermeture d'une session" à](#page-48-0) la page 49

## Démarrage d'une session

Une session correspond à la période de temps s'écoulant entre la connexion au bureau GNOME et la déconnexion. L'écran de connexion est votre passerelle d'accès au bureau GNOME. Il affiche des champs dans lesquels vous devez entrer votre nom d'utilisateur et votre mot de passe. Cet écran de connexion vous permet de choisir des options de connexion, par exemple, la langue de la session.

Une session s'ouvre au moment où vous vous connectez. Le gestionnaire de sessions se lance après avoir authentifié votre nom d'utilisateur et votre mot de passe. Il vous permet de gérer la session. Par exemple, il vous permet d'enregistrer l'état de la dernière session pour pouvoir y retourner à la connexion suivante. Le gestionnaire de session enregistre et restaure les paramètres suivants :

- paramètres relatifs à l'apparence et au comportement, comme les polices, les couleurs et les paramètres de la souris ;
- applications en cours d'exécution, par exemple les fenêtres du gestionnaire de fichiers et de l'éditeur de texte. Il est impossible d'enregistrer et de restaurer des applications non prises en charge par le gestionnaire de session. Par exemple, si vous démarrez l'éditeur vi à partir de la ligne de commande d'une fenêtre de terminal, le gestionnaire de session est incapable de restaurer votre session d'édition.

#### <span id="page-45-0"></span>Connexion à une session

Pour vous connecter à une session, procédez comme suit :

- 1. Sur l'écran de connexion, cliquez sur l'icône **Session**. Sélectionnez le bureau GNOME dans la liste des environnements de bureau disponibles.
- 2. Entrez le nom d'utilisateur dans le champ **Nom d'utilisateur** de l'écran de connexion et appuyez sur Retour.
- 3. Entrez le mot de passe dans le champ **Mot de passe** de l'écran de connexion et appuyez sur Retour.

Une fois la connexion établie, le gestionnaire de session démarre une session. Si vous vous connectez pour la première fois, le gestionnaire de session démarre une nouvelle session. Si vous vous êtes déjà connectés et que vous avez enregistré vos paramètres de session lors de la déconnexion, le gestionnaire de sessions restaure votre précédente session.

Si vous souhaitez éteindre ou redémarrer le système avant de vous connecter, cliquez sur l'icône **Système** de l'écran de connexion. Une boîte de dialogue s'affiche. Sélectionnez l'option de votre choix et cliquez sur OK.

#### Connexion à une session dans une autre langue

Pour vous connecter à une session dans une autre langue, procédez comme suit :

- 1. Sur l'écran de connexion, cliquez sur l'icône **Langue**. Sélectionnez la langue de votre choix dans la liste des langues disponibles.
- 2. Entrez le nom d'utilisateur dans le champ **Nom d'utilisateur** de l'écran de connexion et appuyez sur Retour.
- 3. Entrez le mot de passe dans le champ **Mot de passe** de l'écran de connexion et appuyez sur Retour.

**Remarque –** lorsque vous vous connectez dans une autre langue, sélectionnez la langue de l'interface utilisateur. Ne spécifiez aucune disposition de clavier pour la session. Utiliser l'applet GNOME KeyBoard Switcher pour spécifier une disposition de clavier.

# Verrouillage de l'écran

<span id="page-46-0"></span>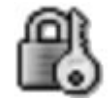

Pour verrouiller l'écran, procédez comme suit :

- $Choisissez$  Actions  $\rightarrow$  Verrouiller l'écran.
- Si le bouton Verrouiller figure sur un tableau de bord, cliquez sur celui-ci.

Pour ce faire, cliquez avec le bouton droit sur le tableau de bord. Choisissez Ajouter au tableau de bord  $\rightarrow$  Actions  $\rightarrow$  Verrouiller.

Lorsque vous verrouillez votre écran, l'économiseur d'écran démarre. Pour le déverrouiller, déplacez la souris afin de faire apparaître la boîte de dialogue correspondante. Entrez votre nom d'utilisateur et votre mot de passe dans la boîte de dialogue, puis appuyez sur Retour.

Consultez la rubrique *Utilisation des outils de préférences* pour obtenir des informations sur la configuration de votre économiseur d'écran.

**Remarque –** il est nécessaire qu'un économiseur d'écran soit actif pour verrouiller l'écran correctement.

## Gestion de la session

Utilisez l'outil de préférences des sessions pour configurer la gestion de sessions du bureau GNOME. L'outil de préférences des sessions reconnaît les types d'applications suivants :

- Applications gérées par la session. Lors de la sauvegarde des paramètres de votre session, le gestionnaire de session enregistre toutes les applications gérées par la session. Si vous vous reconnectez après vous être déconnecté, le gestionnaire de session les lance automatiquement.
- Applications non gérées par la session. Lors de la sauvegarde des paramètres de votre session, le gestionnaire de session n'enregistre aucune des applications non gérées par la session. Si vous vous reconnectez après vous être déconnecté, le gestionnaire de session ne les lance pas. Vous devez lancer l'application manuellement. L'outil de préférences des sessions vous permet également de spécifier des applications non gérées par la session devant faire l'objet d'un démarrage automatique.

Chapitre 3 • Sessions de bureau GNOME **47**

### Définition du comportement de la session lors de la connexion et de la déconnexion

Utilisez l'outil de préférences des sessions pour définir le comportement d'une session lorsque vous vous connectez ou vous déconnectez. Apportez les modifications requises dans l'onglet **Options de session**. Par exemple, vous pouvez choisir d'afficher un écran d'accueil lors de votre connexion.

#### Utilisation d'applications de démarrage

Vous pouvez configurer vos sessions afin qu'elles démarrent avec des applications qu'elles ne gèrent pas. Utilisez l'outil de préférences des sessions pour configurer des applications de démarrage non gérées par la session. L'onglet **Programmes au démarrage** permet d'ajouter, d'éditer et de supprimer des applications. Si vous enregistrez vos paramètres avant de vous déconnecter, ces applications démarrent automatiquement lors de votre connexion suivante.

### Applications de la session courante

Utilisez l'outil de préférences des sessions pour parcourir les applications de la session active. L'onglet **Session courante** contient les éléments suivants :

- toutes les applications courantes pouvant se connecter au gestionnaire de session et enregistrer l'état de l'application ;
- tous les outils de préférence pouvant se connecter au gestionnaire de session et enregistrer l'état de l'outil.

L'onglet **Session courante** permet d'appliquer un nombre limité d'actions aux propriétés de session d'une application ou d'un outil de préférences. Par exemple, vous pouvez éditer l'ordre de démarrage et le style de redémarrage de chaque application ou outil de préférences GNOME figurant dans la liste.

### Enregistrement des paramètres de la session

Pour enregistrer les paramètres de la session, procédez comme suit :

- 1. Configurez votre session afin qu'elle enregistre automatiquement les paramètres lorsque vous vous déconnectez. Utilisez l'outil de préférences des sessions pour configurer votre session. L'outil de préférences des sessions démarre. Sélectionnez l'option **Enregistrer automatiquement les modifications de la session** de l'onglet **Options de session**.
- 2. Quittez votre session.

<span id="page-48-0"></span>Si vous ne sélectionnez pas l'option **Enregistrer automatiquement les modifications de la session**, lorsque vous vous déconnectez, une boîte de dialogue vous invite à enregistrer vos paramètres courants. Pour enregistrer vos paramètres, sélectionnez l'option, puis poursuivez la procédure de déconnexion.

# Fermeture d'une session

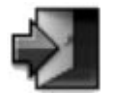

Pour mettre un terme à la session, fermez tous les processus actifs, puis procédez comme suit :

- Cliquez sur le bouton Déconnecter.
- Ouvrez le Menu principal , puis choisissez Déconnecter *nom*.

Avant de quitter une session, vous pouvez enregistrer vos paramètres courants afin de les restaurer par la suite. Une boîte de dialogue vous y invite lors du processus de déconnexion. Une option de l'outil de préférences des sessions permet d'enregistrer les paramètres automatiquement.

Guide de l'utilisateur du bureau GNOME 2.2 sous Linux • Avril 2004

#### CHAPITRE **4**

## Utilisation des tableaux de bord

Ce chapitre décrit l'utilisation des tableaux de bord.

- "Introduction aux tableaux de bord" à la page 51
- ["Gestion des tableaux de bord" à](#page-51-0) la page 52
- ["Objets de tableau de bord" à](#page-55-0) la page 56
- ["Applets" à](#page-58-0) la page 59
- ["Lanceurs" à](#page-59-0) la page 60
- ["Boutons" à](#page-64-0) la page 65
- ["Menus" à](#page-67-0) la page 68
- ["Tiroirs" à](#page-68-0) la page 69

## Introduction aux tableaux de bord

Un tableau de bord est une zone du bureau GNOME à partir de laquelle vous pouvez exécuter des applications et des applets, ainsi que d'autres tâches. Lorsque vous démarrez une session pour la première fois, le bureau GNOME contient au moins un tableau de bord. Il est possible que votre administrateur système ait défini vos tableaux de bord par défaut en fonction des besoins locaux. Par conséquent, il peut légèrement différer de celui-ci.

Le comportement et l'aspect des tableaux de bord sont personnalisables. N'hésitez pas à les adapter à vos besoins. Vous pouvez créer plusieurs tableaux de bord, y ajouter des objets ou en supprimer, et choisir différentes propriétés, ainsi que différents objets et arrière-plans pour chacun d'entre eux. Vous pouvez également les masquer.

# <span id="page-51-0"></span>Gestion des tableaux de bord

Les rubriques suivantes décrivent les méthodes de gestion des tableaux de bord.

### Ajout d'un nouveau tableau de bord

Pour ajouter un tableau de bord, cliquez avec le bouton droit de la souris sur un endroit vide d'un tableau de bord et choisissez Nouveau tableau de bord. Le nouveau tableau de bord est ajouté au bureau GNOME. Il ne contient aucun objet. Vous pouvez personnaliser le nouveau tableau de bord afin qu'il réponde à vos préférences.

#### Interaction avec un tableau de bord

Pour interagir avec un tableau de bord, cliquez avec le bouton droit sur un espace libre du tableau. Vous pouvez également cliquer avec le bouton du milieu sur l'un des boutons de masquage pour sélectionner le tableau de bord si celui-ci ne comporte aucun espace libre. Si les boutons de masquage n'apparaissent pas sur un tableau de bord, modifiez les propriétés de celui-ci de manière à les rendre visibles.

Les boutons de la souris permettent d'interagir avec un tableau de bord de la manière suivante :

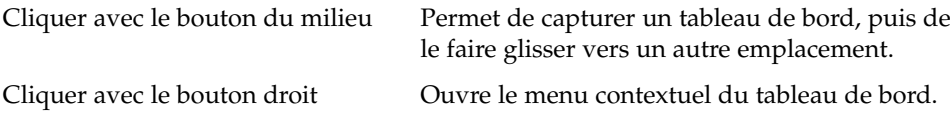

### Déplacement d'un tableau de bord

Les tableaux de bord peuvent être déplacés. Pour ce faire, cliquez sur un espace libre du tableau de bord en appuyant sur le bouton du milieu de la souris, puis faites-le glisser vers son nouvel emplacement.

### Masquage d'un tableau de bord

Vous pouvez masquer ou afficher les tableaux de bord. Pour masquer un tableau de bord, ayez recours à un bouton de masquage. Si les boutons de masquage n'apparaissent pas sur un tableau de bord, modifiez les propriétés de celui-ci de sorte qu'il les affiche.

<span id="page-52-0"></span>Les boutons de masquage se trouvent de part et d'autre des tableaux de bord. Ils contiennent une icône fléchée optionnelle. L'illustration suivante montre des boutons de masquage.

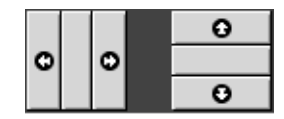

Pour masquer un tableau de bord, cliquez sur l'un des boutons de masquage. Le tableau de bord se trouve réduit dans la direction de la flèche figurant sur le bouton. Le bouton situé à l'autre extrémité du tableau de bord reste visible.

Pour réafficher un tableau de bord masqué, cliquez sur le bouton de masquage visible. Le tableau de bord s'étend dans la direction de la flèche figurant sur le bouton. Les deux boutons de masquage sont à nouveau visibles.

Vous pouvez définir une fonction de masquage automatique pour les tableaux de bord. Dans ce cas, le tableau de bord est automatiquement masqué lorsque la souris ne pointe pas sur lui. Il réapparaît dès que vous pointez sur la partie de l'écran où il réside. Pour définir cette fonction, modifiez les propriétés du tableau de bord.

## Modification des propriétés du tableau de bord

Pour modifier les préférences de tous les tableaux de bord, par exemple leurs préferences d'animation, utilisez l'outil de préférences du **tableau de bord**.

Vous pouvez aussi les modifier individuellement, pour chaque tableau de bord : position, comportement de masquage, aspect, etc.

Pour modifier les propriétés d'un tableau de bord, procédez comme suit :

- 1. Cliquez avec le bouton droit sur un espace libre du tableau de bord, puis choisissez Propriétés pour afficher la boîte de dialogue **Propriétés du tableau de bord**. La boîte de dialogue **Propriétés du tableau de bord** contient les onglets suivants :
	- **Général** ;
	- **Arrière-plan**.
- 2. Cliquez sur l'onglet **Général** pour modifier la taille du tableau de bord, sa position et ses propriétés de masquage. Le tableau ci-après décrit les éléments de la boîte de dialogue de l'onglet **Général** :

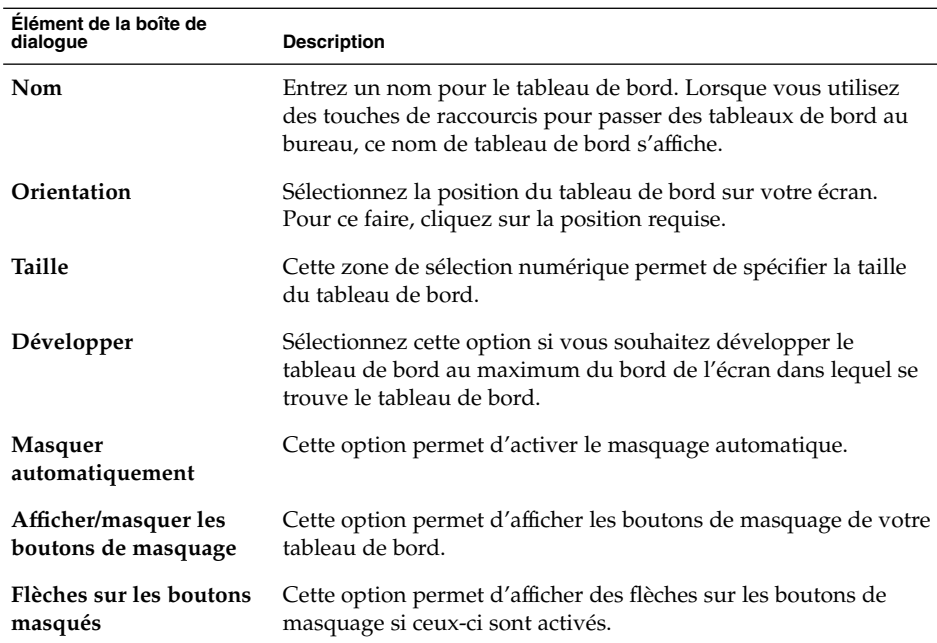

3. Cliquez sur l'onglet **Arrière-plan** pour modifier l'arrière-plan du tableau de bord. Choisissez le type d'arrière-plan pour le tableau de bord. Les options sont les suivantes :

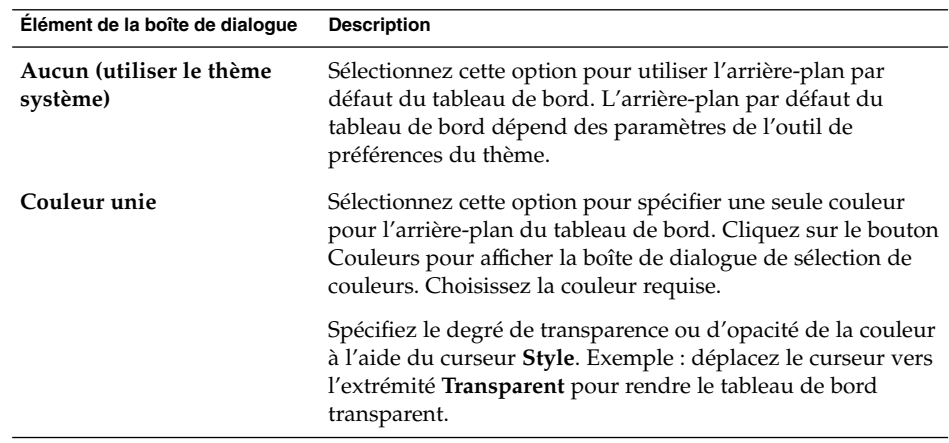

<span id="page-54-0"></span>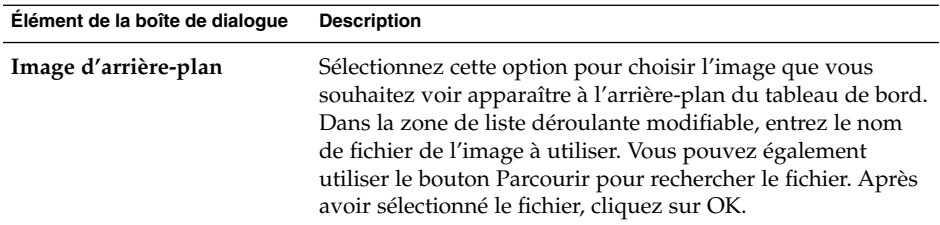

Vous pouvez également faire glisser une couleur ou une image sur un tableau de bord pour en définir l'arrière-plan. Pour de plus amples informations, reportez-vous à la rubrique "Glissement d'une couleur ou d'une image sur l'arrière-plan d'un tableau de bord" à la page 55.

4. Cliquez sur Fermer pour fermer la boîte de dialogue **Propriétés du tableau de bord**.

#### Glissement d'une couleur ou d'une image sur l'arrière-plan d'un tableau de bord

Vous pouvez faire glisser une couleur ou une image vers un tableau de bord la convertir en arrière-plan. Vous pouvez pour cela avoir recours à de nombreuses applications. Exemple : vous pouvez faire glisser une couleur du gestionnaire de fichiers Nautilus vers un tableau de bord pour l'intégrer à l'arrière-plan. Vous pouvez aussi faire glisser une couleur à partir d'une boîte de sélection de couleur.

La même procédure s'applique aux images. Vous pouvez faire glisser des images de motifs à partir du gestionnaire des fichiers pour définir l'arrière-plan du tableau de bord.

### Suppression d'un tableau de bord

Pour supprimer un tableau de bord du bureau GNOME, cliquez avec le bouton droit sur le tableau à supprimer, puis sélectionnez Supprimer ce tableau de bord.

**Remarque –** vous devez toujours conserver au moins un tableau de bord sur le bureau GNOME. S'il n'en reste qu'un, il est impossible de le supprimer.

# <span id="page-55-0"></span>Objets de tableau de bord

Cette rubrique décrit les objets que vous pouvez ajouter à vos tableaux de bord et utiliser dans ceux-ci.

#### Interaction avec les objets de tableau de bord

Les boutons de la souris permettent d'interagir avec les objets d'un tableau de bord de la manière suivante :

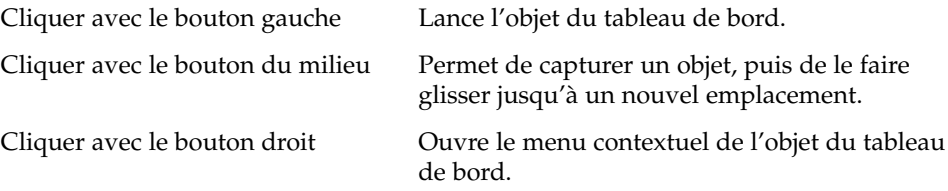

Il est possible d'interagir de différentes manières avec les objets de tableau de bord d'une applet. Pour de plus amples informations, reportez-vous à la rubrique ["Sélection d'une applet" à](#page-58-0) la page 59.

### Ajout d'un objet à un tableau de bord

Vous pouvez ajouter un objet à un tableau de bord en ayant recours aux méthodes suivantes :

 $\blacksquare$  À partir du menu contextuel du tableau de bord :

Cliquez avec le bouton droit sur un espace libre du tableau de bord afin d'ouvrir le menu contextuel associé à celui-ci. Ce menu contient un sous-menu Ajouter au tableau de bord. Celui-ci permet d'ajouter les objets suivants à vos tableaux de bord :

- applets des catégories suivantes : **Accessoires**, **Divertissement**, **Internet**, **Multimédia**, **Utilitaire**.
- boutons fournissant un accès rapide aux actions courantes : bouton Forcer à quitter, bouton Verrouiller, bouton Déconnecter, bouton Exécuter, bouton Capture d'écran, bouton Rechercher, bouton Afficher le bureau ;
- lanceurs ;
- lanceurs des menus ;
- menu principal ;
- barre de menus.
- tiroirs.
- À partir de n'importe quel menu

Lorsque vous cliquez avec le bouton droit sur un lanceur quelconque, un menu contextuel s'affiche. Vous pouvez l'utiliser pour ajouter le lanceur à un tableau de bord.

Vous pouvez également faire glisser des menus, des lanceurs et des applets à partir des menus vers les tableaux de bord.

■ À partir du gestionnaire de fichiers :

Chaque lanceur correspond à un fichier .desktop. Vous pouvez faire glisser le fichier .desktop sur un tableau de bord pour y ajouter le lanceur.

#### Modification des propriétés d'un objet

Certains objets du tableau de bord comme les lanceurs et les tiroirs possèdent un jeu de propriétés associées. Les propriétés sont différentes pour chaque type d'objet. Elles spécifient des détails, tels que :

- la commande qui démarre une application de lancement ;
- l'emplacement des fichiers source d'un menu ;
- l'icône représentant l'objet.

Pour modifier les propriétés d'un objet, procédez comme suit :

1. Cliquez avec le bouton droit de la souris pour ouvrir le menu contextuel de l'objet du tableau de bord, tel qu'illustré dans la Figure 4–1.

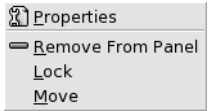

**FIGURE 4–1** Menu contextuel de l'objet de tableau de bord

- 2. Sélectionnez Propriétés. La boîte de dialogue **Propriétés** permet de modifier les propriétés de la manière requise. Les propriétés de la boîte de dialogue **Propriétés** dépendent de l'objet sélectionné à l'étape 1.
- 3. Cliquez sur OK pour appliquer les modifications, puis fermez la boîte de dialogue **Propriétés**.

### Déplacement d'un objet de tableau de bord

Vous pouvez déplacer les objets au sein d'un même tableau de bord ou d'un tableau de bord à l'autre. Il est également possible de déplacer les objets entre les tableaux de bord et les tiroirs.

Pour déplacer un objet de tableau de bord, cliquez sur celui-ci en appuyant sur le bouton du milieu et faites-le glisser vers un nouvel emplacement. Lorsque vous relâchez le bouton de la souris, l'objet s'ancre au nouvel emplacement.

Vous pouvez également utiliser le menu contextuel de l'objet de tableau de bord pour déplacer l'objet, en procédant comme suit :

- 1. Cliquez avec le bouton droit, puis sélectionnez Déplacer.
- 2. Pointez sur le nouvel emplacement de l'objet, puis cliquez sur l'un des boutons de la souris pour l'y ancrer. Cet emplacement peut figurer sur n'importe lequel des tableaux de bord actuellement situés sur votre bureau GNOME.

Le déplacement d'un objet appartenant à un tableau de bord affecte la position des autres objets situés sur celui-ci. Pour contrôler les déplacements des objets sur le tableau de bord, vous pouvez spécifier un mode de déplacement. Pour ce faire, appuyez sur l'une des touches suivantes lors du déplacement de l'objet :

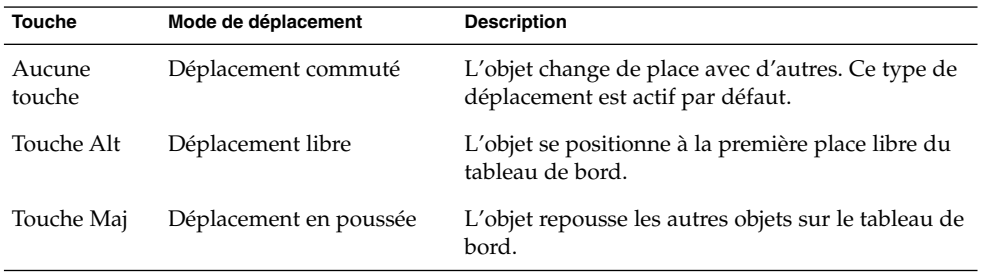

### Verrouillage d'un objet du tableau de bord

Vous pouvez verrouiller les objets de manière à ce qu'ils restent dans la même position sur le tableau de bord. Cette fonction est utile si vous ne souhaitez pas que certains objets du tableau de bord changent de position lorsque vous en déplacez d'autres.

Cliquez avec le bouton droit de la souris pour ouvrir le menu contextuel de l'objet du tableau de bord et sélectionnez Verrouiller pour verrouiller un objet vers son emplacement actuel dans le tableau de bord. Cliquez avec le bouton droit de la souris et sélectionnez Déverrouiller pour déverrouiller l'objet.

#### <span id="page-58-0"></span>Suppression d'un objet de tableau de bord

Pour supprimer un objet d'un tableau de bord, cliquez sur l'objet avec le bouton droit pour ouvrir le menu contextuel, puis sélectionnez Supprimer du tableau de bord.

# Applets

Une applet est une petite application dont l'interface utilisateur réside dans un tableau de bord. L'objet Applet permet d'interagir avec l'applet. Par exemple, la figure suivante affiche les applets suivantes, de gauche à droite :

- Liste de fenêtres : affiche les fenêtres actuellement ouvertes dans votre système.
- Lecteur CD : permet de contrôler le lecteur CD de votre système.
- Contrôleur de volume : permet de contrôler le volume du haut-parleur de votre système.

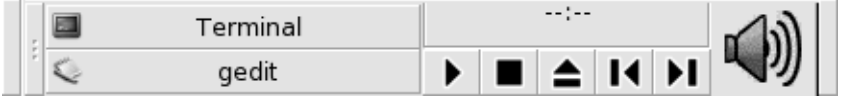

#### Ajout d'une applet à un tableau de bord

Vous pouvez ajouter une applet à un tableau de bord à partir du menu contextuel de celui-ci. Cliquez avec le bouton droit sur un espace libre du tableau de bord afin d'ouvrir le menu contextuel associé à celui-ci. Sélectionnez Ajouter au tableau de bord, puis sélectionnez l'applet à ajouter dans l'un des sous-menus suivants :

- Accessoires ;
- Divertissement ;
- Internet ;
- Multimédia ;
- Utilitaire.

Vous pouvez également faire glisser l'applet du sous-menu vers le tableau de bord.

#### Sélection d'une applet

Pour modifier les propriétés d'une applet, cliquez dessus avec le bouton droit pour afficher le menu contextuel qui lui est associé. Pour déplacer une applet, cliquez dessus avec le bouton du milieu.

<span id="page-59-0"></span>Certaines restrictions s'appliquent à l'endroit de l'applet sur laquelle vous pouvez cliquer pour faire apparaître son menu contextuel ou le déplacer :

- Certaines applets possèdent des menus contextuels contenant des commandes spécifiques qui s'ouvrent lorsque vous cliquez avec le bouton droit sur certaines de leurs parties. Par exemple, l'applet Liste de fenêtres possède une poignée verticale à gauche et des boutons représentant vos fenêtres à droite. Pour ouvrir le menu contextuel de l'applet Liste de fenêtres, vous devez cliquer avec le bouton droit sur la poignée. Si vous cliquez avec le bouton droit sur l'un des boutons, un menu contextuel s'ouvre.
- Certaines applets comportent des zones ne pouvant pas être utilisées pour les sélectionner. Par exemple, l'applet Ligne de commande possède une zone permettant d'entrer des commandes. Il est impossible de cliquer avec le bouton droit ou avec le bouton du milieu pour sélectionner l'applet. Sélectionnez une autre partie de l'applet.

### Modification des préférences d'une applet

Pour modifier les préférences d'une applet, procédez comme suit :

- 1. Cliquez avec le bouton droit sur l'applet, puis sélectionnez Préférences. Utilisez la boîte de dialogue **Préférences** pour apporter les modifications requises aux préférences. Les préférences relatives aux applets varient de l'une à l'autre.
- 2. Cliquez sur Fermer pour fermer la boîte de dialogue **Préférences**.

## Lanceurs

Lorsque vous cliquez sur un lanceur, vous initiez l'une des actions suivantes :

- démarrer une application particulière ;
- exécuter une commande ;
- ouvrir un dossier dans une fenêtre du gestionnaire de fichiers ;
- ouvrir un navigateur à une *URL* (Uniform Resource Locator) particulière. Une URL représente l'adresse d'un emplacement particulier sur le Web.
- ouvrir des *URI* spéciaux (Uniform Resource Identifiers). Le bureau GNOME contient certains URI qui vous permettent d'accéder à des fonctions particulières à partir du gestionnaire de fichiers.

Vous pouvez trouver des lanceurs aux emplacements suivants du bureau GNOME :

■ Tableaux de bord : ils y sont représentés par des icônes.

- <span id="page-60-0"></span>■ Menus : ils y sont représentés par des éléments de menu. Les éléments de menu possèdent généralement une icône.
- Bureau : ils y sont représentés par des icônes.

Vous pouvez modifier les propriétés d'un lanceur. Les propriétés d'un lanceur englobent notamment son nom, l'icône qui lui est associée et son fonctionnement.

#### Ajout d'un lanceur à un tableau de bord

Vous pouvez ajouter un lanceur à un tableau de bord en ayant recours à l'une des méthodes suivantes :

À partir du menu contextuel du tableau de bord :

Pour créer un nouveau lanceur, cliquez avec le bouton droit sur un espace libre du tableau de bord, puis sélectionnez Ajouter au tableau de bord  $\rightarrow$  Lanceur. Une boîte de dialogue **Créer un lanceur** s'affiche. Pour de plus amples informations concernant les zones de cette boîte de dialogue, reportez-vous à la rubrique "Création d'un lanceur à l'aide de la boîte de dialogue Créer un lanceur" à la page 61.

Vous pouvez également ajouter un lanceur existant au tableau de bord en sélectionnant Ajouter au tableau de bord  $\rightarrow$  Lanceur à partir du menu dans le menu contextuel. Sélectionnez dans le menu le lanceur à ajouter.

■ À partir de n'importe quel menu

Pour ajouter un lanceur à un tableau de bord, procédez comme suit :

- Ouvrez un menu contenant le lanceur. Faites-le glisser sur le tableau de bord.
- Ouvrez le menu contenant le lanceur dans le tableau de bord où celui-ci doit résider. Cliquez avec le bouton droit sur le titre du lanceur. Sélectionnez Ajouter ce lanceur au tableau de bord.
- À partir du gestionnaire de fichiers :

Pour ajouter un lanceur à un tableau de bord à partir du gestionnaire de fichiers, recherchez le fichier .desktop du lanceur dans le système de fichiers. Pour ajouter le lanceur, faites glisser le fichier .desktop vers le tableau de bord.

#### Création d'un lanceur à l'aide de la boîte de dialogue Créer un lanceur

Pour créer un lanceur à l'aide de la boîte de dialogue **Créer un lanceur** , procédez comme suit :

1. Cliquez avec le bouton droit sur le tableau de bord afin d'ouvrir le menu contextuel correspondant. Sélectionnez Ajouter au tableau de bord → Lanceur pour afficher la boîte de dialogue **Créer un lanceur**. La boîte de dialogue affiche l'onglet **Basique**.

2. Entrez les propriétés du lanceur dans la boîte de dialogue. Le tableau suivant décrit les éléments de dialogue de l'onglet **Basique** :

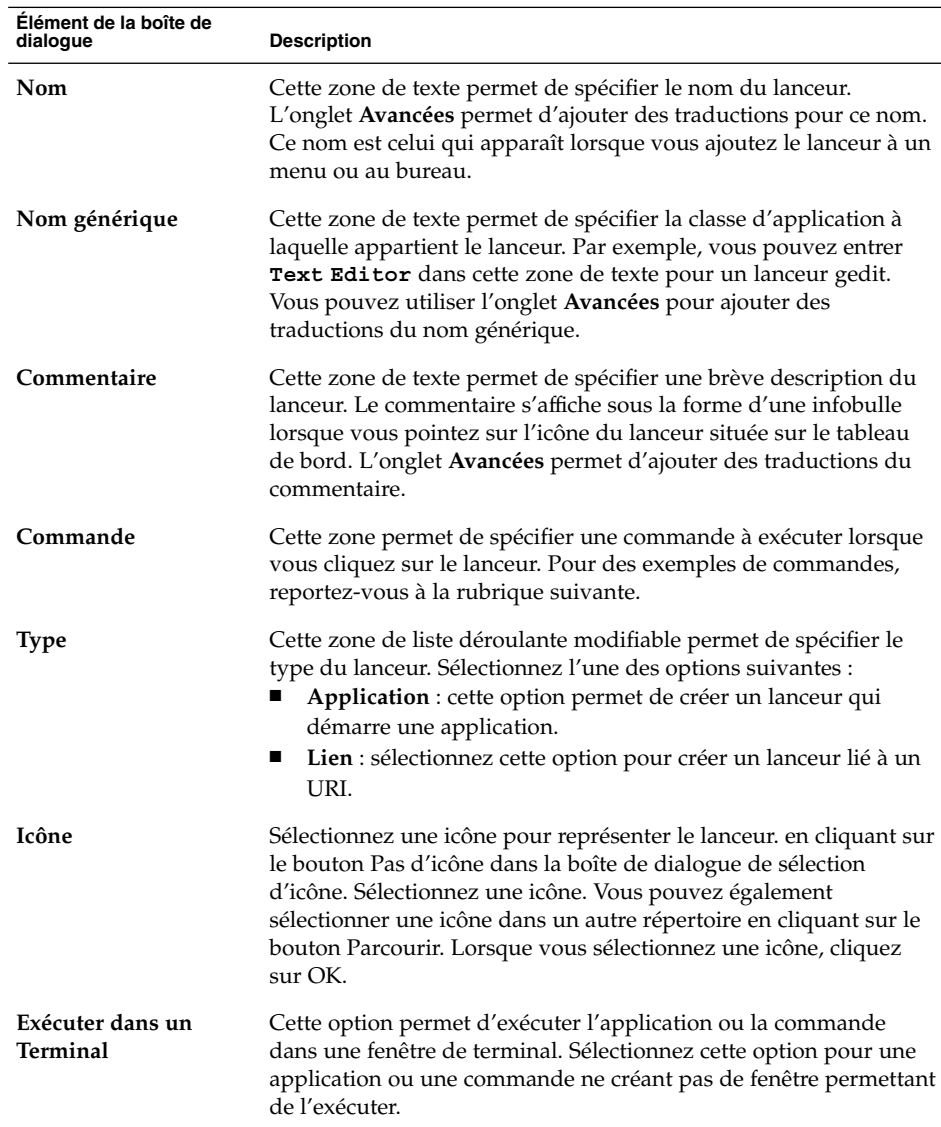

- 3. Pour définir les propriétés avancées du lanceur, cliquez sur l'onglet **Avancées**. La boîte de dialogue **Propriétés du lanceur** affiche l'onglet **Avancées**.
- 4. Entrez les propriétés avancées du lanceur dans la boîte de dialogue. Le tableau ci-dessous décrit les éléments de dialogue situés dans la partie supérieure de l'onglet **Avancées** :

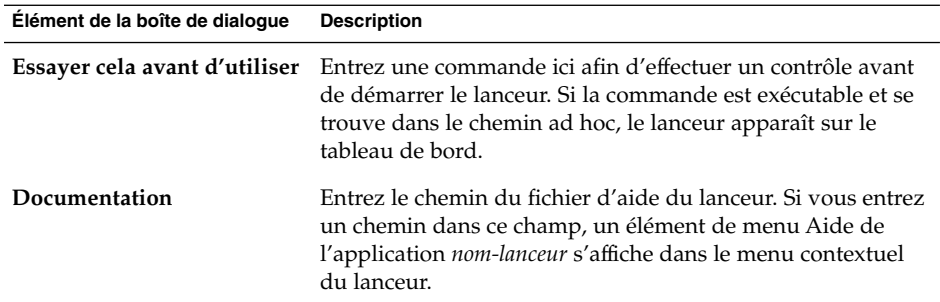

5. Vous pouvez également ajouter une traduction des zones **Nom**, **Nom générique** et **Commentaire** de l'onglet **Basique**. Pour ajouter une traduction, entrez les détails de celle-ci dans le tableau **Traductions du nom ou du commentaire** en procédant comme suit :

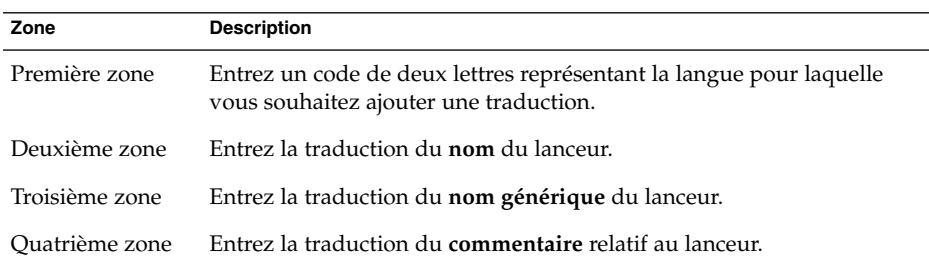

Ensuite, cliquez sur le bouton Ajouter/Modifier.

Pour éditer une traduction, sélectionnez-la. Le texte traduit apparaît dans la partie inférieure de la boîte de dialogue. Éditez les zones de la manière requise, puis cliquez sur le bouton Ajouter/Modifier.

Pour supprimer une traduction, sélectionnez-la, puis cliquez sur le bouton Supprimer.

6. Pour créer le lanceur et fermer la boîte de dialogue **Propriétés du lanceur**, cliquez sur OK.

#### Commandes du lanceur

Le type de commandes que vous pouvez entrer dans le champ **Commande** dépend de l'option sélectionnée dans la zone de liste déroulante modifiable **Type**. Si vous sélectionnez **Application** dans la zone de liste déroulante modifiable **Type**, vous pouvez entrer une commande normale. Le tableau ci-dessous présente des exemples de commandes et les actions exécutées par celles-ci.

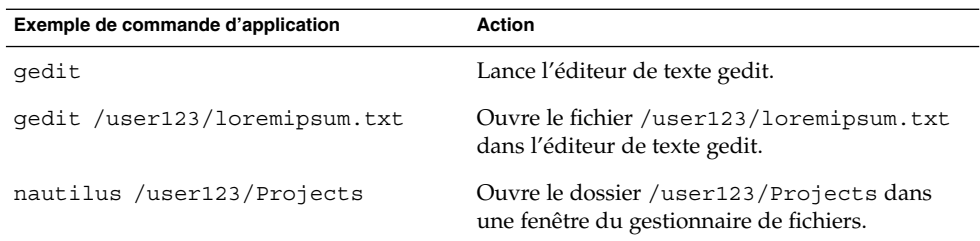

Si vous sélectionnez **Lien** dans la zone de liste déroulante modifiable **Type**, vous pouvez entrer un lien normal. Le tableau suivant présente des exemples de commandes de liens et les actions exécutées par celles-ci.

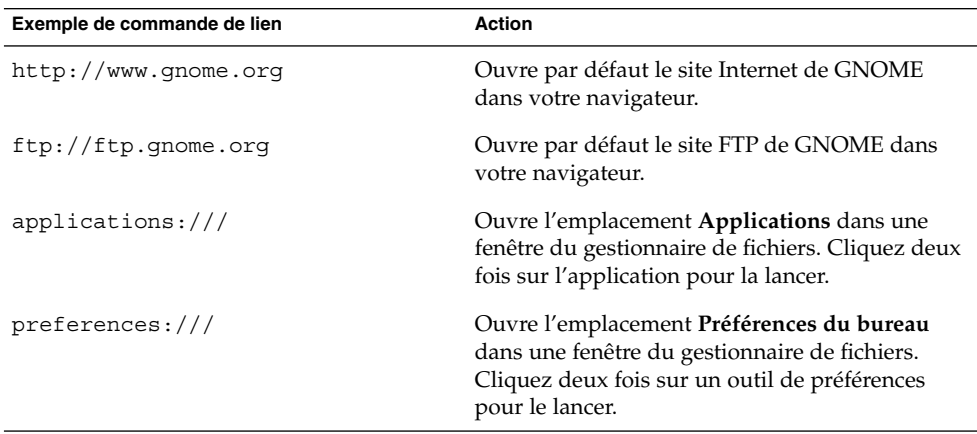

#### Modification des propriétés d'un lanceur

Pour modifier les propriétés d'un lanceur, procédez comme suit :

- 1. Cliquez avec le bouton droit sur le lanceur pour ouvrir son menu contextuel.
- 2. Sélectionnez Propriétés. La boîte de dialogue **Propriétés du lanceur** permet de modifier les propriétés de la manière requise. Pour plus d'informations sur cette boîte de dialogue, consultez "Création d'un lanceur à [l'aide de la boîte de dialogue](#page-60-0) [Créer un lanceur" à](#page-60-0) la page 61.
- 3. Cliquez sur Fermer pour fermer la boîte de dialogue **Propriétés du lanceur**.

## <span id="page-64-0"></span>Boutons

Vous pouvez ajouter à vos tableaux de bord des boutons permettant d'accéder rapidement aux actions et fonctions courantes.

### Bouton Quitter

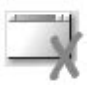

Le bouton Quitter vous permet de sélectionner une fenêtre pour fermer une application. Ce bouton est utile si vous souhaitez fermer une application qui ne répond pas à vos commandes.

Cliquez sur le bouton Quitter et cliquez sur une fenêtre de l'application que vous souhaitez quitter pour fermer une application. Si vous ne souhaitez pas fermer une application après avoir cliqué sur le bouton Quitter, appuyez sur Echap.

#### Bouton Verrouiller

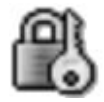

Le bouton Verrouiller verrouille l'écran et active l'économiseur d'écran. Pour retourner à la session, vous devez entrer votre mot de passe. Il est nécessaire qu'un économiseur d'écran soit actif pour verrouiller l'écran correctement.

Pour ajouter un bouton Verrouiller à un tableau de bord, cliquez avec le bouton droit sur un espace libre du tableau de bord. Sélectionnez Ajouter au tableau de bord →  $\text{Actions} \rightarrow \text{Verrouiller}.$ 

Cliquez avec le bouton droit sur le bouton Verrouiller pour ouvrir un menu contenant des commandes relatives à l'économiseur d'écran. Le [Tableau 4–1](#page-65-0) décrit les commandes disponibles dans ce menu.

<span id="page-65-0"></span>**TABLEAU 4–1** Éléments de menu du verrouillage de l'écran

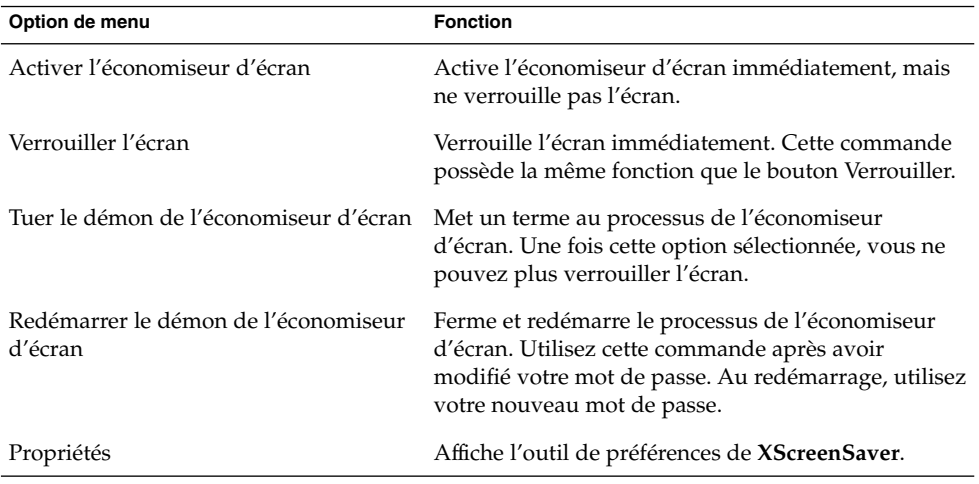

### Bouton Déconnecter

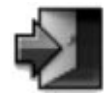

Le bouton Déconnecter amorce le processus de déconnexion d'une session GNOME.

Pour ajouter un bouton Déconnecter à un tableau de bord, cliquez avec le bouton droit sur un espace libre du tableau de bord. Sélectionnez Ajouter au tableau de bord → Actions → Déconnecter. Pour vous déconnecter ou fermer le système, cliquez sur le bouton Déconnecter.

#### Bouton Exécuter

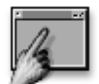

Le bouton Exécuter vous permet d'ouvrir la boîte de dialogue **Lancer une application**.

**66** Guide de l'utilisateur du bureau GNOME 2.2 sous Linux • Avril 2004

Pour ajouter un bouton Exécuter à un tableau de bord, cliquez avec le bouton droit sur un espace libre du tableau de bord. Choisissez Ajouter au tableau de bord → Actions → Lancer une application. Cliquez sur le bouton Exécuter pour ouvrir la boîte de dialogue **Lancer une application**.

Pour de plus amples informations sur la boîte de dialogue **Lancer une application**, reportez-vous à la rubrique *Utilisation des menus*.

#### Bouton de capture d'écran

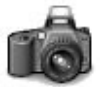

Le bouton Capture d'écran vous permet de réaliser une capture de la page sur laquelle vous vous trouvez

Pour ajouter un bouton Capture d'écran à un tableau de bord, cliquez avec le bouton droit sur un espace libre du tableau de bord. Sélectionnez Ajouter au tableau de bord → Actions → Capture d'écran. Cliquez sur le bouton Capture d'écran pour réaliser une capture d'écran.

Pour de plus amples informations sur le fonctionnement des captures d'écran, reportez-vous à la rubrique *Utilisation des menus*.

#### Bouton Rechercher

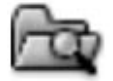

Le bouton Rechercher vous permet d'ouvrir l'Outil de recherche.

Pour ajouter un bouton Rechercher à un tableau de bord, cliquez avec le bouton droit sur un espace libre du tableau de bord. Sélectionnez Ajouter au tableau de bord  $\rightarrow$ Actions → Rechercher. Cliquez sur le bouton Rechercher pour ouvrir l'Outil de recherche.

Pour de plus amples informations sur l'Outil de recherche, reportez-vous au *Manuel de l'outil de recherche*.

Chapitre 4 • Utilisation des tableaux de bord **67**

#### <span id="page-67-0"></span>Bouton Afficher le bureau

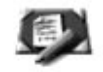

Le bouton Afficher le bureau vous permet de réduire toutes les fenêtres ouvertes et d'afficher le bureau.

Pour ajouter un bouton Afficher le bureau à un tableau de bord, cliquez avec le bouton droit sur un espace libre du tableau de bord. Sélectionnez Ajouter au tableau de bord → Actions → Afficher bureau. Cliquez sur le bouton Afficher le bureau pour réduire toutes les fenêtres et afficher le bureau.

#### Applet de zone de notification

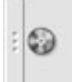

L'applet Zone de notification affiche des icônes de différentes applications pour en indiquer l'activité. Par exemple, lorsque vous utilisez le Lecteur CD, une icône de CD s'affiche dans l'applet Zone de notification. Le graphique ci-dessus illustre l'icône du CD dans l'applet Zone de notification.

Pour ajouter une applet Zone de notification à un tableau de bord, cliquez avec le bouton droit sur un espace libre du tableau de bord. Sélectionnez Ajouter au tableau de bord  $\rightarrow$  Utilitaire  $\rightarrow$  Zone de notification.

## Menus

Vous pouvez ajouter les types de menus suivants à vos tableaux de bord :

■ Menu principal : vous pouvez accéder à la plupart des applications, commandes et options de configuration standard à partir du Menu principal. Pour ce faire, cliquez dans celui-ci sur un espace libre avec le bouton droit , puis sélectionnez Ajouter au tableau de bord → Menu principal. Vous pouvez ajouter un nombre illimité d'objets à vos tableaux de bord à partir du Menu principal.

**68** Guide de l'utilisateur du bureau GNOME 2.2 sous Linux • Avril 2004

- <span id="page-68-0"></span>■ Barre de menus : vous pouvez accéder à la plupart des applications, commandes et options de configuration standard à partir de la Barre de menus. La Barre de menus contient le menu Applications et le menu Actions. Pour ajouter la Barre de menus à un tableau de bord, cliquez dans celui-ci sur un espace libre avec le bouton droit de la souris et choisissez Ajouter au tableau de bord → Barre de menus. Vous pouvez ajouter un nombre illimité d'objets à vos tableaux de bord à partir de la Barre de menus.
- Menus système : les menus système contiennent les applications et outils standard disponibles sur votre bureau GNOME. Les menus Applications et Actions sont des menus système. Pour ajouter un menu système à un tableau de bord, cliquez avec le bouton droit sur un lanceur du menu, puis sélectionnez Tout le menu → Ajouter ceci comme menu au tableau de bord.

Les menus ajoutés aux tableaux de bord sont représentés par une icône contenant une flèche. Celle-ci indique que l'icône représente un menu ou un tiroir. La Figure 4–2 illustre l'apparence par défaut des menus sur les tableaux de bord.

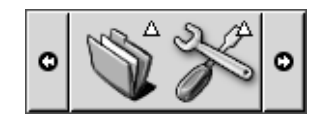

**FIGURE 4–2** Objets du menu par défaut sur un tableau de bord

## Tiroirs

Un tiroir constitue une extension d'un tableau de bord. Vous pouvez ouvrir et fermer les tiroirs exactement de la même manière que vous affichez ou masquez un tableau de bord. Un tiroir peut contenir tous les objets du tableau de bord, y compris les lanceurs, les menus, les applets, d'autres objets du tableau de bord ainsi que d'autres tiroirs. Une fois un tiroir ouvert, il est possible d'utiliser les objets qu'il contient de la même manière que les objets situés sur un tableau de bord.

La figure suivante montre un tiroir ouvert contenant deux objets du tableau de bord.

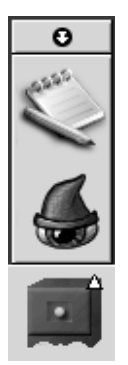

La flèche située sur l'icône du tiroir indique que celle-ci représente un tiroir ou un menu.

Vous pouvez ajouter, déplacer et supprimer des objets des tiroirs, comme vous le feriez s'il s'agissait d'un tableau de bord.

### Ouverture et fermeture d'un tiroir

Pour ouvrir un tiroir, cliquez sur l'objet tiroir dans le tableau de bord. Vous pouvez fermer le tiroir en ayant recours à l'une des méthodes suivantes :

- cliquer sur le tiroir ;
- cliquer sur le bouton de masquage du tiroir.

### Ajout d'un tiroir à un tableau de bord

Vous pouvez ajouter un tiroir à un tableau de bord en ayant recours à l'une des méthodes suivantes :

 $\blacksquare$  À partir du menu contextuel du tableau de bord :

Cliquez avec le bouton droit sur un espace libre du tableau de bord, puis sélectionnez Ajouter au tableau de bord  $\rightarrow$  Tiroir.

■ À partir de n'importe quel menu

Vous pouvez ajouter un menu à un tableau de bord sous la forme d'un objet tiroir.

Pour ce faire, ouvrez le menu dans le tableau de bord. Cliquez avec le bouton droit sur un lanceur du menu, puis sélectionnez Tout le menu → Ajouter ceci comme tiroir au tableau de bord.

#### Ajout d'un objet à un tiroir

Vous pouvez ajouter un tiroir de la même manière que vous ajoutez des objets aux tableaux de bord. Pour de plus amples informations, reportez-vous à la rubrique "Ajout d'un objet à [un tableau de bord" à](#page-55-0) la page 56.

### Modification des propriétés du tiroir

Utilisez l'outil de préférences du tableau de bord pour modifier les préférences de tous les tableaux de bord et tiroirs. Par exemple, vous pouvez sélectionner différentes options associées à l'apparence et au comportement des objets situés sur les tableaux de bord et dans les tiroirs. Il est également possible de sélectionner des options associées aux tiroirs uniquement. Par exemple, vous pouvez sélectionner une option vous permettant de fermer un tiroir en cliquant sur un lanceur situé dans l'un d'entre eux.

Vous pouvez également modifier les autres propriétés de chaque tiroir, et, par exemple, personnaliser les caractéristiques telles que l'apparence visuelle du tiroir ou la présence de boutons de masquage.

Pour ce faire, procédez comme suit :

- 1. Cliquez avec le bouton droit sur le tiroir, puis sélectionnez Propriétés pour afficher la boîte de dialogue **Propriétés du tableau de bord**. La boîte de dialogue affiche l'onglet **Général**.
- 2. Sélectionnez les propriétés relatives au tiroir dans la boîte de dialogue. Le tableau suivant décrit les éléments de l'onglet **Général** :

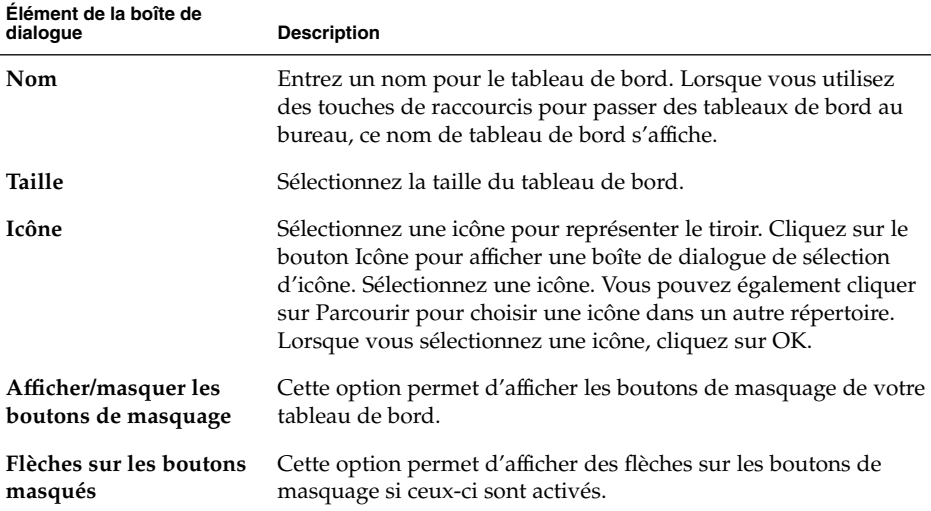

- 3. Vous pouvez utiliser l'onglet **Arrière-plan** pour définir l'arrière-plan du tiroir. Pour de plus amples informations sur la manière de renseigner l'onglet **Arrière-plan**, consultez l'étape ["Modification des propriétés du tableau de bord" à](#page-52-0) la page 53 de cette rubrique. Vous pouvez également faire glisser une couleur ou une image vers un tiroir afin de la définir en tant qu'arrière-plan du tiroir. Pour de plus amples informations, reportez-vous à la rubrique ["Glissement d'une couleur ou d'une](#page-54-0) [image sur l'arrière-plan d'un tableau de bord" à](#page-54-0) la page 55.
- 4. Cliquez sur Fermer pour fermer la boîte de dialogue **Propriétés de tableau**.
#### CHAPITRE **5**

# Utilisation des menus

Ce chapitre décrit l'utilisation des menus du bureau GNOME.

- "Introduction aux menus" à la page 73
- ["Caractéristiques des menus" à](#page-73-0) la page 74
- ["Menu Applications" à](#page-75-0) la page 76
- ["Menu Actions" à](#page-75-0) la page 76
- ["Menu principal" à](#page-78-0) la page 79
- ["Barre de menus" à](#page-79-0) la page 80
- ["Personnalisation des menus" à](#page-80-0) la page 81

# Introduction aux menus

Vous pouvez accéder à toutes les fonctions du bureau GNOME par le biais des menus. Les volets contiennent des menus que vous pouvez utiliser conjointement avec des tableaux de bord pour exécuter vos tâches. Différentes actions sont possibles à partir de ces menus, par exemple copier des éléments de menu dans des tableaux de bord.

Le bureau GNOME vous permet d'accéder aux menus suivants :

- Menu principal : il vous permet d'accéder aux éléments du menu Applications. Vos tableaux de bord peuvent contenir plusieurs boutons Menu principal. Vous pouvez également accéder aux éléments du menu Actions à partir du Menu principal. Les éléments du menu Actions sont situés en haut du Menu principal.
- Barre de menus : elle vous permet d'accéder aux éléments des menus Applications et Actions. Vos tableaux de bord peuvent contenir plusieurs applets Barre de menus.
- Menu Applications : il vous permet d'accéder à de nombreuses applications, commandes et options de configuration.

<span id="page-73-0"></span>■ Menu Actions : il vous permet d'accéder à des commandes grâce auxquelles vous pouvez exécuter différentes tâches. Vous pouvez par exemple démarrer l'application Outil de recherche ou vous déconnecter du bureau GNOME.

Vous pouvez également cliquer avec le bouton droit de la souris sur le bureau pour ouvrir le menu Bureau. Le menu Bureau vous permet également d'effectuer des tâches relatives au bureau.

Tous ces menus vous proposent différentes méthodes pour l'exécution des tâches et vous permettent de travailler de la manière qui vous convient le mieux.

# Caractéristiques des menus

Les menus peuvent contenir les éléments suivants :

- sous-menus ;
- lanceurs ou éléments de menu.

Une flèche située à droite d'un élément de menu signifie qu'il s'agit d'un sous-menu. Lorsque vous pointez sur le sous-menu, celui-ci s'ouvre. Vous pouvez alors y sélectionner des éléments.

Lorsque vous sélectionnez un lanceur, celui-ci démarre une application ou exécute une commande. Vous pouvez également cliquer avec le bouton droit sur le lanceur pour ouvrir un menu contextuel. Celui-ci vous permet d'ajouter l'élément choisi à un tableau de bord et d'exécuter d'autres tâches. Pour de plus amples informations sur les menus contextuels, consultez la rubrique suivante.

Vous pouvez modifiez le thème de votre session pour modifier l'apparence de tous les menus. Utilisez pour cela l'outil de préférences du thème.

### Menu contextuel d'un élément de menu

À chaque élément d'un menu est associé un menu contextuel vous permettant d'exécuter des tâches en relation à celui-ci. Lorsque vous cliquez avec le bouton droit sur un élément de menu, le menu contextuel de cet élément s'affiche. Il contient également un sous-menu vous permettant d'exécuter des tâches qui lui sont associées.

Vous pouvez utiliser le menu contextuel du lanceur pour exécuter les tâches suivantes :

- ajouter des éléments de menu en tant que lanceurs aux volets ;
- supprimer des éléments des menus ;
- ouvrir la boîte de dialogue **Lancer une application** à l'aide de la commande de l'élément de menu dans la boîte de dialogue ;
- ajouter des menus aux tableaux de bord ; ajouter un menu sous la forme d'un objet de menu ou de tiroir ;
- ajouter de nouveaux éléments aux menus ;
- modifier les propriétés des sous-menus et des éléments de menu.

La Figure 5–1 affiche le menu contextuel.

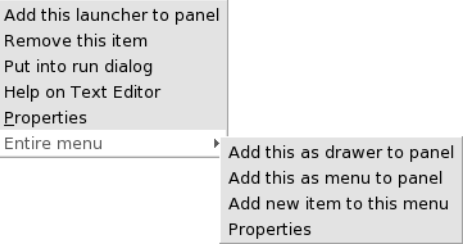

#### **FIGURE 5–1** Menu contextuel article de menu

Le Tableau 5–1 décrit les menus contextuels d'un élément de menu.

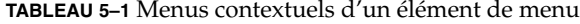

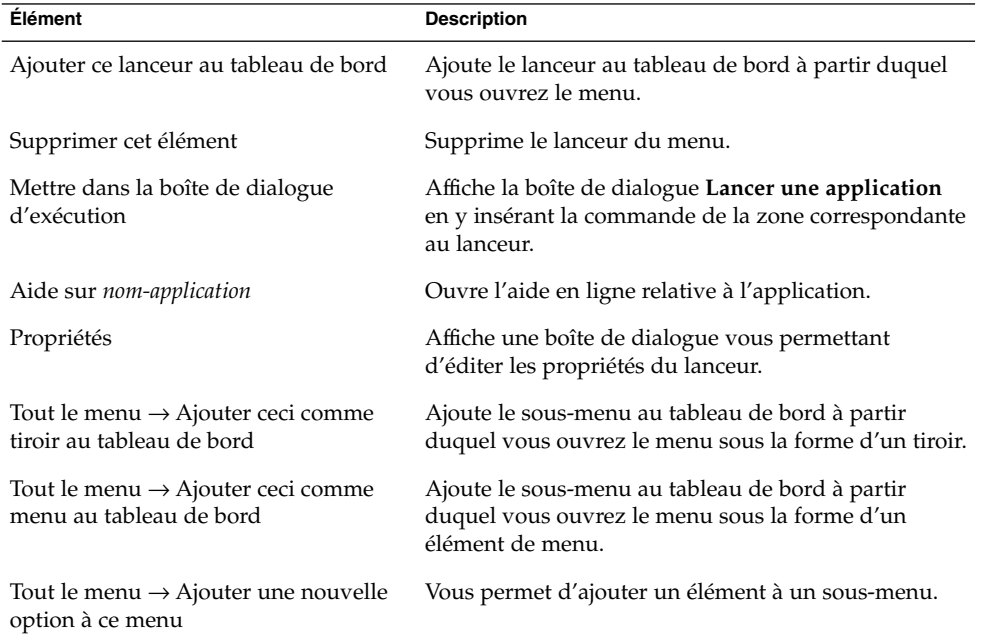

<span id="page-75-0"></span>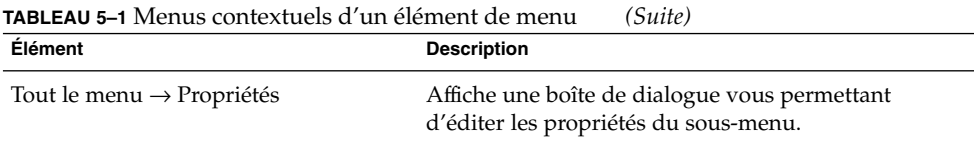

# Menu Applications

Le menu Applications contient une hiérarchie de sous-menus à partir desquels vous pouvez démarrer les applications standard de GNOME et les outils de préférences.

Le menu Applications se situe aux emplacements suivants :

- Menu principal ;
- Barre de menus.

# Menu Actions

Le menu Actions contient différentes commandes vous permettant d'exécuter des tâches relatives au bureau GNOME. Le Tableau 5–2 décrit les commandes du menu Actions.

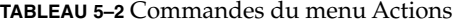

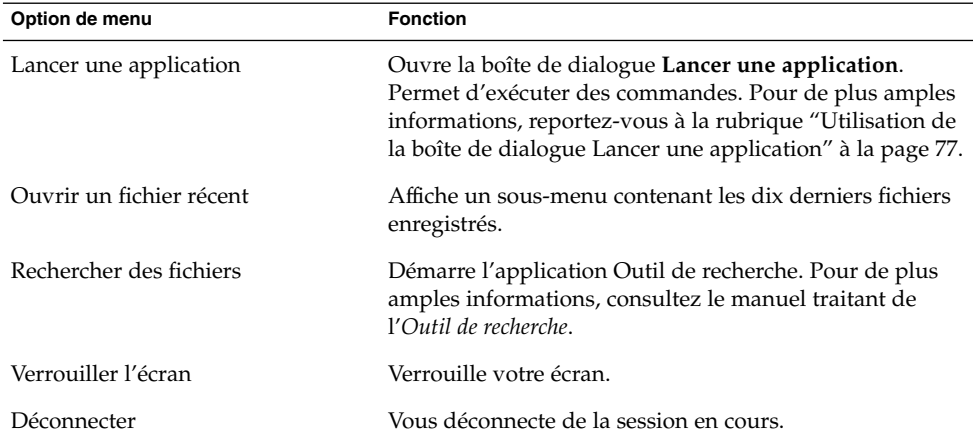

Le menu Actions se trouve aux endroits suivants :

**76** Guide de l'utilisateur du bureau GNOME 2.2 sous Linux • Avril 2004

- <span id="page-76-0"></span>■ Menu principal. Les éléments du menu Actions sont situés dans le haut du Menu principal.
- Barre de menus.

# Utilisation de la boîte de dialogue Lancer une application

La boîte de dialogue **Lancer une application** vous donne accès à la ligne de commande. Lorsque vous exécutez une commande dans la boîte de dialogue **Lancer une application**, vous ne pouvez pas recevoir la sortie de la commande.

Pour exécuter une commande à partir de la ligne de commande, procédez comme suit :

- 1. Affichez la boîte de dialogue **Lancer une application**. Vous pouvez l'appeler en ayant recours à l'une des méthodes suivantes :
	- À partir d'un tableau de bord

Ajoutez le bouton Exécuter à un tableau de bord. Cliquez avec le bouton droit du tableau de bord, puis sélectionnez Ajouter au tableau de bord → Actions → Exécuter. Cliquez sur le bouton Exécuter.

■ À partir du Menu principal

Ouvrez le Menu principal et sélectionnez Lancer une application.

■ À partir de la Barre de menus

Sélectionnez Actions  $\rightarrow$  Lancer une application.

■ À l'aide des touches de raccourci :

Les touches de raccourcis par défaut permettant d'afficher la boîte de dialogue **Lancer une application** sont Super + R. Vous pouvez modifier les touches de raccourci permettant d'appeler la boîte de dialogue **Lancer une application** dans l'outil de préférences des raccourcis clavier.

■ À partir du menu contextuel d'un élément de menu

Cliquez avec le bouton droit sur un élément de menu, puis sélectionnez **Mettre dans la boîte de dialogue d'exécution** dans le menu contextuel. La boîte de dialogue **Lancer une application** s'ouvre et indique la commande du menu dans la zone de commande. La boîte de dialogue **Lancer une application** s'affiche.

2. Entrez la commande à exécuter dans la zone vide. Pour sélectionner une commande déjà exécutée auparavant, cliquez sur la flèche dirigée vers le bas située en regard de la zone de commande, puis sélectionnez la commande à exécuter.

Vous pouvez également sélectionner l'option Applications connues pour afficher une liste des applications disponibles.

Il est également possible d'utiliser le bouton Ajouter un fichier pour sélectionner un fichier à joindre à la ligne de commande. Par exemple, vous pouvez entrer la commande emacs, puis sélectionner un fichier à éditer.

L'option **Exécuter dans un terminal** permet d'exécuter l'application ou la commande dans une fenêtre de terminal. Sélectionnez cette option pour une application ou une commande ne créant pas de fenêtre permettant de l'exécuter.

3. Cliquez sur le bouton Exécuter de la boîte de dialogue **Lancer une application**.

### Réalisation d'une capture d'écran

Vous pouvez réaliser une capture d'écran en ayant recours à l'une des méthodes suivantes :

■ À partir d'un tableau de bord

Ajouter le bouton Capture d'écran à un tableau de bord. Cliquez avec le bouton droit du tableau de bord, puis sélectionnez Ajouter au tableau de bord → Actions → Capture d'écran. Cliquez sur le bouton Capture d'écran pour réaliser une capture de l'ensemble d'une page. La boîte de dialogue **Enregistrer la capture d'écran** vous permet d'enregistrer la capture d'écran.

À l'aide des touches de raccourci

Pour réaliser une capture d'écran, utilisez les touches de raccourci suivantes :

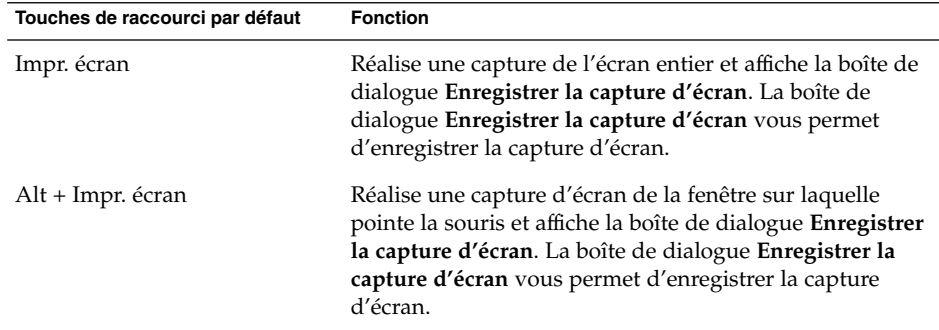

Vous pouvez utiliser l'outil de préférences des raccourcis clavier pour modifier les touches de raccourci par défaut.

■ À partir de la Barre de menus

Pour réaliser une capture de l'écran entier, sélectionnez Actions → Réaliser une capture d'écran. La boîte de dialogue **Enregistrer la capture d'écran** s'affiche. Pour enregistrer la capture d'écran, sélectionnez l'option **Enregistrer la capture d'écran dans un fichier**. Entrez le chemin et le nom de fichier de la capture d'écran dans la zone de liste déroulante modifiable. Pour enregistrer la capture d'écran dans un autre répertoire, vous pouvez également cliquer sur Parcourir. Lorsque vous

<span id="page-78-0"></span>sélectionnez un répertoire, cliquez sur OK.

Vous pouvez également enregistrer la capture sur le bureau. Pour ce faire, sélectionnez l'option **Enregistrer la capture d'écran sur le bureau**.

■ À l'aide d'une commande

Vous pouvez utiliser la commande gnome-panel-screenshot pour réaliser une capture d'écran. La commande gnome-panel-screenshot réalise une capture de l'écran entier et affiche la boîte de dialogue **Enregistrer la capture d'écran** La boîte de dialogue **Enregistrer la capture d'écran** vous permet d'enregistrer la capture d'écran.

Vous pouvez également utiliser les options de la commande gnome-panelscreenshot comme suit :

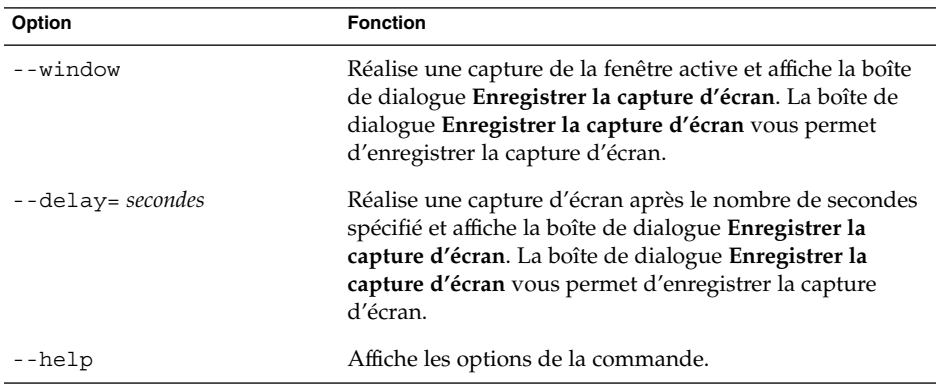

# Menu principal

Le Menu principal permet d'accéder au menu Applications et à de nombreux éléments du menu Actions. Vous pouvez accéder à la plupart des applications, commandes et options de configuration standard à partir du Menu principal.

Vous pouvez ajouter des boutons Menu principal à vos tableaux de bord.

#### Ouverture du menu principal

Vous pouvez ouvrir le Menu principal en ayant recours à l'une des méthodes suivantes :

■ À partir d'un tableau de bord disposant du Menu principal Cliquez sur le Menu principal.

<span id="page-79-0"></span>■ À l'aide des touches de raccourci

Vous pouvez utiliser des touches de raccourci pour ouvrir le Menu principal. Ce dernier apparaît alors au niveau du pointeur de la souris.

Les touches de raccourci par défaut permettant d'ouvrir le Menu principal sont Ctrl + Echap. Utilisez l'outil de préférences des raccourcis clavier pour modifier les touches de raccourcis qui permettent d'ouvrir le Menu principal.

#### Ajout d'un Menu principal à un tableau de bord

Vous pouvez ajouter un nombre illimité de boutons du Menu principal à vos tableaux de bord. Pour ce faire, cliquez avec le bouton droit sur un espace libre du tableau de bord. Sélectionnez Ajouter au tableau de bord → Menu principal.

# Barre de menus

Applications Actions

La Barre de menus vous permet d'accéder au menu Applications et au menu Actions. Vous pouvez accéder à la plupart des applications, commandes et options de configuration standard à partir des menus de la Barre de menus.

### Ajout d'une Barre de menus à un tableau de bord

Vous pouvez ajouter un nombre illimité d'applets de la Barre de menus à vos tableaux de bord. Pour ajouter une Barre de menus à un tableau de bord, cliquez avec le bouton droit sur un espace libre du tableau de bord. Sélectionnez Ajouter au tableau de bord  $\rightarrow$  Barre de menus.

# <span id="page-80-0"></span>Personnalisation des menus

Vous pouvez modifier le contenu des menus suivants :

- Menu Applications ;
- Menu Préférences.

Les composants suivants du bureau GNOME permettent d'en personnaliser les menus :

- menus figurant sur les tableaux de bord ;
- gestionnaire de fichiers Nautilus.

Lorsque vous avez recours aux volets pour personnaliser vos menus, vous utilisez le menu contextuel de l'élément de menu. Pour plus d'informations, consultez la rubrique ["Menu contextuel d'un](#page-73-0) élément de menu" à la page 74.

Lorsque vous utilisez le gestionnaire de fichiers pour personnaliser les menus, vous devez accéder au menu Applications ou au menu Préférences à partir du gestionnaire de fichiers. Ouvrez une fenêtre du gestionnaire de fichiers pour accéder aux menus Applications ou Préférences.

Pour accéder aux menus du gestionnaire de fichiers, entrez un des URI suivants dans le champ de la barre d'emplacement :

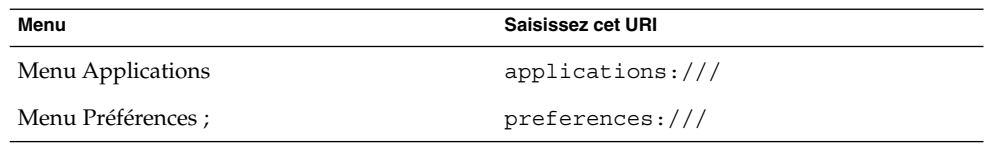

Pour de plus amples informations sur le gestionnaire de fichiers, consultez le chapitre *Gestionnaire de fichiers Nautilus*.

### Ajout d'un menu

Pour ajouter un menu, procédez comme suit :

- 1. Dans une fenêtre du gestionnaire de fichiers, rendez-vous à l'emplacement où vous souhaitez ajouter le menu. Par exemple, si vous souhaitez ajouter un menu au menu Applications, entrez applications:/// dans le champ de la barre d'emplacement.
- 2. ChoisissezFichier  $\rightarrow$  Nouveau dossier. Un dossier sans titre est ajouté au volet d'affichage. Le nom du dossier est sélectionné.
- 3. Donnez-lui un nom, puis appuyez sur Retour.

Lorsque vous vous déconnectez et que vous vous reconnectez, le menu apparaît à l'emplacement affecté.

#### Ajout d'un lanceur à un menu

Pour ajouter un lanceur à un menu, procédez comme suit :

- 1. Cliquez avec le bouton droit sur un élément du menu auquel le lanceur doit être ajouté.
- 2. Sélectionnez Tout le menu → Ajouter une nouvelle option à ce menu. Une boîte de dialogue **Créer un lanceur** s'affiche.
- 3. Entrez les propriétés du lanceur dans la boîte de dialogue **Créer un lanceur**. Pour plus d'informations sur les éléments de la boîte de dialogue **Créer un lanceur**, consultez la rubrique *Utilisation des tableaux de bord*.
- 4. Cliquez sur OK.

#### Ajout d'un lanceur à un menu vide

Pour ajouter un lanceur à un menu vide, procédez comme suit :

- 1. Dans une fenêtre du gestionnaire de fichiers, rendez-vous à l'emplacement où vous souhaitez ajouter le menu.
- 2. Sélectionnez Fichier → Nouveau lanceur. Une boîte de dialogue **Créer un lanceur** s'affiche.
- 3. Entrez les propriétés du lanceur dans la boîte de dialogue **Créer un lanceur**. Pour plus d'informations sur les éléments de la boîte de dialogue **Créer un lanceur**, consultez la rubrique *Utilisation des tableaux de bord*.
- 4. Cliquez sur OK.

#### Copie d'un lanceur dans un menu

Pour copier un lanceur existant dans un menu, procédez comme suit :

- 1. Dans une fenêtre du gestionnaire de fichiers, rendez-vous à l'emplacement à partir duquel vous souhaitez copier le lanceur. Par exemple, si vous souhaitez copier un lanceur à partir du menu Applications, entrez applications:/// dans le champ de la barre d'emplacement.
- 2. Sélectionnez le lanceur à copier, puis Édition  $\rightarrow$  Copier le fichier.
- 3. Dans une fenêtre du gestionnaire de fichiers, positionnez le curseur à l'endroit à partir duquel vous souhaitez copier le lanceur.
- 4. Sélectionnez Édition  $\rightarrow$  Coller le fichier. Le lanceur est ajouté au nouvel emplacement.

Vous pouvez également faire glisser le lanceur d'un emplacement à un autre.

Lorsque vous vous déconnectez et que vous vous reconnectez, le lanceur apparaît au nouvel emplacement dans le menu.

### Édition des propriétés d'un menu

Pour éditer les propriétés d'un menu, procédez comme suit :

- 1. Cliquez avec le bouton droit dans le menu à éditer.
- 2. Sélectionnez Tout le menu → Propriétés. Une boîte de dialogue **Propriétés du lanceur** s'affiche.
- 3. Modifiez les propriétés du menu dans celle-ci. Pour plus d'informations sur les éléments de la boîte de dialogue **Propriétés du lanceur**, consultez la rubrique *Utilisation des tableaux de bord*.
- 4. Cliquez sur OK.

# Édition d'un élément de menu

Pour éditer un élément de menu, procédez comme suit :

- 1. Cliquez avec le bouton droit sur l'élément à éditer.
- 2. Sélectionnez Propriétés. Une boîte de dialogue **Propriétés du lanceur** s'affiche.
- 3. Celle-ci permet de modifier les propriétés du lanceur. Pour plus d'informations sur les éléments de la boîte de dialogue **Propriétés du lanceur**, consultez la rubrique *Utilisation des tableaux de bord*.
- 4. Cliquez sur OK.

#### Suppression d'un élément d'un menu

Pour supprimer un élément d'un menu, utilisez le menu contextuel de l'élément de menu. Pour supprimer un élément d'un menu, procédez comme suit :

- 1. Cliquez avec le bouton droit sur l'élément à supprimer.
- 2. Sélectionnez Supprimer cet élément.

Guide de l'utilisateur du bureau GNOME 2.2 sous Linux • Avril 2004

#### CHAPITRE **6**

# Utilisation des fenêtres

Ce chapitre décrit l'utilisation des fenêtres du bureau GNOME. Vous pouvez utiliser plusieurs types de gestionnaire de fenêtres avec le bureau GNOME, par exemple Metacity et Sawfish. Un grand nombre des fonctions de Metacity sont également disponibles dans Sawfish. Ce chapitre décrit les fonctions associées au gestionnaire de fenêtres Metacity.

- "Fenêtres et espaces de travail" à la page 85
- ["Types de fenêtres" à](#page-85-0) la page 86
- ["Menus et applets utilisables avec les fenêtres et les espaces de travail"](#page-89-0) à [la page 90](#page-89-0)
- ["Manipulation des fenêtres" à](#page-93-0) la page 94
- ["Manipulation des espaces de travail" à](#page-97-0) la page 98

# Fenêtres et espaces de travail

Vous pouvez afficher plusieurs fenêtres simultanément sur le bureau GNOME. Celles-ci s'affichent dans des subdivisions du bureau GNOME appelées espaces de travail. Un espace de travail est une zone dans laquelle vous pouvez travailler. Chaque espace de travail contient le même bureau, les mêmes tableaux de bord et les mêmes menus. Toutefois, vous pouvez exécuter des applications et ouvrir des fenêtres différentes dans chacun d'entre eux. Il est impossible d'afficher plusieurs espaces de travail simultanément sur le bureau. Toutefois, tous peuvent contenir des fenêtres ouvertes.

L'applet Changeur d'espace de travail propose une représentation visuelle de vos fenêtres et espaces de travail, tel qu'illustré en Figure 6–1.

<span id="page-85-0"></span>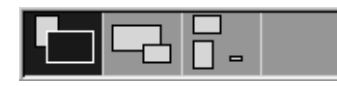

**FIGURE 6–1** Applet Changeur d'espace de travail

Vous pouvez ajouter des espaces de travail à tout moment. Pour ce faire, cliquez avec le bouton droit sur l'applet Changeur d'espace de travail, puis choisissez Préférences. La boîte de dialogue **Préférences de l'espace de travail** s'affiche. La boîte de sélection numérique **Nombre d'espaces de travail** vous permet de spécifier le nombre d'espaces de travail requis.

### Comportement du gestionnaire de fenêtres

Un gestionnaire de fenêtres détermine l'affichage et le comportement des fenêtres. Le gestionnaire de fenêtre gère l'emplacement de vos fenêtres et le focus. Le cadre de la fenêtre contient des boutons vous permettant d'exécuter des actions standard telles que déplacer, fermer et redimensionner les fenêtres.

Vous pouvez configurer certains paramètres du gestionnaire de fenêtres dans l'outil de préférences des fenêtres. Ce guide décrit les fonctions associées au gestionnaire de fenêtres Metacity. La configuration par défaut est spécifiée dans l'outil de préférences des fenêtres.

# Types de fenêtres

Le bureau GNOME propose les types de fenêtres suivants :

Fenêtres d'application

Lorsque vous démarrez une application, une fenêtre d'application s'ouvre. Le gestionnaire de fenêtres lui applique un cadre. Par défaut, le bord supérieur de la fenêtre d'application contient une barre de titre. Celle-ci contient des boutons que vous pouvez employer pour travailler dans la fenêtre. Les boutons du cadre d'une fenêtre d'application permettent d'exécuter des actions telles qu'ouvrir le menu Fenêtre ou fermer la fenêtre. Ce menu propose plusieurs actions applicables à la fenêtre.

La figure suivante illustre une fenêtre d'application standard.

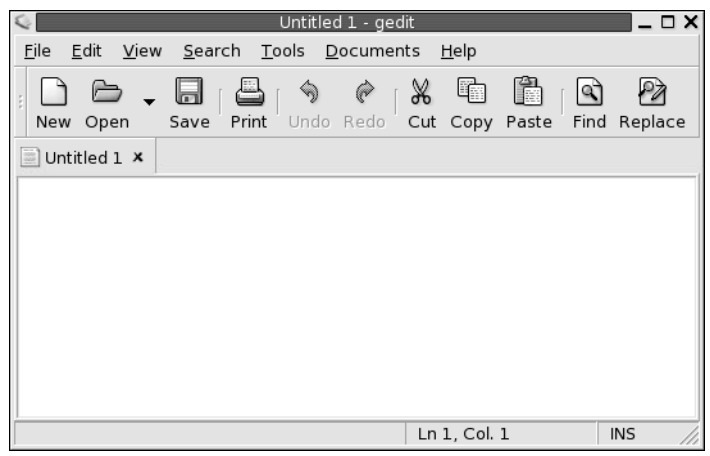

■ Fenêtres de dialogue

Une fenêtre de dialogue permet d'entrer des informations ou des commandes. La boîte de dialogue s'inscrit dans un cadre de fenêtre.

Le bord supérieur de celui-ci permet de travailler dans la fenêtre. Par exemple, vous pouvez utiliser la barre de titre pour déplacer la boîte de dialogue. Le cadre contient également des boutons vous permettant :

- d'ouvrir le menu Fenêtre ;
- de fermer la fenêtre de dialogue.

Généralement, les fenêtres de dialogue sont appelées à partir d'une fenêtre d'application. Lorsque vous ouvrez une fenêtre de dialogue, celle-ci est généralement activée et située à l'avant-plan. Certaines d'entre elles vous empêchent d'utiliser l'application jusqu'à ce que vous les fermiez.

La figure suivante illustre une fenêtre de dialogue standard :

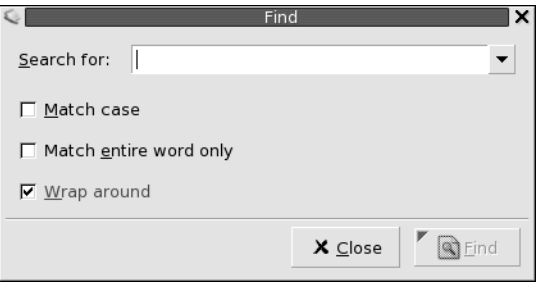

# Cadres de fenêtres

Le cadre désigne la bordure qui entoure la fenêtre. Il contient une barre de titre. Celle-ci contient des boutons vous permettant d'utiliser la fenêtre.

#### Thèmes

Vous pouvez appliquer plusieurs thèmes à vos cadres de fenêtres. Les thèmes permettent d'en déterminer leur aspect. Utilisez l'outil de préférences des thèmes pour choisir un thème commun à tous les cadres de fenêtre.

### Éléments de contrôle

Les cadres permettent d'exécuter diverses actions sur les fenêtres. La barre de titre, en particulier, contient différents boutons. La figure suivante illustre la barre de titre d'une fenêtre d'application.

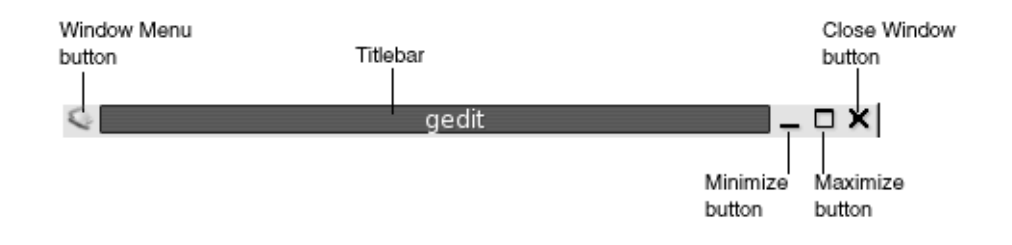

Les fenêtres de dialogue contiennent également certains éléments de contrôle associés au cadre. Le Tableau 6–1 décrit les éléments de contrôle actifs des cadres, de gauche à droite.

**TABLEAU 6–1** Éléments de contrôle des cadres de fenêtres

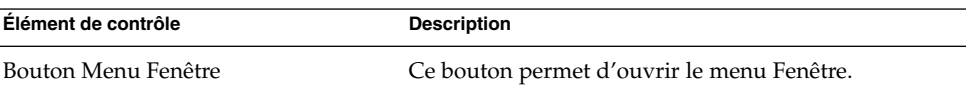

| Élément de contrôle      | <b>Description</b>                                                                                                    |
|--------------------------|----------------------------------------------------------------------------------------------------|
| Barre de titre           | La barre de titre permet d'exécuter les actions<br>suivantes :<br>Pour activer la fenêtre, cliquez sur la barre de titre.<br>п<br>Pour déplacer la fenêtre, capturez la barre de titre<br>п<br>et faites glisser la fenêtre vers son nouvel<br>emplacement.<br>Pour réduire la fenêtre à sa barre de titre, cliquez<br>deux fois sur celle-ci. Pour annuler cette opération,<br>cliquez à nouveau deux fois sur la barre de titre.                                                                                                    |
| Bouton Réduire           | Ce bouton permet de réduire la fenêtre.                                                                                                    |
| Bouton Agrandir          | Ce bouton permet d'agrandir la fenêtre.                                                                                                    |
| Bouton Fermer la fenêtre | Cliquez sur le bouton Fermer la fenêtre pour fermer la<br>fenêtre.                                                                                                    |
| Bordure                  | Bordure entourant la fenêtre. La bordure permet<br>d'exécuter les actions suivantes :<br>Pour redimensionner la fenêtre, capturez la<br>ш<br>bordure et faites-la glisser jusqu'à ce qu'elle<br>atteigne la taille requise.<br>Pour ouvrir le menu Fenêtre, cliquez avec le<br>п<br>bouton droit sur la bordure.                                                                                                    |
| Contenu des fenêtres     | Zone située à l'intérieur du cadre de la fenêtre. Le<br>contenu de la fenêtre permet d'exécuter les actions<br>suivantes :<br>Pour déplacer une fenêtre, maintenez la touche Alt<br>Е<br>enfoncée, cliquez sur le contenu de la fenêtre, puis<br>faites glisser celle-ci vers son nouvel emplacement.<br>Pour redimensionner une fenêtre, maintenez la<br>п<br>touche Alt enfoncée, puis cliquez avec le bouton<br>du milieu à proximité de l'angle requis. Pour<br>redimensionner la fenêtre, faites-la glisser à partir<br>de l'angle sur lequel vous avez cliqué.<br>Pour ouvrir le menu Fenêtre, maintenez la touche<br>Alt enfoncée, puis cliquez avec le bouton droit sur<br>le contenu de la fenêtre. |

**TABLEAU 6–1** Éléments de contrôle des cadres de fenêtres *(Suite)*

# <span id="page-89-0"></span>Menus et applets utilisables avec les fenêtres et les espaces de travail

Cette rubrique décrit les menus et applets utilisables dans les fenêtres et les espaces de travail.

# Menu de la fenêtre

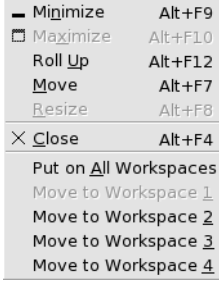

Le menu Fenêtre contient des commandes vous permettant d'exécuter des actions sur vos fenêtres. Pour ouvrir le menu Fenêtre, procédez comme suit :

- Cliquez sur le bouton Menu Fenêtre situé sur la fenêtre requise.
- Appuyez sur Alt + barre d'espacement.
- Maintenez la touche Alt enfoncée, puis cliquez avec le bouton droit sur une partie quelconque de la fenêtre requise.

Le Tableau 6–2 décrit les commandes et sous-menus du menu Fenêtre.

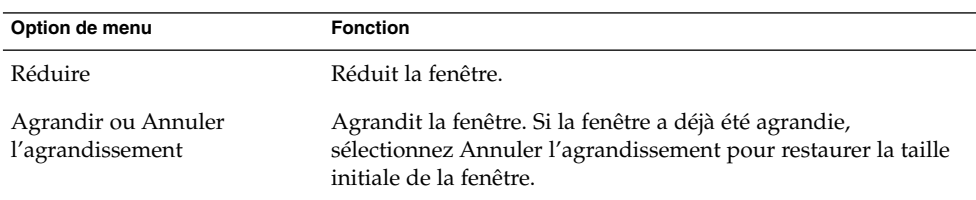

**TABLEAU 6–2** Commandes et sous-menus du menu Fenêtre

| Option de menu                                                                       | <b>Fonction</b>                                                                                                    |
|--------------------------------------------------------------------------------------|----------------------------------------------------------------------------------------------------|
| Réduire la fenêtre ou<br>Restaurer la fenêtre à sa taille<br>normale                 | Réduit la fenêtre de telle sorte que seule la barre de titre reste<br>visible. Si cette option a déjà été sélectionnée, sélectionnez<br>Annuler la réaction pour restaurer la taille initiale de la fenêtre.               |
| Déplacer                                                                             | Permet d'utiliser les touches flèches pour déplacer la fenêtre.                                                                                                    |
| Redimensionner                                                                       | Permet d'utiliser les touches flèches pour redimensionner la<br>fenêtre.                                                                                                    |
| Fermer                                                                               | Ferme la fenêtre.                                                                                                    |
| Placer sur tous les espaces de<br>travail ou Uniquement sur cet<br>espace de travail | Place la fenêtre sur tous vos espaces de travail. Si c'est déjà le<br>cas, sélectionnez Uniquement sur cet espace de travail pour ne<br>placer la fenêtre que sur l'espace de travail courant.                             |
| Déplacer vers nom-espace de<br>travail ou Uniquement sur<br>nom-espace de travail    | Déplace la fenêtre vers l'espace de travail choisi. Si la fenêtre<br>figure sur tous les espaces de travail, sélectionnez Seulement<br>sur nom-espace de travail pour placer la fenêtre sur l'espace de<br>travail requis. |

**TABLEAU 6–2** Commandes et sous-menus du menu Fenêtre *(Suite)*

#### Applet Liste de fenêtres

La Liste de fenêtres contient un bouton pour chaque fenêtre d'application ouverte. Vous pouvez utiliser la Liste de fenêtres pour exécuter les tâches suivantes :

■ Réduire une fenêtre

Cliquez sur le bouton représentant la fenêtre.

■ Restaurer une fenêtre réduite

Cliquez sur le bouton représentant la fenêtre.

■ Activer une fenêtre

Cliquez sur le bouton représentant la fenêtre.

Lorsque vous ouvrez une fenêtre d'application, la Liste de fenêtres affiche un bouton la représentant. Les boutons de la liste de fenêtres indiquent les fenêtres ouvertes. Vous pouvez toutes les voir même si certaines d'entre elles sont réduites ou se chevauchent. La Liste de fenêtres permet d'afficher les boutons des fenêtres de votre espace de travail courant ou de tous les espaces de travail. Pour sélectionner cette option, vous devez modifier les préférences de la Liste de fenêtres.

Vous pouvez également cliquer avec le bouton droit sur un bouton de la liste pour ouvrir le menu Fenêtre associé à la fenêtre correspondante. Lorsque vous ouvrez le menu Fenêtre à partir de la Liste de fenêtres, celui-ci ne contient pas les commandes de l'espace de travail. Pour de plus amples informations sur les commandes du menu Fenêtre, reportez-vous à la rubrique ["Menu de la fenêtre" à](#page-89-0) la page 90.

La [Figure 6–2](#page-91-0) affiche la Liste de fenêtres lorsque les fenêtres suivantes sont ouvertes :

<span id="page-91-0"></span>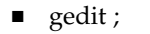

- Dictionnaire;
- GHex ;
- Terminal GNOME.

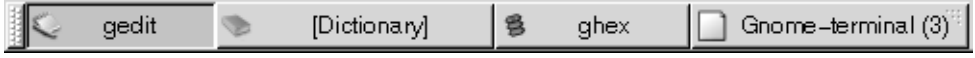

**FIGURE 6–2** Applet Liste de fenêtres

Les boutons de l'applet indiquent l'état des fenêtres. Le Tableau 6–3 fournit une explication des informations fournies par les boutons de la liste sur les fenêtres. Les exemples du Tableau 6–3 se réfèrent à la Figure 6–2.

**TABLEAU 6–3** Informations sur l'état de la fenêtre sur les boutons de liste de la fenêtre

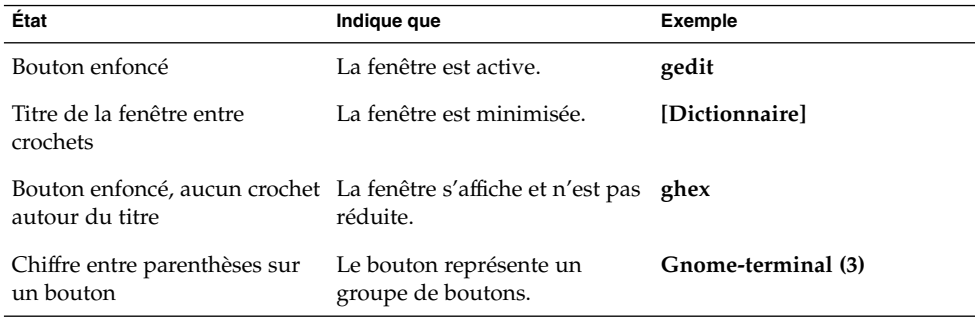

#### Regroupement de boutons

La Liste de fenêtres peut regrouper les boutons représentant des fenêtres de la même classe sous un seul bouton. comme le bouton Gnome-terminal dans la Figure 6–2. La figure suivante illustre un exemple de Liste de fenêtres avec un groupe de boutons ouvert :

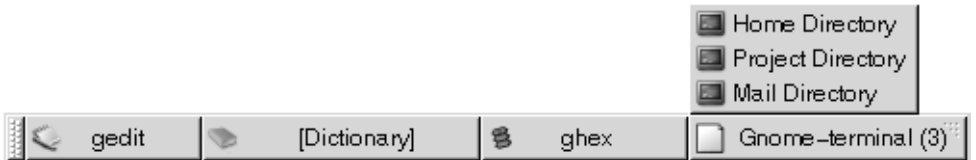

Pour ouvrir la liste des fenêtres d'un groupe, cliquez sur le bouton correspondant. Vous pouvez cliquer sur les éléments de la liste pour les activer, les réduire et les restaurer.

Pour ouvrir le menu Fenêtre de l'une des fenêtres du groupe, cliquez avec le bouton droit sur le bouton correspondant. Une liste des fenêtres du groupe s'affiche. Pour ouvrir le menu Fenêtre de l'une d'entre elles, cliquez sur celle-ci dans la liste. Lorsque vous ouvrez le menu Fenêtre à partir de la Liste de fenêtres, celui-ci ne contient pas les commandes de l'espace de travail. Pour de plus amples informations sur les commandes du menu Fenêtre, reportez-vous à la rubriqu[e"Menu de la fenêtre"](#page-89-0) à [la page 90.](#page-89-0)

## Applet Changeur d'espace de travail

Le changeur d'espace de travail présente une représentation visuelle des espaces de travail, tel que l'illustre la Figure 6–3. Celle-ci montre l'applet lorsque la session GNOME contient quatre espaces de travail. Vos espaces de travail apparaissent sous la forme de boutons sur l'applet. L'arrière-plan du bouton de l'applet qui représente l'espace de travail actif est mis en surbrillance. Dans la Figure 6–3 , il se situe à gauche de l'applet. Pour passer à un autre espace de travail, cliquez sur celui-ci.

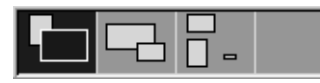

**FIGURE 6–3** Applet Changeur d'espace de travail

Le changeur d'espace de travail affiche également les fenêtres d'application et les boîtes de dialogues ouvertes dans vos espaces de travail.

Cette applet contient des lignes qui affichent les espaces de travail de gauche à droite. Dans la Figure 6–3, elle est configurée de manière à afficher les espaces de travail sur une seule ligne. Vous pouvez spécifier le nombre de lignes requis pour afficher vos espaces de travail dans le changeur d'espace de travail. Vous pouvez également modifier le comportement par défaut de l'applet pour que celle-ci affiche les noms de vos espaces de travail.

### Utilisation du tableau de bord supérieur latéral pour travailler avec les fenêtres

Le tableau de bord supérieur latéral vous permet d'afficher une liste de toutes les fenêtres actuellement ouvertes. Vous pouvez décider d'en activer une. Pour consulter la liste de fenêtres, cliquez sur l'icône située à l'extrême droite du tableau de bord supérieur latéral. La figure suivante montre un exemple de la liste de fenêtres affichée dans le tableau de bord supérieur latéral :

<span id="page-93-0"></span>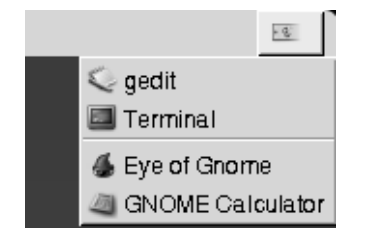

Lorsqu'un autre élément est activé, l'icône sur laquelle il faut cliquer pour afficher la liste change. Elle représente la fenêtre active. Pour activer une fenêtre, choisissez-la dans la liste.

La liste comprend les fenêtres de tous les espaces de travail. Les fenêtres des espaces de travail inactifs figurent sous une ligne de séparation.

# Manipulation des fenêtres

La présente rubrique décrit la manipulation des fenêtres.

### Activation d'une fenêtre

Une fenêtre activée peut recevoir des entrées en provenance de la souris ou du clavier. Une seule fenêtre peut être activée à la fois. Son aspect diffère de celui des fenêtres non activées.

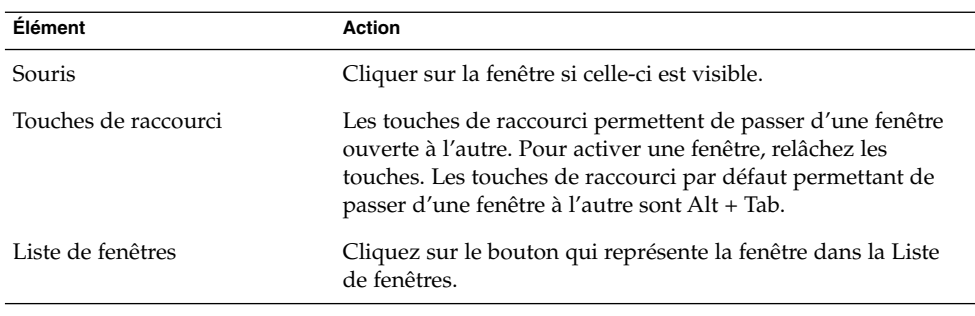

Les éléments suivants permettent d'activer une fenêtre.

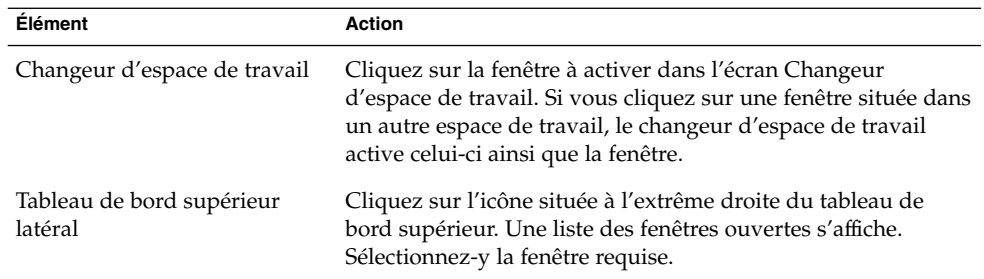

#### Réduction d'une fenêtre

Pour réduire une fenêtre, procédez comme suit :

- Cliquez sur le bouton Réduire du cadre de la fenêtre.
- Ouvrez le menu Fenêtre, puis sélectionnez Réduire.
- Si la fenêtre est active, cliquez sur le bouton qui la représente dans la Liste de fenêtres. Dans le cas contraire, cliquez deux fois sur le bouton correspondant.
- Cliquez avec le bouton droit sur le bouton correspondant de la Liste de fenêtres, puis sélectionnez Réduire dans le menu contextuel.

## Agrandissement d'une fenêtre

Lorsque vous agrandissez une fenêtre, celle-ci se développe autant que possible. Pour ce faire, procédez comme suit :

- Pour agrandir la fenêtre, cliquez sur le bouton Agrandir du cadre de la fenêtre. Vous pouvez également ouvrir le menu Fenêtre, puis sélectionnez Agrandir.
- Cliquez avec le bouton droit sur le bouton correspondant à la fenêtre dans la Liste de fenêtres, puis sélectionnez Agrandir dans le menu Fenêtre.

## Restauration d'une fenêtre

Pour restaurer une fenêtre agrandie, procédez comme suit :

- Cliquez sur le bouton Agrandir situé sur le cadre de la fenêtre.
- Ouvrez le menu Fenêtre. Sélectionnez Annuler l'agrandissement.
- Cliquez avec le bouton droit sur le bouton correspondant à la fenêtre dans la Liste de fenêtres pour ouvrir le menu Fenêtres. Sélectionnez Annuler l'agrandissement.

Pour restaurer une fenêtre réduite, cliquez sur le bouton représentant la fenêtre dans la Liste de fenêtres.

#### Fermeture d'une fenêtre

Pour fermer une fenêtre, procédez comme suit :

- Cliquez sur le bouton Fermer la fenêtre du cadre de la fenêtre.
- Ouvrez le menu Fenêtre. Sélectionnez Fermer.
- Cliquez avec le bouton droit sur le bouton représentant la fenêtre dans la Liste de fenêtres, puis sélectionnez Fermer dans le menu Fenêtre.

SI vous n'avez pas enregistré les données de la fenêtre, vous êtes invité à le faire.

#### Redimensionnement d'une fenêtre

Pour redimensionner une fenêtre, procédez comme suit :

- Pointez sur un angle de la fenêtre. Le pointeur de la souris change pour indiquer que vous pouvez redimensionner la fenêtre. Capturez l'angle et faites glisser la fenêtre jusqu'à ce qu'elle atteigne la taille requise.
- Cliquez avec le bouton droit sur le bouton correspondant à la fenêtre dans la Liste de fenêtres. Sélectionnez Redimensionner dans le menu Fenêtre. Les touches flèches permettent de redimensionner la fenêtre.
- Maintenez la touche Alt enfoncée, puis cliquez avec le bouton du milieu à proximité de l'angle à redimensionner. Le pointeur de la souris change pour indiquer que vous pouvez redimensionner la fenêtre à partir de cet angle. Pour redimensionner la fenêtre, faites-la glisser à partir de l'angle sur lequel vous avez cliqué.
- Pour redimensionner une fenêtre horizontalement, pointez sur l'un des bords verticaux de la fenêtre. Le pointeur de la souris change pour indiquer que vous pouvez redimensionner la fenêtre. Capturez le bord et faites glisser la fenêtre jusqu'à ce qu'elle atteigne la taille requise.
- Pour redimensionner une fenêtre verticalement, pointez sur le bord inférieur de la fenêtre. Le pointeur de la souris change pour indiquer que vous pouvez redimensionner la fenêtre. Capturez le bord et faites glisser la fenêtre jusqu'à ce qu'elle atteigne la taille requise.

**Remarque –** il est impossible de redimensionner certaines boîtes de dialogue. De la même manière, certaines fenêtres d'application ne peuvent pas être redimensionnées en-deçà d'une certaine taille.

### Déplacement d'une fenêtre

Pour déplacer une fenêtre, procédez comme suit :

- Capturez la barre de titre de la fenêtre et faites glisser celle-ci jusqu'à son nouvel emplacement.
- Maintenez la touche Alt enfoncée, puis faites glisser la fenêtre vers son nouvel emplacement.
- Ouvrez le menu Fenêtre, puis sélectionnez Déplacer. Les touches flèches permettent de déplacer la fenêtre vers son nouvel emplacement.
- Cliquez avec le bouton droit sur le bouton représentant la fenêtre dans la Liste des fenêtres, puis sélectionnez Déplacer dans le menu Fenêtre. Les touches flèches permettent de déplacer la fenêtre vers son nouvel emplacement.

## Réduction d'une fenêtre

Pour réduire des fenêtres et les restaurer à leur taille normale, procédez comme suit :

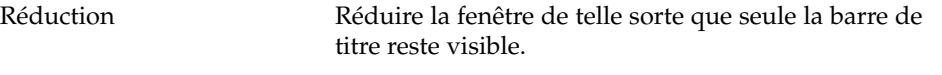

Restauration de la fenêtre Afficher en entier une fenêtre réduite à sa barre de titre.

Pour réduire une fenêtre, procédez comme suit :

- Cliquez deux fois sur la barre de titre de la fenêtre. Pour annuler cette opération, cliquez à nouveau deux fois sur la barre de titre.
- Ouvrez le menu Fenêtre. Sélectionnez Réduire. Choisissez Annuler l'agrandissement pour restaurer la fenêtre à sa taille normale.
- Cliquez avec le bouton droit sur le bouton représentant la fenêtre dans la Liste des fenêtres, puis sélectionnez Réduire dans le menu Fenêtre. Choisissez Annuler l'agrandissement pour restaurer la fenêtre à sa taille normale.

## Placement d'une fenêtre sur tous les espaces de travail

Pour placer une fenêtre sur tous les espaces de travail, ouvrez le menu Fenêtre. Sélectionnez Placer sur tous les espaces de travail. Pour qu'une fenêtre ne s'affiche que sur l'espace de travail courant, sélectionnez Uniquement sur cet espace de travail.

### Déplacement d'une fenêtre vers un autre espace de travail

Vous pouvez déplacer une fenêtre vers un autre espace de travail en ayant recours à l'une des méthodes suivantes :

<span id="page-97-0"></span>■ À l'aide du changeur d'espace de travail :

Dans l'écran Changeur d'espace de travail, faites glisser la fenêtre vers l'espace de travail requis.

■ À l'aide du menu Fenêtre :

Ouvrez le menu Fenêtre. Pour déplacer une fenêtre vers un autre espace de travail, sélectionnez Déplacer vers *nom-espace de travail*.

# Manipulation des espaces de travail

La présente rubrique décrit la manipulation des espaces de travail.

#### Passage d'un espace de travail à l'autre

Vous pouvez passer d'un espace de travail à l'autre en ayant recours à l'une des méthodes suivantes :

■ À l'aide du changeur d'espace de travail :

Cliquez sur l'espace de travail auquel vous souhaitez passer dans le changeur d'espace de travail.

■ À l'aide des touches de raccourci :

Les touches de raccourci par défaut permettant de passer d'un espace de travail à l'autre sont les suivantes :

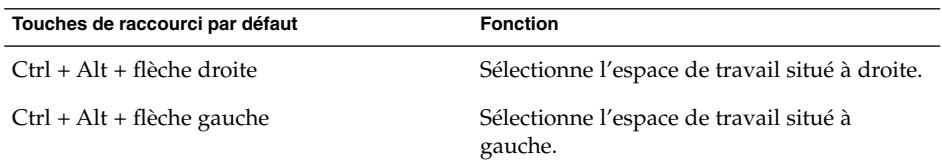

### Ajout d'espaces de travail

Pour ajouter des espaces de travail à votre bureau GNOME, cliquez avec le bouton droit sur le changeur d'espace de travail, puis choisissez Préférences. La boîte de dialogue **Préférences de l'espace de travail** s'affiche. La boîte de sélection numérique **Nombre d'espaces de travail** permet de spécifier le nombre d'espaces de travail requis. Le changeur d'espace de travail ajoute de nouveaux espaces de travail à la suite de la liste.

## Attribution d'un nom aux espaces de travail

Les noms par défaut des espaces de travail sont Espace de travail 1, Espace de travail 2, Espace de travail 3, etc. Pour les renommer, cliquez avec le bouton droit sur le changeur d'espace de travail, puis choisissez Préférences. La boîte de dialogue **Préférences de l'espace de travail** s'affiche. La zone de liste **Espaces de travail** permet de spécifier les noms des espaces de travail. Sélectionnez un espace de travail, puis entrez son nom.

### Suppression d'espaces de travail

Lorsque vous supprimez un espace de travail, les fenêtres de celui-ci sont déplacées vers un autre espace de travail et il est supprimé.

Pour supprimer des espaces de travail à votre bureau GNOME, cliquez avec le bouton droit sur le changeur d'espace de travail, puis choisissez Préférences. La boîte de dialogue **Préférences de l'espace de travail** s'affiche. La boîte de sélection numérique **Nombre d'espaces de travail** permet de spécifier le nombre d'espaces de travail requis. Le changeur d'espace de travail supprime les espaces de travail du bas de la liste.

Guide de l'utilisateur du bureau GNOME 2.2 sous Linux • Avril 2004

#### CHAPITRE **7**

# Gestionnaire de fichiers Nautilus

Ce chapitre décrit l'utilisation du gestionnaire de fichiers Nautilus.

- "Présentation du gestionnaire de fichiers Nautilus" à la page 101
- ["Fenêtre du gestionnaire de](#page-101-0) fichiers" à la page 102
- ["Navigation dans l'ordinateur" à](#page-106-0) la page 107
- "Gestion de vos [fichiers et dossiers" à](#page-114-0) la page 115
- ["Modification de l'apparence des](#page-123-0) fichiers et des dossiers" à la page 124
- ["Affectation d'actions](#page-131-0) à des fichiers" à la page 132
- ["Personnalisation du gestionnaire de](#page-133-0) fichiers" à la page 134
- ["Utilisation de supports amovibles" à](#page-139-0) la page 140
- ["Gravure de CD" à](#page-142-0) la page 143
- "Exécution de scripts à [partir du gestionnaire de](#page-143-0) fichiers" à la page 144
- ["Montage et démontage d'un système de](#page-144-0) fichiers" à la page 145
- ["Utilisation des partages NFS" à](#page-146-0) la page 147

# Présentation du gestionnaire de fichiers Nautilus

Le gestionnaire de fichiers Nautilus vous fournit un point d'accès intégré à vos fichiers et applications. Le gestionnaire de fichiers permet d'effectuer les actions suivantes :

- afficher vos fichiers et dossiers ;
- gérer vos fichiers et dossiers ;
- exécuter des scripts ;
- personnaliser vos fichiers et dossiers.
- ouvrir des emplacements d'URI spéciaux ;
- graver des données sur un CD.

<span id="page-101-0"></span>Nautilus gère également le bureau. Le bureau se trouve en dessous de tous les composants de votre bureau visible. Il s'agit d'un composant actif de l'interface utilisateur.

Les fenêtres du gestionnaire de fichiers vous permettent d'afficher et de gérer les fichiers et les dossiers. Cliquez deux fois sur l'objet **Documents** du bureau pour ouvrir une fenêtre du gestionnaire de fichiers. La fenêtre du gestionnaire de fichiers affiche le contenu de l'emplacement par défaut de vos documents dans le volet de visualisation.

# Fenêtre du gestionnaire de fichiers

Les fenêtres du gestionnaire de fichiers vous permettent d'afficher et de gérer les fichiers et les dossiers. La Figure 7–1 présente une fenêtre du gestionnaire affichant le contenu d'un dossier.

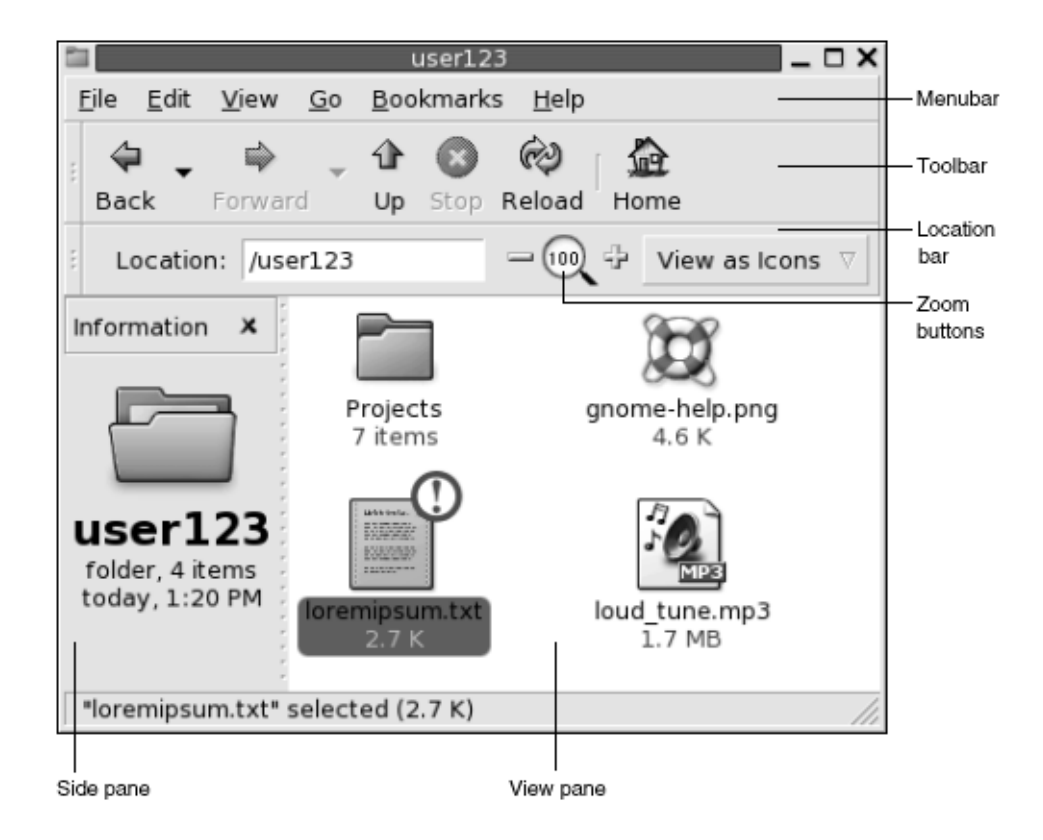

**FIGURE 7–1** Contenu d'un dossier d'une fenêtre du gestionnaire de fichiers

Le Tableau 7–1 décrit les composants des fenêtres du gestionnaire de fichiers.

**TABLEAU 7–1** Composants de la fenêtre du gestionnaire de fichiers

| Composant           | <b>Description</b>                                                                                                    |
|---------------------|----------------------------------------------------------------------------------------------------|
| Barre de menus      | Contient les menus utilisés pour effectuer des tâches dans le<br>gestionnaire de fichiers.                                                                                                    |
| Barre d'outils      | Contient les boutons utilisés pour effectuer des tâches dans le<br>gestionnaire de fichiers.                                                                                                    |
| Barre d'emplacement | Contient les éléments suivants :<br>Zone Emplacement ou Aller à : permet de spécifier un fichier,<br>п<br>un dossier ou un URI à visualiser.<br>Boutons de Zoom : vous permettent de modifier la taille des<br>п<br>éléments dans le volet d'affichage.<br>Zone de liste déroulante Voir en tant que : permet de choisir<br>ш<br>le mode de visualisation des éléments dans le volet concerné. |
| Volet latéral       | Exécute les fonctions suivantes :<br>Affiche des informations relatives au fichier ou au dossier<br>■<br>actif.<br>Permet de naviguer dans les fichiers.<br>ш                                                                                                    |
|                     | Le volet latéral contient une liste déroulante permettant de<br>sélectionner ce que vous souhaitez y afficher. Les options<br>disponibles sont les suivantes :<br>■ Informations ;<br>Emblèmes ;<br>ш<br>Historique;<br>п<br>Notes;<br>Arborescence.<br>■                                                                                                    |
|                     | Pour afficher le volet latéral, sélectionnez Vue $\rightarrow$ Volet latéral.                                                                                                    |
| Volet d'affichage   | Affiche le contenu des éléments suivants :<br>fichiers d'un type particulier ;<br>ш<br>dossiers ;<br>п<br>sites FTP;<br>п<br>emplacements correspondant à des URI spéciaux.<br>ш                                                                                                    |
| Barre d'état        | Affiche des informations relatives à l'état.                                                                                                    |

Vous pouvez également ouvrir un menu contextuel à partir des fenêtres du gestionnaire de fichiers. Cliquez avec le bouton droit de la souris dans une fenêtre du gestionnaire de fichiers pour ouvrir ce menu contextuel. Les éléments contenus dans ce menu dépendent de l'endroit où vous avez cliqué. Par exemple, si vous cliquez sur un fichier ou un dossier, il vous est possible de sélectionner des éléments relatifs à celui-ci. Par contre, si vous cliquez dans l'arrière-plan d'un volet d'affichage, le menu vous propose des éléments associés au contenu de celui-ci.

**Remarque –** dans d'autres distributions du bureau GNOME, le bouton de barre d'outils Personnel peut avoir une autre désignation, par exemple, Documents.

### Volet d'affichage

Le volet d'affichage peut présenter le contenu des éléments suivants :

- fichiers d'un type particulier ;
- dossiers ;
- sites FTP;
- emplacements correspondant à des URI spéciaux.

Le gestionnaire de fichiers contient des *afficheurs* vous permettant de visualiser des types de fichiers particuliers dans le volet d'affichage. Par exemple, vous pouvez utiliser un visionneur de texte pour visualiser des fichiers texte dans le volet d'affichage. La Figure 7–2 représente un fichier texte affiché dans le volet d'affichage.

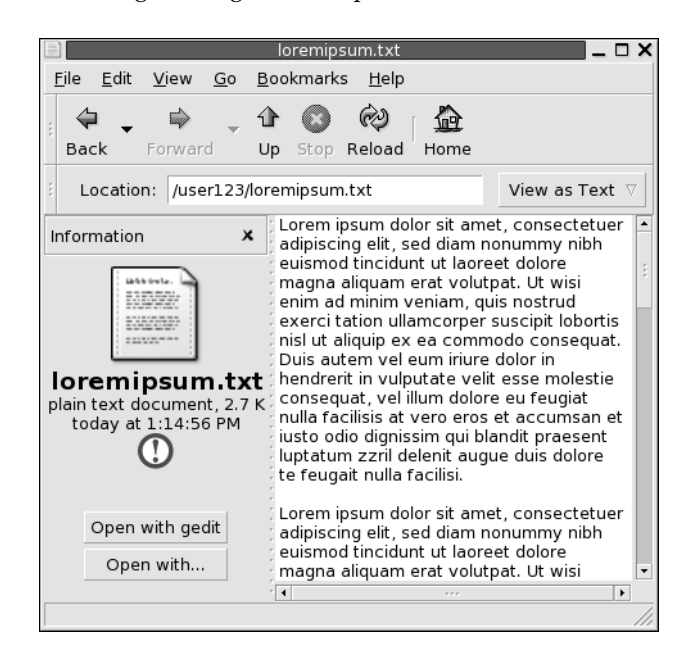

**FIGURE 7–2** Fichier texte dans une fenêtre du gestionnaire de fichiers

L'affichage d'un fichier dans le volet présente les avantages suivants :

- utilisation moindre des ressources système lors du lancement d'une application ;
- lancement des applications plus rapide.

Toutefois, il est impossible d'éditer un fichier dans le volet d'affichage.

Le gestionnaire de fichiers contient également des *vues* vous permettant d'afficher le contenu de vos dossiers de différentes manières. Vous pouvez, par exemple, recourir aux types de vues suivants :

- Vue Icônesaffiche les éléments du dossier sous la forme d'icônes.
- Vue Listeaffiche les éléments du dossier sous la forme d'une liste.
- Vue automatiqueaffiche uniquement les éléments audio dans le dossier.

Le menu Vue permet de choisir le mode d'affichage à appliquer pour un dossier. Pour de plus amples informations sur les vues, consultez la rubrique ["Utilisation des vues](#page-126-0) pour l'affichage des [fichiers et dossiers" à](#page-126-0) la page 127.

### Volet latéral

Pour afficher le volet latéral, sélectionnez Vue → Volet latéral. Vous pouvez sélectionner les informations que vous souhaitez afficher dans le volet latéral. Voici les éléments que vous pouvez sélectionner :

■ **Informations**

Affiche une icône représentant le fichier ou dossier actif. Affiche également des informations concernant le fichier ou dossier actif. Si un fichier est présenté dans le volet d'affichage, des boutons apparaissent dans le volet latéral. Ceux-ci vous permettent d'exécuter sur le fichier des opérations autres que l'action par défaut.

■ **Emblèmes**

Contient les emblèmes que vous pouvez ajouter à un fichier ou un dossier. Pour de plus amples informations sur les emblèmes, consultez la rubrique suivante.

■ **Historique**

Contient un historique des fichiers, des dossiers, des sites FTP et des URI récemment visités.

■ **Notes**

Permet d'ajouter des remarques à vos fichiers et dossiers.

■ **Arborescence**

Affiche une représentation hiérarchique de votre système de fichiers. Il est possible d'utiliser l'**Arborescence** pour parcourir les fichiers.

Cliquez sur le bouton X dans le coin supérieur droit du volet latéral pour le fermer.

### Icônes et emblèmes

Dans la vue Icônes, le gestionnaire de fichiers affiche vos fichiers et dossiers sous la forme d'icônes. Vous pouvez y ajouter des emblèmes. Un emblème est une petite icône permettant de marquer visuellement l'élément auquel il est ajouté. Par exemple, pour indiquer qu'un fichier est important, vous pouvez adjoindre un emblème **Important** à l'icône du fichier pour créer l'effet visuel suivant :

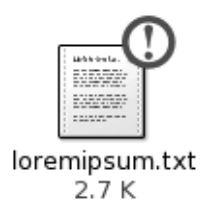

Pour de plus amples informations sur l'ajout un emblème à une icône, reportez-vous à la rubrique ["Ajout d'un emblème](#page-123-0) à un fichier ou à un dossier" à la page 124.

Le tableau suivant décrit la structure de l'icône d'un fichier :

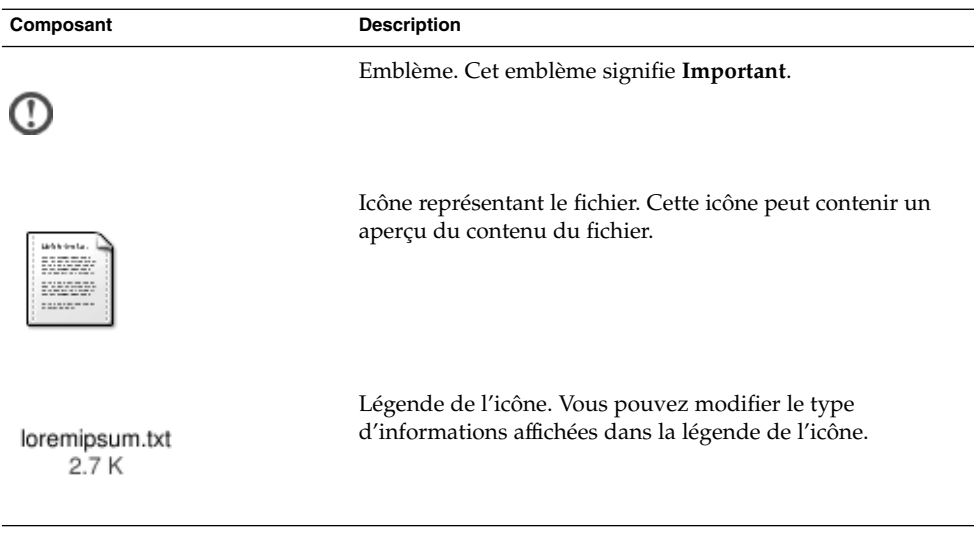

Le gestionnaire de fichier inclut des emblèmes par défaut pour les types d'éléments suivants :

- Liens symboliques
- Éléments pour lesquels vous possédez les autorisations suivantes :
	- autorisation de lecture seule ;

<span id="page-106-0"></span>■ aucune autorisation de lecture ni d'écriture.

Le tableau suivant représente les emblèmes par défaut.

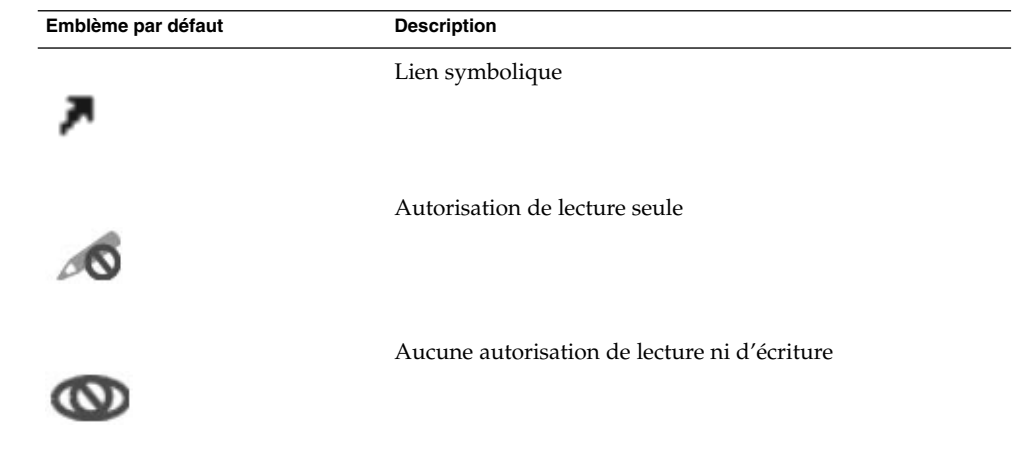

# Navigation dans l'ordinateur

Chaque fenêtre du gestionnaire de fichiers affiche le contenu d'un seul fichier, dossier, site FTP ou URI spécial. Cette section décrit les points suivants :

- affichage des éléments des fenêtres du gestionnaire de fichiers ;
- ouverture des fichiers à partir des fenêtres du gestionnaire de fichiers ;
- navigation dans les fichiers et dossiers du système de fichiers ;
- navigation dans des sites FTP ;
- accès aux emplacements d'URI spéciaux.

# Affichage d'un dossier

Vous pouvez afficher le contenu d'un dossier en ayant recours à l'une des méthodes suivantes :

- Cliquez deux fois sur le dossier dans le volet d'affichage.
- Dans la zone **Emplacement**, entrez le chemin du dossier à afficher, puis appuyez sur Retour. Cette zone possède une fonction de complétion automatique. Lorsque vous entrez un chemin, le gestionnaire de fichiers lit votre système de fichiers. Si vous entrez suffisamment de caractères pour identifier de manière unique un

répertoire, le gestionnaire de fichiers complète le nom du répertoire dans le champ **Emplacement**.

- Utilisez l'**Arborescence** dans le volet latéral. Pour de plus amples informations, reportez-vous à la rubrique "Utilisation de l'arborescence à partir du volet latéral" à la page 108.
- Les boutons Précédent et Suivant de la barre d'outils vous permettent de parcourir l'historique de navigation.

Pour passer au dossier de niveau directement supérieur, sélectionnez Aller → Haut. Vous pouvez également cliquer sur le bouton Haut de la barre d'outils.

Pour recharger l'affichage, cliquez sur le bouton Recharger.

Si vous ne trouvez pas le dossier que vous souhaitez afficher, vous pouvez utiliser l'Outil de recherche. Sélectionnez Rechercher des fichiers dans le Menu principal pour lancer l'Outil de recherche.

### Utilisation de l'arborescence à partir du volet latéral

L'**Arborescence** affiche une représentation hiérarchique de votre système de fichiers. L'**Arborescence** propose une méthode pratique de navigation dans le système de fichiers. Pour afficher l'**Arborescence** dans le volet latéral, sélectionnez l'Arborescence dans la liste déroulante située dans sa partie supérieure.

Dans l'**Arborescence**, les dossiers sont représentés comme suit :

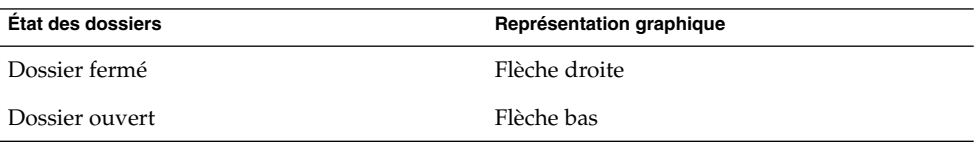

Le Tableau 7–2 décrit les tâches disponibles dans l'**Arborescence** ainsi que la manière de les exécuter.

#### **TABLEAU 7–2** Tâches de l'arborescence

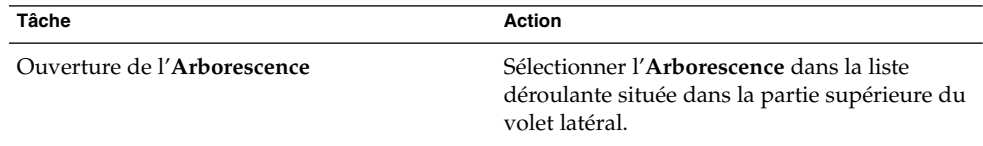
<span id="page-108-0"></span>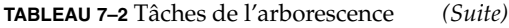

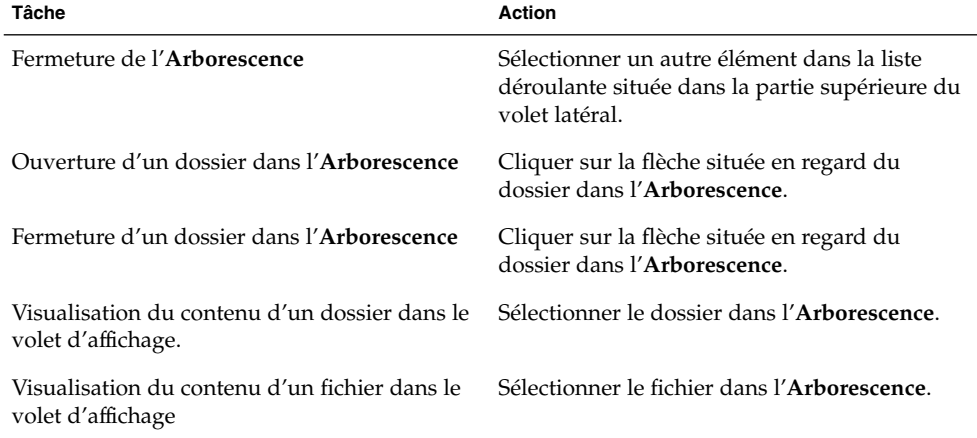

Vous pouvez définir des préférences relatives à l'**Arborescence** de manière à ce que celle-ci n'affiche pas les fichiers. Pour de plus amples informations, reportez-vous à la rubrique ["Définition des préférences relatives aux vues" à](#page-133-0) la page 134.

#### Ouverture de fichiers

Lorsque vous ouvrez un fichier, le gestionnaire de fichiers effectue l'action par défaut associée à ce type de fichier. L'action par défaut peut être l'une des suivantes :

- consultation du fichier dans le volet d'affichage grâce aux visionneurs ;
- lancement d'une application qui ouvre le fichier.

Le gestionnaire de fichiers vérifie le contenu d'un fichier pour en déterminer le type. Si les premières lignes ne le permettent pas, le gestionnaire de fichiers vérifie l'extension du fichier.

Si vous ne trouvez pas le fichier que vous souhaitez ouvrir, vous pouvez utiliser l'outil de recherche. Sélectionnez Rechercher des fichiers dans le Menu principal pour lancer l'outil de recherche.

#### Visualisation de fichiers dans le volet d'affichage

Le gestionnaire de fichiers contient des afficheurs vous permettant de visualiser certains types de fichier dans le volet d'affichage. Par exemple, le volet d'affichage permet de visualiser les types de fichiers suivants :

- fichiers en texte standard ;
- fichiers PNG ;
- des fichiers JPEG (Joint Photographic Experts Group).

Pour recharger le contenu du volet d'affichage, sélectionnez Vue → Recharger. Pour arrêter le chargement d'un élément dans le volet d'affichage, sélectionnez Vue → Arrêter.

Lorsque vous affichez un fichier dans le volet d'affichage, il est possible que l'afficheur ajoute des éléments aux menus du gestionnaire de fichiers. Les éléments des menus dépendent du type de fichier affiché. Par exemple, lorsque vous affichez un fichier PNG, le menu Édition contient les options permettant de tourner ou de retourner un élément.

De même, lorsque vous visualisez certains types de fichier dans le volet d'affichage, les boutons de zoom du gestionnaire de fichiers vous permettent de modifier la taille de l'élément.

#### Exécution de l'action par défaut

Pour exécuter l'action par défaut associée à un fichier, cliquez deux fois sur celui-ci. Exemple : l'action par défaut associée aux documents en texte standard consiste à afficher le fichier dans un visionneur de texte. Dans ce cas, vous pouvez cliquer deux fois sur le fichier pour l'afficher dans le visionneur de texte.

Vous pouvez définir les préférences du gestionnaire de fichiers de manière à exécuter l'action par défaut d'un seul clic sur un fichier. Pour de plus amples informations, reportez-vous à la rubrique ["Définition des préférences de comportement"](#page-134-0) à [la page 135.](#page-134-0)

#### Exécution d'actions particulières à l'aide du sous-menu Ouvrir avec

Pour exécuter des opérations autres que l'action par défaut sur un fichier, procédez comme suit :

- 1. Dans le volet d'affichage, sélectionnez le fichier auquel doit s'appliquer l'action. Sélectionnez Fichier → Ouvrir avec. Le sous-menu Ouvrir avec s'affiche. Les éléments de ce sous-menu correspondent au contenu des parties ci-après de l'outil de préférences d'association de fichier :
	- la zone de liste déroulante Action par défaut de la boîte de dialogue Éditer un **type de fichier** ;
	- zone de liste déroulante **Afficheur** de la boîte de dialogue **Éditer un type de fichier**.
- 2. Sélectionnez une action dans le sous-menu Ouvrir avec.

#### Exécution d'autres actions lors de l'affichage d'un fichier

Lorsque vous ouvrez un fichier dans le volet d'affichage, le volet latéral peut contenir des boutons. La [Figure 7–2](#page-103-0) montre les boutons du volet latéral lorsqu'un fichier texte y est affiché.

Ces boutons représentent les actions définies dans l'outil de préférence d'association de fichiers. Ces actions sont définies dans la liste déroulante **Action par défaut** de la boîte de dialogue **Éditer un type de fichier** de l'outil de préférences d'association de fichiers. Cliquez sur un bouton pour exécuter une action : par exemple, si une action définie pour les documents en texte simple consiste à ouvrir le fichier dans l'éditeur de texte gedit. Si cette action est définie, un bouton Ouvrir avec gedit s'affiche dans le volet latéral. Pour ouvrir le fichier dans l'application gedit, cliquez sur le bouton Ouvrir avec gedit.

**Remarque –** si une action se trouve dans l'une des boîtes de dialogue suivantes, aucun bouton la représentant ne figure dans le volet latéral :

- **Ouvrir avec une autre application** ;
- **Ouvrir avec un autre visionneur** .

#### Accès à des sites FTP

Vous pouvez utiliser le gestionnaire de fichiers pour accéder aux sites FTP. Pour accéder à un site FTP, entrez l'URL de celui-ci dans la zone ad hoc de la barre d'emplacement, puis appuyez sur Retour. Le contenu du site apparaît dans le volet d'affichage. Pour copier un fichier à partir d'un site FTP, faites-le glisser vers son nouvel emplacement.

Pour accéder à un site FTP requérant un nom d'utilisateur et un mot de passe, vous pouvez entrer l'URL sous la forme suivante :

ftp://*nom\_utilisateur*:*mot\_de\_passe* @*nom\_hôte*.*domaine*

Pour recharger le site FTP dans le volet d'affichage, sélectionnez Vue → Recharger. Pour interrompre le chargement du site FTP, sélectionnez Vue→ Arrêter.

### Accès aux favoris réseau

Si votre système est configuré pour accéder à des favoris sur un réseau, le gestionnaire de fichiers peut être utilisé à cette fin.

Pour accéder à des favoris réseau, ouvrez le gestionnaire de fichiers et sélectionnez Aller → Favoris réseau. Une fenêtre du gestionnaire de fichiers s'affiche. La fenêtre affiche les favoris réseau auxquels vous pouvez accéder. Cliquez deux fois sur le favori réseau de votre choix.

Chapitre 7 • Gestionnaire de fichiers Nautilus **111**

Pour accéder à des ressources partagées sous UNIX, cliquez deux fois sur l'objet **Réseau Unix (NFS)**. Une liste des ressources UNIX partagées auxquelles vous pouvez accéder s'affiche dans la fenêtre du gestionnaire de fichiers.

Pour accéder aux ressources partagées sous Windows, cliquez deux fois sur l'objet **Réseau Windows (SMB)**. Une liste des ressources Windows partagées auxquelles vous pouvez accéder s'affiche dans la fenêtre du gestionnaire de fichiers.

#### Ajout d'un favori réseau

Pour ajouter un favori réseau, procédez comme suit :

- 1. Ouvrez le gestionnaire de fichiers et sélectionnez Aller → Favoris réseau. Une fenêtre du gestionnaire de fichiers s'affiche.
- 2. Cliquez deux fois sur l'objet **Ajouter un favori réseau**. La boîte de dialogue **Ajouter un favori réseau** s'ouvre. Entrez-y les détails concernant le serveur :

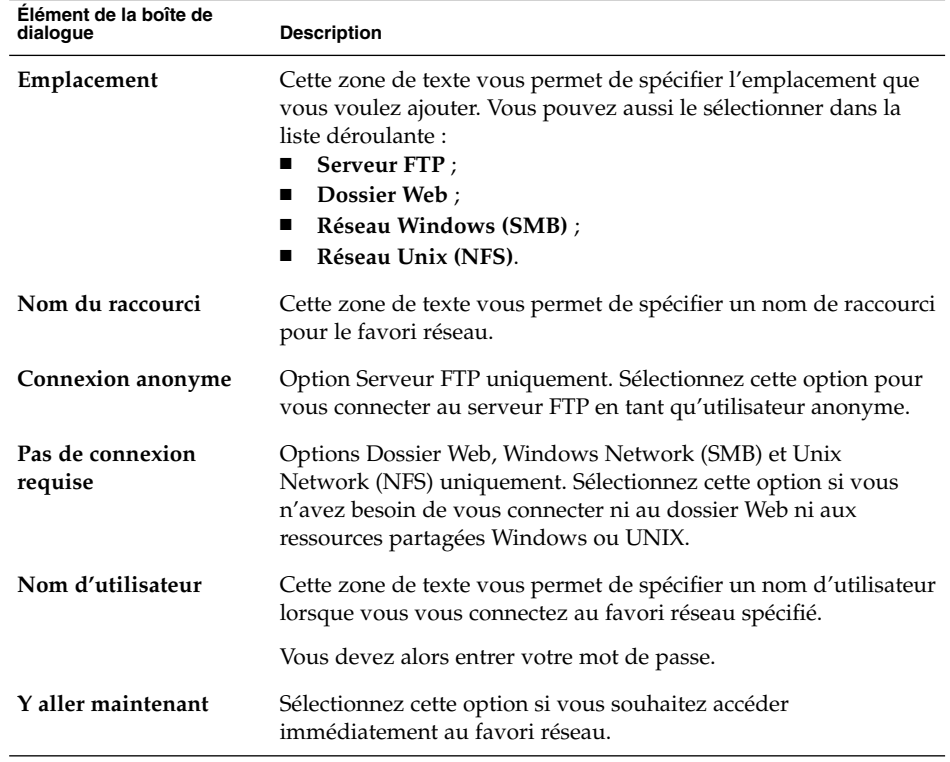

3. Cliquez sur OK pour ajouter votre favori réseau.

## Accès aux emplacements d'URI spéciaux

Le bureau GNOME contient certains emplacements d'URI vous permettant d'accéder à des fonctions particulières à partir du gestionnaire de fichiers. Par exemple, vous pouvez accéder à l'URI preferences:/// dans une fenêtre du gestionnaire de fichiers pour accéder aux outils de préférences. Le Tableau 7–3 énumère les emplacements des URI spéciaux utilisables avec le gestionnaire de fichiers.

| Emplacement d'URI   | <b>Description</b>                                                                                                    |
|---------------------|----------------------------------------------------------------------------------------------------|
| applications:///    | Affiche une liste des applications du bureau GNOME. Les<br>applications sont identiques aux applications du menu<br>Applications. Cliquez deux fois sur l'application pour l'ouvrir.                                                                                                    |
| burn://             | Copiez à cet emplacement les fichiers et les dossiers que vous<br>souhaitez graver sur un CD. Vous pouvez graver le contenu<br>de cet emplacement sur un CD.                                                                                                    |
| fonts:///           | Affiche toutes les polices disponibles sur votre système.<br>Cliquez deux fois sur la police pour en obtenir un aperçu.<br>Vous pouvez également utiliser cet emplacement pour ajouter<br>des polices au bureau GNOME.                                                                                                    |
| network://          | Affiche l'emplacement Favoris réseau, dans lequel s'affichent<br>les emplacements réseau auxquels vous pouvez vous<br>connecter si votre système est configuré pour y accéder.<br>Cliquez deux fois sur l'emplacement réseau pour y accéder. Il<br>est également possible d'utiliser cet URI pour ajouter des<br>emplacements réseau à votre système. |
| nfs:///             | Affiche les emplacements réseau NFS UNIX si votre système<br>est configuré pour y accéder. Cliquez deux fois sur<br>l'emplacement NFS pour y accéder.                                                                                                    |
| preferences:///     | Affiche une liste des outils de préférences du bureau GNOME.<br>Les outils de préférences sont identiques aux outils du menu<br>Préférences. Cliquez deux fois sur un outil de préférences<br>pour l'ouvrir.                                                                                                    |
| printers:///        | Affiche les imprimantes si votre système est configuré pour y<br>accéder. Cliquez deux fois sur l'imprimante pour y accéder. Il<br>est également possible d'utiliser cet URI pour ajouter des<br>imprimantes à votre système.                                                                                                    |
| smb:///             | Affiche les serveurs Windows si votre système est configuré<br>pour y accéder. Cliquez deux fois sur le serveur Windows<br>pour y accéder.                                                                                                    |
| system-settings:/// | Affiche une liste des applications que vous pouvez utiliser<br>pour modifier vos paramètres système.                                                                                                    |

**TABLEAU 7–3** Emplacement d'URI spéciaux

Chapitre 7 • Gestionnaire de fichiers Nautilus **113**

## Utilisation de l'historique de navigation

Le gestionnaire de fichiers tient à jour un historique des fichiers, des dossiers, des sites FTP et des emplacements URI. Celui-ci permet de naviguer vers des fichiers, dossiers, sites FTP et emplacements d'URI récemment visités. Votre liste d'historique contient les dix derniers éléments que vous avez visualisés. Les rubriques suivantes décrivent la navigation dans l'historique.

Pour effacer l'historique, sélectionnez Aller → Effacer l'historique.

#### Navigation dans l'historique à l'aide du menu Aller

Pour afficher une liste des éléments déjà consultés, sélectionnez le menu Aller. Votre historique s'affiche dans la partie inférieure du menu Aller. Pour ouvrir un de ses élément, sélectionnez-le dans le menu Aller.

#### Navigation dans l'historique à l'aide de la barre d'outils

Pour utiliser la barre d'outils afin de naviguer dans l'historique, procédez comme suit :

- Pour ouvrir le fichier, dossier ou URI précédent dans l'historique, cliquez sur le bouton Précédent de la barre d'outils.
- Le bouton Suivant de la barre d'outils vous permet d'afficher le fichier, dossier ou URI suivant de l'historique.
- Pour afficher une liste des éléments consultés, cliquez sur la flèche dirigée vers le bas située à droite du bouton Précédent. Pour ouvrir un élément de cette liste, cliquez sur celui-ci.
- La flèche vers le bas située à droite du bouton Suivant permet d'afficher une liste des éléments visualisés après l'élément actif. Pour ouvrir un élément de cette liste, cliquez sur celui-ci.

#### Navigation dans l'historique à l'aide du volet latéral

Pour afficher l'**Historique** dans le volet latéral, sélectionnez-le dans la liste déroulante située dans la partie supérieure du volet latéral. L'**Historique** dans le volet latéral affiche une liste des éléments visualisés précédemment.

Pour visualiser un élément de l'historique dans le volet d'affichage, cliquez sur celui-ci dans l'**Historique**.

## Ajout de signets à vos emplacements favoris

Pour accéder à un élément de vos signets, sélectionnez-le dans le menu Signets. Vous pouvez ajouter vos emplacements favoris à votre menu Signets. Vous pouvez ajouter des signets aux fichiers et aux dossiers de votre système de fichiers, aux sites FTP ou aux emplacements d'URI.

#### Ajout d'un signet

Pour ajouter un signet, ouvrez l'élément que vous souhaitez marquer dans le volet d'affichage. Sélectionnez Signets → Ajouter un signet.

## Édition d'un signet

Pour éditer vos signets, procédez comme suit :

- 1. Sélectionnez Signets → Éditer les signets. Une boîte de dialogue **Éditer les signets** s'affiche.
- 2. Pour éditer un signet, sélectionnez-le dans la partie gauche de la boîte de dialogue **Éditer les signets**. Éditez les détails du signet dans la partie droite de cette boîte, comme suit :

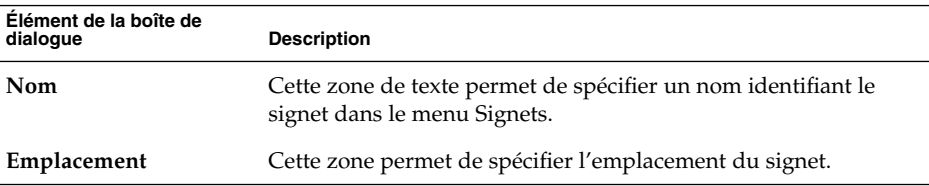

3. Pour supprimer un signet, sélectionnez-le dans la partie gauche de la boîte de dialogue. Cliquez sur **Supprimer**.

# Gestion de vos fichiers et dossiers

Cette rubrique décrit l'utilisation des fichiers et dossiers.

## Option Glisser-déposer du gestionnaire de fichiers

Vous pouvez effectuer un glisser-déposer afin d'accomplir diverses tâches dans le gestionnaire de fichiers. Lorsque vous utilisez cette fonction, le pointeur de la souris fournit des informations concernant la tâche effectuée. Le Tableau 7–4 décrit les tâches que vous pouvez exécuter à l'aide de cette fonction. Il vous montre également les pointeurs de souris qui apparaissent alors.

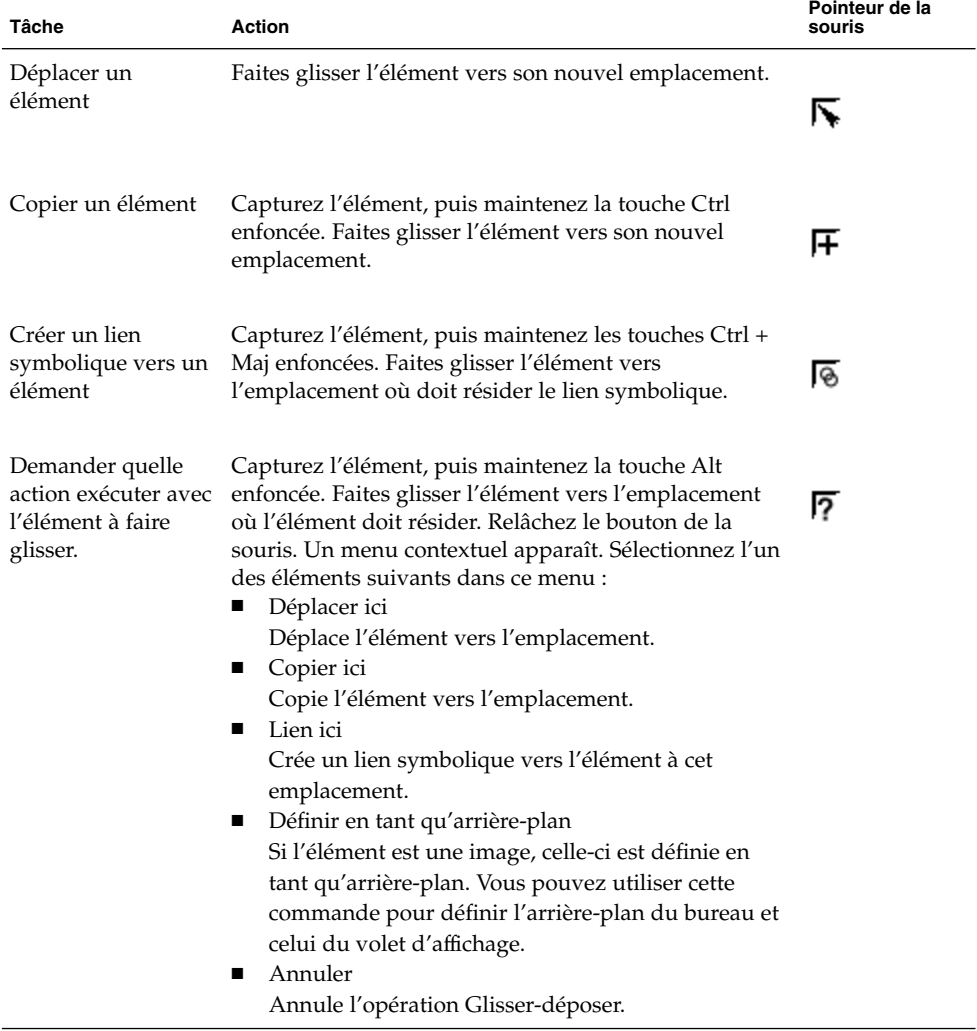

**TABLEAU 7–4** Option Glisser-déposer du gestionnaire de fichiers

## Sélection de fichiers et de dossiers

Vous pouvez sélectionner les fichiers et les dossiers de plusieurs manières dans le gestionnaire de fichiers. Le Tableau 7–5 décrit comment sélectionner les éléments dans les fenêtres du gestionnaire de fichiers et sur le bureau.

**TABLEAU 7–5** Sélection des éléments dans le gestionnaire de fichiers

| Tâche                                          | <b>Action</b>                                                                                                    |
|------------------------------------------------|----------------------------------------------------------------------------------------------------|
| Sélectionner un élément                        | Cliquez sur l'élément.                                                                                                    |
| Sélectionner un groupe<br>d'éléments contigus. | Dans la vue Icônes, vous pouvez également faire glisser les<br>fichiers à sélectionner.                                                          |
|                                                | Dans la vue Liste, cliquez sur le premier élément du<br>groupe. Maintenez la touche MAJ enfoncée et cliquez sur le<br>dernier élément du groupe. |
| Sélectionner plusieurs éléments                | Maintenez la touche Ctrl enfoncée. Cliquez sur les éléments<br>à sélectionner.                                                                   |
|                                                | Vous pouvez également maintenir la touche Ctrl enfoncée,<br>puis faire glisser les fichiers à sélectionner.                                      |
| Sélectionner tous les éléments<br>d'un dossier | Sélectionnez Édition $\rightarrow$ Sélectionner tous les fichiers.                                                                               |

Pour exécuter une action par défaut sur un élément, cliquez deux fois sur celui-ci. Vous pouvez définir les préférences du gestionnaire de fichiers de manière à exécuter l'action par défaut d'un seul clic sur un fichier. Pour de plus amples informations, reportez-vous à la rubrique ["Définition des préférences de comportement"](#page-134-0) à [la page 135.](#page-134-0)

## Déplacement d'un fichier ou d'un dossier

Les rubriques suivantes décrivent les méthodes permettant de déplacer un fichier ou un dossier.

#### Glissement vers le nouvel emplacement dans le volet d'affichage

Pour faire glisser un fichier ou un dossier vers un nouvel emplacement dans le volet d'affichage, procédez comme suit :

- 1. Ouvrez une fenêtre du gestionnaire de fichiers. Sélectionnez Fichier → Nouvelle fenêtre de manière à ouvrir une seconde fenêtre du gestionnaire de fichiers.
- 2. Dans l'une des fenêtres, sélectionnez le dossier contenant le fichier ou le dossier à déplacer. Dans l'autre fenêtre, sélectionnez le dossier de destination.

3. Faites glisser le fichier ou le dossier à déplacer vers son nouvel emplacement dans l'autre fenêtre.

Pour déplacer le fichier ou un dossier dépendant directement de l'emplacement actuel, n'ouvrez pas de nouvelle fenêtre. Faites-le glisser vers le nouvel emplacement dans la même fenêtre.

#### Couper-coller au nouvel emplacement

Vous pouvez couper un fichier ou un dossier et le coller dans un autre dossier, en procédant comme suit :

- 1. Sélectionnez le fichier ou le dossier à déplacer, puis sélectionnez Édition → Couper le fichier.
- 2. Ouvrez le dossier de destination, puis sélectionnez Edition  $\rightarrow$  Coller le fichier.

## Copie d'un fichier ou d'un dossier

Les rubriques suivantes décrivent les méthodes de copie des fichiers et dossiers.

#### Glissement vers le nouvel emplacement dans le volet d'affichage

Pour copier un fichier ou un dossier, procédez comme suit :

- 1. Ouvrez une fenêtre du gestionnaire de fichiers. Sélectionnez Fichier → Nouvelle fenêtre de manière à ouvrir une seconde fenêtre du gestionnaire de fichiers.
- 2. Dans l'une des fenêtres, sélectionnez le dossier contenant le fichier ou le dossier à copier. Dans l'autre fenêtre, sélectionnez le dossier de destination.
- 3. Capturez le fichier ou le dossier, puis maintenez la touche Ctrl enfoncée. Faites-le glisser vers le nouvel emplacement dans l'autre fenêtre.

Pour copier le fichier ou le dossier dans un dossier dépendant directement de l'emplacement actuel, n'ouvrez pas de nouvelle fenêtre. Capturez le fichier ou le dossier, puis maintenez la touche Ctrl enfoncée. Faites-le glisser vers le nouvel emplacement dans la même fenêtre.

#### Copier-coller au nouvel emplacement

Vous pouvez copier un fichier ou un dossier et le coller dans un autre dossier en procédant comme suit :

1. Sélectionnez le fichier ou le dossier à copier, puis Édition → Copier le fichier.

2. Ouvrez le dossier de destination, puis sélectionnez Édition  $\rightarrow$  Coller le fichier.

## Duplication d'un fichier ou d'un dossier

Pour créer une copie d'un fichier ou d'un dossier dans le dossier actif, procédez comme suit :

- 1. Sélectionnez le fichier ou le dossier à dupliquer dans le volet d'affichage.
- 2. Sélectionnez Édition  $\rightarrow$  Dupliquer. Vous pouvez également cliquer avec le bouton droit dans le volet d'affichage, puis sélectionner Dupliquer.

Une copie du fichier ou du dossier apparaît dans le dossier actif.

## Création d'un dossier

Pour créer un dossier, procédez comme suit :

- 1. Sélectionnez le dossier où le nouveau dossier doit être créé.
- 2. Sélectionnez Fichier  $\rightarrow$  Nouveau dossier. Vous pouvez également cliquer avec le bouton droit sur l'arrière-plan du volet d'affichage, puis sélectionner Nouveau dossier.

Un dossier **sans nom** s'ajoute au volet d'affichage. Le nom du dossier est sélectionné.

3. Donnez-lui un nom, puis appuyez sur Retour.

## Modification du nom d'un fichier ou d'un dossier

Pour renommer un fichier ou un dossier, procédez comme suit :

- 1. Sélectionnez le fichier ou le dossier à renommer dans le volet d'affichage.
- 2. Sélectionnez Édition  $\rightarrow$  Renommer. Vous pouvez également cliquer avec le bouton droit sur le fichier ou le dossier, puis sélectionner Renommer.

Le nom du fichier ou du dossier est sélectionné.

3. Renommez-le, puis appuyez sur Retour.

## Déplacement d'un fichier ou d'un dossier dans la corbeille

Pour déplacer un fichier ou un dossier dans la **Corbeille**, procédez comme suit :

1. Sélectionnez le fichier ou le dossier à déplacer dans la **Corbeille** dans le volet d'affichage.

2. Sélectionnez Édition  $\rightarrow$  Déplacer vers la corbeille. Vous pouvez également cliquer sur le fichier avec le bouton droit, puis sélectionner Déplacer dans la corbeille.

Il est également possible de faire glisser le fichier ou le dossier du volet d'affichage vers l'objet **Corbeille** situé sur l'arrière-plan du bureau.

**Remarque –** lorsque vous déplacez un fichier ou un dossier à partir d'un support amovible vers la **Corbeille**, celui-ci est stocké à l'emplacement de la **Corbeille** du support amovible. Vous devez vider la **Corbeille** pour supprimer définitivement le fichier ou le dossier du support amovible.

### Suppression d'un fichier ou d'un dossier

Lorsque vous supprimez un fichier ou un dossier, celui-ci n'est pas déplacé dans la **Corbeille**, mais bien supprimé immédiatement du système de fichiers. L'élément de menu Supprimer n'est disponible que si vous sélectionnez l'option **Inclure une commande Supprimer** de la boîte de dialogue **Options des dossiers**.

Pour supprimer un fichier ou un dossier, procédez comme suit :

- 1. Sélectionnez le fichier ou le dossier à supprimer dans le volet d'affichage.
- 2. Sélectionnez Édition  $\rightarrow$  Supprimer. Vous pouvez également cliquer sur le fichier ou le dossier avec le bouton droit, puis sélectionner Supprimer.

## Création d'un lien symbolique vers un fichier ou un dossier

Un lien symbolique est un type spécial de lien qui pointe sur un autre fichier ou dossier. Lorsque vous exécutez une action sur un lien symbolique, celle-ci s'applique au fichier ou dossier sur lequel pointe le lien. Toutefois, lorsque vous supprimez un lien symbolique, seul celui-ci est supprimé, et non le fichier à proprement parler.

Pour créer un lien symbolique vers un fichier ou un dossier, sélectionnez le fichier ou le dossier à lier. Sélectionnez Édition → Créer un lien. Un lien vers le fichier ou le dossier est ajouté au dossier courant.

Vous pouvez également capturer l'élément vers lequel vous souhaitez créer un lien, puis maintenir les touches Ctrl + Maj enfoncées. Faites glisser l'élément vers l'emplacement où l'élément doit résider.

Par défaut, le gestionnaire de fichiers ajoute un emblème aux liens symboliques.

**Remarque –** les autorisations d'un lien symbolique sont déterminées par le fichier ou le dossier auquel il renvoie.

## Affichage des propriétés d'un fichier ou d'un dossier

Pour visualiser les propriétés d'un fichier ou d'un dossier, procédez comme suit :

- 1. Sélectionnez le fichier ou le dossier dont vous souhaitez visualiser les propriétés.
- 2. Sélectionnez Fichier → Propriétés. Une boîte de dialogue de propriétés s'affiche.
- 3. À l'aide de la boîte de dialogue Propriétés, affichez les propriétés d'un fichier ou d'un dossier.
- 4. Cliquez sur Fermer pour fermer la boîte de dialogue.

## Modification des autorisations

Les autorisations sont des paramètres assignés à chaque fichier et dossier déterminant le type d'accès qu'en ont les utilisateurs. Le tableau suivant énumère les autorisations que vous pouvez définir pour les fichiers et les dossiers ainsi que l'effet qu'elles ont sur ceux-ci.

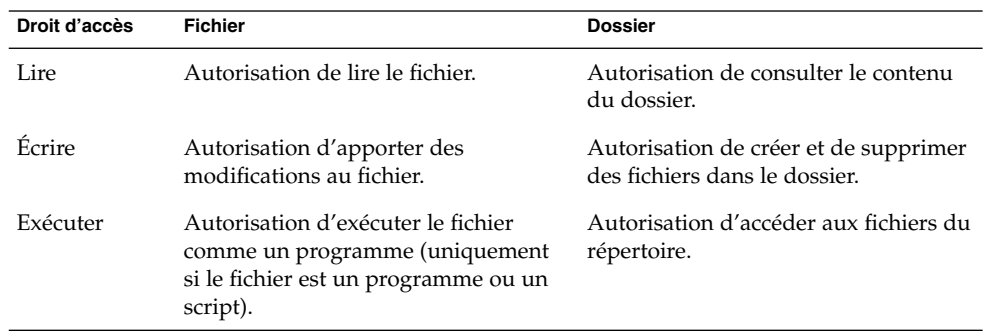

Vous pouvez définir des autorisations pour différents types d'utilisateur. Le tableau suivant énumère les types d'utilisateur pour lesquels vous pouvez définir des autorisations :

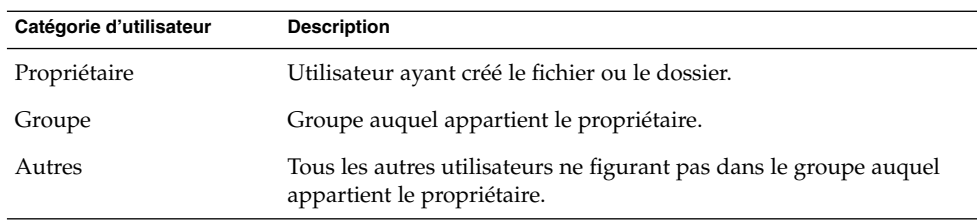

Pour modifier les autorisations d'un fichier ou d'un dossier, procédez comme suit :

- 1. Sélectionnez le fichier ou le dossier à modifier.
- 2. Sélectionnez Fichier → Propriétés. Une boîte de dialogue de propriétés s'affiche.
- 3. Cliquez sur l'onglet **Autorisations**. Dans l'onglet **Autorisations**, les zones de liste déroulantes et les cases à cocher vous permettent de modifier les autorisations relatives au fichier ou au dossier. Le tableau suivant décrit les éléments de dialogue de l'onglet **Autorisations** :

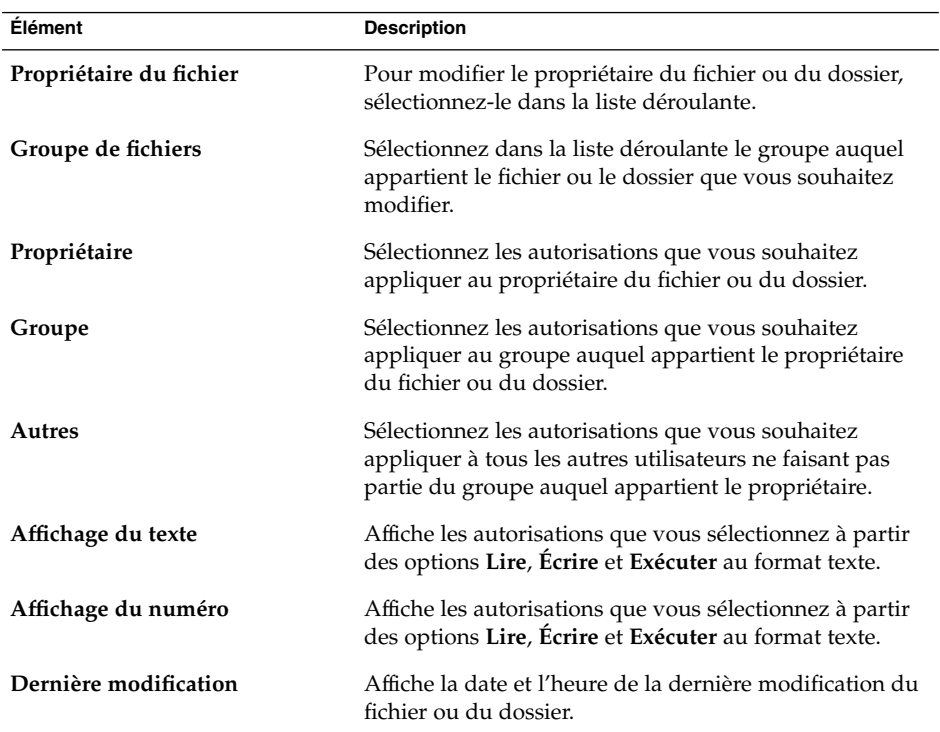

4. Cliquez sur Fermer pour fermer la boîte de dialogue.

## Ajout de remarques aux fichiers et aux dossiers

Vous pouvez ajouter des remarques aux fichiers et aux dossiers. Vous pouvez ajouter des remarques aux fichiers ou aux dossiers en ayant recours à l'une des manières suivantes :

- à partir de la boîte de dialogue Propriétés ;
- à partir de l'option **Notes** du volet latéral.

#### Ajout d'une remarque à l'aide de la boîte de dialogue Propriétés

Pour ajouter une remarque à un fichier ou un dossier, procédez comme suit :

- 1. Sélectionnez le fichier ou le dossier auquel vous souhaitez ajouter une remarque.
- 2. Sélectionnez Fichier  $\rightarrow$  Propriétés. Une boîte de dialogue de propriétés s'affiche.
- 3. Cliquez sur l'onglet **Notes** et entrez la remarque.
- 4. Cliquez sur Fermer pour fermer la boîte de dialogue Propriétés. Un emblème de remarque est ajouté au fichier ou au dossier.

Pour supprimer une remarque, supprimez le texte de la remarque dans l'onglet **Notes**.

#### Ajout d'une remarque à l'aide des remarques du volet latéral

Pour ajouter une remarque à un fichier ou un dossier, procédez comme suit :

- 1. Ouvrez le fichier ou le dossier auquel vous souhaitez ajouter une remarque dans le volet d'affichage.
- 2. Sélectionnez **Notes** dans la liste déroulante située dans la partie supérieure du volet latéral. Pour afficher le volet latéral, sélectionnez Vue → Volet latéral.
- 3. Entrez la remarque dans le volet latéral. L'emblème d'une remarque est ajouté au fichier ou au dossier du volet d'affichage et l'icône d'une remarque est ajoutée au volet latéral. Vous pouvez cliquer sur cette icône pour afficher la remarque.

Pour supprimer une note, supprimez-en le texte dans l'élément **Notes** du volet latéral.

## Utilisation de la Corbeille

Vous pouvez déplacer les éléments suivants dans la **Corbeille** :

- fichiers ;
- dossiers ;

■ objets du bureau.

Si vous devez récupérer un fichier dans la **Corbeille**, vous pouvez afficher celle-ci et en retirer le fichier. Lorsque vous videz la **Corbeille**, vous supprimez son contenu de manière permanente.

#### Affichage de la corbeille

Vous pouvez afficher le contenu de la **Corbeille** en ayant recours à l'une des méthodes suivantes :

■ À partir d'une fenêtre du gestionnaire de fichiers

Sélectionnez Aller → Corbeille. Le contenu de la **Corbeille** s'affiche dans la fenêtre.

■ À partir du bureau

Cliquez deux fois sur l'objet **Corbeille** situé sur le bureau.

#### Purge de la poubelle

Vous pouvez vider le contenu de la **Corbeille** en ayant recours à l'une des méthodes suivantes :

- À partir d'une fenêtre du gestionnaire de fichiers Sélectionnez Fichier → Vider la corbeille.
- À partir du bureau

Cliquez avec le bouton droit sur l'objet **Corbeille**, puis sélectionnez Vider la corbeille.

# Modification de l'apparence des fichiers et des dossiers

Le gestionnaire de fichiers vous permet de modifier l'apparence de vos fichiers et de vos dossiers de plusieurs manières, comme cela est décrit dans les rubriques suivantes.

## Ajout d'un emblème à un fichier ou à un dossier

Pour ajouter un emblème à un élément, procédez comme suit :

1. Sélectionnez l'élément auquel ajouter un emblème.

- 2. Cliquez sur l'élément avec le bouton droit, puis sélectionnez Propriétés. Une boîte de dialogue de propriétés s'affiche.
- 3. Cliquez sur **Emblèmes** pour afficher l'onglet.
- 4. Sélectionnez l'emblème à ajouter à l'élément.
- 5. Cliquez sur Fermer pour fermer la boîte de dialogue.

### Ajout d'un nouvel emblème

Pour ajouter un nouvel emblème, procédez comme suit :

- 1. Sélectionnez Édition → Arrière-plans et emblèmes.
- 2. Cliquez sur le bouton Emblèmes, puis sur Ajouter un nouvel emblème. La boîte de dialogue **Créer un nouvel emblème** s'affiche.
- 3. Entrez un nom pour l'emblème dans la zone de texte **Mot-clé**.
- 4. Cliquez sur le bouton **Image**. Une boîte de dialogue s'affiche. Cliquez sur Parcourir. Une fois l'emblème sélectionné, cliquez sur OK.
- 5. Cliquez sur OK dans la boîte de dialogue **Créer un nouvel emblème**.

### Modification de l'icône d'un fichier ou d'un dossier

Pour modifier l'icône qui représente un fichier ou un dossier distinct, procédez comme suit :

- 1. Sélectionnez le fichier ou le dossier à modifier.
- 2. Sélectionnez Fichier → Propriétés. Une boîte de dialogue de propriétés s'affiche.
- 3. Dans l'onglet **Basique**, cliquez sur le bouton Sélectionner une icône personnalisée. Une boîte de dialogue **Sélectionner une icône** s'affiche.
- 4. Celle-ci permet de sélectionner l'icône destinée à représenter le fichier ou le dossier.
- 5. Cliquez sur Fermer pour fermer la boîte de dialogue.

Pour restaurer une icône par défaut spécifiée dans l'outil de préférences des types de fichiers et de programmes après l'avoir personnalisée, cliquez dessus avec le bouton droit, puis sélectionnez Supprimer l'icône personnalisée. Vous pouvez également cliquer sur le bouton **Supprimer l'icône personnalisée** de la boîte de dialogue **Propriétés**.

Pour modifier une icône représentant un type de fichiers, utilisez l'outil de préférences d' association de fichiers.

### Modification de la taille des éléments d'une vue

Vous pouvez modifier la taille des éléments d'une vue. Cette fonction est disponible si la vue affiche un fichier ou un dossier. Pour l'utiliser, vous pouvez recourir à l'une des méthodes suivantes :

- Pour agrandir des éléments d'une vue, sélectionnez Vue → Zoom avant.
- Pour les réduire, sélectionnez Vue → Zoom arrière.
- Pour restaurer leur taille normale, sélectionnez Vue  $\rightarrow$  Taille normale.

Les boutons de zoom de la barre d'emplacement vous permettent également de modifier la taille des éléments d'une vue. Le Tableau 7–6 décrit l'utilisation des boutons de zoom.

**TABLEAU 7–6** Boutons de zoom

| <b>Bouton</b> | Nom du bouton         | <b>Description</b>                                                         |
|---------------|-----------------------|----------------------------------------------------------------------------|
|               | Bouton Zoom arrière   | Ce bouton permet de réduire la taille des<br>éléments d'une vue.           |
|               | Bouton Taille normale | Ce bouton permet de restaurer la taille<br>normale des éléments d'une vue. |
|               | Bouton Zoom avant     | Ce bouton permet d'agrandir la taille des<br>éléments d'une vue.           |

Le gestionnaire de fichiers conserve la taille des éléments d'un dossier particulier. Lorsque vous rouvrez celui-ci, son contenu s'affiche avec la taille sélectionnée. En d'autres termes, lorsque vous modifiez la taille des éléments d'un dossier, vous personnalisez celui-ci afin que son contenu s'affiche avec cette taille. Pour restaurer la taille par défaut des éléments, sélectionnez Vue → Rétablir les paramètres par défaut de la vue.

## Utilisation des vues pour l'affichage des fichiers et dossiers

Dans le gestionnaire de fichier, il existe plusieurs manières d'afficher le contenu de vos fichiers. Le gestionnaire de fichiers contient des afficheurs vous permettant de visualiser certains types de fichier dans le volet d'affichage. Par exemple, vous pouvez utiliser un visionneur de pages Web pour visualiser des fichiers HTML et un visionneur de texte pour consulter des fichiers en texte standard.

Vous pouvez également utiliser le gestionnaire de fichiers pour ouvrir un fichier dans l'application appropriée. Pour de plus amples informations, reportez-vous à la rubrique ["Ouverture de](#page-108-0) fichiers" à la page 109.

Le gestionnaire de fichiers contient également des vues vous permettant d'afficher le contenu de vos dossiers de différentes manières. Vous pouvez, par exemple, recourir aux types de vues suivants :

■ Vue Icônes

Affiche les éléments du dossier sous la forme d'icônes. La [Figure 7–1](#page-101-0) présente un dossier sous forme d'icônes.

■ Vue Liste

Affiche les éléments du dossier sous la forme d'une liste. La Figure 7–3 affiche un dossier sous forme de liste.

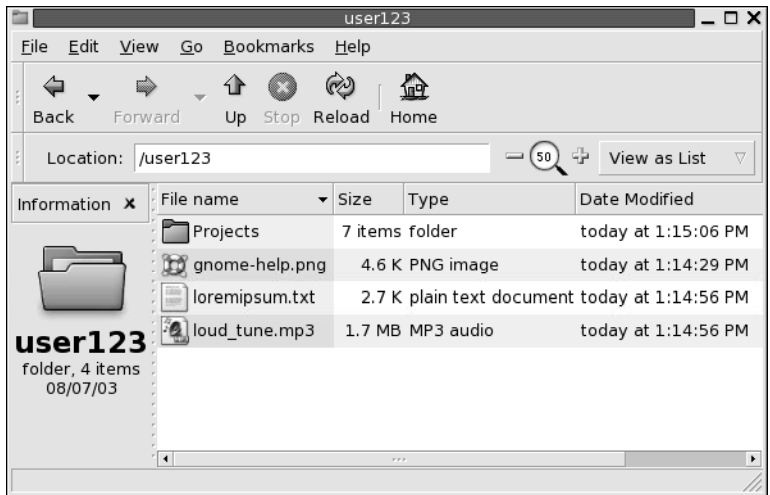

**FIGURE 7–3** Fenêtre du gestionnaire de fichiers avec la vue Liste

■ Vue Audio

Affiche les éléments audio uniquement dans le dossier et affiche des commandes vous permettant de lire des fichiers audio. La Figure 7–4 affiche un dossier sous forme de vue Audio.

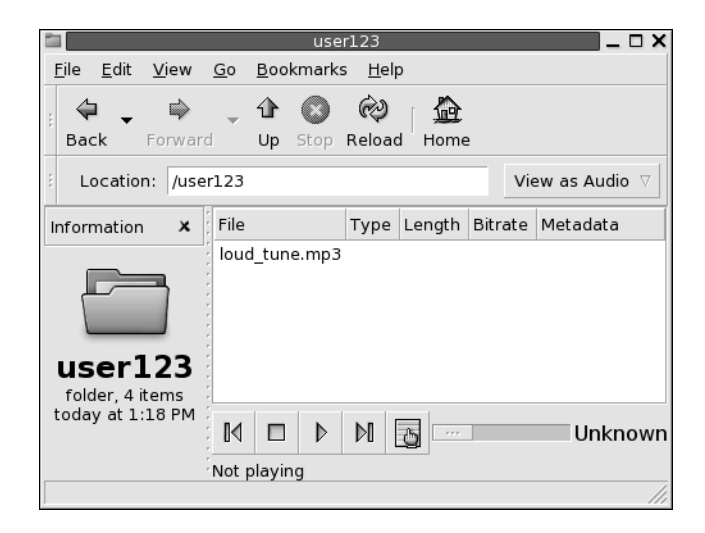

**FIGURE 7–4** Fenêtre du gestionnaire de fichiers en vue Audio

Le menu **Vue** permet de choisir le mode d'affichage d'un fichier ou d'un dossier. Vous pouvez également utiliser la zone de liste déroulante **Voir en tant que** pour choisir comment afficher un fichier ou un dossier. Lorsque vous affichez un dossier, vous pouvez spécifier comment disposer ou trier les éléments de celui-ci. Vous pouvez modifier la taille des éléments du volet d'affichage. Les rubriques suivantes décrivent l'utilisation de la vue Icônes, de la vue Liste et des vues Fichiers.

#### Sélection d'une vue pour l'affichage d'un fichier ou d'un dossier

Sélectionnez le type de vue destiné à afficher le contenu d'un fichier ou d'un dossier dans le menu **Vue**.

Vous pouvez également suivre le chemin de menus Vue  $\rightarrow$  Voir en tant que. Sélectionnez la vue à utiliser dans la boîte de dialogue **Ouvrir avec un autre visionneur**, puis cliquez sur le bouton Choisir.

Vous pouvez également choisir le type de vue souhaité dans la zone de liste déroulante **Voir en tant que**. Celle-ci se trouve à droite de la barre d'emplacement. Il est possible de choisir une vue différente pour chaque dossier. Le gestionnaire de fichiers conserve la vue que vous choisissez pour un dossier particulier. La prochaine fois que vous afficherez ce dossier, le gestionnaire de fichiers l'affichera sous cette même vue. Pour restaurer la vue par défaut spécifiée dans vos préférences, sélectionnez Vue → Rétablir les paramètres par défaut de la vue.

#### Présentation des fichiers dans la vue Icônes

Lorsque vous affichez le contenu d'un dossier dans la vue Icônes, vous pouvez spécifier la présentation de ses éléments. Pour ce faire, sélectionnez Vue → Réorganiser les éléments. Le sous-menu Réorganiser les éléments contient les sections suivantes :

- La section supérieure contient une option vous permettant de disposer vos fichiers manuellement.
- La section centrale contient des options permettant de trier les fichiers automatiquement.
- La section inférieure contient des options permettant de modifier la présentation des fichiers.

Sélectionnez les options appropriées dans le sous-menu, tel que le décrit le tableau suivant :

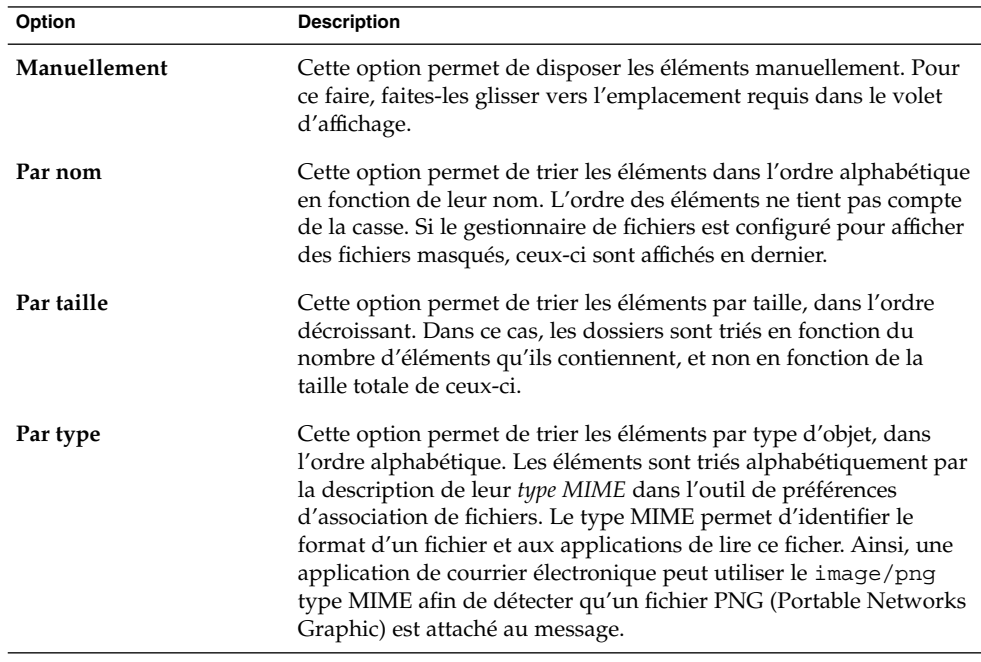

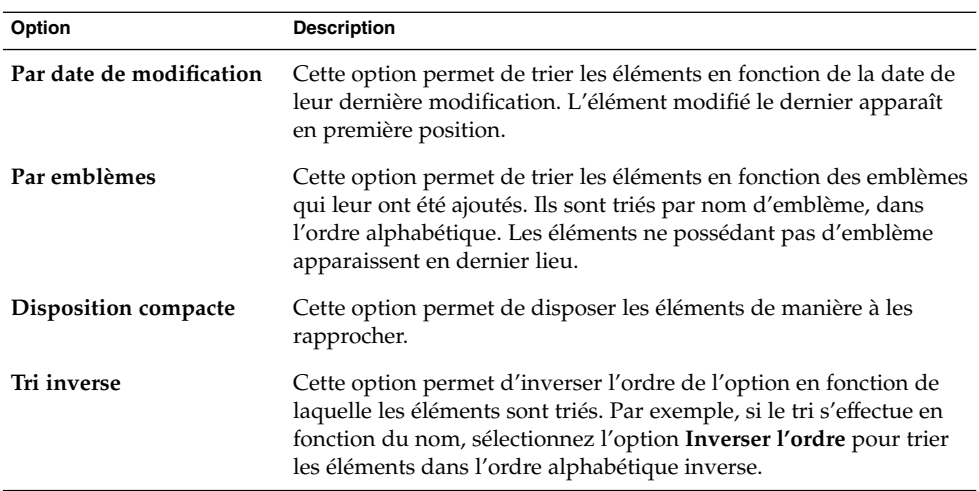

Le gestionnaire de fichiers conserve la disposition des éléments d'un dossier particulier. Lorsque vous rouvrez celui-ci, son contenu s'affiche selon la présentation sélectionnée. En d'autres termes, lorsque vous spécifiez la présentation d'un dossier, vous personnalisez celui-ci pour qu'il affiche les éléments de cette manière. Pour restaurer les valeurs par défauts spécifiées dans vos préférences, sélectionnez Vue  $\rightarrow$ Rétablir les paramètres par défaut de la vue.

#### Redimensionnement d'une icône en vue Icônes

La vue Icônes permet de modifier la taille de l'icône qui représente un élément affiché. Pour ce faire, procédez comme suit :

- 1. Cliquez avec le bouton droit sur l'élément à redimensionner, puis sélectionnez Redimensionner l'icône. Un rectangle apparaît autour de l'élément, avec une poignée à chaque coin.
- 2. Capturez l'une des poignées, puis faites glisser l'icône jusqu'à obtention de la taille requise.

Pour restaurer la taille initiale de l'icône, cliquez avec le bouton droit sur celle-ci, puis sélectionnez Restaurer l'icône à sa taille initiale.

Vous pouvez également redimensionner les objets du bureau.

#### Modification du comportement d'une vue

Vous pouvez modifier le comportement d'une vue en ayant recours à l'une des méthodes suivantes :

■ en spécifiant qu'il s'agit de la vue par défaut pour un fichier ou un dossier particulier ;

- en spécifiant qu'il s'agit de la vue par défaut pour un type de fichiers ou pour tous les dossiers ;
- en spécifiant que la vue est un élément du sous-menu Voir en tant que pour un fichier ou un dossier particulier ;
- en spécifiant que la vue est un élément du sous-menu Voir en tant que pour un type de fichier particulier ou pour tous les dossiers ;
- en spécifiant que la vue n'est pas un élément du sous-menu Voir en tant que pour un fichier ou un dossier particulier.

Pour modifier le comportement d'une vue, procédez comme suit :

- 1. Sélectionnez Vue → Voir en tant que. Une boîte de dialogue **Ouvrir avec un autre visionneur** s'affiche.
- 2. Sélectionnez la vue à modifier dans le tableau de la boîte de dialogue.
- 3. Cliquez sur le bouton Modifier. Une boîte de dialogue **Modifier** s'affiche. Le tableau suivant décrit la boîte de dialogue **Modifier** :

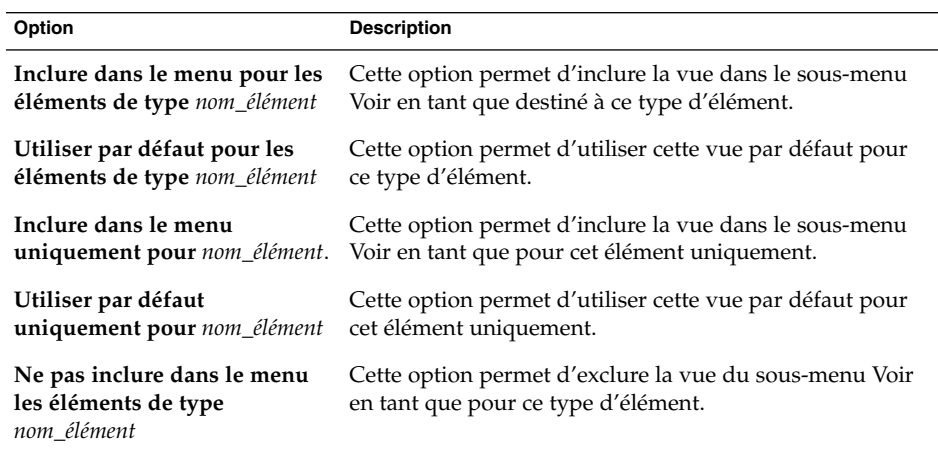

4. Cliquez sur OK, puis sur Annuler pour fermer la boîte de dialogue **Ouvrir avec un autre visionneur**.

**Remarque –** vous pouvez également modifier les actions associées à un type de fichiers dans la boîte de dialogue **Éditer un type de fichier** de l'outil de préférences d'association de fichiers. Pour ouvrir la boîte de dialogue **Éditer un type de fichier**, cliquez sur le bouton Aller là.

# Affectation d'actions à des fichiers

Lorsque vous ouvrez un fichier, le gestionnaire de fichiers effectue l'action par défaut associée à ce type de fichier. L'outil de préférences d'association de fichiers fournit un tableau répertoriant les types de fichiers, l'extension correspondante et leurs actions par défaut. Ce tableau présente ce qui se produit lorsque vous cliquez deux fois sur un fichier du gestionnaire de fichiers.

Vous pouvez également utiliser le gestionnaire de fichiers pour modifier les actions associées à un fichier ou à un type de fichiers particulier.

Vous pouvez utiliser l'outil de préférences d'association de fichiers pour effectuer les tâches suivantes :

- Spécifier l'action par défaut pour un type de fichier. Vous pouvez également modifier celle-ci dans le gestionnaire de fichiers.
- Associer un type de fichier à une ou plusieurs applications. L'action par défaut peut spécifier que le fichier doit être ouvert dans une application associée au type de fichier.
- Associer un type de fichier à un ou plusieurs visionneurs. L'action par défaut peut spécifier que le fichier doit s'ouvrir dans un visionneur associé au type de fichier.
- Associer une extension de fichier à un type MIME. Le type MIME spécifie le format du fichier de manière à ce que celui-ci puisse être lu par des navigateurs Internet et des applications de messagerie électronique.

## Modification d'actions

Vous pouvez modifier les actions associées à un fichier ou à un type de fichier. Vous pouvez :

- spécifier qu'il s'agit de l'action par défaut pour un fichier particulier ;
- spécifier qu'il s'agit de l'action par défaut pour un type de fichier particulier ;
- spécifier que l'action est un élément du sous-menu Ouvrir avec, associé à un fichier particulier ;
- spécifier que l'action est un élément du sous-menu Ouvrir avec, associé à un type de fichier particulier ;
- spécifier que l'action n'est pas un élément du sous-menu Ouvrir avec, associé à un type de fichier particulier.

Pour ce faire, procédez comme suit :

1. Dans le volet d'affichage, sélectionnez le fichier dont l'action doit être modifiée. Si vous souhaitez modifier une action associée à un type de fichier, sélectionnez un fichier de ce type.

**132** Guide de l'utilisateur du bureau GNOME 2.2 sous Linux • Avril 2004

- 2. Sélectionnez Fichier → Ouvrir avec. Recourez à l'une des méthodes suivantes :
	- Sélectionnez Autre application. Une boîte de dialogue Ouvrir avec une autre **application** s'affiche.
	- Sélectionnez Autre visionneur. La boîte de dialogue Ouvrir avec un autre **visionneur** s'affiche.
- 3. Dans le tableau proposé, sélectionnez l'application ou le visionneur dont le comportement doit être modifié.
- 4. Cliquez sur le bouton Modifier. Une boîte de dialogue **Modifier** s'affiche. Le tableau suivant décrit la boîte de dialogue **Modifier** :

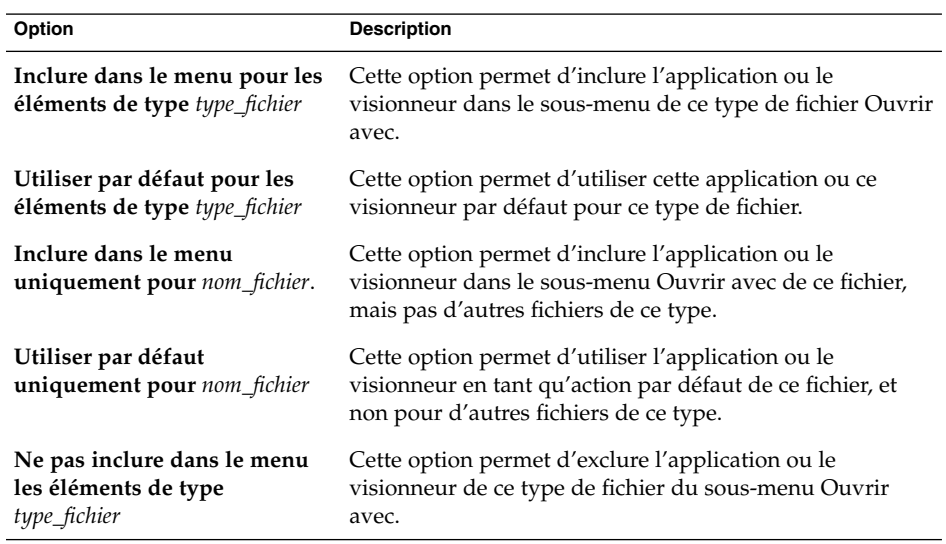

5. Cliquez sur OK, puis sur Annuler pour fermer la boîte de dialogue.

**Remarque –** vous pouvez également modifier les actions associées à un type de fichiers dans la boîte de dialogue **Éditer un type de fichier** de l'outil de préférences d'association de fichiers. Pour ouvrir la boîte de dialogue **Éditer un type de fichier**, cliquez sur le bouton Aller à.

# <span id="page-133-0"></span>Personnalisation du gestionnaire de fichiers

Vous pouvez personnaliser le gestionnaire de fichiers pour qu'il remplisse vos critères et vos préférences. Cette rubrique décrit comment personnaliser le gestionnaire de fichiers.

## Paramétrage de vos préférences

À l'aide de la boîte de dialogue **Options du dossier**, définissez les préférences du gestionnaire de fichiers. Pour afficher la boîte de dialogue **Options du dossier**, sélectionnez Édition  $\rightarrow$  Préférences.

Vous pouvez définir des préférences dans les catégories suivantes :

- paramètres des vues par défaut ;
- comportement des fichiers et des dossiers, des fichiers texte exécutables et de la **Corbeille** ;
- informations affichées dans la légende des icônes ;
- options d'aperçu. Les performances du gestionnaire de fichiers s'en trouveront optimisées.

#### Définition des préférences relatives aux vues

Vous pouvez spécifier une vue par défaut et sélectionner des options de tri et d'affichage. Vous pouvez également spécifier des paramètres par défaut pour les vues Icônes et Liste. Pour spécifier vos paramètres de vue par défaut, sélectionnez Édition →Préférences. Cliquez sur l'onglet **Vues**.

Le Tableau 7–7 répertorie les préférences que vous pouvez modifier.

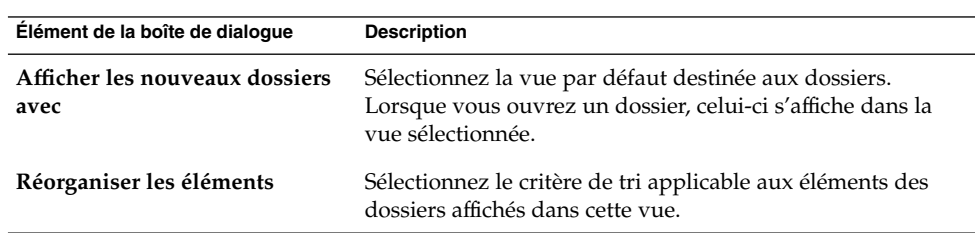

**TABLEAU 7–7** Préférences relatives aux vues

<span id="page-134-0"></span>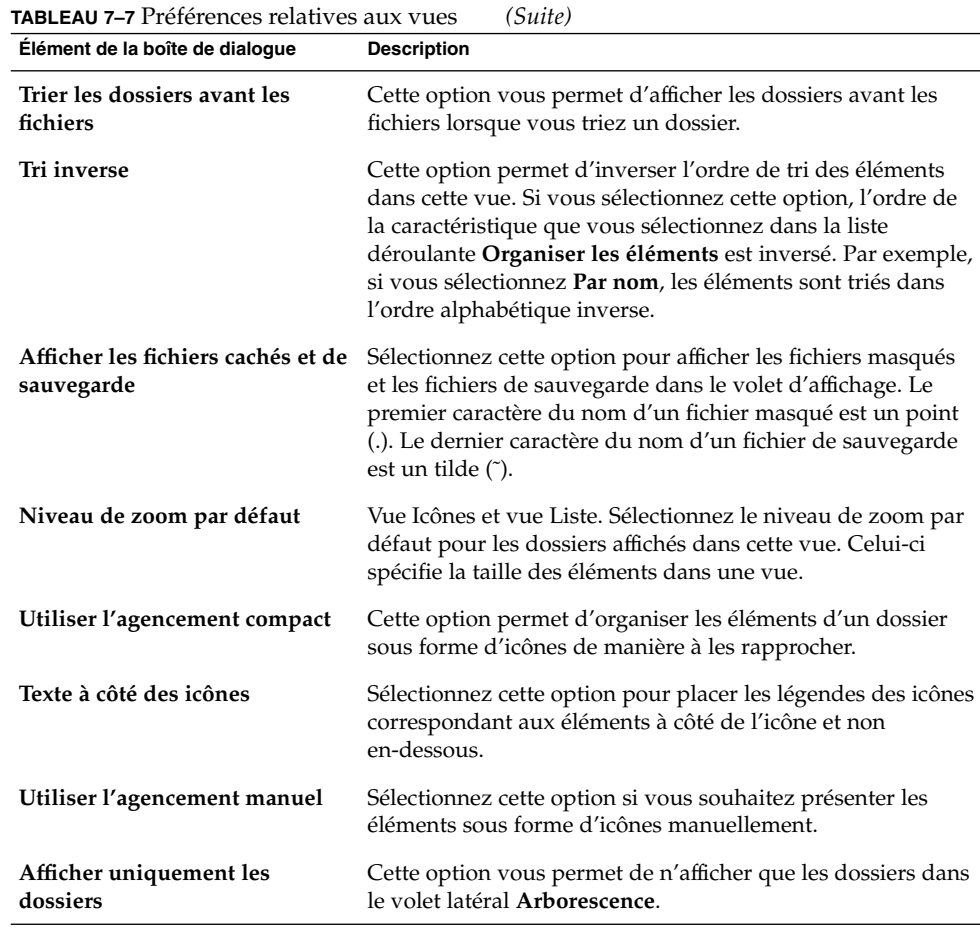

## Définition des préférences de comportement

Pour définir vos préférences pour les fichiers et les dossiers, choisissez Édition → Préférences. Cliquez sur l'onglet **Comportement** pour afficher l'onglet **Comportement**.

Le [Tableau 7–8](#page-135-0) répertorie les préférences que vous pouvez modifier en matière de fichiers et de dossiers.

<span id="page-135-0"></span>**TABLEAU 7–8** Préférences du comportement des fichiers et des dossiers

| Option                                                                                    | <b>Description</b>                                                                                                    |
|-------------------------------------------------------------------------------------------|----------------------------------------------------------------------------------------------------|
| Activer les éléments avec un<br>simple clic                                               | Cette option vous permet d'exécuter une action par défaut<br>pour un objet lorsque vous cliquez sur celui-ci. Lorsque<br>vous la sélectionnez et pointez sur un objet, le titre de ce<br>dernier est souligné.                                                                                 |
| Activer les éléments avec un<br>double clic                                               | Cette option vous permet d'exécuter une action par défaut<br>sur un objet lorsque vous cliquez deux fois sur celui-ci.                                                                                                    |
| Ouvrir chaque élément activé<br>dans une nouvelle fenêtre                                 | Cette option permet d'ouvrir une nouvelle fenêtre pour<br>chaque fichier ou dossier.                                                                                                    |
| Exécuter les fichiers avec un clic                                                        | Cette option vous permet d'exécuter un fichier exécutable<br>lorsque vous le sélectionnez. Un fichier exécutable est un<br>fichier texte qui peut être exécuté, à savoir un script shell.                                                                                                    |
| Afficher les fichiers avec un clic                                                        | Cette option vous permet d'afficher le contenu d'un fichier<br>exécutable lorsque vous le sélectionnez.                                                                                                    |
| Demander à chaque fois                                                                    | Cette option vous permet d'afficher une boîte de dialogue<br>lorsque vous sélectionnez un fichier exécutable. La boîte de<br>dialogue vous demande si vous souhaitez exécuter le fichier<br>ou l'afficher.                                                                                     |
| Demander avant de vider la<br>Corbeille ou de supprimer des<br>fichiers                   | Cette option vous permet d'afficher un message de<br>confirmation avant que la Corbeille ne soit vidée ou des<br>fichiers, supprimés.                                                                                                    |
| Inclure une commande de<br>suppression sans déplacement<br>des fichiers dans la corbeille | Cette option vous permet d'ajouter l'élément Supprimer aux<br>menus suivants :<br>menu Édition;<br>■<br>menu contextuel s'affichant lorsque vous cliquez avec le<br>ш<br>bouton droit sur un ficher, dossier ou objet du bureau.<br>Lorsque vous sélectionnez un objet, puis l'élément de menu |
|                                                                                           | Supprimer, l'objet est supprimé immédiatement de votre<br>système de fichiers.                                                                                                    |

### Définition des préférences des légendes d'icônes

Une légende d'icône affiche le nom d'un fichier ou d'un dossier dans une vue Icônes. La légende d'icône comprend trois autres informations sur le fichier ou le dossier. Les informations supplémentaires s'affichent après le nom du fichier. Normalement, une seule information est visible, mais, lorsque vous agrandissez une icône, d'autres renseignements s'affichent. Vous pouvez modifier les types d'informations supplémentaires affichées dans les légendes d'icônes.

Pour définir vos préférences pour les légendes d'icônes, choisissez Édition → Préférences. Cliquez sur l'onglet **Légendes des icônes** pour afficher l'onglet **Légendes des icônes**.

Sélectionnez les informations à afficher dans la légende de l'icône dans les trois listes déroulantes. Sélectionnez la première information dans la première liste déroulante, la deuxième dans la deuxième et ainsi de suite. Le tableau suivant décrit les éléments d'information que vous pouvez sélectionner :

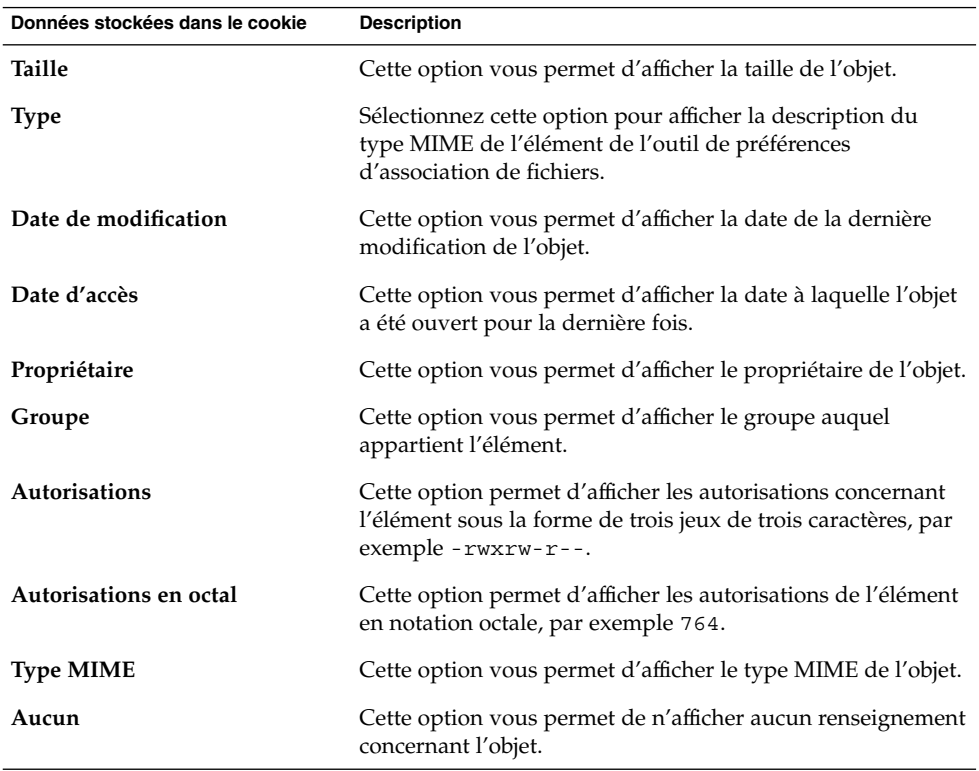

### Définition des préférences d'aperçu

Le gestionnaire de fichiers inclut certaines fonctions d'aperçu de fichiers. Les fonctions d'aperçu peuvent affecter la vitesse de réponse du gestionnaire de fichiers à vos requêtes. Vous pouvez modifier le comportement de certaines fonctions pour améliorer la vitesse du gestionnaire de fichiers. Pour chaque préférence d'aperçu, vous pouvez sélectionner l'une des options décrites dans le tableau suivant :

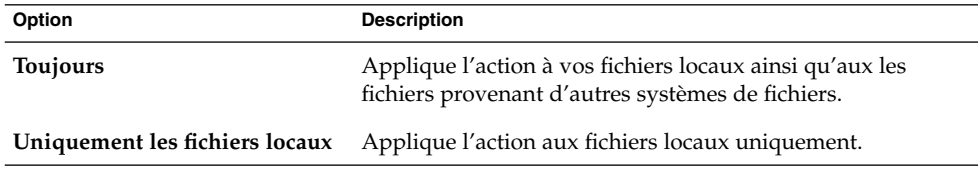

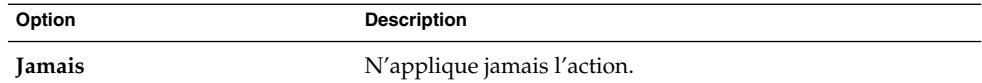

Pour définir vos préférences en matière d'aperçu, choisissez Édition  $\rightarrow$  Préférences. Cliquez sur l'onglet **Aperçu** pour afficher l'onglet **Aperçu**.

Le Tableau 7–9 répertorie les préférences que vous pouvez modifier en matière d'aperçu.

**TABLEAU 7–9** Préférences relatives aux aperçus

| Élément de la boîte de dialoque                       | <b>Description</b>                                                                                                    |
|-------------------------------------------------------|----------------------------------------------------------------------------------------------------|
| Afficher le texte dans les icônes                     | Cette option permet de spécifier quand un aperçu du<br>contenu d'un fichier texte doit s'afficher dans l'icône<br>représentant celui-ci.                                                                                                    |
| Afficher les miniatures                               | Cette option vous permet de spécifier quand des miniatures<br>doivent s'afficher pour les fichiers image. Le gestionnaire de<br>fichiers enregistre les fichiers de miniatures pour chaque<br>dossier dans un répertoire. thumbnails dépendant<br>directement du dossier.                           |
| Uniquement pour les fichiers<br>de taille inférieur à | Spécifiez la taille de fichier maximale pour lesquels le<br>gestionnaire de fichiers doit créer une mignature.                                                                                                    |
| Aperçu des fichiers son                               | Cette option vous permet de spécifier quand un aperçu des<br>fichiers son doit être diffusé.                                                                                                    |
| Compter le nombre d'éléments                          | Cette option vous permet de spécifier quand le nombre<br>d'éléments figurant dans les dossiers doit être affiché. Si<br>vous avez sélectionné Vue icône, il vous faudra peut-être<br>augmenter le niveau de zoom dans l'onglet Vues pour voir<br>le nombre d'éléments figurant dans chaque dossier. |

## Modification de l'arrière-plan

Le gestionnaire de fichiers contient des arrière-plans que vous pouvez utiliser pour modifier l'aspect des composants suivants de l'écran :

- bureau ;
- volet latéral ;
- volet d'affichage ;
- tableaux de bord.

Pour ce faire, procédez comme suit :

1. Sélectionnez Édition → Arrière-plans et emblèmes. La boîte de dialogue **Arrière-plans et emblèmes** s'affiche.

- 2. Pour afficher une liste des motifs disponibles pour l'arrière-plan, cliquez sur le bouton Motifs. Le bouton Couleurs permet d'afficher une liste des couleurs applicables.
- 3. Pour appliquer un motif à l'arrière-plan, faites-le glisser jusqu'au composant de l'écran. Procédez de la même manière pour modifier la couleur.
- 4. Cliquez sur Fermer pour fermer la boîte de dialogue.

Pour rétablir l'arrière-plan du volet d'affichage ou du volet latéral sur l'arrière-plan par défaut, cliquez avec le bouton droit de l'arrière-plan du volet, puis sélectionnez Utiliser l'arrière-plan par défaut.

Lorsque vous modifiez l'arrière-plan du volet latéral ou du volet d'affichage d'un dossier particulier, le gestionnaire de fichiers conserve votre sélection. Lorsque vous rouvrez le dossier, l'arrière-plan sélectionné s'affiche. En d'autres termes, lorsque vous modifiez l'arrière-plan d'un dossier, vous personnalisez celui-ci.

#### Ajout d'un motif

Pour ajouter un motif à la liste disponible pour vos éléments d'écran, sélectionnez Édition → Arrière-plans et emblèmes. Cliquez sur le bouton Motifs, puis sur Ajouter un nouveau motif. Une boîte de dialogue s'affiche. Elle permet de rechercher le nouveau motif. Cliquez sur OK pour ajouter le nouveau motif à la boîte de dialogue **Arrière-plans et emblèmes**.

#### Ajout d'une couleur

Pour ajouter une couleur à la liste disponible pour les composants de l'écran, sélectionnez Édition → Arrière-plans et emblèmes. Cliquez sur le bouton Couleurs, puis sur Ajouter une nouvelle couleur. Une boîte de dialogue de sélection de couleur s'affiche. La palette et les curseurs vous permettent de sélectionner la couleur. Cliquez sur OK pour ajouter la nouvelle couleur à la boîte de dialogue **Arrière-plans et emblèmes**.

## Affichage et masquage des composants des fenêtres

Vous pouvez afficher et masquer les composants de la fenêtre du gestionnaire de fichiers comme suit :

- Pour masquer le volet latéral, sélectionnez Vue → Volet latéral. Pour le réafficher, sélectionnez à nouveau Vue→ Volet latéral.
- Pour masquer la barre d'outils, sélectionnez Vue → Barre d'outils. Pour la réafficher, sélectionnez à nouveau Vue→ Barre d'outils.
- Pour masquer la barre d'emplacement, sélectionnez Vue  $\rightarrow$  Barre d'emplacement. Pour la réafficher, sélectionnez à nouveau Vue → Barre d'emplacement.
- <span id="page-139-0"></span>■ Pour masquer la barre d'état, sélectionnez Vue → Barre d'état. Pour la réafficher, sélectionnez à nouveau Vue→ Barre d'état.
- Pour supprimer un onglet du volet latéral, cliquez avec le bouton droit sur ce dernier. Sélectionnez l'onglet à supprimer du menu contextuel. Pour le réinsérer, sélectionnez-le à nouveau dans le menu contextuel.

# Utilisation de supports amovibles

Le gestionnaire de fichiers prend en charge tous les supports amovibles possédant les caractéristiques suivantes :

- Le support amovible dispose d'une entrée dans le fichier /etc/fstab. Le fichier /etc/fstab décrit les systèmes de fichiers utilisés par l'ordinateur.
- L'option user est spécifiée dans l'entrée correspondant au support amovible du fichier /etc/fstab.

## Montage d'un support

*Monter* un support consiste à rendre son système de fichiers accessible. Lorsque vous montez un support, celui-ci est attaché à votre système de fichiers sous la forme d'un sous-répertoire.

Pour monter un support, insérez-le dans le périphérique approprié. Un objet représentant le support est ajouté au volet de raccourcis. Cet objet n'est ajouté que si le système est configuré de manière à monter le périphérique automatiquement lorsque le support est détecté.

Si cela n'est pas le cas, vous devez monter le périphérique manuellement. Cliquez avec le bouton droit de la souris sur le bureau, puis sélectionnez Disques  $\rightarrow$ *nom\_appareil*. Par exemple, pour monter une disquette, sélectionnez Disques → Disquette. Un objet représentant le support est ajouté au volet de raccourcis.

**Remarque –** il est impossible de modifier le nom d'un objet de support amovible.

## Affichage du contenu des supports

Vous pouvez afficher le contenu du support en ayant recours à l'une des méthodes suivantes :

■ Cliquez deux fois sur l'objet représentant le support sur l'arrière-plan du bureau.

■ Cliquez avec le bouton droit sur l'objet représentant le support sur le bureau, puis sélectionnez Ouvrir.

Une fenêtre du gestionnaire de fichiers affiche le contenu du support. Pour recharger l'affichage, cliquez sur le bouton Recharger.

## Affichage des propriétés du support

Pour afficher les propriétés d'un support amovible, cliquez avec le bouton droit sur l'objet qui le représente, situé sur l'arrière-plan du bureau, puis sélectionnez Propriétés du support. Une boîte de dialogue affiche les propriétés du support.

Cliquez sur Fermer pour fermer la boîte de dialogue Propriétés.

## Formatage d'une disquette

*Formater* un support consiste à le préparer à être utilisé avec un système de fichiers particulier. Vous pouvez utiliser le gestionnaire de fichiers pour formater les disquettes.

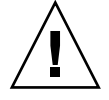

**Attention –** lorsque vous formatez un support, vous écrasez toutes les informations présentes sur celui-ci.

Pour formater une disquette, procédez comme suit :

- 1. Insérez la disquette dans le lecteur de disquette. Montez la disquette. Pour de plus amples informations sur le montage d'un support, reportez-vous à la rubrique ["Montage d'un support" à](#page-139-0) la page 140.
- 2. Cliquez avec le bouton droit sur l'objet représentant la disquette sur le bureau, puis sélectionnez Formater. La boîte de dialogue **Formatage de disquette** s'affiche.
- 3. Sélectionnez des options de formatage dans la boîte de dialogue **Formatage de disquette**. Le tableau suivant décrit les éléments de la boîte de dialogue :

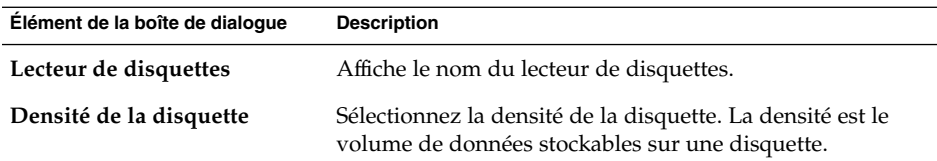

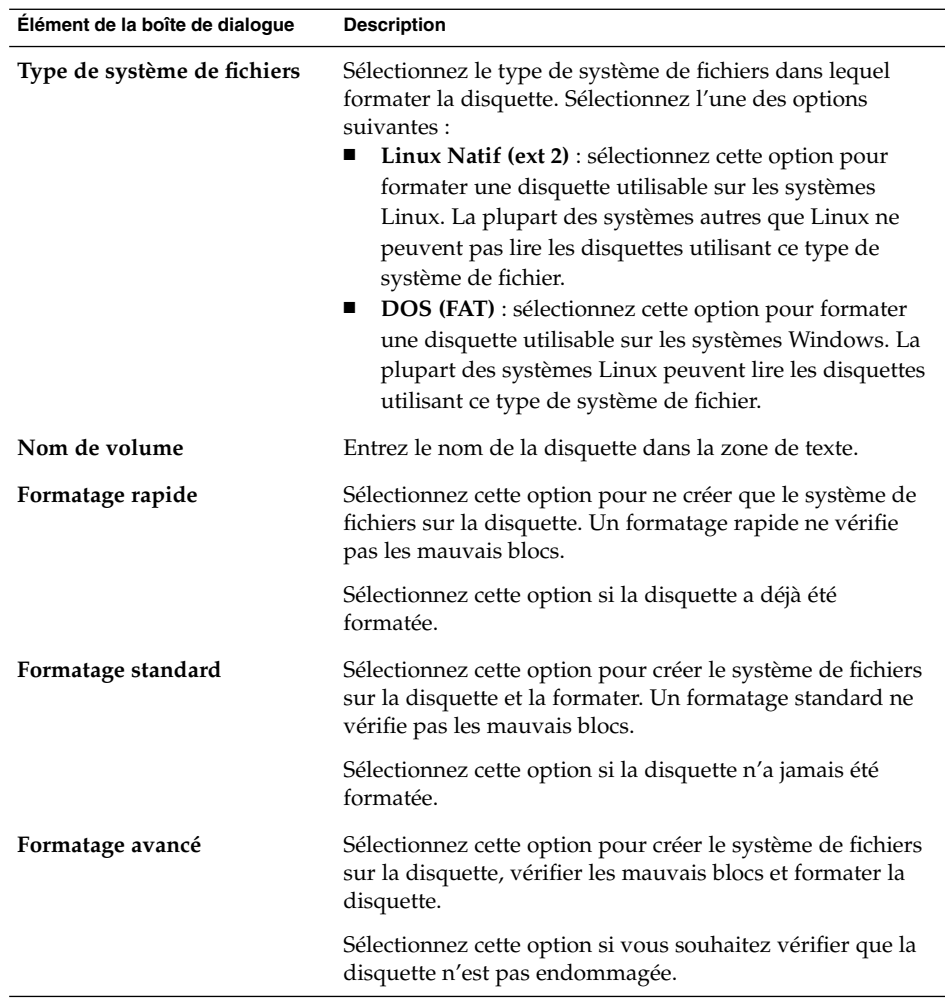

4. Cliquez sur Formater pour formater la disquette.

## Éjection d'un support

Pour éjecter un support, cliquez avec le bouton droit sur l'objet le représentant sur l'arrière-plan du bureau, puis sélectionnez Éjecter. Si le lecteur du support est motorisé, le support est éjecté. Si le lecteur du support n'est pas motorisé, attendez que l'objet du bureau correspondant à ce média disparaisse, puis éjectez-le manuellement.

Une fois le support monté, vous ne pouvez pas l'éjecter d'un support motorisé . Pour éjecter un support, démontez-le d'abord. Pour extraire une disquette du lecteur, procédez comme suit :

- 1. Fermez toutes les fenêtres du gestionnaire de fichiers, les fenêtres Terminal et toute autre fenêtre accédant à la disquette.
- 2. Cliquez avec le bouton droit sur l'objet représentant la disquette sur le bureau, puis sélectionnez Éjecter. L'objet du bureau correspondant à la disquette disparaît.
- 3. Éjectez la disquette du lecteur.

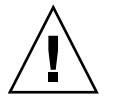

**Attention –** si vous éjectez la disquette avant de la démonter, les données qu'elle contient risquent d'être perdues.

# Gravure de CD

Le gestionnaire de fichiers dispose d'un emplacement dans lequel vous pouvez copier des fichiers et des dossiers que vous souhaitez graver sur un CD. Vous pouvez graver facilement le contenu de cet emplacement sur un CD.

Pour graver un CD, procédez comme suit :

- 1. Choisissez Aller → Créateur de CD. Le gestionnaire ouvre un emplacement spécial, **burn:///**, à partir duquel vous pouvez graver des CD.
- 2. Copiez les fichiers et les dossiers que vous souhaitez graver sur le CD vers l'emplacement **burn:///**.
- 3. Insérez un CD enregistrable dans le lecteur CD de votre système.
- 4. Choisissez Fichier → Écrire sur le CD. La fenêtre **Graver les fichiers sur un enregistreur de CD** s'affiche.
- 5. À l'aide de la boîte de dialogue **Graver les fichiers sur un enregistreur de CD**, indiquez comment vous souhaitez graver le CD en fournissant les informations suivantes :

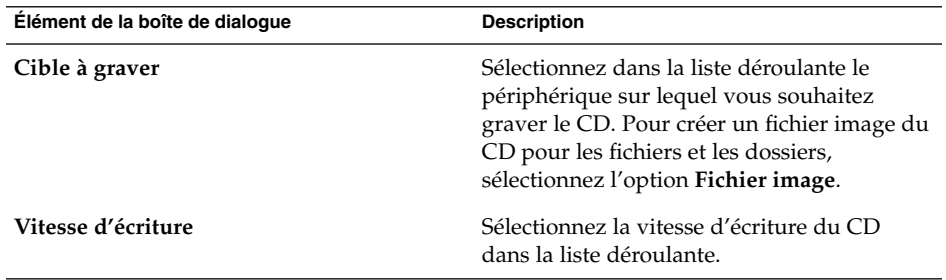

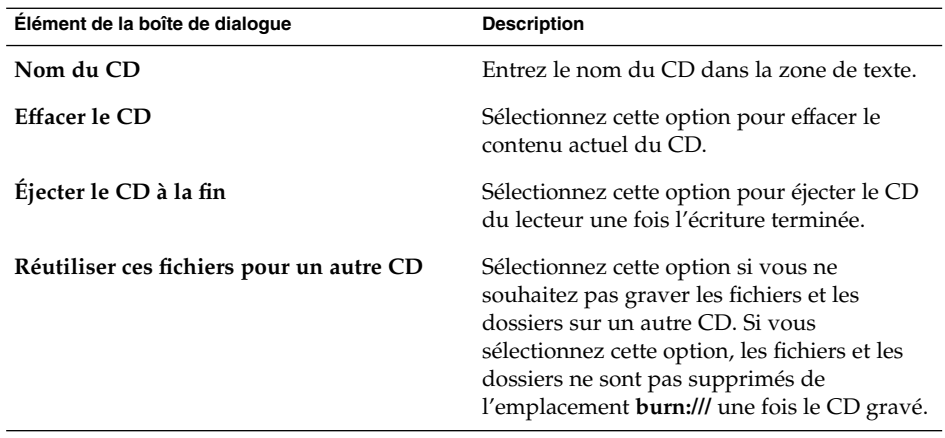

6. Cliquez sur le bouton Graver les fichiers sur le CD.

Si vous avez sélectionné l'option **Image fichier** dans la liste déroulante **Cible à graver**, la boîte de dialogue **Sélectionner un nom de fichier pour l'image du CD** s'affiche. À l'aide de la boîte de dialogue, sélectionnez l'emplacement où vous souhaitez enregistrer le fichier image de CD. Par défaut, les fichiers image de CD ont une extension .iso.

La boîte de dialogue **Graver un CD** s'affiche. Au cours de la gravure du CD ou de la création du fichier image du CD, un message indiquant que le processus est terminé s'affiche dans la boîte de dialogue.

Si vous avez créé un fichier image de CD, vous pouvez le graver sur un CD. Pour ce faire, cliquez dessus avec le bouton droit, puis sélectionnez Graver sur le CD dans le menu contextuel

Si vous ne sélectionnez pas l'option **Réutiliser ces fichiers pour un autre CD**, les fichiers et les dossiers sont supprimés de l'emplacement **burn:///**.

# Exécution de scripts à partir du gestionnaire de fichiers

Le gestionnaire de fichiers inclut un dossier spécial dans lequel vous pouvez stocker vos scripts. Lorsque vous ajoutez un script exécutable à ce dossier, le fichier est ajouté au sous-menu Scripts. Pour exécuter un script, sélectionnez-le dans le sous-menu  $Fichier \rightarrow$  Scripts.
Pour exécuter un script sur un fichier particulier, sélectionnez celui-ci dans le volet d'affichage. Sélectionnez Fichier → Scripts, puis choisissez le script à exécuter sur le fichier à partir du sous-menu. Vous pouvez également sélectionner plusieurs fichiers sur lesquels exécuter vos scripts.

Pour afficher le contenu de votre dossier de scripts, sélectionnez Fichier → Scripts → Ouvrir le dossier de scripts.

### Montage et démontage d'un système de fichiers

Le fait de monter un système de fichier permet de le rendre accessible. Lorsque vous montez un système de fichiers, celui-ci est attaché à votre propre système de fichiers sous la forme d'un sous-répertoire.

Vous pouvez monter un répertoire sur un système distant ou monter un système de fichiers sur un périphérique attaché au système auquel vous pouvez accéder. Vous devez avoir une autorisation d'accès root pour monter ou démonter un système de fichiers.

Vous pouvez démonter le système de fichiers lorsque vous n'avez pas besoin d'y accéder.

#### Montage d'un système de fichiers

Pour monter un système de fichiers, procédez comme suit :

1. Cliquez avec le bouton droit de la souris sur le gestionnaire de fichiers et sélectionnez Partage → Monter. Une boîte de dialogue **Montage/Démontage** s'ouvre.

**Remarque –** si l'élément de menu Démonter figure dans le menu déroulant, le répertoire que vous avez sélectionné contient déjà un système de fichiers monté.

2. Entrez les informations relatives au système de fichiers que vous souhaitez monter dans la boîte de dialogue **Montage/Démontage**. Le tableau suivant décrit les éléments de la boîte de dialogue :

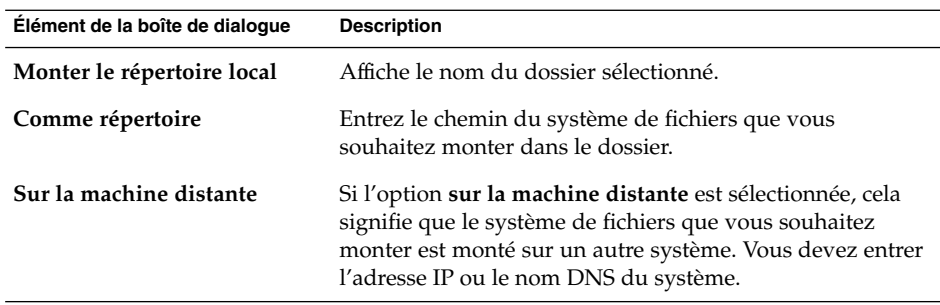

3. Pour sélectionner des options avancées pour le système de fichiers que vous souhaitez monter, cliquez sur le bouton Avancé. Une boîte de dialogue **Options de montage** s'ouvre. Le tableau suivant décrit les éléments de la boîte de dialogue :

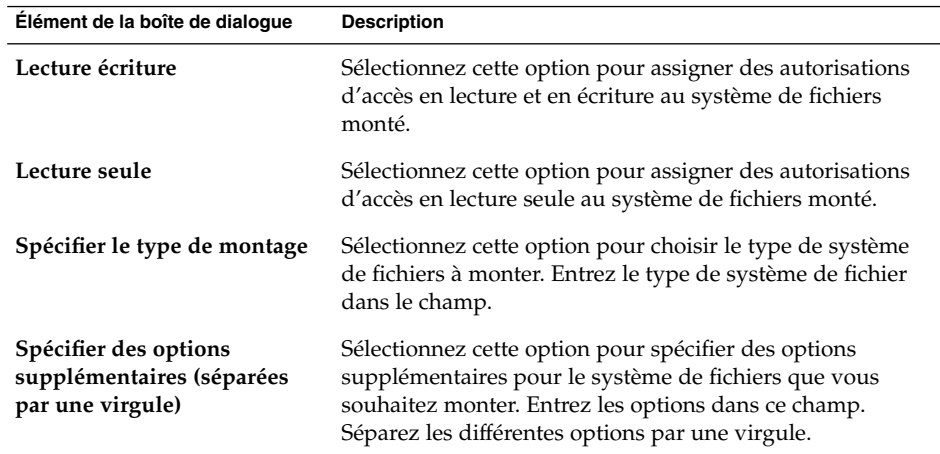

4. Cliquez sur le bouton Monter. Une boîte de dialogue vous indiquant si le montage a réussi ou échoué s'affiche.

#### Démontage d'un système de fichiers

Pour démonter un système de fichiers, procédez comme suit :

1. Cliquez avec le bouton droit de la souris sur le gestionnaire de fichiers et sélectionnez Partage → Démonter. Une boîte de dialogue **Montage/Démontage** contenant les détails du système de fichiers monté s'ouvre.

**Remarque –** si l'élément de menu Monter figure dans le menu déroulant, le répertoire que vous avez sélectionné ne contient pas de système de fichiers monté.

2. Cliquez sur le bouton Démonter. Une boîte de dialogue vous indiquant si le montage a réussi ou échoué s'affiche.

## Utilisation des partages NFS

Vous pouvez utiliser les partages NFS (Network File System) pour permettre à d'autres systèmes d'accéder à certains dossiers. Vous devez avoir une autorisation d'accès root pour ajouter ou supprimer des partages NFS.

#### Ajout d'un partage NFS

Pour ajouter un partage NFS à un dossier, procédez comme suit :

- 1. Cliquez avec le bouton droit de la souris sur le gestionnaire de fichiers et sélectionnez Partage → Ajouter/supprimer le partage NFS. Une boîte de dialogue **Partager** s'affiche.
- 2. Entrez les informations concernant le dossier que vous voulez partager dans la boîte de dialogue **Partager**. Le tableau suivant décrit les éléments de la boîte de dialogue.

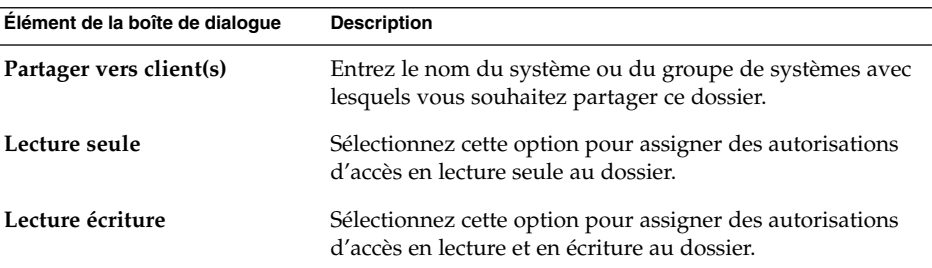

3. Pour configurer des options de partage avancées, cliquez sur Avancé. La boîte de dialogue **Propriétés de partage avancées** s'ouvre. Le tableau suivant décrit les éléments de la boîte de dialogue.

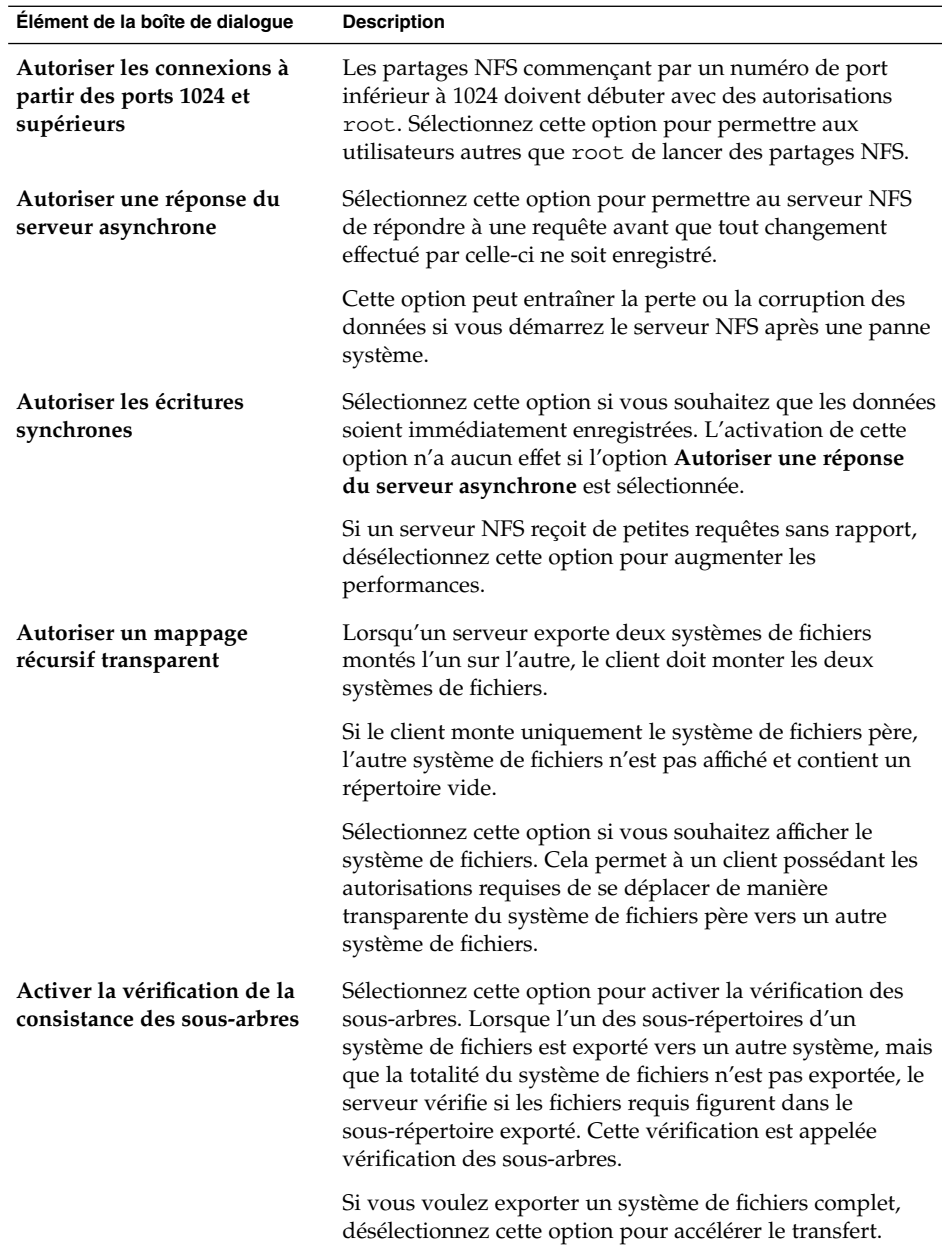

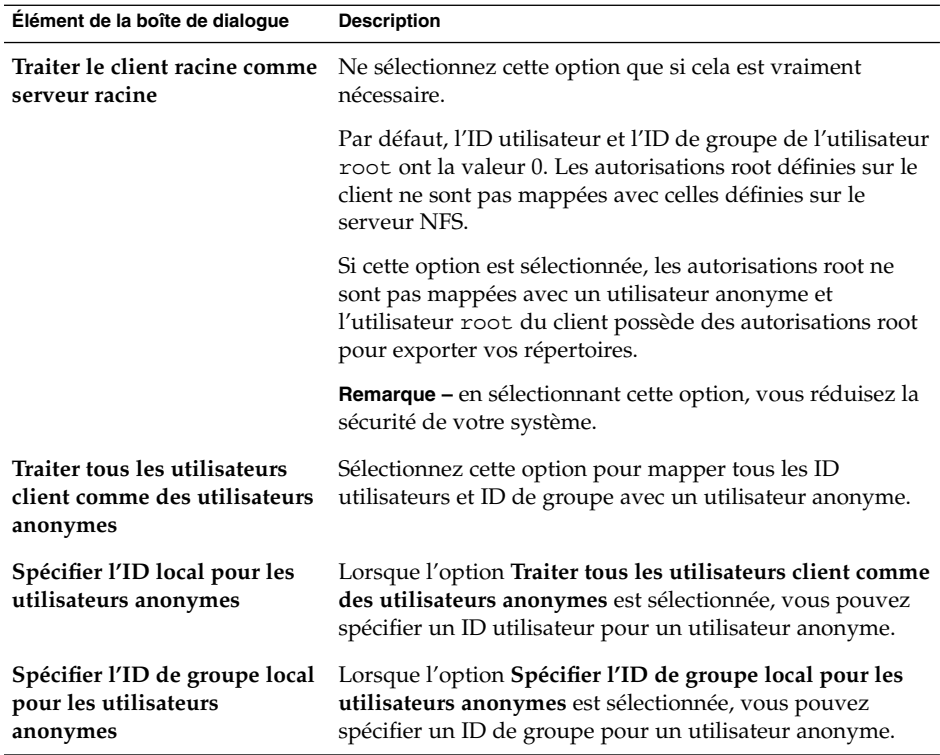

4. Cliquez sur le bouton Ajouter. Une boîte de dialogue vous indiquant si le montage a réussi ou échoué s'affiche.

### Suppression d'un partage NFS

Pour supprimer un partage NFS d'un dossier, procédez comme suit :

- 1. Cliquez avec le bouton droit de la souris sur le dossier dans le gestionnaire de fichiers et sélectionnez Partage → Ajouter/supprimer le partage NFS. Une boîte de dialogue **Partager** s'affiche.
- 2. Cliquez sur le bouton Supprimer. Une boîte de dialogue vous indiquant si le montage a réussi ou échoué s'affiche.

Guide de l'utilisateur du bureau GNOME 2.2 sous Linux • Avril 2004

#### CHAPITRE **8**

### Utilisation de votre bureau

Le gestionnaire de fichiers Nautilus vous permet de gérer votre bureau. Ce chapitre fournit des informations concernant l'utilisation de Nautilus.

- "Introduction au bureau" à la page 151
- ["Objets du bureau" à](#page-151-0) la page 152
- ["Utilisation de la corbeille du bureau" à](#page-157-0) la page 158
- ["Utilisation du menu Bureau" à](#page-158-0) la page 159
- ["Modification du motif ou de la couleur du bureau" à](#page-159-0) la page 160

### Introduction au bureau

Le bureau se trouve en dessous de tous les composants de votre bureau visible. Le bureau est un composant actif de l'interface utilisateur. Vous pouvez exécuter les tâches suivantes à partir du bureau :

Démarrer vos applications et ouvrir vos fichiers ou dossiers.

Vous pouvez ajouter des objets du bureau pour pouvoir accéder plus aisément aux fichiers, dossiers et applications fréquemment utilisés. Par exemple, vous pouvez y ajouter un lanceur d'application. Un lien symbolique vers un fichier souvent utilisé peut être créé, puis ajouté au bureau. Vous pouvez également stocker des fichiers et des dossiers sur le bureau.

■ Ouvrir le menu Bureau.

Cliquez avec le bouton droit de la souris sur le bureau pour ouvrir le menu Bureau. Vous pouvez utiliser le menu Bureau pour exécuter des actions sur le bureau.

■ Utiliser la **Corbeille**.

Vous pouvez déplacer des objets dans la **Corbeille** et la vider.

■ Personnaliser le bureau.

Vous pouvez personnaliser le motif ou la couleur de votre bureau.

## <span id="page-151-0"></span>Objets du bureau

Un objet de bureau est une icône de votre bureau que vous pouvez utiliser pour ouvrir les fichiers, les dossiers et les applications. Par défaut, le bureau contient trois objets. Vous pouvez également ajouter des objets du bureau pour accéder confortablement aux fichiers, aux dossiers, aux applications et aux URI que vous utilisez souvent. Par exemple, vous pouvez y ajouter un lanceur ouvrant une application fréquemment utilisée.

Le Tableau 8–1 décrit les types d'objets que vous pouvez ajouter au bureau.

**TABLEAU 8–1** Types d'objets du bureau

| Type d'objet    | <b>Description</b>                                                                                                    |
|-----------------|----------------------------------------------------------------------------------------------------|
| Lien symbolique | Un lien symbolique est un objet qui pointe sur un autre fichier<br>ou dossier. Lorsque vous le sélectionnez dans le bureau, le fichier<br>ou le dossier vers lequel il pointe s'ouvre. Vous pouvez déplacer<br>ou copier un lien symbolique vers le bureau. |
|                 | Les liens symboliques peuvent être identifiés grâce à l'emblème<br>fléché apparaissant par défaut sur chacun d'entre eux.                                                                                                    |
| Lanceur         | Vous pouvez ajouter les types de lanceur suivants au bureau :<br>Application : démarre une application particulière ;<br>Lien : liens vers un URI, un fichier ou un dossier particulier.<br>п                                                               |
| Fichier         | Vous pouvez ajouter des fichiers au bureau. Les fichiers du<br>bureau se trouvent dans le répertoire du bureau.                                                                                                    |
| Dossier         | Vous pouvez déplacer des dossiers vers le bureau et créer des<br>dossiers sur le bureau. Les dossiers du bureau se trouvent dans<br>le répertoire bureau.                                                                                                   |

Les rubriques suivantes décrivent l'utilisation des objets du bureau.

#### Sélection d'objets sur le bureau

Pour sélectionner un objet du bureau, cliquez sur celui-ci. Pour en sélectionner plusieurs, maintenez la touche Ctrl enfoncée, puis cliquez sur ceux-ci.

Vous pouvez également sélectionner une zone du bureau pour sélectionner tous les objets qui s'y trouvent. Cliquez sur le bureau en appuyant sur le bouton de gauche, puis faites glisser la souris sur la zone contenant les objets à sélectionner. La sélection est délimitée par un rectangle gris.

<span id="page-152-0"></span>Pour sélectionner plusieurs zones, maintenez la touche Ctrl enfoncée, puis faites glisser la souris sur celles-ci.

#### Ouverture d'un objet à partir du bureau

Pour ouvrir un objet à partir du bureau, cliquez deux fois sur celui-ci. Vous pouvez également cliquer sur l'objet avec le bouton droit, puis sélectionner Ouvrir. Lorsque vous ouvrez un objet, l'action par défaut qui lui est associée s'exécute. Par exemple, si l'objet est un fichier texte, il s'ouvre dans une fenêtre du gestionnaire de fichiers. Les actions par défaut des types de fichiers sont spécifiées dans l'outil de préférences d'association de fichiers.

Pour lancer une opération autre que l'action par défaut sur un objet, cliquez sur celui-ci avec le bouton droit, puis sélectionnez Ouvrir avec. Sélectionnez une action dans le sous-menu Ouvrir avec.

Les éléments du sous menu Ouvrir avec correspondent au contenu des parties ci-après de l'outil de préférences d'association de fichier :

- la zone de liste déroulante **Action par défaut** de la boîte de dialogue **Éditer un type de fichier** ;
- la zone de liste déroulante Afficheur de la boîte de dialogue **Éditer un type de fichier**.

Vous pouvez définir les préférences dans une fenêtre du gestionnaire de fichiers de manière à lancer l'action par défaut d'un seul clic de la souris sur un fichier.

#### Ajout d'un lanceur sur le bureau

Un lanceur situé sur le bureau peut démarrer une application ou ouvrir un lien vers un dossier, un fichier, un site FTP particulier ou un emplacement URI.

Pour ajouter un lanceur au bureau, procédez comme suit :

- 1. Cliquez avec le bouton droit de la souris sur le bureau et sélectionnez Nouveau lanceur. Une boîte de dialogue **Créer un lanceur** s'affiche.
- 2. Pour plus d'informations concernant la manière d'entrer les propriétés du lanceur dans la boîte de dialogue **Créer un lanceur**, consultez *Utilisation des tableaux de bord*. La commande associée au lanceur est exécutée lorsque vous utilisez celui-ci.

#### Ajout d'un lien symbolique au bureau

La création de liens symboliques sur le bureau vous permet d'effectuer les actions suivantes :

ouverture d'un fichier particulier dans une application donnée;

- ouverture d'un dossier particulier dans une fenêtre du gestionnaire de fichiers ;
- lancement d'un fichier binaire ou d'un script.

Pour créer un lien symbolique sur le bureau, procédez comme suit :

- 1. Affichez le fichier ou le dossier pour lequel vous souhaitez créer un lien symbolique dans la fenêtre du gestionnaire de fichiers.
- 2. Créez un lien symbolique vers le fichier ou le dossier. Pour créer un lien symbolique vers un fichier ou un dossier, sélectionnez le fichier ou le dossier à lier. Sélectionnez Édition → Créer un lien. Un lien vers le fichier ou le dossier est ajouté au dossier actuel. Les liens symboliques peuvent être identifiés grâce à l'emblème fléché qui apparaît par défaut sur chacun d'entre eux. La figure suivante illustre un lien symbolique vers un fichier :

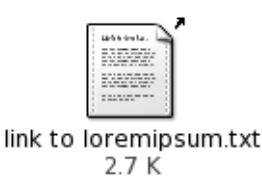

3. Faites glisser le lien symbolique sur le bureau. L'icône relative à l'objet est déplacée sur le bureau.

#### Ajout d'un fichier ou d'un dossier au bureau

La rubrique suivante décrit l'ajout d'objets de type fichier ou dossier au bureau.

#### Déplacement d'un fichier ou d'un dossier vers le bureau

Il est possible de déplacer un fichier ou un dossier à partir du gestionnaire de fichiers vers le bureau. Pour déplacer un fichier ou un dossier sur le bureau, procédez comme suit :

- 1. Ouvrez une fenêtre du gestionnaire de fichiers.
- 2. Dans le volet d'affichage, ouvrez le fichier ou le dossier à déplacer.
- 3. Faites glisser le fichier ou le dossier vers le bureau. L'icône du fichier ou du dossier est déplacée vers le bureau. Le fichier ou le dossier est déplacé vers le répertoire du bureau.

Vous pouvez également sélectionner le fichier ou le dossier, puis Édition  $\rightarrow$  Couper le fichier. Cliquez avec le bouton droit sur l'un des objets du bureau, puis sélectionnez Coller le fichier.

#### Copie d'un fichier ou d'un dossier vers le bureau

Il est possible de copier un fichier ou un dossier à partir du gestionnaire de fichiers vers le bureau. Pour copier un fichier ou un dossier vers le bureau, procédez comme suit :

- 1. Ouvrez une fenêtre du gestionnaire de fichiers.
- 2. Dans le volet d'affichage, ouvrez le fichier ou le dossier à déplacer.
- 3. Maintenez la touche Ctrl enfoncée, puis faites glisser le fichier ou le dossier sur le bureau. L'icône relative au fichier ou au dossier est ajoutée sur le bureau. Le fichier ou le dossier est copié vers le répertoire du bureau.

Vous pouvez également sélectionner le fichier ou le dossier, puis Édition  $\rightarrow$  Copier le fichier. Cliquez avec le bouton droit sur l'un des objets du bureau, puis sélectionnez Coller le fichier.

#### Création d'un objet de type dossier sur le bureau

Pour créer un objet de type dossier, cliquez avec le bouton droit de la souris sur le bureau pour ouvrir le menu Bureau. Sélectionnez Nouveau dossier. Un dossier **sans nom** s'ajoute au bureau. Entrez le nom du nouveau dossier, puis appuyez sur Retour. Le dossier s'affiche avec le nouveau nom. Le nouveau dossier réside dans le répertoire du bureau.

### Modification du nom d'un objet du bureau

Cliquez avec le bouton droit de la souris et sélectionnez Renommer pour renommer un objet du bureau. Le nom de l'objet du bureau est mis en surbrillance. Sélectionnez le nom de l'objet et appuyez sur Retour.

### Suppression d'un objet du bureau

Pour supprimer un objet du bureau, cliquez sur celui-ci avec le bouton droit, puis sélectionnez Déplacer vers la corbeille. Vous pouvez également faire glisser l'objet dans la **Corbeille**.

**Remarque –** lorsque vous déplacez un fichier ou un dossier à partir d'un support amovible vers la **Corbeille**, celui-ci est stocké à l'emplacement de la **Corbeille** du support amovible. Vous devez vider la **Corbeille** pour supprimer définitivement le fichier ou le dossier du support amovible.

### Suppression définitive d'un objet du bureau

Lorsque vous supprimez un objet définitivement du bureau, celui-ci n'est pas déplacé dans la **Corbeille**, mais il disparaît immédiatement du bureau. L'élément de menu Supprimer n'est disponible que si vous sélectionnez l'option **Inclure une commande de suppression sans déplacement des fichiers dans la corbeille** dans la boîte de dialogue des **préférences de la gestion des fichiers** de Nautilus.

Pour supprimer un objet du bureau, cliquez avec le bouton droit sur l'objet, puis sélectionnez Supprimer.

**Remarque –** il est impossible de supprimer les objets de bureau **Personnel** ou **Corbeille**.

### Visualisation des propriétés d'un objet du bureau

Pour visualiser les propriétés d'un objet du bureau, procédez comme suit :

- 1. Cliquez avec le bouton droit de la souris sur l'objet dont vous souhaitez visualiser les propriétés, puis sélectionnez Propriétés. Une boîte de dialogue de propriétés s'affiche.
- 2. À l'aide de la boîte de dialogue Propriétés, affichez les propriétés d'un objet du bureau.
- 3. Cliquez sur Fermer pour fermer la boîte de dialogue.

#### Modification des autorisations d'un objet du bureau

Pour modifier les autorisations d'un objet du bureau, procédez comme suit :

- 1. Cliquez avec le bouton droit de la souris sur l'objet dont vous souhaitez modifier les autorisations, puis sélectionnez Propriétés. Une boîte de dialogue de propriétés s'affiche.
- 2. Cliquez sur l'onglet **Autorisations** pour afficher la rubrique du même nom.
- 3. Dans l'onglet **Autorisations**, à l'aide des listes déroulantes et des cases à cocher, modifiez les autorisations d'un fichier ou d'un dossier. Pour de plus amples informations sur les éléments de dialogue de l'onglet **Autorisations** , reportez-vous au *Gestionnaire de fichiers Nautilus*
- 4. Cliquez sur Fermer pour fermer la boîte de dialogue.

#### Ajout d'un emblème sur un objet du bureau

Pour ajouter un emblème à un objet du bureau, procédez comme suit :

- 1. Cliquez avec le bouton droit de la souris sur l'objet auquel vous souhaitez ajouter un emblème, puis sélectionnez Propriétés. Une boîte de dialogue de propriétés s'affiche.
- 2. Cliquez sur **Emblèmes** pour afficher l'onglet.
- 3. Sélectionnez l'emblème à ajouter à l'élément.
- 4. Cliquez sur Fermer pour fermer la boîte de dialogue.

#### Ajout d'une remarque à l'objet du bureau

Pour ajouter une remarque à un objet du bureau, procédez comme suit :

- 1. Sélectionnez l'objet auquel vous souhaitez ajouter la remarque.
- 2. Sélectionnez Fichier → Propriétés. Une boîte de dialogue de propriétés s'affiche.
- 3. Cliquez sur l'onglet **Notes** et entrez la remarque.
- 4. Cliquez sur Fermer pour fermer la boîte de dialogue Propriétés. Un emblème de remarque est ajouté à l'objet du bureau.

Supprimez le texte de la remarque de l'onglet **Notes** pour supprimer une remarque.

#### Modification de l'icône d'un objet du bureau

Pour modifier l'icône d'objet du bureau, procédez comme suit :

- 1. Cliquez avec le bouton droit de la souris sur l'objet dont vous souhaitez modifier l'icône, puis choisissez Propriétés. Une boîte de dialogue de propriétés s'affiche.
- 2. Dans l'onglet **Basique**, cliquez sur le bouton Sélectionner une icône personnalisée. Une boîte de dialogue **Sélectionner une icône** s'affiche.
- 3. Celle-ci permet de sélectionner l'icône destinée à représenter le fichier ou le dossier.
- 4. Cliquez sur Fermer pour fermer la boîte de dialogue.

Pour restaurer l'icône par défaut spécifiée dans l'outil de préférences des types de fichiers et de programmes après l'avoir personnalisée, cliquez avec le bouton droit sur l'icône, puis sélectionnez Supprimer l'icône personalisée. Vous pouvez également cliquer sur le bouton **Supprimer l'icône personnalisée** de la boîte de dialogue **Propriétés**.

### <span id="page-157-0"></span>Redimensionnement de l'icône d'un objet du bureau

Il est possible de modifier la taille de l'icône représentant un objet du bureau. Pour modifier la taille de l'icône sur le bureau, procédez comme suit :

- 1. Cliquez avec le bouton droit de la souris sur l'objet du bureau dont vous souhaitez redimensionner l'icône, puis sélectionnez Redimensionner l'icône. Un rectangle apparaît autour de l'icône avec une poignée à chaque coin.
- 2. Capturez l'une des poignées, puis faites glisser l'icône jusqu'à obtention de la taille requise.

Pour restaurer la taille initiale de l'icône, cliquez avec le bouton droit sur celle-ci, puis sélectionnez Restaurer l'icône à sa taille initiale.

## Utilisation de la corbeille du bureau

Vous pouvez déplacer les éléments suivants vers la **Corbeille** :

- fichiers :
- dossiers ;
- objets du bureau.

Si vous devez récupérer un fichier dans la **Corbeille**, vous pouvez afficher le contenu de celle-ci et redéplacer ce fichier. Lorsque vous videz la **Corbeille**, vous supprimez les éléments de la **Corbeille** de manière permanente.

#### Affichage de la corbeille

Vous pouvez afficher le contenu de la **Corbeille** en ayant recours à l'une des méthodes suivantes :

■ À partir du bureau

Cliquez deux fois sur l'objet **Corbeille** situé sur le bureau. Son contenu s'affiche dans une fenêtre Nautilus.

■ À partir d'une fenêtre du gestionnaire de fichiers

Sélectionnez Aller → Corbeille. Le contenu de la **Corbeille** s'affiche dans la fenêtre.

### Purge de la poubelle

Vous pouvez vider le contenu de la **Corbeille** en ayant recours à l'une des méthodes suivantes :

<span id="page-158-0"></span>■ À partir du bureau

Cliquez avec le bouton droit sur l'objet **Corbeille**, puis sélectionnez Vider la corbeille.

■ À partir d'une fenêtre du gestionnaire de fichiers Sélectionnez Fichier → Vider la corbeille.

# Utilisation du menu Bureau

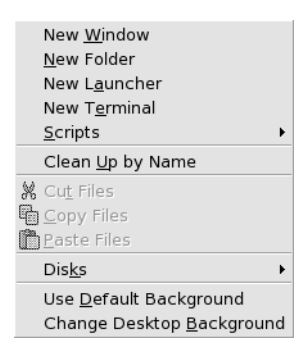

Pour ouvrir le menu Bureau, cliquez avec le bouton droit de la souris sur un endroit vide du bureau. Vous pouvez utiliser le menu Bureau pour exécuter des actions sur le bureau.

Le Tableau 8–2 décrit les éléments du menu Bureau.

#### **TABLEAU 8–2** Éléments du menu Bureau

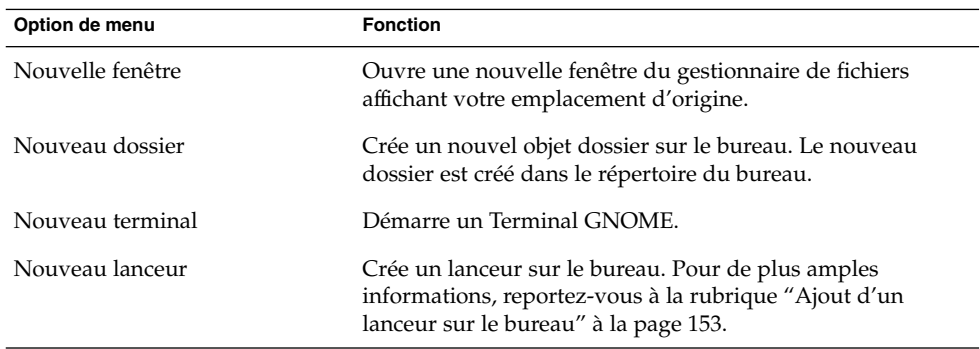

| Option de menu                       | <b>Fonction</b>                                                                                                    |
|--------------------------------------|----------------------------------------------------------------------------------------------------|
| Scripts                              | Ouvre un sous-menu contenant les scripts que vous pouvez<br>lancer.                                                                                                 |
| Nettoyer par nom                     | Dispose les objets situés sur le bureau dans l'ordre<br>alphabétique, en fonction de leur nom.                                                                      |
| Vérifier l'alignement                | Vérifie que les bords gauches des objets du bureau sont<br>alignés les uns par rapport aux autres.                                                                  |
| Couper le fichier                    | Supprime le(s) fichier(s) sélectionné(s) du dossier ou du<br>bureau et les place dans un tampon.                                                                    |
| Copier les fichiers                  | Copie le(s) fichier(s) sélectionné(s) du dossier ou du bureau<br>et les place dans un tampon.                                                                       |
| Coller le fichier                    | Place le(s) fichier(s) du tampon dans le dossier sélectionné<br>ou sur le bureau.                                                                                   |
| Disques                              | Vous permet de monter des disquettes, des CD et d'autres<br>supports amovibles.                                                                                     |
| Utiliser l'arrière-plan par défaut   | Réinitialise le dernier motif sélectionné dans la boîte de<br>dialogue Arrière-plans et emblèmes. Vous pouvez accéder<br>à celle-ci à partir des fenêtres Nautilus. |
| Modifier l'arrière-plan du<br>bureau | Démarre l'outil de préférences de l'arrière-plan vous<br>permettant de modifier l'arrière-plan du bureau.                                                           |

<span id="page-159-0"></span>**TABLEAU 8–2** Éléments du menu Bureau *(Suite)*

# Modification du motif ou de la couleur du bureau

Vous pouvez modifier le motif ou la couleur de l'arrière-plan du bureau selon vos préférences. Le gestionnaire de fichiers contient des motifs et des couleurs d'arrière-plan que vous pouvez utiliser pour modifier l'aspect de l'arrière-plan du bureau.

Vous pouvez modifier le motif ou la couleur de l'arrière-plan du bureau de l'une des façons suivantes :

■ En faisant glisser un motif ou une couleur à partir d'une fenêtre ou une boîte de dialogue vers le bureau.

Si l'arrière-plan est une couleur, vous pouvez créer un dégradé à partir d'une couleur d'arrière-plan. Un dégradé est un effet visuel dans lequel une couleur se fond progressivement en une autre couleur. Pour créer un dégradé, faites glisser

une couleur vers un côté de l'écran. La couleur se mélange entre celui-ci et le côté opposé.

Avant de faire glisser une couleur vers un côté de l'écran, vérifiez s'il existe un volet sur le côté de l'écran. Si c'est le cas, vous devez cacher le volet avant de faire glisser la couleur.

- Utilisez l'outil de préférences de l'arrière-plan.
- Sélectionnez un motif ou une couleur dans la boîte de dialogue **Arrière-plans et emblèmes**. Vous pouvez modifier le motif ou la couleur de l'arrière-plan du bureau de l'une des façons suivantes :
	- 1. Ouvrez une fenêtre du gestionnaire de fichiers.
	- 2. Sélectionnez Édition → Arrière-plans et emblèmes. La boîte de dialogue **Arrière-plans et emblèmes** s'affiche.
	- 3. Pour afficher une liste des motifs, cliquez sur le bouton Motifs. Pour afficher une liste des couleurs, cliquez sur le bouton Couleurs.
	- 4. Pour remplacer l'arrière-plan par un motif, faites glisser le motif sur l'arrière-plan. Pour remplacer l'arrière-plan par une couleur, faites glisser la couleur sur l'arrière-plan.
	- 5. Cliquez sur Fermer pour fermer la boîte de dialogue.

Guide de l'utilisateur du bureau GNOME 2.2 sous Linux • Avril 2004

#### PARTIE **II**

# Personnalisation de votre bureau GNOME

Vous pouvez personnaliser de nombreuses caractéristiques de votre bureau GNOME. La personnalisation de chaque aspect du bureau GNOME est commandée par un outil logiciel dédié appelé outil de préférence. Les chapitres suivants décrivent les modalités de configuration du bureau GNOME.

- *Démarrage des outils de préférence* Ce chapitre contient des informations concernant le démarrage des outils de préférence du bureau GNOME.
- *Utilisation des outils de préférence*

Ce chapitre contient des information concernant l'utilisation des outils de préférence afin de personnaliser le bureau GNOME. Ce chapitre décrit les options de chaque outil de préférence.

Guide de l'utilisateur du bureau GNOME 2.2 sous Linux • Avril 2004

#### CHAPITRE **9**

# Démarrage des outils de préférences

Ce chapitre décrit comment démarrer vos outils de préférences et où les trouver dans la structure du menu du bureau GNOME.

- "Démarrage d'un outil de préférences" à la page 165
- "Emplacement des outils de préférences" à la page 165

# Démarrage d'un outil de préférences

Vous pouvez démarrer les outils de préférences des manières suivantes :

- Sélectionnez Préférences dans le Menu principal. Sélectionnez l'outil requis dans les sous-menus.
- Cliquez deux fois sur l'objet **Poste de travail** situé sur le bureau. Une fenêtre du gestionnaire de fichiers s'ouvre sur le **Poste de travail**. Cliquez deux fois sur l'objet **Préférences** de la fenêtre du gestionnaire de fichiers pour afficher vos outils de préférences. Cliquez deux fois sur l'outil requis.

## Emplacement des outils de préférences

Le [Tableau 9–1](#page-165-0) établit la liste des outils de préférences dans le bureau GNOME et où vous pouvez les trouver dans l'architecture du menu.

| Chemin du menu                                                              |
|-----------------------------------------------------------------------------|
| Préférences → Affichage → Arrière-plan                                      |
| Préférences → Avancés → Serveur de base de<br>données de CD                 |
| $Préférences \rightarrow Avancés \rightarrow Options du periphérique$<br>CD |
| $Préférences \rightarrow Avancés \rightarrow Associalions$ de fichiers      |
| $Préférences \rightarrow Dossiers$                                          |
| $Préférences \rightarrow Affichage \rightarrow Police$                      |
| $Préférences \rightarrow Internet$                                          |
| $Préférences \rightarrow Java$                                              |
| $Préférences \rightarrow Clavier \rightarrow Accessibility$                 |
| $Préférences \rightarrow Clavier \rightarrow Comportement$                  |
| $Préférences \rightarrow Clavier \rightarrow Disposition$                   |
| $Préférences \rightarrow Affichage \rightarrow Menus$ et barre d'outils     |
| Préférences → Souris                                                        |
| $Préférences \rightarrow Clavier \rightarrow Touches$ multimédia            |
| $Préférences \rightarrow Avancés \rightarrow Tableau$ de bord               |
| $Préférences \rightarrow Mot$ de passe                                      |
| $Préférences \rightarrow Périphériques PDA$                                 |
|                                                                             |
| $Préférences \rightarrow Avancés \rightarrow Applications$ par défaut       |
| $Préférences \rightarrow Imprimantes$                                       |
| $Préférences \rightarrow Bureau$ distant                                    |
| $Préférences \rightarrow Affichage \rightarrow Résolution de l'écran$       |
| Préférences → Affichage → Économiseur d'écran                               |
| $Préférences \rightarrow Avancés \rightarrow Sessions$                      |
| $Préférences \rightarrow Clavier \rightarrow Racourcis$                     |
| $Préférences \rightarrow Son$                                               |
| $Préférences \rightarrow Systeme$                                           |
|                                                                             |

<span id="page-165-0"></span>**TABLEAU 9–1** Emplacement des outils de préférences dans la structure du menu du bureau GNOME

**166** Guide de l'utilisateur du bureau GNOME 2.2 sous Linux • Avril 2004

| GINUME<br>$\cup$ uuel<br>Outil de préférence | Chemin du menu                                                                |  |
|----------------------------------------------|-------------------------------------------------------------------------------|--|
| Thème                                        | $Préférences \rightarrow Affichage \rightarrow Thème$                         |  |
| Fenêtres                                     | $Préférences \rightarrow Affichage \rightarrow Comportement de la$<br>fenêtre |  |

**TABLEAU 9–1** Emplacement des outils de préférences dans la structure du menu du bureau GNOME *(Suite)*

Guide de l'utilisateur du bureau GNOME 2.2 sous Linux • Avril 2004

#### CHAPITRE **10**

### Utilisation des outils de préférences

Ce chapitre décrit comment utiliser les outils de préférences afin de personnaliser le bureau GNOME.

- ["Personnalisation de l'arrière-plan de l'outil" à](#page-169-0) la page 170
- ["Configuration d'une base de données de CD" à](#page-170-0) la page 171
- ["Personnalisation des options du périphérique CD" à](#page-171-0) la page 172
- ["Configuration des associations de](#page-172-0) fichiers" à la page 173
- ["Paramétrage des préférences de gestion de](#page-176-0) fichiers" à la page 177
- ["Sélection des polices par défaut" à](#page-176-0) la page 177
- ["Configuration de votre connexion Internet" à](#page-178-0) la page 179
- ["Configuration des options d'accessibilité](#page-179-0) du clavier" à la page 180
- ["Configuration des préférences du clavier" à](#page-183-0) la page 184
- ["Configuration de la disposition du clavier" à](#page-184-0) la page 185
- ["Personnalisation des menus et des barres d'outils dans les applications"](#page-184-0) à [la page 185](#page-184-0)
- ["Paramétrage des préférences de la souris" à](#page-185-0) la page 186
- ["Configuration des touches multimédia" à](#page-187-0) la page 188
- ["Personnalisation des tableaux de bord" à](#page-188-0) la page 189
- *"*Modification du mot de passe" à la page 189
- ["Sélection de vos applications par défaut" à](#page-189-0) la page 190
- ["Paramétrage des préférences de résolution d'écran" à](#page-191-0) la page 192
- ["Paramétrage des préférences de l'économiseur d'écran" à](#page-192-0) la page 193
- ["Configuration de sessions" à](#page-195-0) la page 196
- ["Personnalisation des raccourcis clavier" à](#page-198-0) la page 199
- ["Configuration des imprimantes" à](#page-199-0) la page 200
- ["Paramétrage des préférences de partage de session" à](#page-199-0) la page 200
- ["Paramétrage des préférences du son" à](#page-200-0) la page 201
- ["Personnalisation des thèmes" à](#page-202-0) la page 203
- ["Personnalisation des fenêtres" à](#page-205-0) la page 206

# <span id="page-169-0"></span>Personnalisation de l'arrière-plan de l'outil

L'arrière-plan du bureau est l'image ou la couleur appliquée à votre bureau. Vous pouvez personnaliser l'arrière-plan du bureau en ayant recours à l'une des méthodes suivantes :

- Sélectionnez une image pour l'arrière-plan du bureau. L'image est surimposée à la couleur de l'arrière-plan du bureau. Celle-ci reste visible si vous sélectionnez une image transparente ou si l'image ne recouvre pas l'ensemble du bureau.
- Sélectionnez une couleur pour l'arrière-plan du bureau. Vous pouvez sélectionner une couleur unie ou créer un dégradé avec deux couleurs. Un dégradé est un effet visuel dans lequel une couleur se fond progressivement en une autre couleur.

Vous pouvez également modifier l'aspect de l'arrière-plan de votre bureau à partir du gestionnaire de fichiers Nautilus.

Le Tableau 10–1 répertorie les préférences d'arrière-plan que vous pouvez modifier.

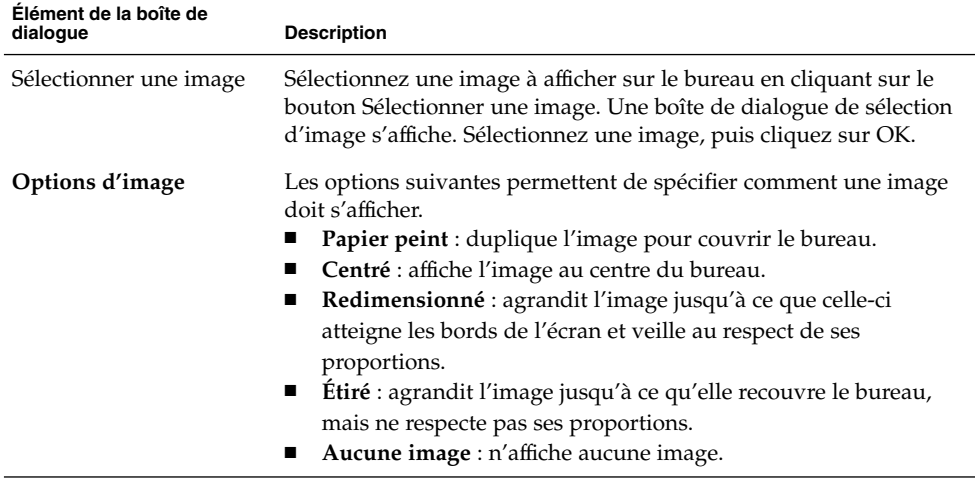

**TABLEAU 10–1** Préférences de l'arrière-plan du bureau

| Élément de la boîte de<br>dialogue | <b>Description</b>                                                                                                    |  |
|------------------------------------|----------------------------------------------------------------------------------------------------|--|
| Style de l'arrière-plan            | Les options de la zone de liste déroulante Style de l'arrière-plan et<br>les boutons de sélection de couleur vous permettent de spécifier les<br>couleurs.                                                                                                    |  |
|                                    | Vous pouvez spécifier les couleurs en ayant recours à l'une des<br>méthodes suivantes :<br>Sélectionnez Couleur unie dans la zone de liste déroulante<br>Style de l'arrière-plan afin de spécifier une couleur pour<br>l'arrière-plan.<br>Cliquez sur le bouton Couleur. La boîte de dialogue Choisir une<br>couleur s'affiche. Choisissez une couleur, puis cliquez sur OK.<br>Sélectionnez Dégradé horizontal dans la zone de liste<br>ш<br>déroulante Style de l'arrière-plan. Cette option crée un dégradé<br>entre bord droit et le bord gauche de l'écran.<br>Cliquez sur le bouton Couleur gauche pour afficher la boîte de<br>dialogue Choisir une couleur. Sélectionnez la couleur à<br>assigner au bord de gauche.<br>Cliquez sur le bouton Couleur pour la droite. Sélectionnez la<br>couleur à assigner au bord de droite.<br>Sélectionnez Dégradé vertical dans la zone de liste déroulante<br>Style de l'arrière-plan. Cette option crée un dégradé du bord<br>supérieur au bord inférieur de l'écran.<br>Cliquez sur le bouton Couleur pour le haut pour faire<br>apparaître la boîte de dialogue Sélectionner une couleur.<br>Sélectionnez la couleur à assigner au bord supérieur.<br>Cliquez sur le bouton Couleur pour le bas. Sélectionnez la<br>couleur à assigner au bord inférieur. |  |

<span id="page-170-0"></span>**TABLEAU 10–1** Préférences de l'arrière-plan du bureau *(Suite)*

# Configuration d'une base de données de CD

L'outil de préférences de la base de données de CD permet de configurer une base de données de CD dans laquelle le système peut effectuer des recherches. Celle-ci contient des informations relatives aux CD, telles que le nom de l'artiste, le titre et la liste des pistes. Lorsqu'une application lit un CD, elle peut le rechercher dans la base de données, puis afficher les informations correspondantes.

Le [Tableau 10–2](#page-171-0) décrit les préférences pouvant être configurées à l'aide de l'outil Base de données de CD .

<span id="page-171-0"></span>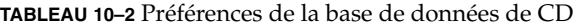

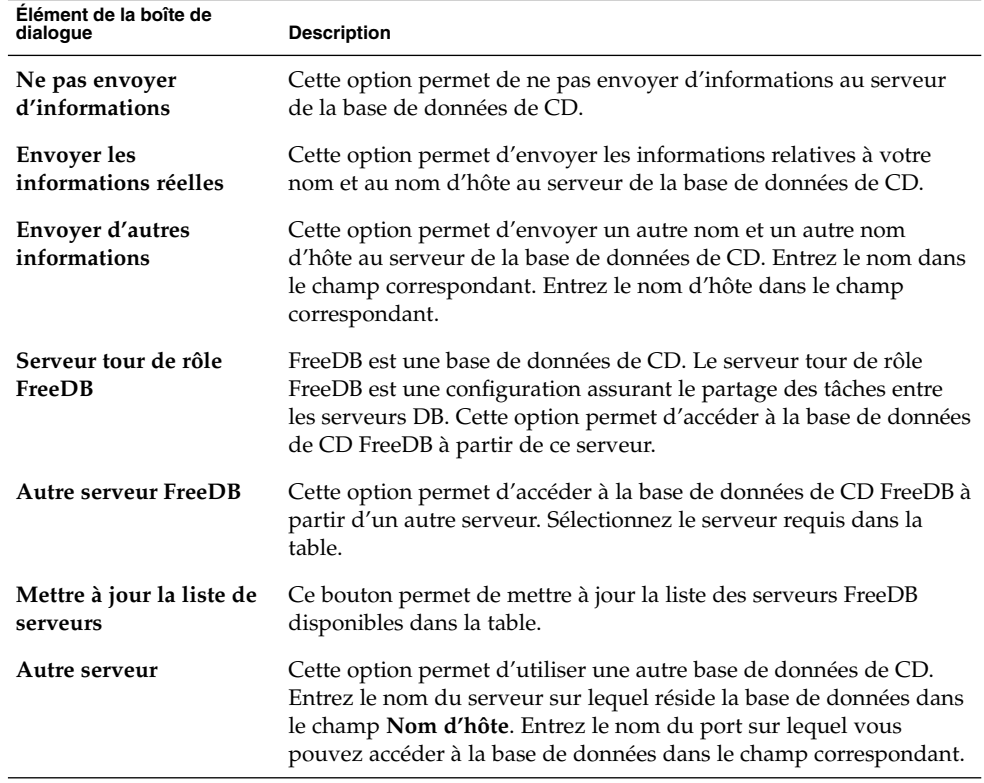

# Personnalisation des options du périphérique CD

L'outil de préférences des options du périphérique CD vous permet de configurer les options liées aux lecteurs de CD installés sur votre système. La boîte de dialogue **Options du périphérique CD** vous permet de configurer des options pour différents types de supports :

- CD de données ;
- CD audio ;
- CD vierges ;
- DVD (vidéo).

Le [Tableau 10–3](#page-172-0) décrit les préférences pouvant être configurées à l'aide de l'outil Options du périphérique CD.

**172** Guide de l'utilisateur du bureau GNOME 2.2 sous Linux • Avril 2004

<span id="page-172-0"></span>**TABLEAU 10–3** Préférences du périphérique CD

| Élément de la boîte de dialogue                                                     | <b>Description</b>                                                                                                    |
|-------------------------------------------------------------------------------------|----------------------------------------------------------------------------------------------------|
| Monter automatiquement les CD insérés                                               | Sélectionnez cette option pour monter le<br>système de fichiers d'un CD.                                                                                                    |
| Lancer le programme auto-run sur les CD qui<br>viennent d'être montés               | Sélectionnez cette option si vous souhaitez que<br>le programme de démarrage automatique des<br>CD de données nouvellement montés soit<br>lancé automatiquement.                                                                                                    |
| Ouvrir une fenêtre du gestionnaire de<br>fichiers pour les derniers fichiers montés | Sélectionnez cette option si vous souhaitez que<br>le gestionnaire de fichiers s'ouvre pour les CD<br>de données nouvellement montés.                                                                                                    |
| Exécuter une commande lors de l'insertion<br>d'un fichier                           | Sélectionnez cette commande si vous<br>souhaitez exécuter une commande lorsque<br>vous insérez un CD. Entrez la commande à<br>exécuter dans le champ Commande. Vous<br>pouvez également sélectionner une<br>commande déjà entrée en cliquant sur le<br>bouton fléché, puis en sélectionnant la<br>commande à exécuter. |
|                                                                                     | Vous pouvez encore utiliser le bouton<br>Parcourir.                                                                                                    |
| Exécuter une commande quand un CD vierge<br>est inséré                              | Sélectionnez cette option si vous souhaitez<br>exécuter une commande lorsque vous insérez<br>un CD vierge. Entrez la commande à exécuter<br>dans le champ Commande.                                                                                                    |
| Exécuter une commande lors de l'insertion<br>d'un DVD (vidéo)                       | Sélectionnez cette option si vous souhaitez<br>exécuter une commande lorsque vous insérez<br>un DVD. Entrez la commande à exécuter dans<br>le champ Commande.                                                                                                    |

# Configuration des associations de fichiers

Utilisez l'outil de préférences d'association de fichiers pour configurer les paramètres suivants :

Types de fichier Vous pouvez spécifier comment afficher et éditer les différents types de fichiers. Par exemple, vous pouvez assigner une icône

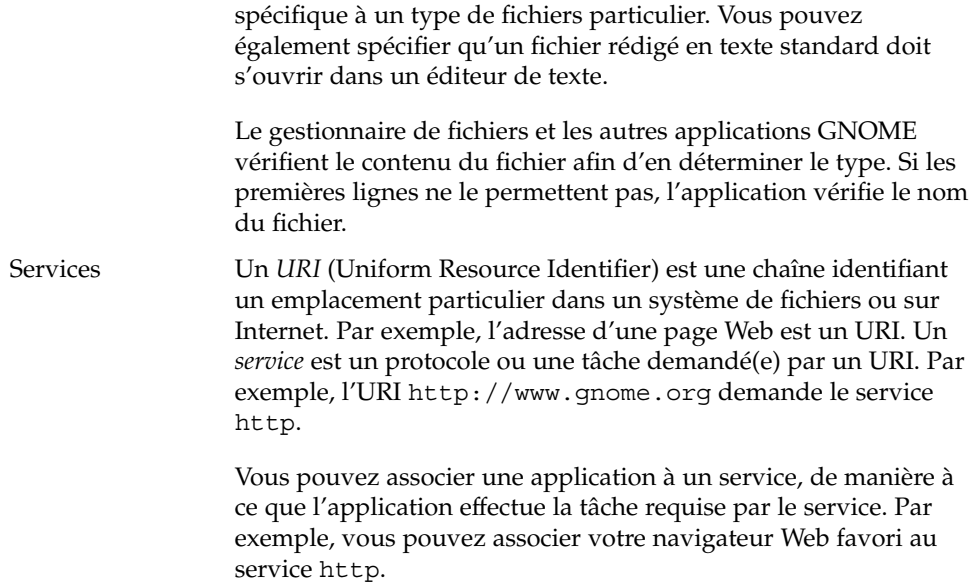

Le Tableau 10–4 décrit les éléments de l'outil de préférences d' association de fichiers.

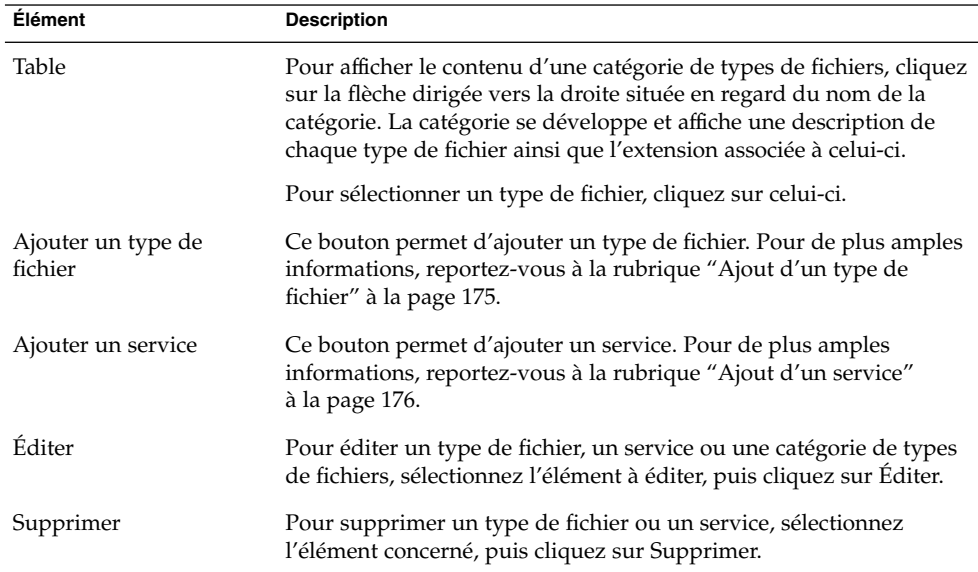

**TABLEAU 10–4** Éléments de l'outil de préférences d'association de fichiers

# <span id="page-174-0"></span>Ajout d'un type de fichier

Pour ajouter un type de fichier, procédez comme suit :

- 1. Démarrer l'outil de préférences d'association de fichiers .
- 2. Cliquez sur le bouton Ajouter un type de fichier. Une boîte de dialogue **Ajouter un type de fichier** s'affiche.
- 3. Entrez les propriétés requises dans celle-ci. Le tableau suivant décrit les éléments de dialogue de l'onglet **Ajouter un type de fichier** :

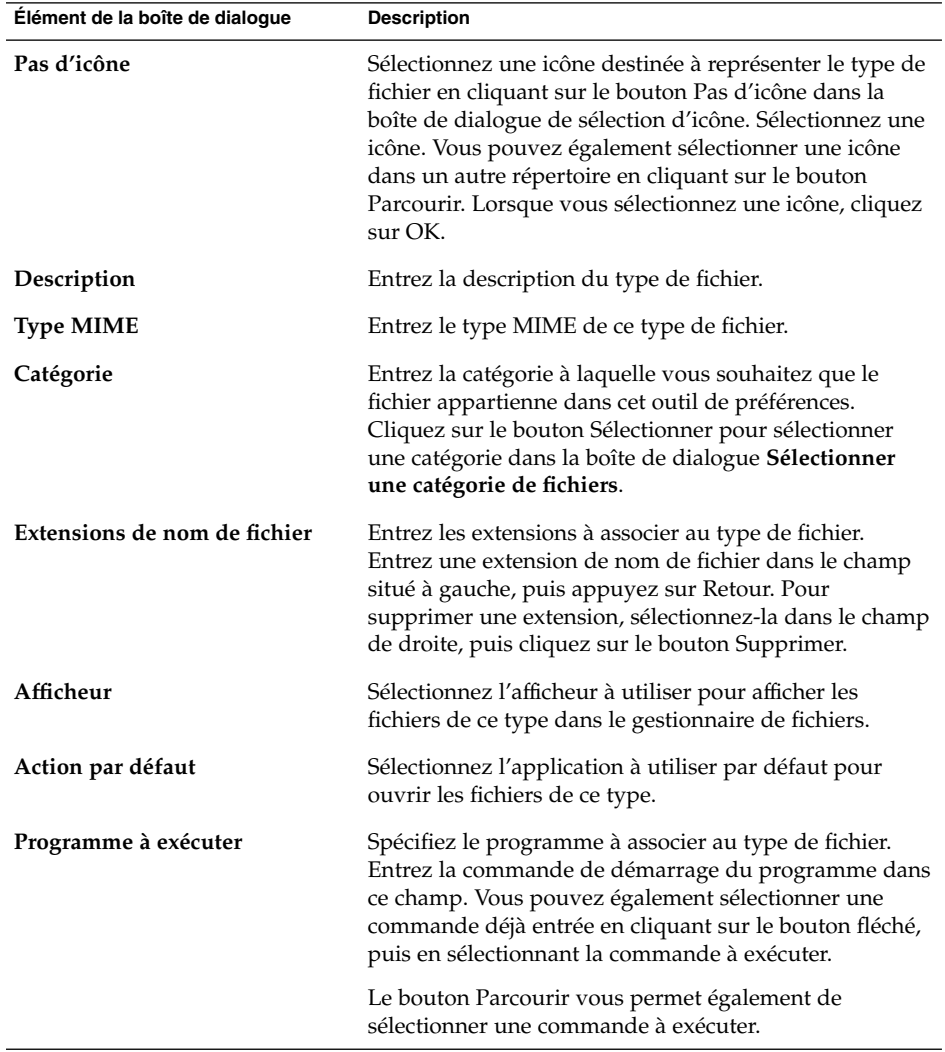

<span id="page-175-0"></span>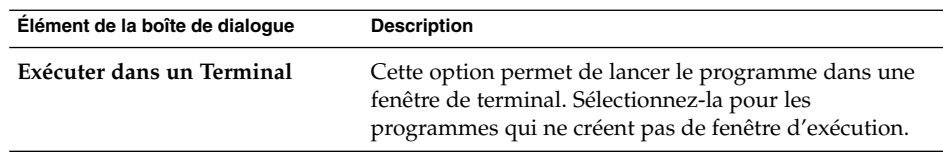

4. Cliquez sur OK.

### Ajout d'un service

Pour ajouter un service, procédez comme suit :

- 1. Démarrez l'outil de préférences d'association de fichiers .
- 2. Cliquez sur le bouton Ajouter un service. La boîte de dialogue correspondante s'affiche.
- 3. Entrez les propriétés du service dans la boîte de dialogue. Le tableau suivant décrit les éléments de dialogue de l'onglet **Ajouter un service** :

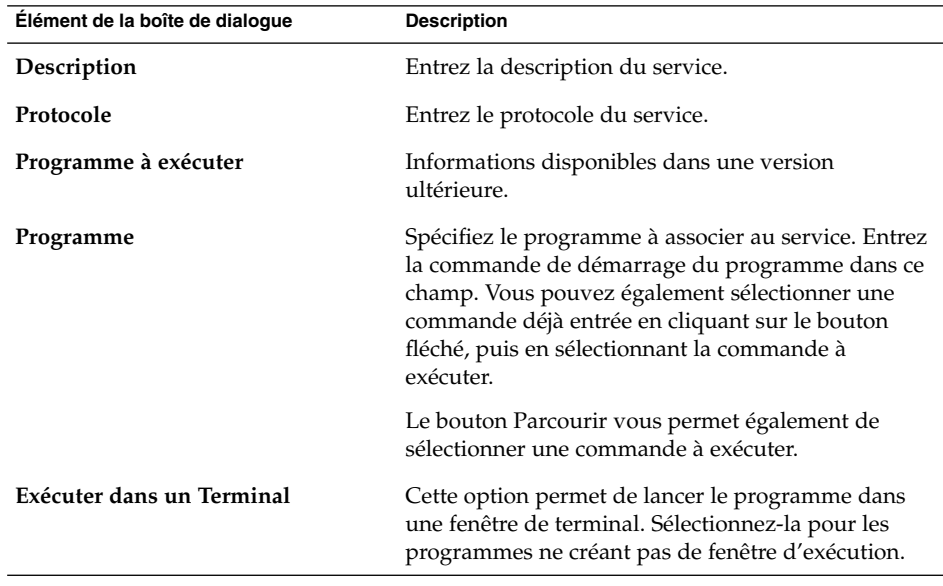

4. Cliquez sur OK.

# <span id="page-176-0"></span>Paramétrage des préférences de gestion de fichiers

Utilisez l'outil de préférences des options du dossier pour définir vos préférences de gestion de fichiers dans Nautilus. Vous pouvez également définir vos préférences de gestion de fichiers dans la boîte de dialogue **Options du dossier**, à laquelle vous pouvez accéder à partir du gestionnaire de fichiers. Pour de plus amples informations sur la boîte de dialogue **Options du dossier** et l'outil de préférences des options du dossier, reportez-vous à la rubrique *Gestionnaire de fichiers Nautilus*.

## Sélection des polices par défaut

L'outil de préférences de la police vous permet de sélectionner les polices à utiliser dans vos applications, vos terminaux et sur le bureau.

Le Tableau 10–5 répertorie les préférences de police que vous pouvez modifier.

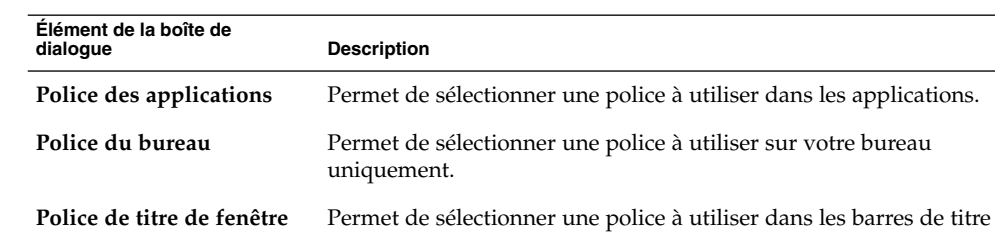

Police de terminal Permet de sélectionner une police à utiliser dans le Terminal.

de vos fenêtres.

**TABLEAU 10–5** Préférences d'affichage

| re le existence à aménage<br>Élément de la boîte de<br>dialogue | $\sqrt{2}$<br><b>Description</b>                                                                                                    |
|-----------------------------------------------------------------|----------------------------------------------------------------------------------------------------|
| Rendu de police                                                 | Sélectionnez une des options suivantes pour spécifier le rendu des<br>polices à l'écran :<br>Monochrome : n'affiche les polices qu'en noir et blanc. Dans<br>$\blacksquare$<br>certains cas, les bords des caractères peuvent apparaître<br>dentelés car ils ne sont pas anticrénelés. L'anticrénelage est un<br>effet appliqué aux bordures des caractères pour leur donner<br>un aspect plus lisse.<br>Formes optimisées : les polices sont anticrénelées chaque fois<br>ш<br>que possible. Utilisez cette option pour les moniteurs à tube<br>cathodique (CRT) standard.<br>Contraste optimisé : ajuste les polices pour obtenir le meilleur<br>п<br>contraste possible et leur applique l'anticrénelage afin<br>d'obtenir des caractères aux bords lisses. Cette option<br>constitue une amélioration de l'accessibilité du bureau<br>GNOME pour les utilisateurs souffrant de déficience optique.<br>Anticrénelage sur éléments de pixel (LCD) : utilise des<br>п<br>techniques exploitant la forme des pixels des écrans à cristaux<br>liquides (LCD) individuels pour donner aux polices un aspect<br>lisse. Utilisez cette option pour les écrans à cristaux liquides<br>ou les écrans plats. |
| Détails                                                         | Cliquez sur ce bouton pour spécifier de plus amples détails sur le<br>rendu des polices à l'écran.<br>Résolution (points par pouce) : cette zone de sélection<br>ш<br>numérique vous permet de spécifier la résolution à utiliser<br>lorsque votre écran rend des polices.<br>Anticrénelage : sélectionnez une des options proposées pour<br>■<br>spécifier l'anticrénelage des polices.<br>Optimisation : l'optimisation est une technique de rendu de<br>п<br>police améliorant la qualité des polices de petite taille ou<br>affichées sur des écrans de basse résolution. Sélectionnez une<br>des options proposées pour spécifier comment optimiser les<br>polices.<br>Ordre des éléments de pixel : sélectionnez une des options<br>■<br>proposées pour spécifier l'ordre de couleurs des éléments de<br>pixel de vos polices. Utilisez cette option pour les écrans à<br>cristaux liquides ou les écrans plats.                                                                                                    |

**TABLEAU 10–5** Préférences d'affichage *(Suite)*

### Aperçu des polices

Vous pouvez utiliser le gestionnaire de fichiers pour prévisualiser les polices de la façon suivante :

1. Ouvrez une fenêtre du gestionnaire de fichiers.

- <span id="page-178-0"></span>2. Entrez l'URI fonts:/// dans la barre d'emplacement. Les polices s'affichent comme des icônes dans le volet de visualisation.
- 3. Cliquez deux fois sur une icône pour afficher un aperçu de la police.

# Configuration de votre connexion Internet

L'outil de préférences Internet vous permet de configurer la manière dont votre système se connecte à Internet. Vous pouvez configurer le bureau GNOME pour vous connecter à un *serveur proxy* et spécifier les détails de ce serveur. Un serveur proxy intercepte les requêtes provenant d'un autre serveur et, si possible, les exécute lui-même. Vous pouvez entrer le nom DNS (Domain Name Service) ou l'adresse IP (Internet Protocol) du serveur proxy. Un *nom DNS* représente l'identificateur alphabétique unique d'un ordinateur sur un réseau. L'*adresse IP* représente l'identificateur numérique unique d'un ordinateur sur un réseau.

Le Tableau 10–6 répertorie les préférences de connexion à Internet que vous pouvez modifier.

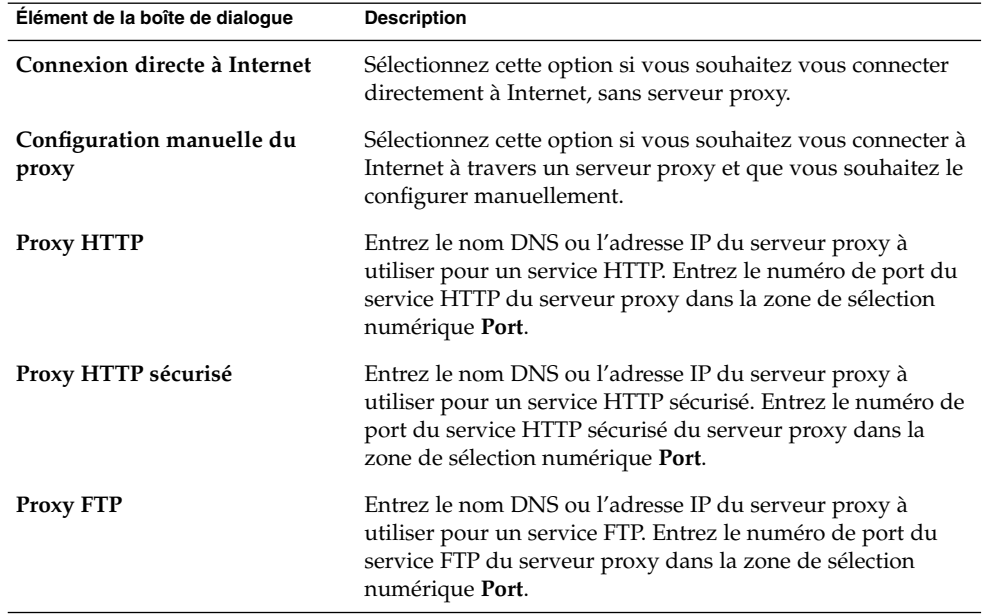

**TABLEAU 10–6** Préférences des connexions Internet

<span id="page-179-0"></span>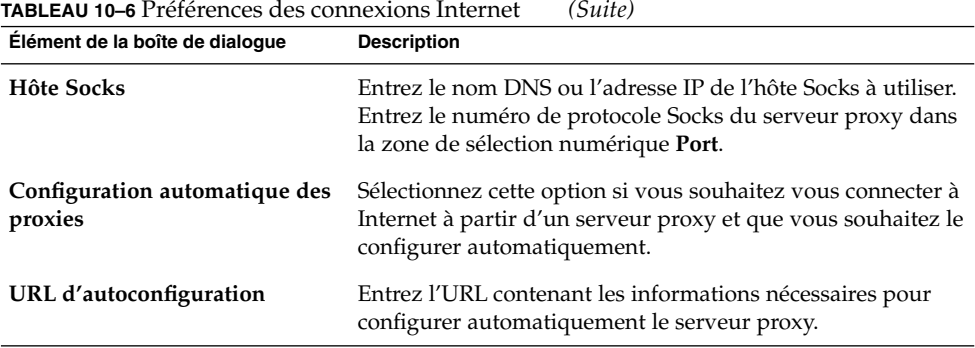

# Configuration des options d'accessibilité du clavier

L'outil de préférences d'accessibilité du clavier permet de définir les préférences d'accessibilité du clavier. Cet outil est également appelé AccessX.

Vous pouvez personnaliser les préférences d'accessibilité du clavier dans les zones fonctionnelles suivantes :

- **Basique** ;
- **Filtres** ;
- **Souris**.

### Préférences de base

Le Tableau 10–7 répertorie les préférences de base que vous pouvez modifier en ce qui concerne l'accessibilité du clavier.

**TABLEAU 10–7** Préférences d'accessibilité du clavier

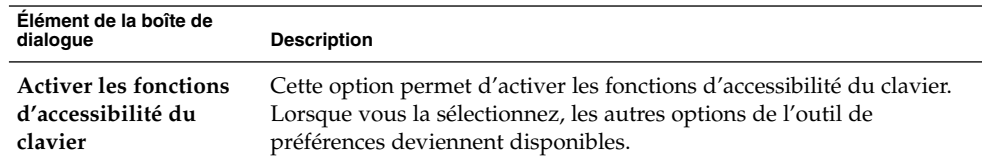
**Élément de la boîte de Description Désactiver en cas de non-utilisation pendant** Sélectionnez cette option pour désactiver les préférences d'accessibilité au clavier s'il est inactif pendant un certain temps. Utilisez le curseur pour spécifier le nombre de secondes d'inactivité du clavier requis avant que le système ne désactive les préférences d'accessibilité. Lorsque le nombre de secondes est écoulé, les préférences d'accessibilité du clavier ci-dessous sont désactivées : ■ touches rebond ; ■ touches souris ; ■ touches lentes : ■ touches adhésives ; ■ touches bascule. **Bip lors de l'activation/désactivation** désactivation d'une fonction, par exemple les touches adhésives ou **des fonctions du clavier** Cette option permet d'entendre un signal sonore à l'activation ou à la lentes. Paramètres de la fonction Importer Cliquez sur ce bouton pour importer un fichier de configuration AccessX. **Activer les touches adhésives** Cette option vous permet d'exécuter plusieurs opérations de pression de touche simultanées en appuyant sur les touches les unes après les autres. Pour activer les fonctionnalités des touches adhésives, appuyez cinq fois sur Maj. Les préférences que vous pouvez définir sont les suivantes : Bip lorsque la touche de modification est enfoncée : cette option permet d'entendre un signal sonore lorsque vous appuyez sur un modificateur. Désactiver si deux touches sont enfoncées simultanément : cette option permet d'indiquer que, lorsque vous appuyez simultanément sur deux touches, vous n'appuyez plus consécutivement sur des touches pour exécuter plusieurs pressions de touche simultanées. **Touches répétition** Sélectionnez cette option pour activer les paramètres de répétition automatique de votre clavier. Les préférences que vous pouvez définir sont les suivantes : ■ **Délai** : utilisez le curseur ou la boîte de sélection pour spécifier le délai de déclenchement de la répétition automatique après la première pression sur la touche. Vitesse : utilisez le curseur ou la boîte de sélection pour spécifier le nombre de caractères à entrer par seconde. **Tester les paramètres** La zone de test constitue une interface interactive vous permettant de visualiser comment les paramètres du clavier affectent l'affichage lorsque vous tapez. Entrez du texte dans la zone de test pour tester les effets de vos paramètres.

**TABLEAU 10–7** Préférences d'accessibilité du clavier *(Suite)*

Chapitre 10 • Utilisation des outils de préférences **181**

Pour de plus amples informations sur la configuration des préférences d'accessibilité du clavier, reportez-vous au *GNOME 2.2 Desktop Accessibility Guide*.

### Préférences du filtre

Le Tableau 10–8 répertorie les préférences de filtre que vous pouvez modifier.

**TABLEAU 10–8** Préférences du filtre

| Élément de la boîte de<br>dialoque                                     | <b>Description</b>                                                                                                    |
|------------------------------------------------------------------------|----------------------------------------------------------------------------------------------------|
| <b>Activer</b> les<br>fonctionnalités<br>d'accessibilité du<br>clavier | Cette option permet d'activer les fonctions d'accessibilité du clavier.<br>Lorsque vous la sélectionnez, les autres options de l'outil de<br>préférences deviennent disponibles.                                                                                                    |
| <b>Activer les touches</b><br>lentes                                   | Cette option vous permet de contrôler le temps pendant lequel vous<br>devez maintenir une touche enfoncée avant acceptation. Vous pouvez<br>également activer la fonctionnalité touche lente en maintenant la<br>touche Maj enfoncée pendant huit secondes.                                                                                                    |
|                                                                        | Les préférences que vous pouvez définir sont les suivantes :<br>N'accepte que les touches enfoncées pendant au moins : utilisez<br>■<br>le curseur ou la boîte de sélection pour spécifier le temps pendant<br>lequel vous devez maintenir une touche enfoncée avant<br>acceptation.<br>Bip lorsque la touche est : sélectionnez l'option ou les options<br>appropriée(s) à l'émission d'un signal sonore lorsqu'une touche<br>est enfoncée, acceptée ou rejetée.                                                                                     |
| <b>Activer les touches</b><br>rebond                                   | Cette option permet d'accepter une entrée de touche et de contrôler<br>les caractéristiques de répétition d'une touche du clavier. Les<br>préférences que vous pouvez définir sont les suivantes :<br>Ignorer les touches dupliquées saisies en moins de : utilisez le<br>curseur ou la boîte de sélection pour spécifier le délai de<br>déclenchement de la répétition automatique après la première<br>pression sur la touche.<br>Bip quand une touche est rejetée : cette option permet<br>ш<br>d'entendre un signal sonore au rejet d'une touche. |
| Activer les touches à<br>bascule                                       | Cette option permet d'entendre un signal sonore à la pression de la<br>touche bascule. Vous entendez un bip lorsqu'une touche bascule est<br>activée. Vous entendez deux bips lorsqu'une touche bascule est<br>désactivée.                                                                                                    |

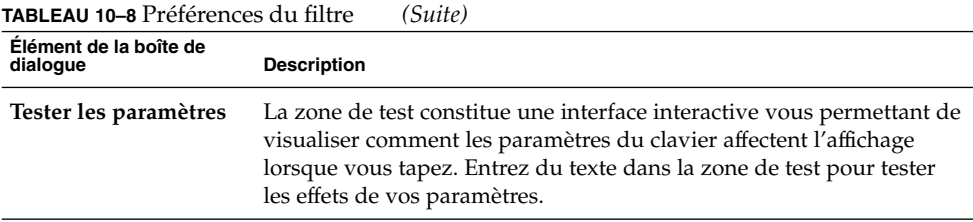

Pour de plus amples informations sur la configuration des préférences d'accessibilité du clavier, reportez-vous au *GNOME 2.2 Desktop Accessibility Guide*.

#### Préférences de la souris

Le Tableau 10–9 répertorie les préférences que vous pouvez modifier en ce qui concerne la souris.

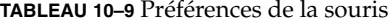

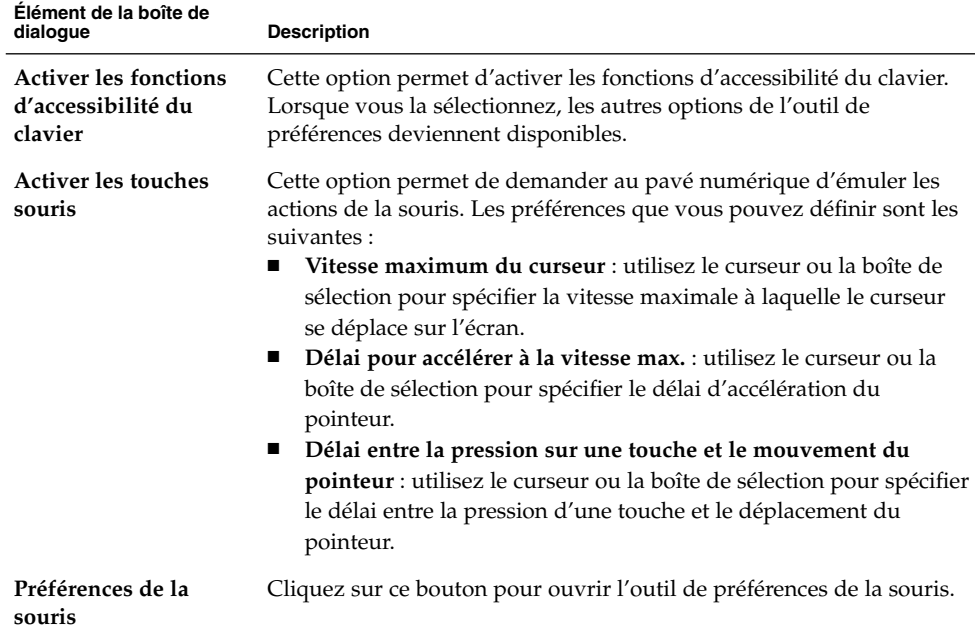

Pour de plus amples informations sur la configuration des préférences d'accessibilité du clavier, reportez-vous au *Guide d'accessibilité de GNOME 2.2*.

## Configuration des préférences du clavier

Utilisez l'outil de préférences du comportement du clavier pour modifier les préférences de répétition automatique et de son de votre clavier.

Vous pouvez définir les paramètres de l'outil de préférences du clavier dans les zones fonctionnelles suivantes :

- **Clavier** ;
- **Son**.

#### Préférences du clavier

L'onglet **Clavier** vous permet de définir les préférences générales du clavier. Pour démarrer l'outil de préférences d'*accessibilité* du clavier, à savoir, AccessX, cliquez sur le bouton Accessibilité.

Le Tableau 10–10 répertorie les préférences que vous pouvez modifier en ce qui concerne le clavier.

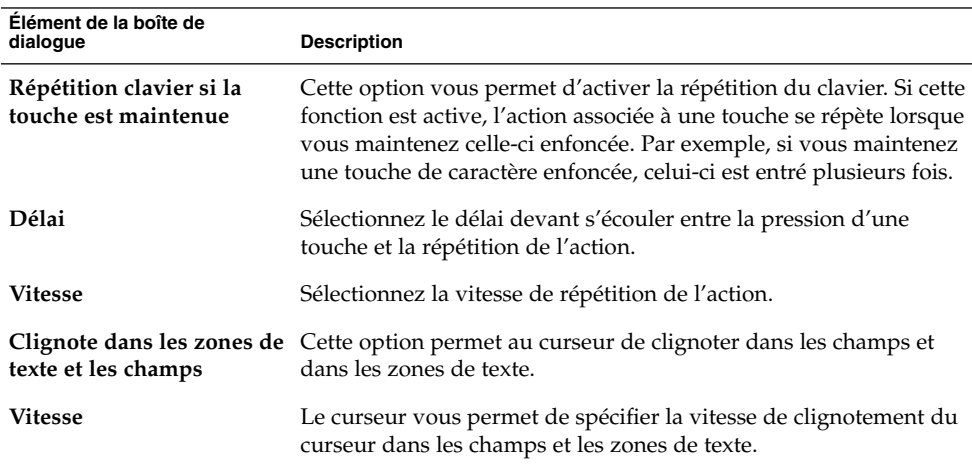

**TABLEAU 10–10** Préférences du clavier

#### Préférences relatives au son

L'onglet **Son** vous permet de définir les préférences relatives au son du clavier.

Certaines applications diffusent un son de cloche pour signaler une erreur d'entrée clavier. Les options de l'onglet **Son** vous permettent de configurer ce son. Le Tableau 10–11 répertorie les préférences que vous pouvez modifier en ce qui concerne le son du clavier.

**TABLEAU 10–11** Préférences sonores du système

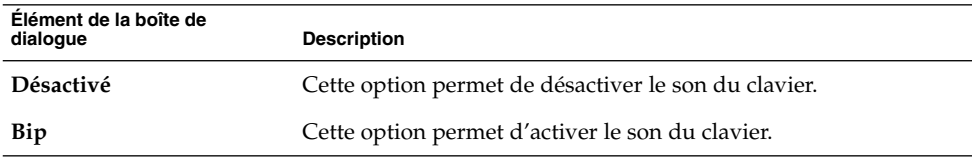

## Configuration de la disposition du clavier

À l'aide de l'outil de préférences de la disposition du clavier, sélectionnez la disposition de votre choix. Vous pouvez sélectionner différentes dispositions correspondant aux versions localisées. Pour obtenir de plus amples informations sur l'outil de préférences de la disposition du clavier, reportez-vous au manuel *GNOME Keyboard Layout Switcher*.

## Personnalisation des menus et des barres d'outils dans les applications

L'outil de préférences des menus et des barres d'outils vous permet de personnaliser l'aspect des menus, des barres d'outils et des barres de menus des applications compatibles GNOME.

Le [Tableau 10–12](#page-185-0) répertorie les préférences de menu et de barre d'outils que vous pouvez modifier pour les applications compatibles GNOME.

| Élément de la boîte de<br>dialogue                        | <b>Description</b>                                                                                                    |
|-----------------------------------------------------------|----------------------------------------------------------------------------------------------------|
| Étiquettes des boutons                                    | Sélectionnez l'une des options suivantes afin de spécifier les<br>éléments affichés sur les barres d'outils dans les applications<br>compatibles GNOME.<br>Texte en dessous des icônes : permet d'afficher les barres<br>d'outils avec une icône et une étiquette sur chaque bouton.<br>Texte à côté des icônes : permet d'afficher des barres d'outils<br>$\blacksquare$<br>contenant uniquement une simple icône pour chaque bouton<br>ainsi que du texte sur les principaux boutons.<br>Icônes seulement : cette option vous permet d'afficher des<br>$\blacksquare$<br>barres d'outils ne contenant qu'une icône sur chaque bouton.<br>Texte seulement : cette option vous permet d'afficher des barres<br>d'outils ne contenant que du texte sur chaque bouton. |
| Les barres d'outils sont<br>détachables et<br>déplaçables | cette option vous permet de déplacer les barres d'outils des fenêtres<br>d'application vers n'importe quel emplacement de l'écran. Si vous<br>sélectionnez cette option, des poignées apparaissent à gauche des<br>barres d'outils dans vos applications. Pour déplacer une barre<br>d'outils, cliquez sur la poignée en appuyant sur le bouton gauche,<br>puis faites glisser la barre vers un nouvel emplacement.                                                                                                    |
| Afficher les icônes dans<br>les menus                     | Cette option vous permet d'afficher une icône à côté de chaque<br>élément d'un menu. Certains éléments de menu ne possèdent pas<br>d'icône.                                                                                                    |

<span id="page-185-0"></span>**TABLEAU 10–12** Préférences des menus et barres d'outils

# Paramétrage des préférences de la souris

L'outil de préférences de la souris vous permet d'adapter votre souris aux besoins d'un droitier ou d'un gaucher. Vous pouvez également spécifier la vitesse et la sensibilité des déplacements de la souris.

Vous pouvez personnaliser les paramètres de l'outil de préférences de la souris dans les zones fonctionnelles suivantes :

- **Boutons** ;
- **Curseurs** ;
- **Déplacement**.

#### Préférences des boutons

L'onglet **Boutons** vous permet de spécifier si les boutons de la souris sont configurés pour un gaucher. Vous pouvez également spécifier le délai devant s'écouler entre deux clics pour que ceux-ci soient considérés comme un double-clic.

Le Tableau 10–13 répertorie les préférences de souris que vous pouvez modifier.

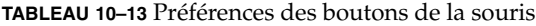

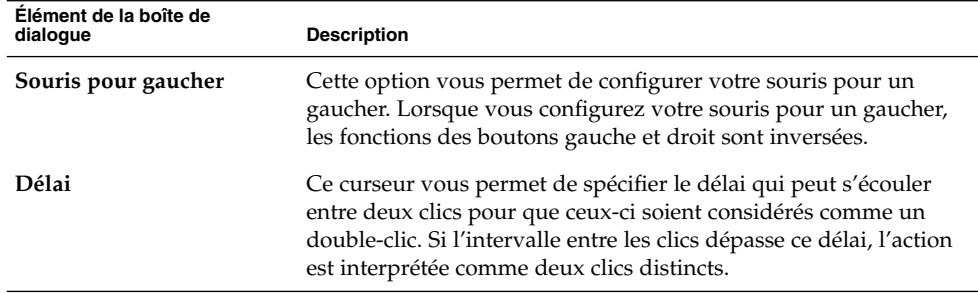

#### Préférences du pointeur

L'onglet **Curseurs** vous permet de définir vos préférences pour le pointeur de la souris.

Le Tableau 10–14 répertorie les préférences que vous pouvez configurer en ce qui concerne le pointeur de la souris :

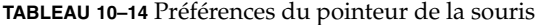

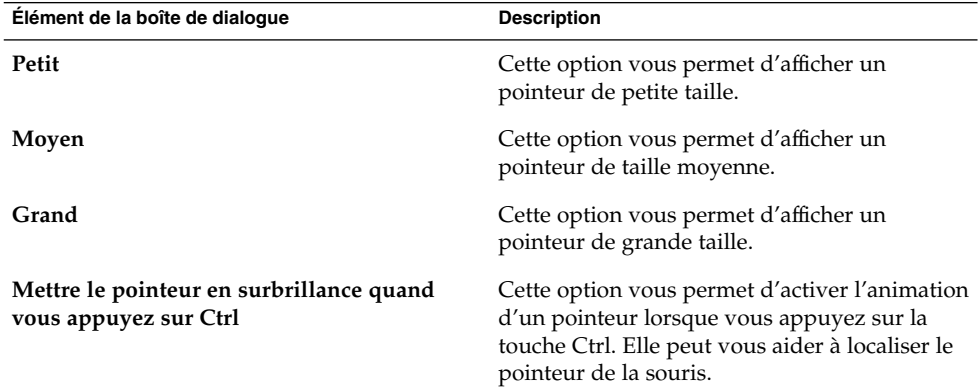

#### Préférences de déplacement

L'onglet **Déplacement** vous permet de définir vos préférences pour le déplacement de la souris.

Le Tableau 10–15 répertorie les préférences que vous pouvez modifier en ce qui concerne les déplacements de la souris :

| Élément de la boîte de dialoque | <b>Description</b>                                                                                                    |
|---------------------------------|----------------------------------------------------------------------------------------------------|
| Accélération                    | Ce curseur vous permet de spécifier la vitesse à laquelle le<br>pointeur de la souris se déplace sur l'écran.                                                                         |
| Sensibilité                     | Ce curseur vous permet de spécifier la sensibilité du pointeur de<br>la souris lors des déplacements de celle-ci.                                                                     |
| Réactivité                      | Ce curseur vous permet de spécifier la distance à laquelle un<br>élément doit être déplacé avant que l'action de déplacement ne<br>soit interprétée comme une action glisser-déposer. |

**TABLEAU 10–15** Préférences de déplacement de la souris

## Configuration des touches multimédia

L'outil de préférences des touches multimédia permet d'assigner des raccourcis aux actions souhaitées.

Le Tableau 10–16 répertorie les préférences de raccourcis que vous pouvez modifier pour les fonctions multimédia.

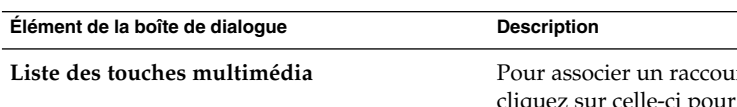

**TABLEAU 10–16** Préférences des touches multimédia

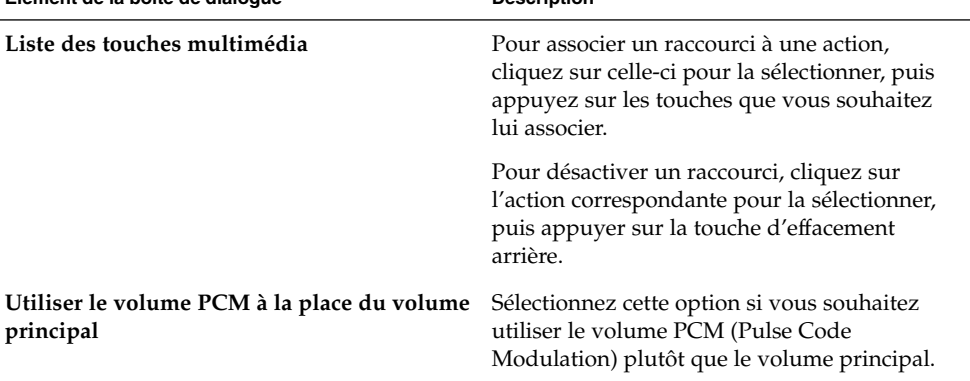

## Personnalisation des tableaux de bord

L'outil de préférences du tableau de bord permet de configurer le comportement des tableaux de bord. Toute modification que vous y apportez affecte tous vos tableaux de bord.

Le Tableau 10–17 répertorie les préférences que vous pouvez modifier en ce qui concerne les tableaux de bord :

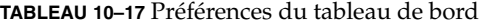

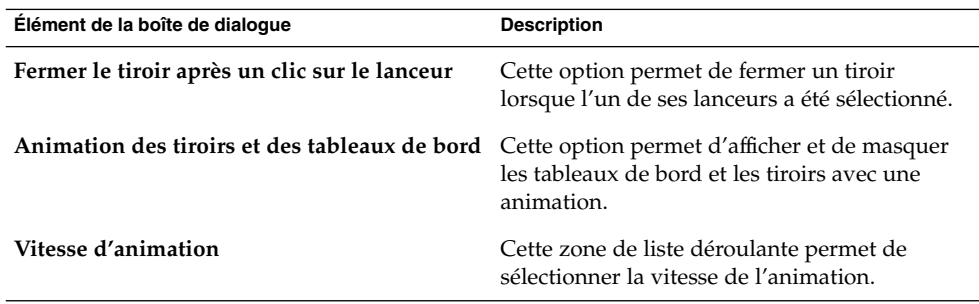

## Modification du mot de passe

L'outil de préférences du mot de passe vous permet de modifier votre mot de passe d'ouverture de session. Pour modifier votre mot de passe d'ouverture de session, procédez comme suit :

- 1. Lancez l'outil de préférences du mot de passe. Une boîte de dialogue **Interroger** s'ouvre.
- 2. Entrez votre ancien mot de passe.
- 3. Entrez votre nouveau mot de passe, puis confirmez-le.

Il prendra effet lors de votre prochaine ouverture de session.

## Sélection de vos applications par défaut

L'outil de préférences des applications par défaut permet de spécifier les applications que le bureau GNOME doit utiliser lorsqu'il démarre une application. Par exemple, vous pouvez spécifier Xterm en tant qu'application de terminal par défaut. Lorsque vous ouvrez le menu Bureau et sélectionnez Nouveau Terminal, Xterm démarre automatiquement.

Vous pouvez paramétrer les préférences de l'outil de préférences des applications par défaut dans les zones fonctionnelles suivantes :

- **Navigateur Web** ;
- **Éditeur de texte** ;
- **Terminal**.

#### Préférences du navigateur Web

L'onglet Navigateur Web permet de configurer votre navigateur Web par défaut. Celui-ci s'ouvre lorsque vous cliquez sur une URL. Par exemple, le navigateur Web par défaut s'ouvre quand vous sélectionnez une URL dans une application ou un lanceur d'URL sur le bureau.

Le Tableau 10–18 répertorie les préférences que vous pouvez modifier en ce qui concerne le navigateur Web.

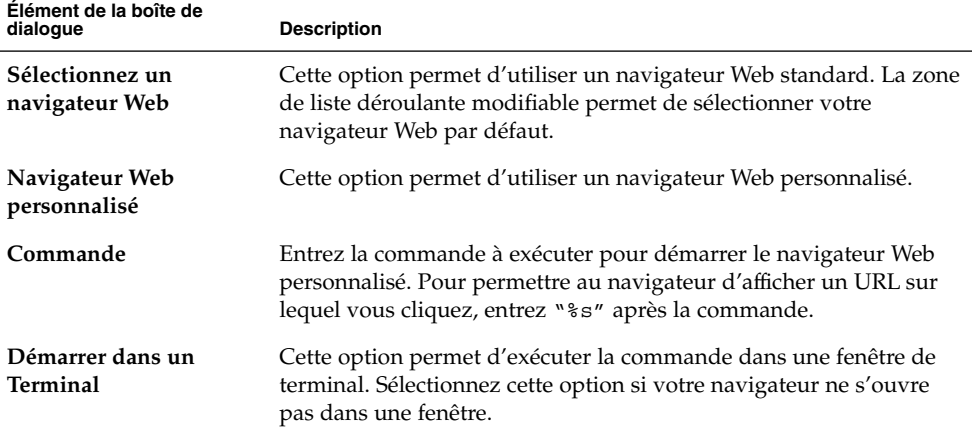

**TABLEAU 10–18** Préférences du navigateur Web favori

### Préférences de l'éditeur de texte

L'onglet Éditeur de texte vous permet de configurer votre éditeur de texte par défaut.

Le Tableau 10–19 répertorie les préférences que vous pouvez modifier en ce qui concerne l'éditeur de texte.

**TABLEAU 10–19** Préférences de l'éditeur de texte favori

| Élément de la boîte de<br>dialogue                                                            | <b>Description</b>                                                                                                    |
|-----------------------------------------------------------------------------------------------|----------------------------------------------------------------------------------------------------|
| Sélectionnez un éditeur                                                                       | Cette option vous permet d'utiliser un éditeur de texte standard. La<br>zone de liste déroulante modifiable permet de spécifier l'éditeur de<br>texte par défaut.                                                                                                    |
| Éditeur personnalisé                                                                          | Cette option vous permet d'utiliser un éditeur de texte<br>personnalisé. Une boîte de dialogue Propriétés de l'éditeur<br>personnalisé s'affiche.<br>Nom : entrez le nom de l'éditeur de texte personnalisé.<br>Commande : entrez la commande que vous souhaitez utiliser<br>■<br>pour lancer l'éditeur de texte personnalisé.<br>Cette application peut ouvrir plusieurs fichiers : sélectionnez<br>п<br>cette option si l'éditeur de texte par défaut peut ouvrir plusieurs<br>fichiers.<br>Cette application doit être exécutée dans un shell : cette option<br>ш<br>permet d'exécuter la commande dans une fenêtre de terminal.<br>Sélectionnez cette option si l'éditeur ne s'ouvre pas dans une<br>fenêtre.<br>Après avoir spécifié un éditeur de texte personnalisé, vous pouvez<br>cliquer sur le bouton Propriétés afin d'afficher la boîte de dialogue<br>Propriétés de l'éditeur personnalisé. Cette boîte de dialogue<br>permet de modifier les propriétés de l'éditeur de texte personnalisé. |
| Utiliser cet éditeur pour<br>ouvrir des fichiers texte<br>dans le gestionnaire de<br>fichiers | Cette option permet au gestionnaire de fichiers de démarrer<br>l'éditeur de texte personnalisé pour afficher des fichiers texte.                                                                                                    |

#### Préférences du terminal

L'onglet Terminal permet de configurer votre terminal par défaut.

Le [Tableau 10–20](#page-191-0) répertorie les préférences que vous pouvez modifier en ce qui concerne votre terminal par défaut.

#### <span id="page-191-0"></span>**TABLEAU 10–20** Préférences du terminal favori

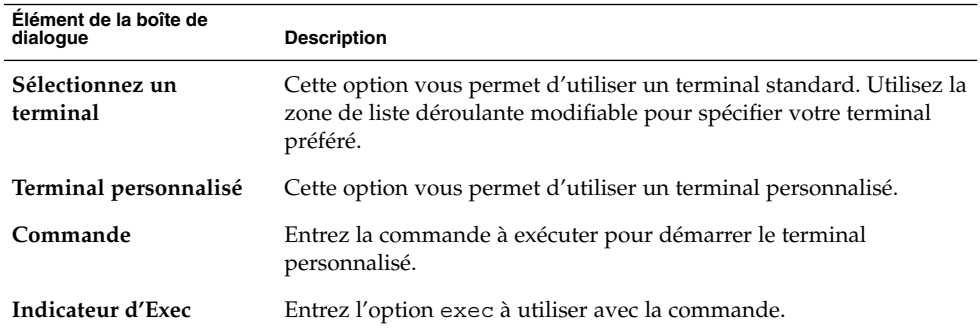

## Paramétrage des préférences de résolution d'écran

L'outil de préférences de résolution de l'écran vous permet de spécifier les paramètres de résolution de votre écran. Le Tableau 10–21 répertorie les préférences que vous pouvez modifier en ce qui concerne la résolution de votre écran.

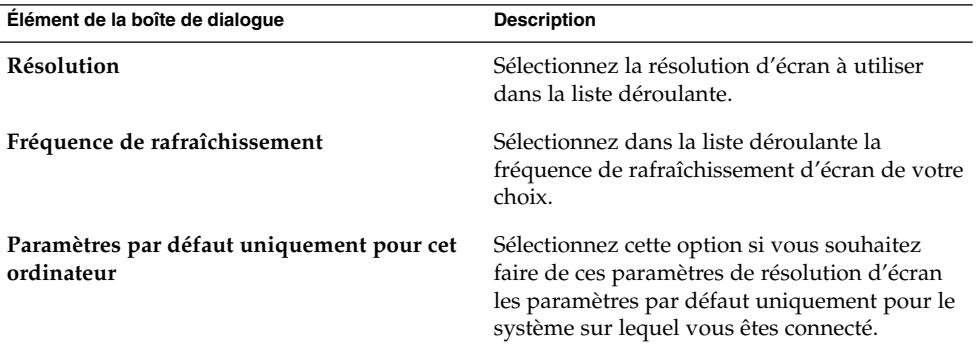

**TABLEAU 10–21** Préférences de résolution de l'écran

## Paramétrage des préférences de l'économiseur d'écran

Un économiseur d'écran est une application permettant de remplacer l'image affichée à l'écran lorsque celui-ci est inactif. Un économiseur d'écran peut être configuré de différentes façons :

- activation après une période d'inactivité spécifiée ;
- activation lors du verrouillage de l'écran ;
- gestion de l'énergie utilisée par le moniteur lorsque le système est inactif.

Vous pouvez personnaliser les paramètres de l'outil de préférences de l'économiseur d'écran dans les zones fonctionnelles suivantes :

- **Modes d'affichage** ;
- **Avancé**.

#### Préférences des modes d'affichage

L'onglet **Modes d'affichage** vous permet de définir l'affichage des préférences de mode.

Le Tableau 10–22 répertorie les préférences que vous pouvez modifier en ce qui concerne le mode d'affichage.

**TABLEAU 10–22** Préférences du mode d'affichage de l'économiseur d'écran

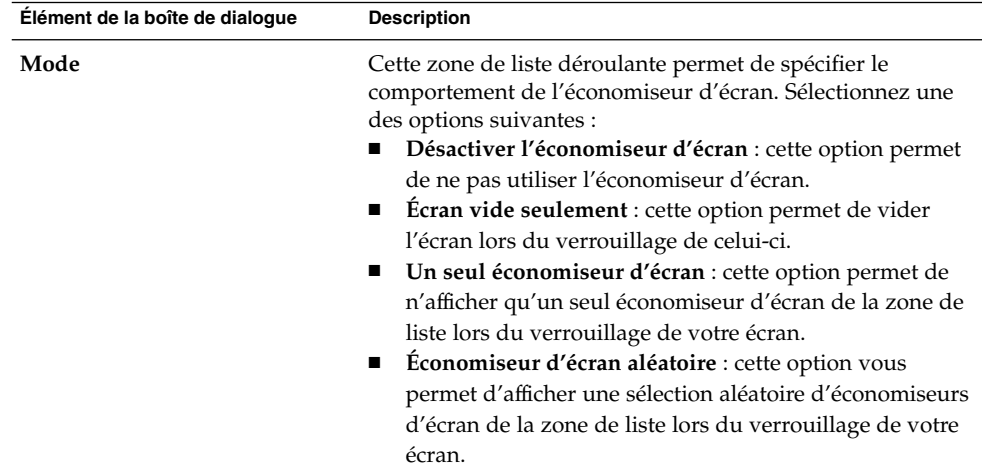

| Élément de la boîte de dialogue | <b>Description</b>                                                                                                    |
|---------------------------------|----------------------------------------------------------------------------------------------------|
| Liste d'affichage               | Sélectionnez dans cette zone de liste l'économiseur d'écran<br>de votre choix.                                                                                                    |
| Éteindre après                  | Spécifiez le délai devant s'écouler entre la dernière<br>utilisation du clavier ou de la souris et l'activation de<br>l'économiseur d'écran.                                                                                                    |
| Remplacer après                 | Spécifiez le délai pendant lequel un économiseur spécifique<br>doit être affiché avant d'en afficher un autre.                                                                                                    |
| Verrouiller l'écran après       | Cette option permet de verrouiller l'écran après l'activation<br>de l'économiseur d'écran. Cette zone de sélection<br>numérique permet de spécifier le délai souhaité entre<br>l'activation de l'économiseur d'écran et le verrouillage de<br>l'écran. |
| Aperçu                          | Ce bouton permet d'obtenir un aperçu de l'économiseur<br>d'écran sélectionné dans la zone de liste. Pour quitter cet<br>aperçu, appuyez sur une touche quelconque ou cliquez sur<br>l'un des boutons de la souris.                                     |
| Paramètres                      | Ce bouton permet d'afficher les options relatives à<br>l'économiseur d'écran sélectionné dans la zone de liste<br>d'affichage.                                                                                                    |

**TABLEAU 10–22** Préférences du mode d'affichage de l'économiseur d'écran *(Suite)*

#### Préférences avancées

L'onglet **Avancée** vous permet de définir les préférences avancées de l'économiseur d'écran.

Le Tableau 10–23 répertorie les préférences avancées que vous pouvez modifier en ce qui concerne l'économiseur d'écran.

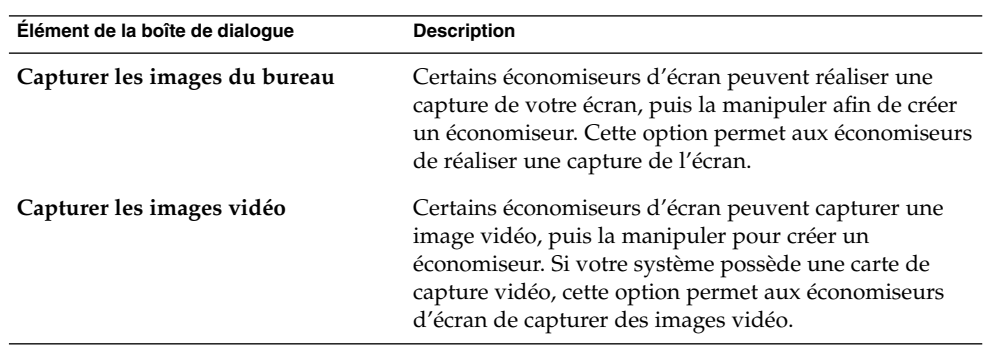

**TABLEAU 10–23** Préférences avancées de l'économiseur d'écran

| Élément de la boîte de dialogue            | <b>Description</b>                                                                                                    |
|--------------------------------------------|----------------------------------------------------------------------------------------------------|
| Sélectionner une image aléatoire           | Cette option permet aux économiseurs d'utiliser des<br>images provenant d'un répertoire sélectionné. Entrez le<br>chemin du répertoire dans le champ ad hoc. Vous<br>pouvez également cliquer sur Parcourir pour afficher<br>une boîte de dialogue vous permettant de sélectionner<br>un répertoire. |
| Diagnostics bavards                        | Cette option permet d'afficher des informations de<br>diagnostic relatives à l'économiseur d'écran.                                                                                                    |
| Afficher les erreurs des<br>sous-processus | Cette option permet d'afficher les erreurs relatives aux<br>sous-processus de l'économiseur d'écran.                                                                                                    |
| Afficher l'écran d'accueil au<br>démarrage | Cette option permet à Xscreensaver d'afficher une boîte<br>de dialogue d'accueil lors de son démarrage.                                                                                                    |
| Gestion de l'énergie activée               | Cette option permet d'activer la gestion de l'énergie de<br>votre moniteur, réduisant ainsi la consommation<br>d'énergie de votre moniteur lorsque celui-ci est inactif.                                                                                                    |
| Veille après                               | Spécifiez le délai devant s'écouler avant la mise en<br>veille du moniteur. Lorsque le moniteur est en mode<br>veille, l'écran est noir.                                                                                                    |
| Suspendu après                             | Spécifiez le délai devant s'écouler avant le passage du<br>moniteur en mode d'économie d'énergie.                                                                                                    |
| Éteint après                               | Spécifiez le délai devant s'écouler avant que le<br>moniteur ne s'éteigne.                                                                                                    |
| Installer une palette de couleurs          | Cette option permet d'installer une palette de couleur<br>privée lorsque l'économiseur d'écran est actif,<br>optimisant ainsi la qualité des couleurs de certains<br>économiseurs d'écran.                                                                                                    |
| Fondu au noir lors de l'extinction         | Cette option permet à l'écran de passer<br>progressivement au noir lors de l'activation de<br>l'économiseur d'écran.                                                                                                    |
| Fondu au blanc lors de la<br>réactivation  | Cette fonction permet de passer progressivement du<br>noir au contenu de l'écran lors de la fermeture de<br>l'économiseur.                                                                                                    |
| Durée du fondu                             | Spécifiez le délai nécessaire au fondu lors de<br>l'activation de l'économiseur d'écran.                                                                                                    |

**TABLEAU 10–23** Préférences avancées de l'économiseur d'écran *(Suite)*

## <span id="page-195-0"></span>Configuration de sessions

L'outil de préférences des sessions vous permet de gérer vos sessions. Vous pouvez définir des préférences de session et spécifier les applications à démarrer à l'ouverture d'une session. Vous pouvez configurer vos sessions afin qu'elles enregistrent l'état des applications sur le bureau GNOME et le restaurent lorsque vous en démarrez une nouvelle. Cet outil de préférences vous permet également de gérer plusieurs sessions GNOME.

Vous pouvez personnaliser les paramètres des sessions et des applications de démarrage dans les zones fonctionnelles suivantes :

- **Options de session** ;
- Session courante ;
- **Programmes au démarrage**.

#### Paramétrage des préférences des sessions

L'onglet **Options de session** permet de gérer plusieurs sessions et de définir les préférences de la session courante.

Le Tableau 10–24 répertorie les options de session que vous pouvez modifier.

**TABLEAU 10–24** Options de session

| Elément de la boîte de<br>dialogue                                   | <b>Description</b>                                                                                                    |
|----------------------------------------------------------------------|----------------------------------------------------------------------------------------------------|
| à la connexion                                                       | Afficher l'écran d'accueil Cette option permet d'afficher un écran d'accueil lorsque vous<br>démarrez une session.                                                                                                    |
| Invite à la déconnexion                                              | Cette option permet d'afficher une boîte de dialogue de<br>confirmation lorsque vous quittez une session.                                                                                                    |
| Enregistrer<br>automatiquement les<br>modifications de la<br>session | Cette option permet au gestionnaire de session d'enregistrer l'état<br>courant de la session. Il enregistre les applications gérées par la<br>session ouvertes ainsi que les paramètres qui leur sont associés.<br>Lorsque vous ouvrez une nouvelle session, les applications<br>démarrent automatiquement avec les paramètres enregistrés. |
|                                                                      | Si vous ne sélectionnez pas cette option, la boîte de dialogue<br>Confirmation de déconnexion propose une option Enregistrer la<br>configuration courante.                                                                                                    |

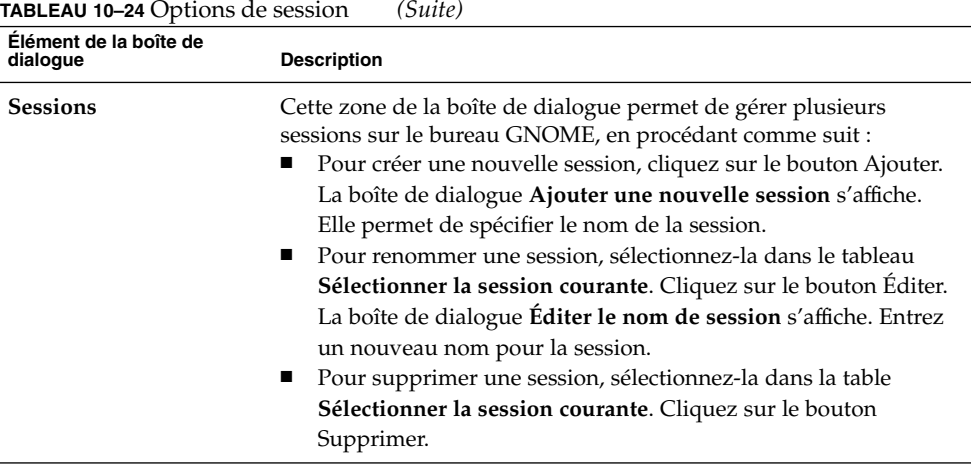

## Paramétrage des propriétés de la session

L'onglet **Session courante** permet de spécifier les valeurs de l'ordre de démarrage et de sélectionner le style de redémarrage des applications gérées par la session courante.

Le Tableau 10–25 énumère les propriétés configurables de la session.

| Élément de la boîte de<br>dialogue | <b>Description</b>                                                                                                    |
|------------------------------------|----------------------------------------------------------------------------------------------------|
| Ordre                              | La propriété <b>Ordre</b> spécifie la séquence dans laquelle le<br>gestionnaire de session lance les applications de démarrage gérées<br>par la session. Il procède dans l'ordre croissant des valeurs d'ordre.<br>La valeur par défaut est 50. |
|                                    | Pour spécifier l'ordre de démarrage d'une application,<br>sélectionnez-la dans la table. La boîte de sélection numérique Ordre<br>permet de spécifier la valeur de l'ordre de démarrage.                                                        |

**TABLEAU 10–25** Propriétés de la session

| Élément de la boîte de<br>dialogue | <b>Description</b>                                                                                                    |
|------------------------------------|----------------------------------------------------------------------------------------------------|
| Style                              | La propriété Style détermine le style de démarrage d'une<br>application. Pour sélectionner le style de redémarrage d'une<br>application, cliquez dessus dans le tableau, puis sélectionnez l'un<br>des styles suivants :<br>Normal<br>■<br>Démarre automatiquement lorsque vous ouvrez une session<br>GNOME. La commande kill permet de quitter les applications<br>présentant ce style de redémarrage pendant une session.<br>Redémarrer<br>п<br>Redémarre automatiquement lorsque vous fermez ou quittez<br>l'application. Sélectionnez ce style pour une application devant<br>tourner en permanence pendant une session. Pour quitter une<br>application de ce type, sélectionnez-la dans la table, puis cliquez<br>sur le bouton Supprimer.<br>Corbeille<br>■<br>Ne redémarre pas lorsque vous lancez une session GNOME.<br>Paramètres<br>■<br>Démarre automatiquement lorsque vous ouvrez une session.<br>Les applications présentant ce style possèdent généralement |
|                                    | une valeur d'ordre de démarrage faible et enregistrent les<br>paramètres de configuration des applications GNOME et des<br>applications gérées par la session.                                                                                                    |
| Supprimer                          | Le bouton Supprimer permet de supprimer l'application<br>sélectionnée dans la liste. Celle-ci est fermée et disparaît du<br>gestionnaire de session. Une application supprimée ne démarre pas<br>à l'ouverture d'une nouvelle session.                                                                                                    |
| Appliquer                          | Le bouton Appliquer permet d'appliquer les modifications<br>apportées à l'ordre de démarrage et au style de redémarrage.                                                                                                    |

**TABLEAU 10–25** Propriétés de la session *(Suite)*

#### Configuration des applications de démarrage

L'onglet **Programmes au démarrage** de l'outil de préférences des sessions vous permet de spécifier des *applications de démarrage* non gérées par la session. Les applications de démarrage sont lancées automatiquement lorsque vous ouvrez une session. L'onglet **Programmes au démarrage** permet de spécifier les commandes qui exécutent les applications non gérées par la session. Ces commandes s'exécutent automatiquement lorsque vous vous connectez.

Vous pouvez également démarrer automatiquement les applications gérées par la session. Pour de plus amples informations, reportez-vous à la rubrique ["Paramétrage](#page-195-0) [des préférences des sessions" à](#page-195-0) la page 196.

Le Tableau 10–26 répertorie les préférences que vous pouvez modifier en ce qui concerne le démarrage des applications.

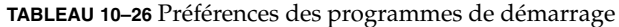

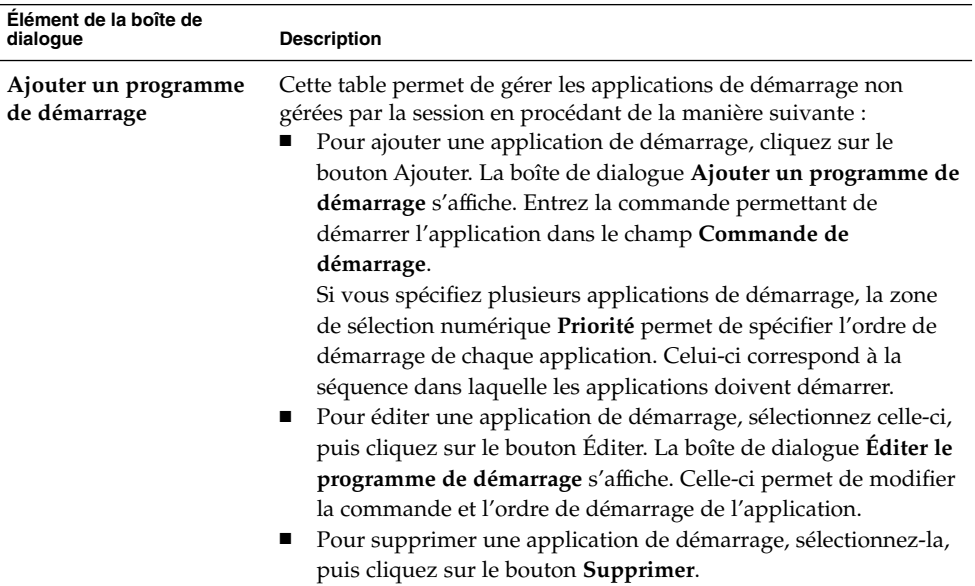

## Personnalisation des raccourcis clavier

Un *raccourci clavier* est une touche ou une combinaison de touches permettant d'effectuer une action d'une manière autre que la méthode standard.

Utilisez l'outil de préférences des raccourcis pour afficher les raccourcis clavier par défaut. Vous pouvez personnaliser ceux-ci afin de les adapter à vos besoins.

Le [Tableau 10–27](#page-199-0) énumère les paramètres personnalisables des raccourcis clavier.

#### <span id="page-199-0"></span>**TABLEAU 10–27** Préférences des raccourcis clavier

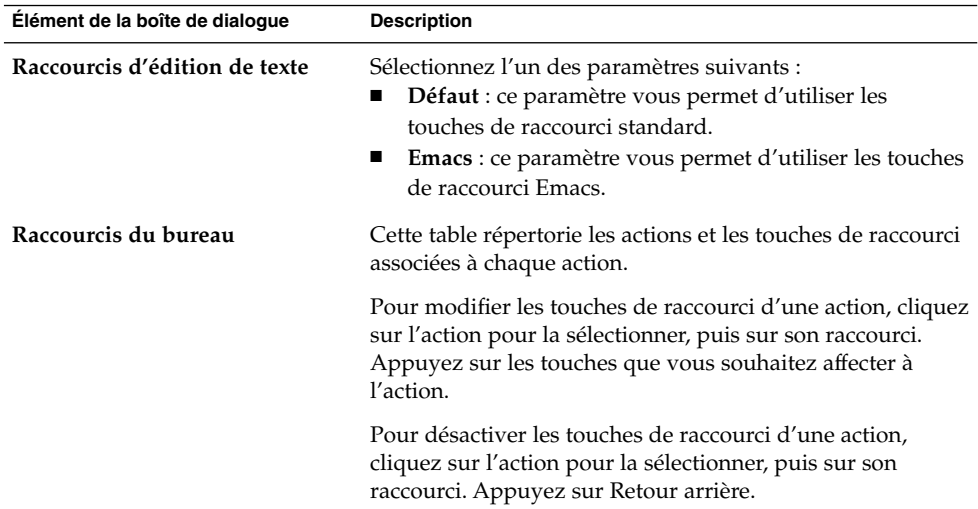

## Configuration des imprimantes

L'outil de préférences des imprimantes vous permet de configurer des imprimantes pour le bureau GNOME. Vous pouvez ajouter de nouvelles imprimantes si vous disposez d'un accès root. Pour ce faire, suivez les instructions en ligne fournies par l'assistant **Ajouter une imprimante**.

## Paramétrage des préférences de partage de session

L'outil de préférences du bureau distant vous permet de partager une session du bureau GNOME avec de multiples utilisateurs et de configurer les préférences de partage de session.

Le [Tableau 10–28](#page-200-0) répertorie les préférences de partage de session que vous pouvez modifier. Ces préférences ont un impact direct sur la sécurité de votre système.

#### <span id="page-200-0"></span>**TABLEAU 10–28** Préférences de partage de session

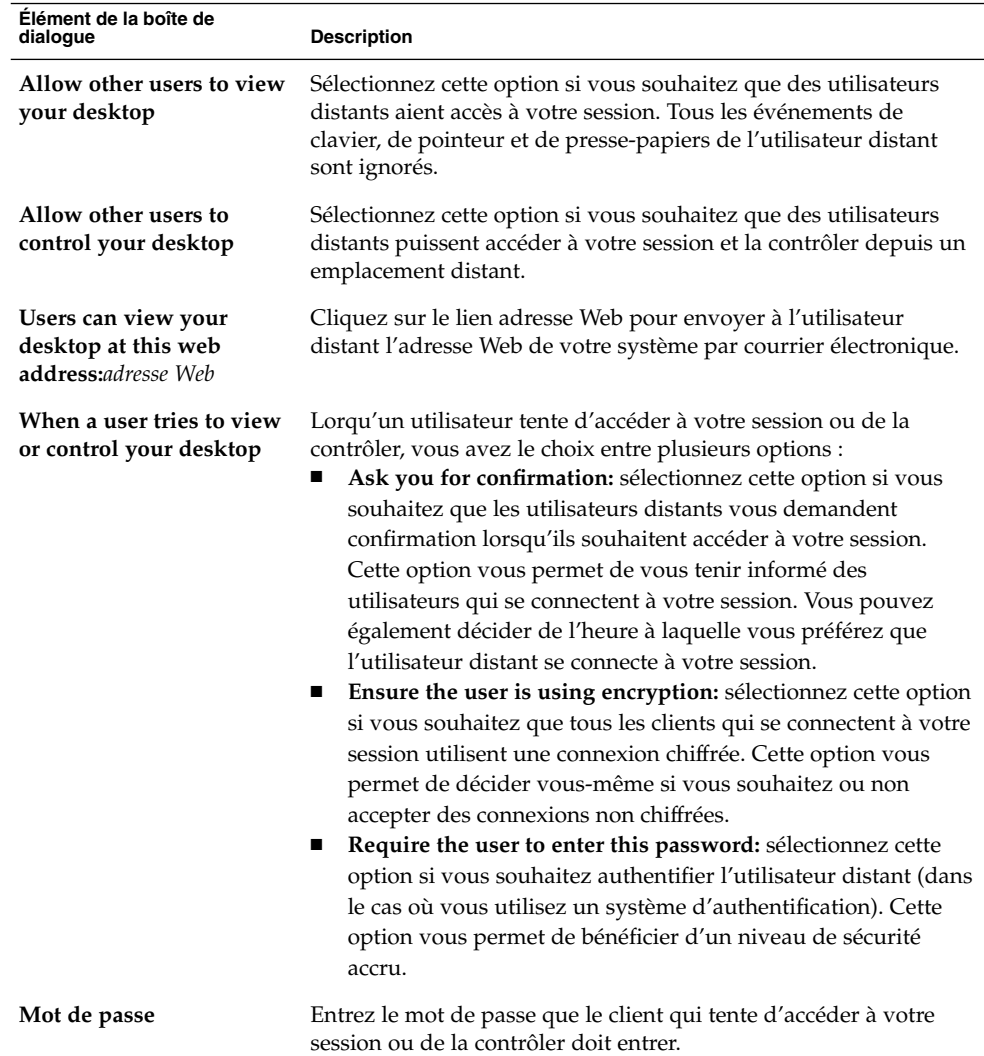

# Paramétrage des préférences du son

L'outil de préférences de son vous permet de contrôler le démarrage du serveur de son GNOME. Il est également possible de spécifier les sons à diffuser lors d'un événement particulier.

Vous pouvez personnaliser les paramètres de l'outil de préférences de Son dans les zones fonctionnelles suivantes :

- **Général** ;
- **Événements sonores**.

#### Préférences générales de son

L'onglet **Général** de l'outil de préférences de son vous permet de spécifier le lancement du serveur GNOME. Vous pouvez également activer les fonctions d'événements sonores.

Le Tableau 10–29 répertorie les préférences d'ordre général que vous pouvez modifier en ce qui concerne le son.

**TABLEAU 10–29** Préférences générales de son

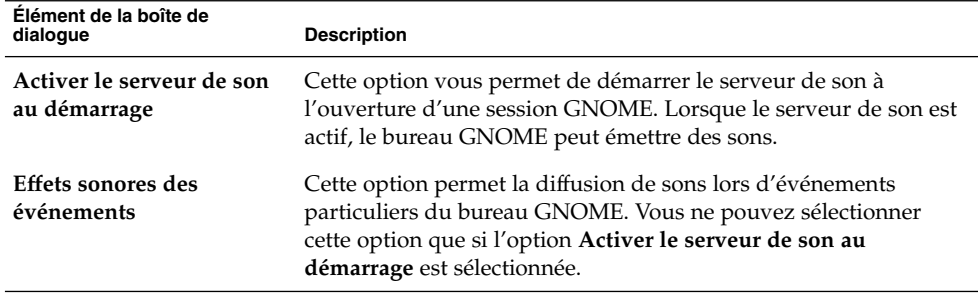

### Préférences des événements sonores

L'onglet **Événements sonores** de l'outil de préférences de son vous permet d'associer des sons à des événements particuliers.

**Remarque –** vous devez sélectionner les options **Activer le serveur de son au démarrage** et **Effets sonores des événements** avant de pouvoir accéder à l'onglet **Événements sonores**.

Le [Tableau 10–30](#page-202-0) répertorie les préférences que vous pouvez modifier en ce qui concerne les événements sonores.

<span id="page-202-0"></span>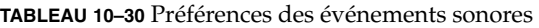

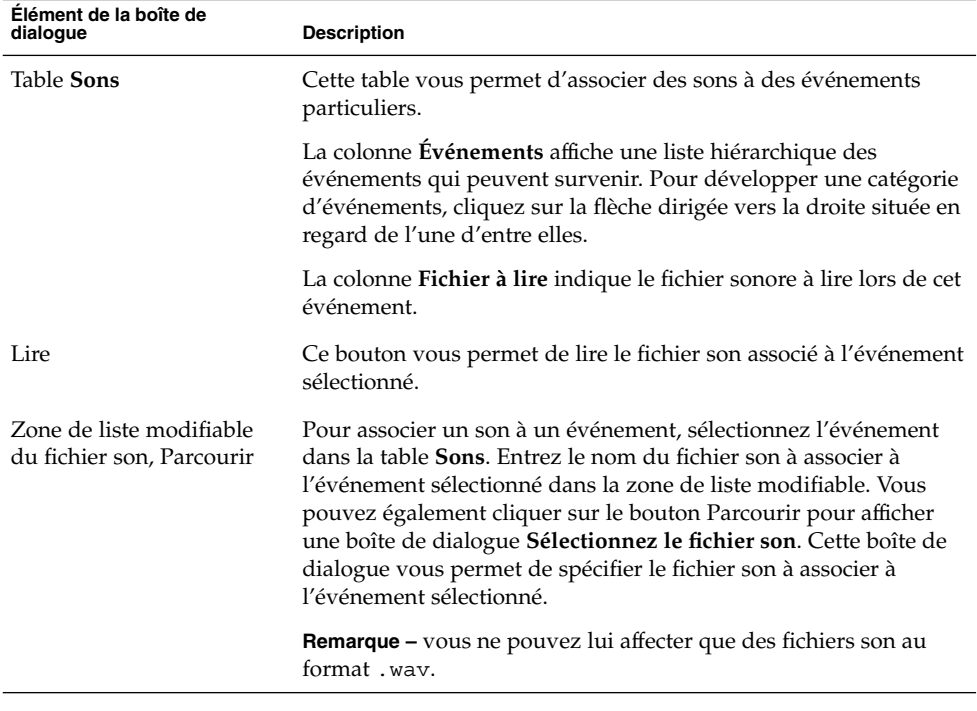

## Personnalisation des thèmes

Un thème est un groupe de paramètres coordonnés spécifiant l'aspect visuel d'une partie du bureau GNOME. Ils vous permettent de modifier l'aspect du bureau GNOME. À l'aide de l'outil de préférences du thème, sélectionnez un thème. Vous pouvez utiliser la liste des thèmes disponibles. Celle-ci comprend plusieurs thèmes permettant de répondre aux différents besoins des utilisateurs en termes d'accessibilité.

Un thème contient des paramètres affectant différentes parties du bureau GNOME, comme indiqué ci-dessous :

Contrôles Le paramétrage des contrôles d'un thème détermine l'aspect visuel des fenêtres, des tableaux de bord et des applets. Le paramétrage des contrôles détermine également l'aspect visuel des éléments d'interface compatibles à GNOME tels que les menus, les icônes et les boutons apparaissant sur les fenêtres, les tableaux de bord et les applets. Certaines des options disponibles de paramétrage des contrôles sont conçues pour des besoins

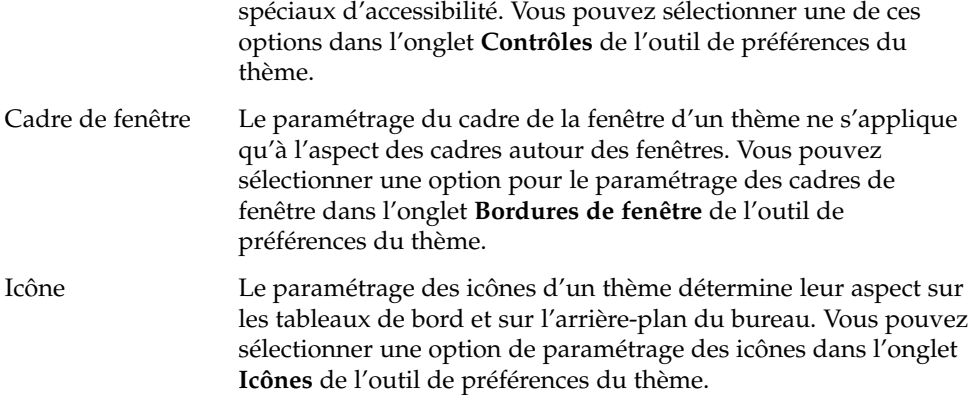

#### Création d'un thème personnalisé

Les thèmes présents dans la liste de l'outil de préférences du thème sont constitués de différentes combinaisons d'options pour les contrôles, le cadre des fenêtres et les icônes. Vous pouvez créer un thème personnalisé utilisant ses propres combinaisons.

Pour créer un thème personnalisé, procédez comme suit :

- 1. Démarrez l'outil de préférences du thème.
- 2. Sélectionnez un thème dans la liste des thèmes.
- 3. Cliquez sur le bouton Détails. La boîte de dialogue **Détails du thème** s'affiche.
- 4. Sélectionnez les options de contrôle que vous souhaitez utiliser dans le thème personnalisé à partir de la liste de l'onglet **Contrôles**. La liste des options de contrôle disponibles du bureau comprend plusieurs options permettant de répondre aux différent besoins des utilisateurs en termes d'accessibilité.
- 5. Cliquez sur l'onglet **Bordure de fenêtre** pour afficher l'onglet **Bordure de fenêtre**. Sélectionnez l'option de cadre de fenêtre que vous souhaitez utiliser dans le thème personnalisé dans la liste des options disponibles. La liste des options disponibles pour le cadre des fenêtres comprend plusieurs options permettant de répondre aux différents besoins des utilisateurs en termes d'accessibilité.
- 6. Cliquez sur l'onglet **Icônes** pour afficher l'onglet **Icônes**. Sélectionnez l'option des icônes que vous souhaitez utiliser dans le thème personnalisé dans la liste des options disponibles. Celle-ci comprend plusieurs options permettant de répondre aux différents besoins des utilisateurs en termes d'accessibilité.
- 7. Cliquez sur Fermer pour fermer la boîte de dialogue **Détails du thème**.
- 8. Dans l'outil de préférences du thème, cliquez sur le bouton Enregistrer le thème. La boîte de dialogue **Enregistrer le thème sur le disque** s'affiche.

9. Entrez un nom et une brève description du thème personnalisé dans la boîte de dialogue, puis cliquez sur Enregistrer. Le thème personnalisé apparaît dans la liste des thèmes disponibles.

#### Installation d'un nouveau thème

Vous pouvez ajouter un thème à la liste disponible. Le nouveau thème doit être un fichier d'archive tar zippé, c'est-à-dire qu'il doit s'agir d'un fichier .tar.gz.

Pour créer un nouveau thème, procédez comme suit :

- 1. Démarrez l'outil de préférences du thème.
- 2. Cliquez sur le bouton Installer un thème. La boîte de dialogue **Installer un nouveau thème** s'affiche.
- 3. Entrez l'emplacement du fichier du thème dans la zone de liste modifiable. Le bouton Parcourir vous permet également de rechercher le fichier. Une fois le fichier sélectionné, cliquez sur OK.
- 4. Cliquez sur le bouton Installer pour installer le nouveau thème.

#### Installation d'une option de nouveau thème

Vous pouvez installer de nouvelles options pour les contrôles, le cadre des fenêtres ou les icônes. Internet propose de nombreuses options de contrôles.

Pour installer une nouvelle option pour les contrôles, le cadre de fenêtres ou les icônes, procédez comme suit :

- 1. Démarrez l'outil de préférences du thème.
- 2. Cliquez sur le bouton Détails. La boîte de dialogue **Détails du thème** s'affiche.
- 3. Cliquez sur l'onglet du type de thèmes que vous souhaitez installer. Par exemple, cliquez sur l'onglet **Icônes** pour installer une option d'icônes.
- 4. Cliquez sur le bouton Installer un nouveau thème. La boîte de dialogue **Installer un nouveau thème** s'affiche.
- 5. Entrez l'emplacement du fichier archive des options dans la zone de liste déroulante modifiable. Le bouton Parcourir vous permet également de rechercher le fichier. Une fois le fichier sélectionné, cliquez sur OK.
- 6. Cliquez sur le bouton Installer pour installer la nouvelle option.

#### Suppression d'une option de thème

Vous pouvez supprimer des options de contrôles, de cadre des fenêtres ou d'icônes.

Pour supprimer une option de contrôles, de cadre des fenêtres ou d'icônes, procédez comme suit :

- 1. Démarrez l'outil de préférences du thème.
- 2. Cliquez sur le bouton Détails. La boîte de dialogue **Détails du thème** s'affiche.
- 3. Cliquez sur l'onglet du type d'options que vous souhaitez supprimer.
- 4. Cliquez sur le bouton Aller au dossier Thème. Une fenêtre du gestionnaire de fichiers s'ouvre dans le dossier d'options par défaut.
- 5. Utilisez la fenêtre du gestionnaire de fichiers pour supprimer l'option.

## Personnalisation des fenêtres

L'outil de préférences des fenêtres vous permet de personnaliser le comportement des fenêtres du bureau GNOME.

Le Tableau 10–31 répertorie les préférences que vous pouvez modifier en ce qui concerne les fenêtres.

**TABLEAU 10–31** Préférences des fenêtres

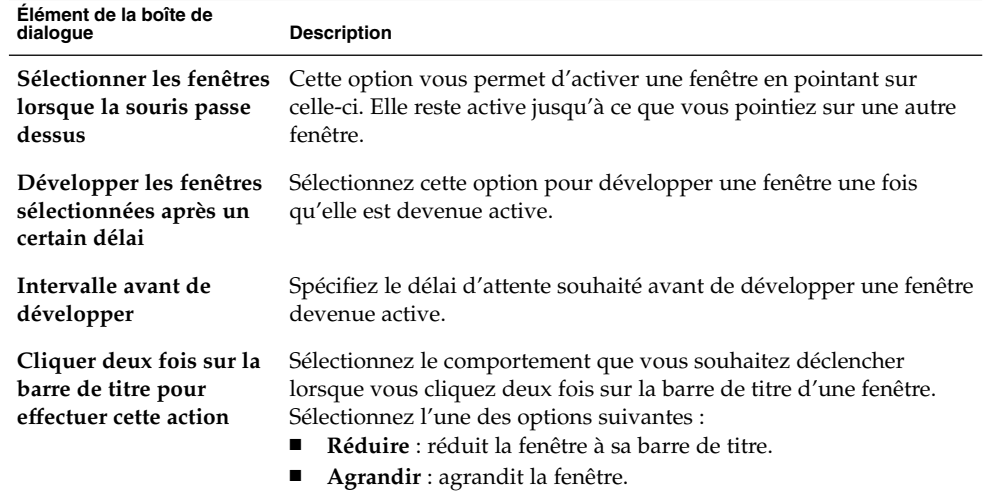

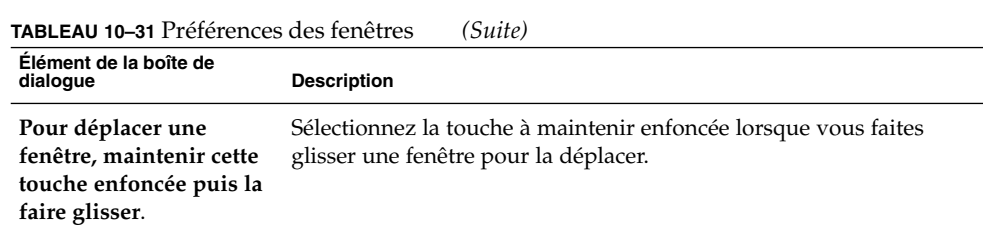

Guide de l'utilisateur du bureau GNOME 2.2 sous Linux • Avril 2004

PARTIE **III**

# Applications du bureau GNOME

Le chapitre suivant décrit comment lancer les applications du bureau GNOME. Il est intitulé :

■ *Démarrage d'applications*

Vous y trouverez des informations concernant le démarrage des applications du bureau GNOME.

Guide de l'utilisateur du bureau GNOME 2.2 sous Linux • Avril 2004

#### CHAPITRE **11**

## Démarrage d'applications

Ce chapitre décrit comment démarrer vos applications et où les trouver dans la structure du menu du bureau GNOME.

- "Démarrage d'une application" à la page 211
- "Emplacement des applications" à la page 211

## Démarrage d'une application

Sélectionnez Applications dans le Menu principal pour démarrer une application. Sélectionnez l'application requise dans les sous-menus.

Vous pouvez également accéder au menu Applications dans la Barre de menus.

## Emplacement des applications

Le Tableau 11–1 répertorie les applications du bureau GNOME ainsi que les emplacements de la structure du menu où vous pouvez les trouver.

**TABLEAU 11–1** Emplacement des applications dans la structure du menu du bureau GNOME

| Applications            | Chemin du menu                                                               |
|-------------------------|------------------------------------------------------------------------------|
| Gestionnaire d'archives | Applications $\rightarrow$ Accessoires $\rightarrow$ Gestionnaire d'archives |
| Sauvegarde              | Applications $\rightarrow$ Outils système $\rightarrow$ Sauvegarder          |

| ,,,,,,,,<br>$\sqrt{u^2+v^2}$<br><b>Applications</b> | Chemin du menu                                                                                                    |
|-----------------------------------------------------|----------------------------------------------------------------------------------------------------|
| Générateur de disquettes<br>d'initialisation        | Applications $\rightarrow$ Outils système $\rightarrow$ Administration $\rightarrow$<br>Générateur de disquettes d'initialisation |
| Calculatrice                                        | Applications $\rightarrow$ Accessoires $\rightarrow$ Calculatrice                                                                 |
| Lecteur CD                                          | Applications $\rightarrow$ Multimédia $\rightarrow$ Lecteur CD                                                                    |
| Table de caractères                                 | Applications $\rightarrow$ Accessoires $\rightarrow$ Table de caractères                                                          |
| Éditeur de configuration                            | Applications $\rightarrow$ Outils système $\rightarrow$ Éditeur de configuration                                                  |
| Dictionnaire                                        | Applications $\rightarrow$ Accessoires $\rightarrow$ Dictionnaire                                                                 |
| Editeur de diagramme                                | Applications $\rightarrow$ Graphisme $\rightarrow$ Éditeur de diagrammes                                                          |
| Navigateur d'appareil photo<br>numérique            | Applications → Multimédia → Navigateur d'appareil photo<br>numérique                                                              |
| Analyseur de disque                                 | Applications $\rightarrow$ Outils système $\rightarrow$ Analyseur de disques                                                      |
| Partitionneur de disques                            | Applications $\rightarrow$ Outils système $\rightarrow$ Administration $\rightarrow$<br>Partitionneur de disques                  |
| Programme d'installation de<br>pilotes              | Applications $\rightarrow$ Outils système $\rightarrow$ Administration $\rightarrow$<br>Programme d'installation de pilotes       |
| Courrier électronique et<br>calendrier              | Applications $\rightarrow$ Internet $\rightarrow$ Courrier électronique et<br>calendrier                                          |
|                                                     | Vous pouvez également sélectionner Courrier électronique et<br>calendrier dans le Menu principal.                                 |
| Sauvegardes de fichiers                             | Applications $\rightarrow$ Outils système $\rightarrow$ Administration $\rightarrow$<br>Sauvegardes de fichiers                   |
| Restaurations de fichiers                           | Applications $\rightarrow$ Outils système $\rightarrow$ Administration $\rightarrow$<br>Restaurations de fichiers                 |
| Formateur de disquette                              | Applications $\rightarrow$ Outils Système $\rightarrow$ Formateur de disque                                                       |
| Editeur d'image                                     | Applications $\rightarrow$ Graphisme $\rightarrow$ Éditeur d'image                                                                |
| Organiseur d'images                                 | Applications $\rightarrow$ Graphisme $\rightarrow$ Organiseur d'images                                                            |
| Visionneur d'images                                 | Applications $\rightarrow$ Graphiques $\rightarrow$ Visionneur d'images                                                           |
| Messagerie instantanée                              | Applications $\rightarrow$ Internet $\rightarrow$ Messagerie instantanée                                                          |
| Lecteur multimédia Java                             | Applications → Multimédia → Lecteur multimédia Java                                                                               |
| Java Web Start                                      | Applications $\rightarrow$ Internet $\rightarrow$ Java Web Start                                                                  |
| Configuration de l'écran de<br>connexion            | Applications $\rightarrow$ Outils système $\rightarrow$ Administration $\rightarrow$ Editeur<br>de configuration                  |

**TABLEAU 11–1** Emplacement des applications dans la structure du menu du bureau GNOME *(Suite)*

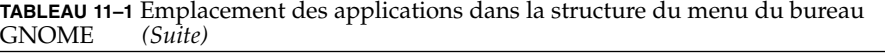

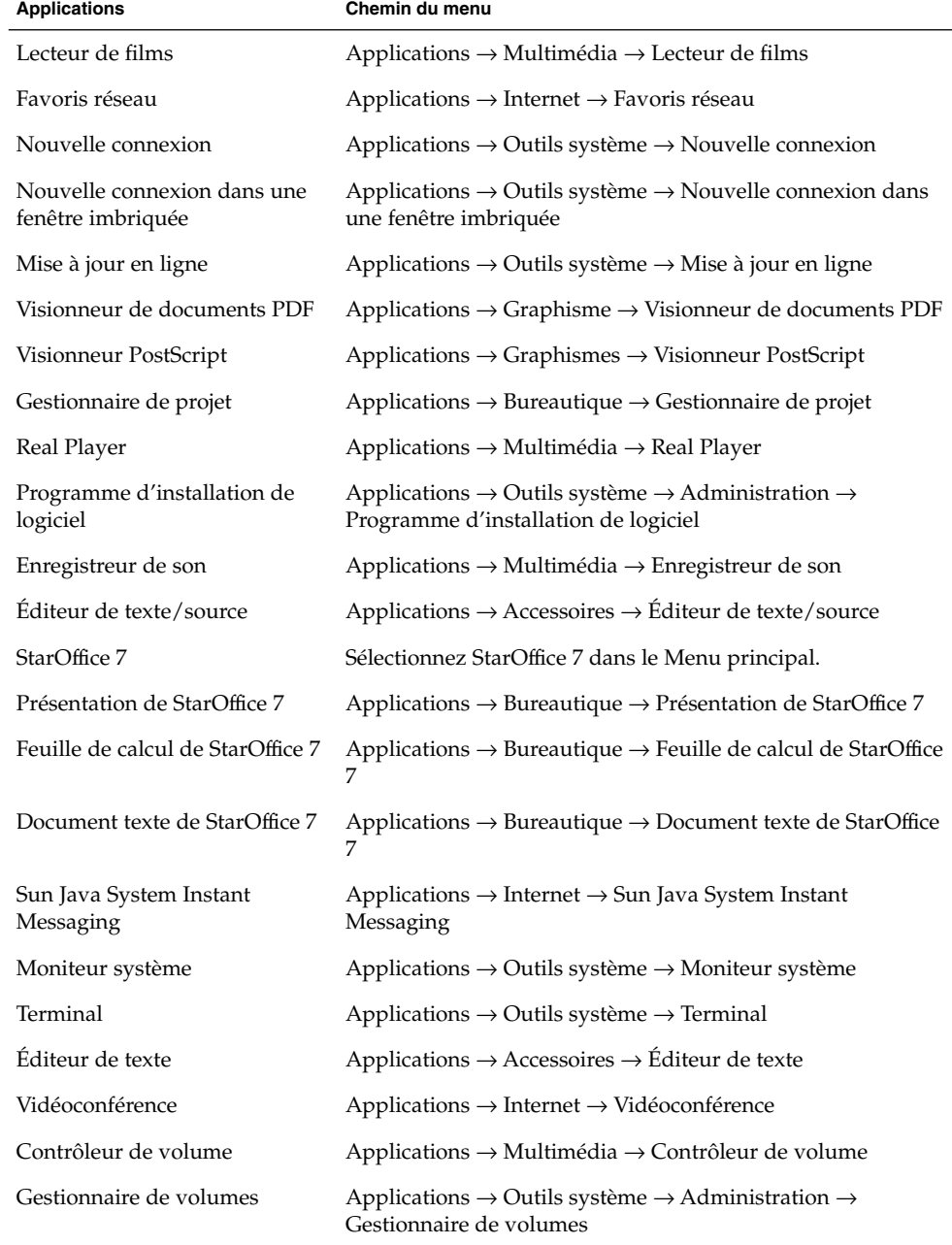

 $\overline{\phantom{a}}$ 

| GINUME<br>suite)    |                                                                              |
|---------------------|------------------------------------------------------------------------------|
| <b>Applications</b> | Chemin du menu                                                               |
| Navigateur Web      | Applications $\rightarrow$ Internet $\rightarrow$ Navigateur Web             |
|                     | Vous pouvez également sélectionner Navigateur Web dans le<br>Menu principal. |

**TABLEAU 11–1** Emplacement des applications dans la structure du menu du bureau GNOME *(Suite)*

# Glossaire

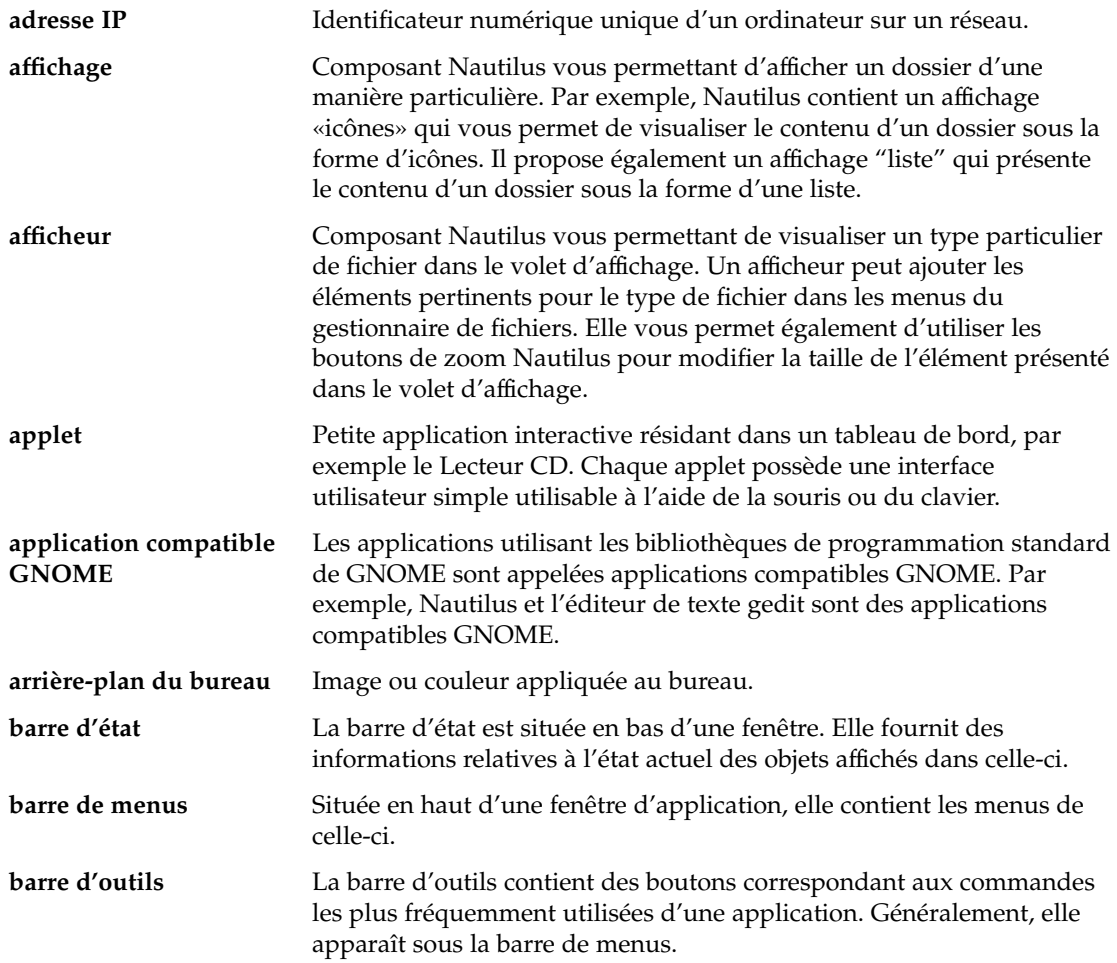

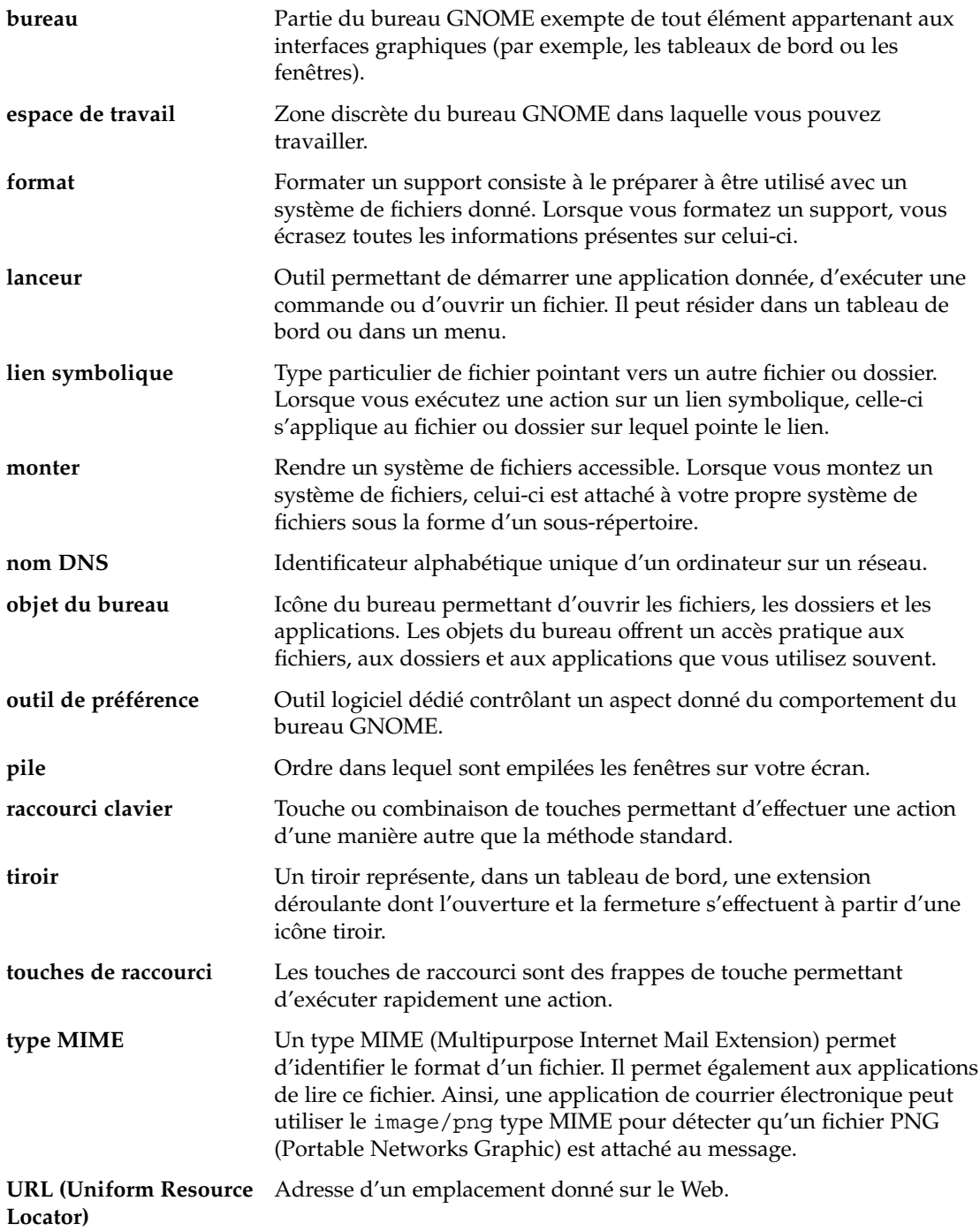

**216** Guide de l'utilisateur du bureau GNOME 2.2 sous Linux • Avril 2004
**volet** Un volet est une des subdivisions d'une fenêtre. Par exemple, la fenêtre Nautilus contient un volet latéral et un volet d'affichage.

# Index

# **A**

accessibilité configuration du clavier, [180](#page-179-0) touches adhésives, [181](#page-180-0) touches bascules, [182](#page-181-0) touches lentes, [182](#page-181-0) touches rebond, [182](#page-181-0) touches répétition, [181](#page-180-0) touches souris, [183](#page-182-0) AccessX, *Voir* outils de préférences, accessibilité du clavier activation, fenêtre, [94](#page-93-0) afficheurs, [104,](#page-103-0) [109,](#page-108-0) [127](#page-126-0) agrandissement des fenêtres, [95](#page-94-0) aide applets, [44](#page-43-0) applications, [44](#page-43-0) démarrage du système d'aide, [44](#page-43-0) recherche, [43](#page-42-0) rubriques du bureau GNOME, [44](#page-43-0) applet Changeur d'espace de travail, [93](#page-92-0) applet de liste de fenêtre, informations sur l'état de la fenêtre, [92](#page-91-0) applet Liste de fenêtres introduction, [91](#page-90-0) regroupement de boutons, [92](#page-91-0) applet zone de notification, [68](#page-67-0) applets aide, [44](#page-43-0) ajout à un tableau de bord, [59](#page-58-0) Changeur d'espace de travail, [93](#page-92-0) de notification, [68](#page-67-0) introduction, [59](#page-58-0)

applets (Suite) liste de fenêtres, [91](#page-90-0) modification des préférences, [60](#page-59-0) présentation, [32](#page-31-0) sélection, [59](#page-58-0) applications aide, [44](#page-43-0) fermeture, [65](#page-64-0) présentation, [42](#page-41-0) applications de démarrage gérées par la session, [47,](#page-46-0) [196,](#page-195-0) [197](#page-196-0) non gérées par la session, [48,](#page-47-0) [198](#page-197-0) personnalisation, [196](#page-195-0) applications par défaut *Voir* applications par défaut éditeur de texte, [191](#page-190-0) navigateur Web, [190](#page-189-0) terminal, [191](#page-190-0) arborescence, utilisation, [108](#page-107-0) arrière-plan, changement de composant écran, [138](#page-137-0) arrière-plan du bureau, modification du motif ou de la couleur, [160](#page-159-0) arrière-plans ajout de couleurs, [139](#page-138-0) ajout de motifs, [139](#page-138-0) modification de l'arrière-plan du bureau, [160](#page-159-0) personnalisation de l'arrière-plan du bureau, [170](#page-169-0) audio, configuration des préférences du clavier, [184](#page-183-0)

autorisations affichage en notation octale, [137](#page-136-0) affichage en tant que caractères, [137](#page-136-0) et emblèmes, [106](#page-105-0) introduction, [121](#page-120-0) modification du fichier et du dossier, [122](#page-121-0) autre langue, connexion en, [46](#page-45-0)

## **B**

barre de menus ajouter au volet, [80](#page-79-0) introduction, [80](#page-79-0) barres d'outils, personnalisation de l'aspect, [185](#page-184-0) boîte de dialogue Lancer une application, utilisation, [77](#page-76-0) bouton Afficher le bureau, [68](#page-67-0) bouton Capture d'écran, [67](#page-66-0) bouton de verrouillage, [47](#page-46-0) bouton Déconnecter, [66](#page-65-0) bouton Exécuter, [66](#page-65-0) bouton Quitter, [65](#page-64-0) bouton Rechercher, [67](#page-66-0) bouton Verrouiller, [65](#page-64-0) boutons Afficher le bureau, [68](#page-67-0) ajout au tableau de bord, [65](#page-64-0) Capture d'écran, [67](#page-66-0) Déconnecter, [66](#page-65-0) Exécuter, [66](#page-65-0) Quitter, [65](#page-64-0) Rechercher, [67](#page-66-0) Verrouiller, [65](#page-64-0) boutons d'action, *Voir* boutons bureau affichage des propriétés d'un objet, [156](#page-155-0) ajout d'emblèmes aux objets, [157](#page-156-0) ajout d'un fichier ou d'un dossier aux, [154](#page-153-0) ajout de lanceurs, [153](#page-152-0) ajout de remarques aux objets, [157](#page-156-0) ajoute de liens symboliques, [153](#page-152-0) copie d'un fichier ou d'un dossier vers, [155](#page-154-0) création d'un dossier sur, [155](#page-154-0) déplacement d'un fichier ou d'un dossier vers, [154](#page-153-0) introduction, [151](#page-150-0)

bureau (Suite) modification d'un nom d'objet, [155](#page-154-0) modification de l'icône d'un objet du bureau, [157](#page-156-0) modification des autorisations d'un objet, [156](#page-155-0) objets du bureau, [152](#page-151-0) ouverture d'objets, [153](#page-152-0) personnalisation de l'arrière-plan, [170](#page-169-0) présentation, [41](#page-40-0) redimensionnement des icônes, [158](#page-157-0) sélection d'objets, [152](#page-151-0) suppression d'un objet du, [155,](#page-154-0) [156](#page-155-0) utilisation de la corbeille, [158](#page-157-0) utilisation du menu Bureau, [159](#page-158-0) bureau Nautilus, *Voir* bureau

# **C**

captures d'écran, réalisation, [78](#page-77-0) CD, gravure, [143](#page-142-0) clavier configuration des options d'accessibilité, [180](#page-179-0) configuration des préférences audio, [184](#page-183-0) configuration des préférences générales, [184](#page-183-0) connaissances de base, [23](#page-22-0) composants du bureau GNOME, présentation, [29](#page-28-0) connaissances de base connaissance de la souris, [19](#page-18-0) utilisation des fenêtres, [27](#page-26-0) utilisation du clavier, [23](#page-22-0) connexion, session dans une autre langue, [46](#page-45-0) connexion à, session, [46](#page-45-0) corbeille affichage, [124,](#page-123-0) [158](#page-157-0) déplacement de fichiers et de dossiers dans, [119](#page-118-0) introduction, [123](#page-122-0) purge, [124,](#page-123-0) [158](#page-157-0) utilisation sur le bureau, [158](#page-157-0)

# **D**

déconnexion, [49](#page-48-0) déplacement des fenêtres, [96](#page-95-0)

# **E**

économiseur d'écran, paramétrage des préférences, [193](#page-192-0) écran de verrouillage, [65](#page-64-0) éditeur de texte, application par défaut, [191](#page-190-0) emblèmes ajout au dossier, [124](#page-123-0) ajout au fichier, [124](#page-123-0) ajout aux objets du bureau, [157](#page-156-0) ajout de nouveaux, [125](#page-124-0) introduction, [106](#page-105-0) emplacement d'URI spéciaux, et lanceurs, [60](#page-59-0) emplacements d'URI spéciaux, accès, [113](#page-112-0) espaces de travail ajout, [98](#page-97-0) applet Changeur d'espace de travail, [93](#page-92-0) attribution de nom, [99](#page-98-0) déplacement de fenêtres vers, [97](#page-96-0) introduction, [85](#page-84-0) manipulation, [98](#page-97-0) navigation, [38,](#page-37-0) [98](#page-97-0) présentation, [37](#page-36-0) spécification du nombre de, [38](#page-37-0) supprimer, [99](#page-98-0) événements, association de sons à, [201](#page-200-0)

# **F**

favoris réseau, accès, [111](#page-110-0) fenêtre présentation, [35](#page-34-0) réduction, [95](#page-94-0) fenêtres activation, [94](#page-93-0) agrandissement, [95](#page-94-0) applet Liste de fenêtres *Voir* applet Liste de fenêtres applets et menus utilisables avec, [90](#page-89-0) cadres, [88](#page-87-0) déplacement, [96](#page-95-0) déplacement vers un autre espace de travail, [97](#page-96-0) éléments de contrôle du cadre, [88](#page-87-0) fermeture, [96](#page-95-0) gestionnaires de fenêtres, [86](#page-85-0) introduction, [85](#page-84-0) manipulation, [94](#page-93-0)

fenêtres (Suite) Menu Fenêtre, [90](#page-89-0) paramétrage des options du thème des cadres, [203](#page-202-0) placement sur tous les espaces de travail, [97](#page-96-0) redimensionnement, [96](#page-95-0) redimensionnement des volets, [27](#page-26-0) réduction, [97](#page-96-0) restauration, [95](#page-94-0) thèmes, [88](#page-87-0) types de, [86](#page-85-0) utilisation des tables, [27](#page-26-0) fermeture des applications, [65](#page-64-0) fermeture des fenêtres, [96](#page-95-0)

# **G**

gestionnaire de fenêtre, personnalisation, [206](#page-205-0) gestionnaire de fichiers affectation d'actions à des fichiers, [132](#page-131-0) affichage de dossiers, [107](#page-106-0) arborescence, utilisation, [108](#page-107-0) changement d'arrière-plan, [138](#page-137-0) composants des fenêtres, affichage et masquage, [139](#page-138-0) copie de fichiers et de dossiers, [118](#page-117-0) corbeille *Voir* corbeille création d'un lien symbolique, [120](#page-119-0) création de dossiers, [119](#page-118-0) déplacement de fichiers et de dossiers, [117](#page-116-0) duplication de fichiers et de dossiers, [119](#page-118-0) emblèmes *Voir* emblèmes emplacement d'URI spéciaux, [113](#page-112-0) exécution d'actions par défaut pour les fichiers, [110](#page-109-0) exécution d'actions particulières sur les fichiers, [110](#page-109-0) exécution d'autres actions sur les fichiers, [111](#page-110-0) exécution de scripts, [144](#page-143-0) favoris réseau *Voir* favoris réseau fenêtres, [102](#page-101-0) gestion des fichiers et dossiers, [115](#page-114-0) glisser-déposer, [116](#page-115-0)

gestionnaire de fichiers (Suite) gravure de CD, [143](#page-142-0) historique, [114](#page-113-0) historique de navigation, [114](#page-113-0) icônes introduction, [106](#page-105-0) modification, [125](#page-124-0) préférences de légende, [136](#page-135-0) redimensionnement, [130](#page-129-0) modification d'actions, [132](#page-131-0) modification de l'apparence des fichiers et des dossiers, [124](#page-123-0) modification des autorisations, [122](#page-121-0) modification du nom des dossiers, [119](#page-118-0) navigation, [107](#page-106-0) ouverture de fichiers, [109](#page-108-0) personnalisation, [134](#page-133-0) préférences aperçu, [137](#page-136-0) comportement, [135](#page-134-0) introduction, [134](#page-133-0) légendes d'icône, [136](#page-135-0) outil de préférences, [177](#page-176-0) vues, [134](#page-133-0) présentation, [39,](#page-38-0) [101](#page-100-0) remarques ajout, [123](#page-122-0) suppression, [123](#page-122-0) sélection de fichiers et de dossiers, [117](#page-116-0) signets, [115](#page-114-0) sites FTP *Voir* sites FTP suppression de fichiers ou de dossiers, [120](#page-119-0) visualisation de fichiers dans le volet d'affichage, [109](#page-108-0) volet d'affichage *Voir* volet d'affichage volet latéral introduction, [105](#page-104-0) vue Audio illustration, [128](#page-127-0) vue Icônes illustration, [102](#page-101-0) présentation des fichiers dans, [129](#page-128-0) vue Liste illustration, [127](#page-126-0) vues introduction, [127](#page-126-0)

gestionnaire de fichiers, vues (Suite) modification du comportement, [130](#page-129-0) sélection, [128](#page-127-0) zoom avant et zoom arrière, [126](#page-125-0) gestionnaire de fichiers Nautilus, *Voir* gestionnaire de fichiers gestionnaire des fichiers, affichage des propriétés, [121](#page-120-0) gravure de CD, [143](#page-142-0) *Voir* gravure de CD

#### **I**

illustration du menu contextuel de l'objet de tableau de bord, [57](#page-56-0) Internet configuration de la connexion, [179,](#page-178-0) [200](#page-199-0)

# **L**

lancer menu, *Voir* menu principal lanceurs ajout à un tableau de bord, [61](#page-60-0) ajout au tableau de bord, [75](#page-74-0) modification des propriétés, [64](#page-63-0) lien symbolique vers un fichier ou un dossier, création, [120](#page-119-0) vers un objet du bureau, création, [153](#page-152-0) liens symboliques, et emblème, [107](#page-106-0) listes de fenêtres applet listes de fenêtres, [91](#page-90-0) tableau de bord supérieur latéral, [93](#page-92-0)

#### **M**

menu Bureau description, [159](#page-158-0) illustration, [159](#page-158-0) menu contextuel article de menu, illustration, [75](#page-74-0) menu contextuel d'un élément de menu, description, [74](#page-73-0) menu principal ajouter au tableau de bord, [80](#page-79-0) introduction, [79](#page-78-0)

menu principal (Suite) ouvrir, [79](#page-78-0) menus ajout, [81](#page-80-0) ajout au tableau de bord, [68,](#page-67-0) [75](#page-74-0) ajout de lanceurs, [82](#page-81-0) barre de menus *Voir* barre de menus caractéristiques, [74](#page-73-0) copier lanceurs, [82](#page-81-0) dans les applications, personnalisation de l'aspect, [185](#page-184-0) éditer éléments de menu, [83](#page-82-0) éditer propriétés, [83](#page-82-0) introduction, [73](#page-72-0) menu Actions, [76](#page-75-0) menu Applications, [76](#page-75-0) menu Bureau, [159](#page-158-0) menu contextuel d'un élément de menu, [74](#page-73-0) Menu Fenêtre, [90](#page-89-0) menu principal *Voir* menu principal personnalisation, [81](#page-80-0) présentation, [35](#page-34-0) supprimer éléments de menu, [83](#page-82-0)

## **N**

navigateur Web, application par défaut, [190](#page-189-0)

# **O**

objets de tableau de bord ajout, [56](#page-55-0) applets *Voir* applets déplacement, [58](#page-57-0) interaction avec, [56](#page-55-0) modification des propriétés, [57](#page-56-0) suppression, [59](#page-58-0) objets du bureau affichage des propriétés, [156](#page-155-0) ajout d'emblèmes, [157](#page-156-0) ajout de remarques, [157](#page-156-0) fichiers et dossiers, [154](#page-153-0) lanceurs, [153](#page-152-0)

objets du bureau (Suite) liens symboliques, [153](#page-152-0) modification d'un nom, [155](#page-154-0) modification des autorisations, [156](#page-155-0) modification des icônes, [157](#page-156-0) ouverture, [153](#page-152-0) redimensionnement des icônes, [158](#page-157-0) sélection, [152](#page-151-0) suppression, [155,](#page-154-0) [156](#page-155-0) objets du tableau de bord applet zone de notification, [68](#page-67-0) bouton Afficher le bureau, [68](#page-67-0) bouton Capture d'écran, [67](#page-66-0) bouton Déconnecter, [66](#page-65-0) bouton Exécuter, [66](#page-65-0) bouton Quitter, [65](#page-64-0) bouton Rechercher, [67](#page-66-0) bouton Verrouiller, [65](#page-64-0) lanceurs *Voir* lanceurs menus, [68](#page-67-0) verrouillage, [58](#page-57-0) objets du tableau de commande tiroirs *Voir* tiroirs outils de préférences accessibilité du clavier, [180](#page-179-0) applications par défaut, [190](#page-189-0) arrière-plan, [170](#page-169-0) associations de fichiers, [173](#page-172-0) base de données de CD, [171](#page-170-0) comportement du clavier, [184](#page-183-0) disposition du clavier, [185](#page-184-0) économiseur d'écran, [193](#page-192-0) fenêtres, [206](#page-205-0) Internet, [179,](#page-178-0) [200](#page-199-0) menus et barres d'outils, [185](#page-184-0) options des dossiers, [177](#page-176-0) police, [177](#page-176-0) préférences du tableau de bord, [189](#page-188-0) présentation, [42](#page-41-0) raccourcis, [199](#page-198-0) résolution de l'écran, [192](#page-191-0) sessions, [47,](#page-46-0) [196](#page-195-0) son, [201](#page-200-0) souris, [186](#page-185-0) thème, [203](#page-202-0) Touches multimédia, [188](#page-187-0)

outils de préférences du bureau GNOME, *Voir* outils de préférences

#### **P**

pointeur, *Voir* pointeur de la souris polices aperçu, [178](#page-177-0) applications, [177](#page-176-0) bureau, [177](#page-176-0) rendu, [177](#page-176-0) terminal, [177](#page-176-0) titre de fenêtre, [177](#page-176-0) préférences, gestionnaire de fichiers, *Voir* préférences du gestionnaire de fichiers programmes de démarrage, *Voir* applications de démarrage proxy paramétrage des préférences, [179,](#page-178-0) [200](#page-199-0) proxy du réseau paramétrage des préférences, [179,](#page-178-0) [200](#page-199-0)

## **R**

raccourcis clavier, configuration, [199](#page-198-0) redimensionnemment des fenêtres, [96](#page-95-0) réduction, fenêtres, [95](#page-94-0) réduction des fenêtres, [97](#page-96-0) *Voir* réduction des fenêtres remarques ajout aux fichiers et aux dossiers, [123](#page-122-0) ajout aux objets du bureau, [157](#page-156-0) suppression, [123](#page-122-0) restauration, fenêtres, [95](#page-94-0)

## **S**

scripts, exécution à partir du gestionnaire de fichiers, [144](#page-143-0) serveur de sons, [201](#page-200-0) serveurs NFS, *Voir* réseau Unix serveurs Samba, *Voir* réseau Windows services ajout, [176](#page-175-0) configuration, [173](#page-172-0)

services (Suite) édition, [174](#page-173-0) sessions autre langue, connexion, [46](#page-45-0) comportement à la connexion, [48](#page-47-0) comportement à la déconnexion, [48](#page-47-0) configuration de l'économiseur d'écran, [193](#page-192-0) connexion à, [46](#page-45-0) déconnexion, [49](#page-48-0) démarrage, [45](#page-44-0) enregistrement des paramètres, [48](#page-47-0) fermer, [49](#page-48-0) gérer, [47](#page-46-0) paramétrage des options, [196](#page-195-0) paramétrage des propriétés, [197](#page-196-0) parcourir les applications, [48](#page-47-0) préférences, [196](#page-195-0) utilisation d'applications de démarrage, [48](#page-47-0) verrouillage de l'écran, [47](#page-46-0) sites FTP, accès, [111](#page-110-0) son association d'événements à des sons, [201](#page-200-0) paramétrage des préférences, [201](#page-200-0) souris actions, [20](#page-19-0) configuration, [186](#page-185-0) connaissances de base, [19](#page-18-0) conventions relatives aux boutons, [19](#page-18-0) pointeur, [21](#page-20-0) terminologie de l'utilisation, [21](#page-20-0) support amovible formatage de disquette, [141,](#page-140-0) [145](#page-144-0) installation, [140](#page-139-0) supports amovibles affichage des propriétés, [141](#page-140-0) affichage du contenu, [140](#page-139-0) éjection, [142](#page-141-0) introduction, [140](#page-139-0)

## **T**

tableau de bord supérieur latéral, icône de liste de fenêtres, [93](#page-92-0) tableaux, modification de l'arrière-plan, [55](#page-54-0) tableaux de bord ajout de nouveaux, [52](#page-51-0) déplacement, [52](#page-51-0)

tableaux de bord (Suite) gestion, [52](#page-51-0) interaction avec, [52](#page-51-0) introduction, [51](#page-50-0) masquage, [52](#page-51-0) modification des propriétés, [53](#page-52-0) objets de tableau de bord *Voir* objets de tableau de bord personnalisation du comportement et de l'aspect, [189](#page-188-0) présentation, [31](#page-30-0) suppression, [55](#page-54-0) tables, utilisation, [27](#page-26-0) terminal, application par défaut, [191](#page-190-0) thèmes options cadre de fenêtre introduction, [204](#page-203-0) options de contrôles introduction, [203](#page-202-0) options des icônes introduction, [204](#page-203-0) paramétrage des options d'icône, [203](#page-202-0) paramétrage des options de cadre de fenêtre, [203](#page-202-0) paramétrage des options de commande, [203](#page-202-0) thèmes d'icônes, *Voir* thèmes, options des icônes thèmes de Metacity, *Voir* thèmes, options cadre de fenêtres thèmes GTK+, *Voir* thèmes, options de contrôles tiroirs ajout à un tableau de bord, [70](#page-69-0) ajout d'objets, [71](#page-70-0) fermeture, [70](#page-69-0) modification des propriétés, [71](#page-70-0) ouverture, [70](#page-69-0) touches d'accès, [26](#page-25-0) touches de raccourci application, [26](#page-25-0) fenêtre, [24](#page-23-0) générales, [23](#page-22-0) tableau de bord, [25](#page-24-0) touches de raccourcis, configuration, [199](#page-198-0) types de fichiers ajout, [175](#page-174-0) configuration, [173](#page-172-0) édition, [174](#page-173-0)

#### **U**

URI, spéciaux, *Voir* emplacements spéciaux d'URI URI spéciaux, lanceurs, [64](#page-63-0)

# **V**

verrouillage de l'écran, [47](#page-46-0) verrouillage des objets du tableau de bord, [58](#page-57-0) volet d'affichage introduction, [104](#page-103-0) visualisation de fichiers dans, [109](#page-108-0) volet latéral, *Voir* gestionnaire de fichiers volets, redimensionnement, [27](#page-26-0)

# **X**

XScreenSaver, *Voir* économiseur d'écran